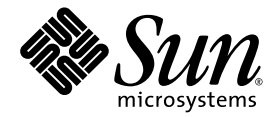

# Netra<sup>™</sup> CT Server Service Manual

### For the Netra CT 810 Server and Netra CT 410 Server

Sun Microsystems, Inc. www.sun.com

Part No. 819-2741-10 February 2007, Revision A

Submit comments about this document at: <http://www.sun.com/hwdocs/feedback>

Copyright 2007 Sun Microsystems, Inc., 4150 Network Circle, Santa Clara, California 95054, U.S.A. All rights reserved.

Sun Microsystems, Inc. has intellectual property rights relating to technology that is described in this document. In particular, and without limitation, these intellectual property rights may include one or more of the U.S. patents listed at http://www.sun.com/patents and one or more additional patents or pending patent applications in the U.S. and in other countries.

This document and the product to which it pertains are distributed under licenses restricting their use, copying, distribution, and decompilation. No part of the product or of this document may be reproduced in any form by any means without prior written authorization of Sun and its licensors, if any.

Third-party software, including font technology, is copyrighted and licensed from Sun suppliers.

Parts of the product may be derived from Berkeley BSD systems, licensed from the University of California. UNIX is a registered trademark in the U.S. and in other countries, exclusively licensed through X/Open Company, Ltd.

Sun, Sun Microsystems, the Sun logo, Java, docs.sun.com, Netra, Solstice DiskSuite, SunVTS, OPenBoot, and Solaris are trademarks or registered trademarks of Sun Microsystems, Inc. in the U.S. and in other countries.

All SPARC trademarks are used under license and are trademarks or registered trademarks of SPARC International, Inc. in the U.S. and in other countries. Products bearing SPARC trademarks are based upon an architecture developed by Sun Microsystems, Inc.

The OPEN LOOK and Sun™ Graphical User Interface was developed by Sun Microsystems, Inc. for its users and licensees. Sun acknowledges the pioneering efforts of Xerox in researching and developing the concept of visual or graphical user interfaces for the computer industry. Sun holds a non-exclusive license from Xerox to the Xerox Graphical User Interface, which license also covers Sun's licensees who implement OPEN LOOK GUIs and otherwise comply with Sun's written license agreements.

U.S. Government Rights—Commercial use. Government users are subject to the Sun Microsystems, Inc. standard license agreement and applicable provisions of the FAR and its supplements.

DOCUMENTATION IS PROVIDED "AS IS" AND ALL EXPRESS OR IMPLIED CONDITIONS, REPRESENTATIONS AND WARRANTIES, INCLUDING ANY IMPLIED WARRANTY OF MERCHANTABILITY, FITNESS FOR A PARTICULAR PURPOSE OR NON-INFRINGEMENT, ARE DISCLAIMED, EXCEPT TO THE EXTENT THAT SUCH DISCLAIMERS ARE HELD TO BE LEGALLY INVALID.

Copyright 2007 Sun Microsystems, Inc., 4150 Network Circle, Santa Clara, Californie 95054, Etats-Unis. Tous droits réservés.

Sun Microsystems, Inc. a les droits de propriété intellectuels relatants à la technologie qui est décrit dans ce document. En particulier, et sans la limitation, ces droits de propriété intellectuels peuvent inclure un ou plus des brevets américains énumérés à http://www.sun.com/patents et un ou les brevets plus supplémentaires ou les applications de brevet en attente dans les Etats-Unis et dans les autres pays.

Ce produit ou document est protégé par un copyright et distribué avec des licences qui en restreignent l'utilisation, la copie, la distribution, et la décompilation. Aucune partie de ce produit ou document ne peut être reproduite sous aucune forme, par quelque moyen que ce soit, sans l'autorisation préalable et écrite de Sun et de ses bailleurs de licence, s'il  $\hat{y}$  en a.

Le logiciel détenu par des tiers, et qui comprend la technologie relative aux polices de caractères, est protégé par un copyright et licencié par des fournisseurs de Sun.

Des parties de ce produit pourront être dérivées des systèmes Berkeley BSD licenciés par l'Université de Californie. UNIX est une marque déposée aux Etats-Unis et dans d'autres pays et licenciée exclusivement par X/Open Company, Ltd.

Sun, Sun Microsystems, le logo Sun, Java, docs.sun.com, Netra, Solstice DiskSuite, SunVTS, OPenBoot, et Solaris sont des marques de fabrique ou des marques déposées de Sun Microsystems, Inc. aux Etats-Unis et dans d'autres pays.

Toutes les marques SPARC sont utilisées sous licence et sont des marques de fabrique ou des marques déposées de SPARC International, Inc. aux Etats-Unis et dans d'autres pays. Les produits portant les marques SPARC sont basés sur une architecture développée par Sun Microsystems, Inc.

L'interface d'utilisation graphique OPEN LOOK et Sun™ a été développée par Sun Microsystems, Inc. pour ses utilisateurs et licenciés. Sun reconnaît les efforts de pionniers de Xerox pour la recherche et le développement du concept des interfaces d'utilisation visuelle ou graphique pour l'industrie de l'informatique. Sun détient une license non exclusive de Xerox sur l'interface d'utilisation graphique Xerox, cette licence couvrant également les licenciées de Sun qui mettent en place l'interface d 'utilisation graphique OPEN LOOK et qui en outre se conforment aux licences écrites de Sun.

LA DOCUMENTATION EST FOURNIE "EN L'ÉTAT" ET TOUTES AUTRES CONDITIONS, DECLARATIONS ET GARANTIES EXPRESSES OU TACITES SONT FORMELLEMENT EXCLUES, DANS LA MESURE AUTORISEE PAR LA LOI APPLICABLE, Y COMPRIS NOTAMMENT TOUTE GARANTIE IMPLICITE RELATIVE A LA QUALITE MARCHANDE, A L'APTITUDE A UNE UTILISATION PARTICULIERE OU A L'ABSENCE DE CONTREFAÇON.

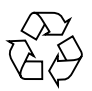

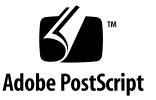

### Contents

### **[Preface xxi](#page-20-0)**

#### **[Part 1 Preparing for Service](#page-26-0)**

#### **[1. Preparing for FRU Installation and Replacement 1–1](#page-28-0)**

- [1.1 Tools Required 1–2](#page-29-0)
- [1.2 Attaching the Antistatic Wrist Strap 1–2](#page-29-1)
- [1.3 FRU Categories 1–3](#page-30-0)
	- [1.3.1 Hot-Swappable FRUs 1–4](#page-31-0)
	- [1.3.2 Cold-Swappable FRUs 1–4](#page-31-1)
- [1.4 Device Names 1–5](#page-32-0)
	- [1.4.1 Device Names for I/O Board Slots in the Netra CT Servers 1–5](#page-32-1)
	- [1.4.2 Device Names for hard drives 1–6](#page-33-0)

### **[2. Powering the Server Off and On 2–1](#page-34-0)**

- [2.1 Powering On the Server 2–2](#page-35-0)
- [2.2 Verifying Full Power-Up 2–6](#page-39-0)
- [2.3 Powering Off the Server 2–7](#page-40-0)
	- [2.3.1 To Perform a Hardware Power-Down 2–7](#page-40-1)
	- [2.3.2 To Perform a Software Power Down 2–8](#page-41-0)

### **[3. Handling Boards and Assemblies 3–1](#page-44-0)**

- [3.1 Handling Boards 3–2](#page-45-0)
- [3.2 Handling Assemblies 3–3](#page-46-0)

### **[Part 2 Troubleshooting the System](#page-48-0)**

#### **[4. Troubleshooting the System 4–1](#page-50-0)**

- [4.1 Troubleshooting the System Using the System Status Panel 4–2](#page-51-0)
	- [4.1.1 Locating and Understanding the System Status Panel 4–2](#page-51-1)
	- [4.1.2 Using the System Status Panel LEDs to Troubleshoot the System](#page-52-0) 4–3
- [4.2 Troubleshooting the System Using](#page-58-0) prtdiag 4–9
- [4.3 Troubleshooting the System Using Diagnostic Software 4–14](#page-63-0)
- [4.4 Troubleshooting the System Using the Power-On Self Test \(POST\) 4–16](#page-65-0)
- [4.5 Troubleshooting the System Using the Alarm Card Software 4–18](#page-67-0)
- [4.6 Troubleshooting a Power Supply Using the Power Supply Unit LEDs 4–18](#page-67-1)
	- [4.6.1 Troubleshooting the Power Supply Unit in the Netra CT 410](#page-67-2) Server 4–18
	- [4.6.2 Troubleshooting the Power Supply Units in the Netra CT 810](#page-68-0) Server 4–19
- [4.7 Troubleshooting a Host CPU Board 4–20](#page-69-0)
	- [4.7.1 General Troubleshooting Tips 4–20](#page-69-1)
	- [4.7.2 Warning, Critical, and Shutdown Temperatures 4–22](#page-71-0)
	- [4.7.3 General Troubleshooting Requirements 4–23](#page-72-0)
	- [4.7.4 Mechanical Failures 4–23](#page-72-1)
	- [4.7.5 Power-On Failures 4–23](#page-72-2)
	- [4.7.6 Failures Subsequent to Power-On 4–24](#page-73-0)
	- [4.7.7 Troubleshooting During POST/OpenBoot PROM and During Boot](#page-73-1) [Process 4–24](#page-73-1)

[4.7.8 OpenBoot PROM On-Board Diagnostics 4–26](#page-75-0) [4.7.8.1](#page-75-1) watch-clock 4–26 [4.7.8.2](#page-76-0) watch-net and watch-net-all 4–27 [4.7.8.3](#page-77-0) probe-scsi 4–28 [4.7.8.4](#page-77-1) test *alias name*, device path, -all 4–28 [4.7.9 OpenBoot Diagnostics 4–29](#page-78-0) [4.7.9.1 PCI/PCIO 4–31](#page-80-0) [4.7.9.2 EBus DMA/TCR Registers 4–32](#page-81-0) [4.7.9.3 Ethernet 4–32](#page-81-1) [4.7.9.4 Parallel Port 4–33](#page-82-0) [4.7.9.5 Serial Port A 4–34](#page-83-0) [4.7.9.6 Serial Port B 4–34](#page-83-1) [4.7.9.7 NVRAM 4–35](#page-84-0) [4.7.9.8 All Above 4–36](#page-85-0)

#### **[Part 3 Replacing Hot-Swappable FRUs](#page-86-0)**

#### **[5. Hot-Swap Software Commands 5–1](#page-88-0)**

- [5.1 Understanding Hot-Swap 5–2](#page-89-0)
	- [5.1.1 How High-Availability Hot-Swap Works 5–3](#page-90-0)
	- [5.1.2 Hot-swap with Boards That Do Not Have Full Hot-swap 5–3](#page-90-1)
	- [5.1.3 System Status Panel LED States and Meanings 5–3](#page-90-2)
- [5.2 Using the](#page-92-0) cfgadm Utility 5–5
	- [5.2.1 Logging In to the Netra CT Server 5–5](#page-92-1)
	- [5.2.2 Running the](#page-92-2) cfgadm Utility 5–5
	- [5.2.3 Basic and Full Hot-Swap](#page-93-0) cfgadm Commands 5–6
		- [5.2.3.1 Determining the Current Hot-Swap State 5–7](#page-94-0)
		- [5.2.3.2 Enabling Basic Hot-Swap on I/O Slots 5–8](#page-95-0)
		- [5.2.3.3 Enabling Full Hot-Swap on I/O Slots 5–9](#page-96-0)

#### **[6. Removing and Replacing Hot-Swappable Boards 6–1](#page-98-0)**

- [6.1 Boards 6–2](#page-99-0)
	- [6.1.1 Rules and Restrictions for Hot-Swapping Boards 6–5](#page-102-0)
		- [6.1.1.1 General Rules and Restrictions for Hot-Swapping](#page-102-1) Boards 6–5
		- [6.1.1.2 Rules and Restrictions for Hot-Swapping the Host](#page-103-0) Board 6–6
		- [6.1.1.3 Rules and Restrictions for Hot-Swapping the Alarm](#page-106-0) Card 6–9
	- [6.1.2 Removing and Replacing Boards 6–9](#page-106-1)
		- [6.1.2.1 Removing a Board 6–9](#page-106-2)
		- [6.1.2.2 Inserting a Board 6–15](#page-112-0)
- [6.2 Rear Transition Modules 6–24](#page-121-0)
	- [6.2.1 Host Rear Transition Modules 6–24](#page-121-1)
		- [6.2.1.1 Removing a Host Rear Transition Module 6–27](#page-124-0)
		- [6.2.1.2 Installing a Host Rear Transition Module 6–28](#page-125-0)
	- [6.2.2 Satellite and I/O Rear Transition Modules 6–30](#page-127-0)
		- [6.2.2.1 Satellite Rear Transition Module Sets 6–30](#page-127-1)
		- [6.2.2.2 I/O Rear Transition Module Sets 6–32](#page-129-0)
		- [6.2.2.3 Removing and Installing Satellite CPU or I/O Rear](#page-129-1) Transition Module Sets 6–32
	- [6.2.3 Alarm Rear Transition Module 6–35](#page-132-0)
		- [6.2.3.1 Removing an Alarm Rear Transition Module 6–36](#page-133-0)
		- [6.2.3.2 Installing an Alarm Rear Transition Module 6–38](#page-135-0)

#### **[7. Removing and Replacing Hard Drives and Removeable Media 7–1](#page-138-0)**

- [7.1 Hard Drive 7–2](#page-139-0)
	- [7.1.1 Removing a Hard Drive 7–3](#page-140-0)
	- [7.1.2 Installing a Hard Drive 7–8](#page-145-0)
- [7.2 DVD or DAT Drive 7–10](#page-147-0)
	- [7.2.1 Removing a DVD or DAT Drive 7–10](#page-147-1)
	- [7.2.2 Installing a DVD or DAT Drive 7–13](#page-150-0)

#### **[8. Removing and Replacing Hot-Swappable Subassemblies 8–1](#page-154-0)**

- [8.1 System Status Panel 8–2](#page-155-0)
	- [8.1.1 Removing the System Status Panel 8–2](#page-155-1)
	- [8.1.2 Replacing the System Status Panel 8–4](#page-157-0)
- [8.2 System Controller Board 8–6](#page-159-0)
	- [8.2.1 Removing the System Controller Board 8–6](#page-159-1)
	- [8.2.2 Replacing the System Controller Board 8–8](#page-161-0)
- [8.3 Air Filters 8–10](#page-163-0)
	- [8.3.1 Removing the Air Filters 8–10](#page-163-1)
	- [8.3.2 Replacing the Air Filters 8–12](#page-165-0)
- [8.4 Power Supply Unit 8–13](#page-166-0)
	- [8.4.1 Removing a Hot-Swappable Power Supply Unit 8–13](#page-166-1)
	- [8.4.2 Replacing a Hot-Swappable Power Supply Unit 8–16](#page-169-0)
- [8.5 Fan Trays 8–17](#page-170-0)
	- [8.5.1 Removing a Fan Tray 8–17](#page-170-1)
	- [8.5.2 Replacing a Fan Tray 8–21](#page-174-0)

#### **[Part 4 Replacing Cold-Swappable FRUs](#page-176-0)**

### **[9. Removing and Replacing the Servers 9–1](#page-178-0)**

- [9.1 Removing a Server 9–2](#page-179-0)
- [9.2 Installing a Server 9–9](#page-186-0)

### **[10. Removing and Replacing Cold-Swappable Subassemblies 10–1](#page-188-0)**

- [10.1 Cold Swappable Hard dDrives 10–2](#page-189-0)
	- [10.1.1 Removing a Cold-Swappable Hard Drive 10–2](#page-189-1)
	- [10.1.2 Replacing a Cold-Swappable Hard Drive 10–4](#page-191-0)
- [10.2 Cold-Swappable Power Supply Unit 10–5](#page-192-0)
	- [10.2.1 Removing a Cold-Swappable Power Supply Unit 10–5](#page-192-1)
	- [10.2.2 Replacing a Cold-Swappable Power Supply Unit 10–8](#page-195-0)

#### **[Part 5 Illustrated Parts List](#page-198-0)**

#### **[11. Illustrated Parts List 11–1](#page-200-0)**

- [11.1 Chassis Components 11–2](#page-201-0)
- [11.2 Netra CT 810 Server 11–4](#page-203-0)
- [11.3 Netra CT 410 Server 11–6](#page-205-0)

#### **[Part 6 Appendixes, Glossary, and Index](#page-208-0)**

#### **[A. Connector Pinouts A–1](#page-210-0)**

- [A.1 Host CPU Boards A–2](#page-211-0)
	- [A.1.1 Netra CP2140 Host CPU Board A–2](#page-211-1)
		- [A.1.1.1 Ethernet A Port A–3](#page-212-0)
		- [A.1.1.2 TTY A Port A–3](#page-212-1)
	- [A.1.2 Netra CP2500 Host CPU Board A–5](#page-214-0)
		- [A.1.2.1 PMC Connector A–5](#page-214-1)
		- [A.1.2.2 PMC Connector Interfaces A–7](#page-216-0)
		- [A.1.2.3 Front Panel Serial Connector A–11](#page-220-0)
		- [A.1.2.4 Backplane Connectors A–12](#page-221-0)
		- [A.1.2.5 CompactPCI J1/P1 Connector Pinouts A–13](#page-222-0)
		- [A.1.2.6 CompactPCI J1/P1 Signal Descriptions A–15](#page-224-0)
		- [A.1.2.7 CompactPCI J2/P2 Connector Pinouts A–16](#page-225-0)
		- [A.1.2.8 CompactPCI J2/P2 Signal Descriptions A–17](#page-226-0)
- [A.1.2.9 CompactPCI J3/P3 Connector Pinouts A–17](#page-226-1)
- [A.1.2.10 CompactPCI J3/P3 Signal Descriptions A–18](#page-227-0)
- [A.1.2.11 CompactPCI J5/P5 Connector Pinouts A–19](#page-228-0)
- [A.1.2.12 CompactPCI J5/P5 Signal Descriptions A–20](#page-229-0)
- [A.1.2.13 DIP Switch Settings A–20](#page-229-1)
- [A.2 Host Rear Transition Modules A–23](#page-232-0)
	- [A.2.1 Netra CP2140 Host RTMs A–23](#page-232-1)
		- [A.2.1.1 SCSI \(VHDC\) A–25](#page-234-0)
		- [A.2.1.2 TTY A and B Ports A–26](#page-235-0)
		- [A.2.1.3 Ethernet A and B Ports A–26](#page-235-1)
		- [A.2.1.4 PIM Module Interface A–27](#page-236-0)
	- [A.2.2 Netra CP2500 Host RTMs A–28](#page-237-0)
		- [A.2.2.1 Serial Ports A–29](#page-238-0)
		- [A.2.2.2 Ethernet Connectors A–30](#page-239-0)
		- [A.2.2.3 On-Board Interfaces and Connectors on the Netra](#page-242-0) CP2500 Transition Module A–33
		- [A.2.2.4 Backplane Interfaces A–38](#page-246-0)
- [A.3 Alarm Card, 6U Single-Wide A–44](#page-252-0)
	- [A.3.1 Alarm Port A–45](#page-253-0)
	- [A.3.2 Ethernet Ports 1 and 2 A–46](#page-254-0)
	- [A.3.3 COM Ports 1 and 2 A–47](#page-255-0)
- [A.4 Alarm Card, 3U Double-Wide A–48](#page-256-0)
	- [A.4.1 Ethernet Ports 1 and 2 A–49](#page-257-0)
	- [A.4.2 COM Ports 1 and 2 A–50](#page-258-0)
	- [A.4.3 Alarm Port A–51](#page-259-0)
- [A.5 Alarm Rear Transition Module A–52](#page-260-0)
	- [A.5.1 Ethernet Ports 1 and 2 A–53](#page-261-0)
	- [A.5.2 COM Ports 1 and 2 A–54](#page-262-0)
	- [A.5.3 Alarm Port A–55](#page-263-0)

### **[B. Connecting a Terminal Console to a Server B–1](#page-266-0)**

- [B.1 To Use an ASCII Terminal B–2](#page-267-0)
- [B.2 To Use a Solaris Workstation B–4](#page-269-0)
- [B.3 To Use a PC Laptop B–5](#page-270-0)

### **[C. Error Messages C–1](#page-272-0)**

- [C.1 Generic Error Messages C–2](#page-273-0)
- [C.2](#page-274-0) scsb Error Messages C–3
- [C.3 Anticipated Hardware Failure C–9](#page-280-0)
	- [C.3.1 Transient Interrupts C–9](#page-280-1)
	- [C.3.2 Soft Hang C–10](#page-281-0)
- [C.4 I2C Complaints C–11](#page-282-0)
- [C.5 Bus Busy Complaints C–12](#page-283-0)

### **[D. System Specifications D–1](#page-284-0)**

- [D.1 Physical Specifications D–1](#page-284-1)
- [D.2 Electrical Specifications D–2](#page-285-0)
- [D.3 Environmental Specifications D–3](#page-286-0)
- **[Glossary Glossary–1](#page-288-0)**

**[Index Index–1](#page-292-0)**

# Figures

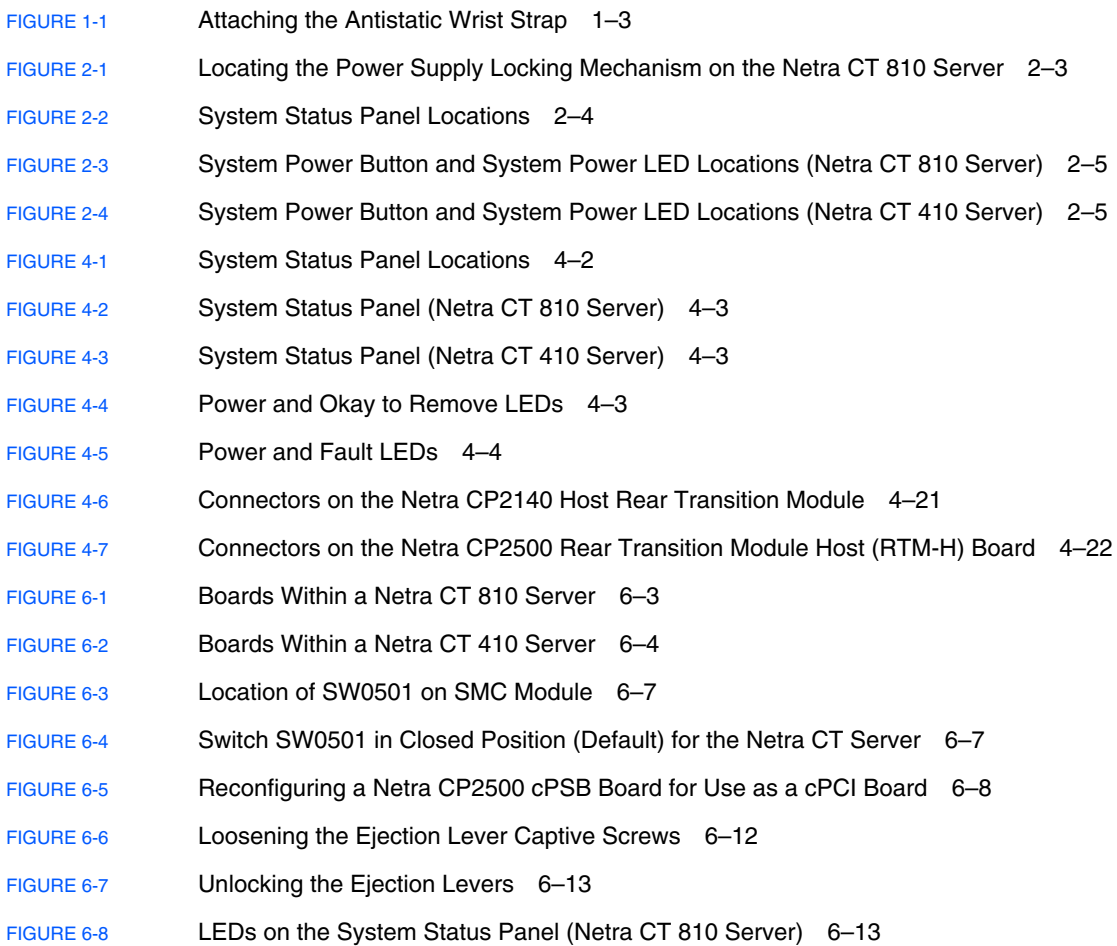

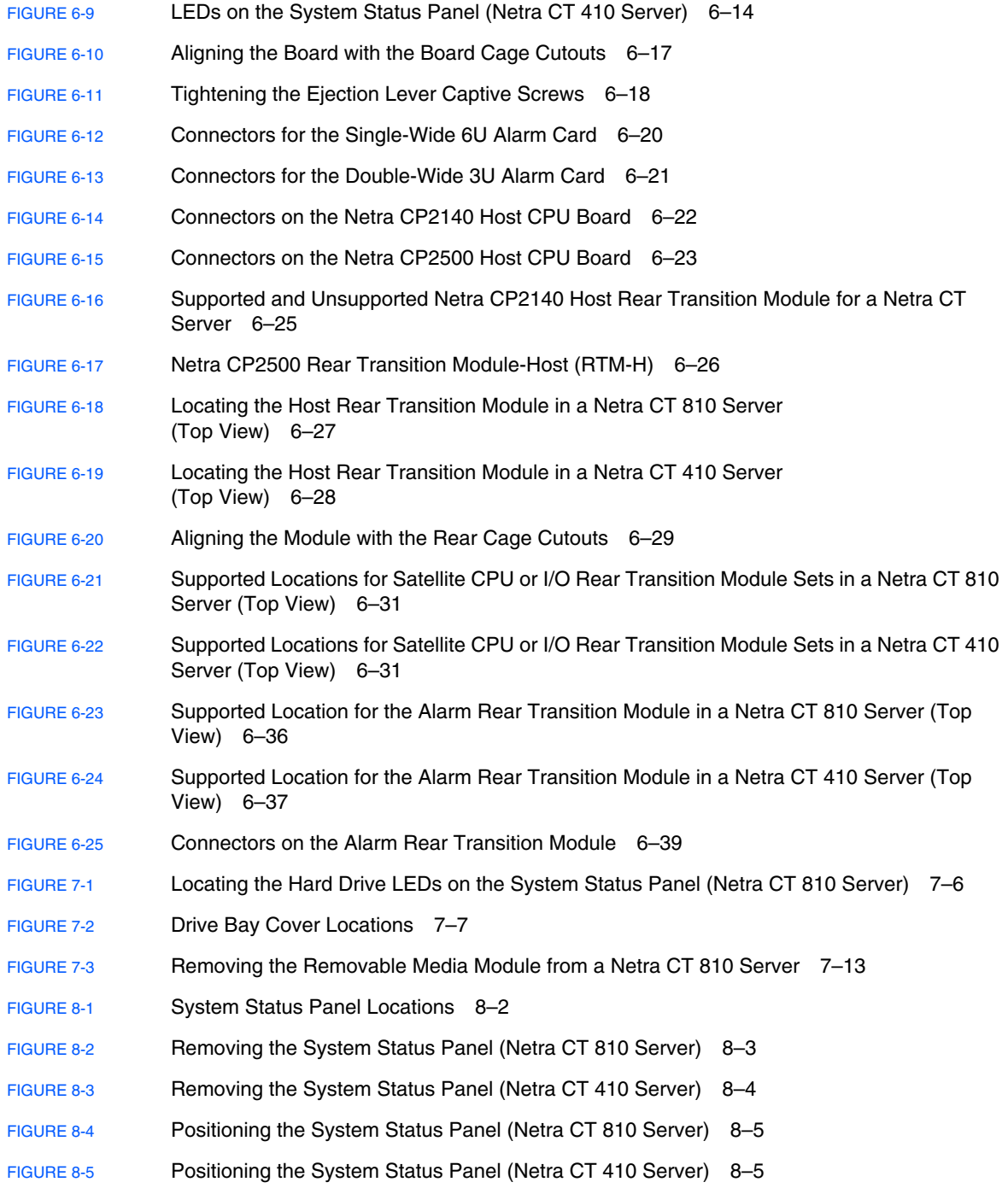

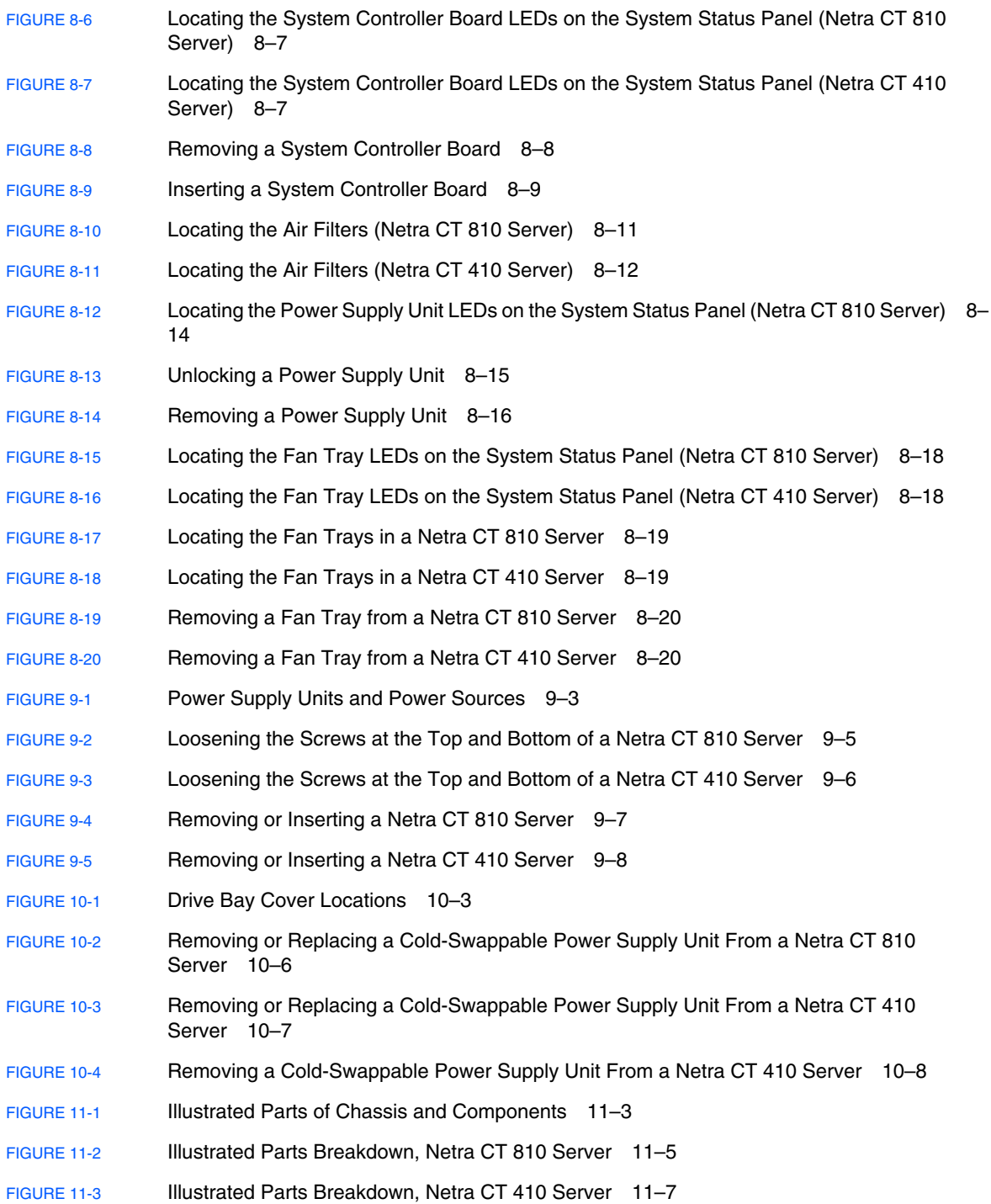

- [FIGURE A-1](#page-211-2) Connectors on the Netra CP2140 Host CPU Board A–2
- [FIGURE A-2](#page-212-2) RJ-45 Ethernet Connector Diagram A–3
- [FIGURE A-3](#page-213-0) TTY A Connector A–4
- [FIGURE A-4](#page-214-2) Connectors on the Netra CP2500 Host CPU Board A–5
- [FIGURE A-5](#page-215-0) Netra CP2500 Board PMC Port Connectors A–6
- [FIGURE A-6](#page-215-1) PMC Connector Slot Connector Pins A–6
- [FIGURE A-7](#page-220-1) Front Panel Serial Port Diagram A–11
- [FIGURE A-8](#page-222-1) Backplane Connector Contact Numbering A–13
- [FIGURE A-9](#page-230-0) SW3301 DIP Switch Location A–21
- [FIGURE A-10](#page-233-0) Connectors on the Netra CP2140 Rear Transition Module A–24
- [FIGURE A-11](#page-235-2) RJ-45 Ethernet Connector Diagram A–26
- [FIGURE A-12](#page-237-1) Connectors on the Netra CP2500 Rear Transition Module-Host (RTM-H) A–28
- [FIGURE A-13](#page-238-1) Serial Port Connector Pins A–29
- [FIGURE A-14](#page-240-0) Ethernet Port Connector Pins A–31
- [FIGURE A-15](#page-242-1) On-Board Connectors and Interfaces for the Netra CP2500 RTM-H A–33
- [FIGURE A-16](#page-243-0) On-Board Connectors and Interfaces for the Netra CP2500 RTM-S A–34
- [FIGURE A-17](#page-243-1) I2C Serial Bus Access Header Pins A–34
- [FIGURE A-18](#page-244-0) J0501 and J0502 Connector Pins A–35
- [FIGURE A-19](#page-247-0) CompactPCI RJ3 Connector (J0201) Pins A–38
- [FIGURE A-20](#page-248-0) CompactPCI RJ4 Connector (J0301) Pins A–40
- [FIGURE A-21](#page-250-0) CompactPCI RJ5 Connector (J0401) Pins A–42
- [FIGURE A-22](#page-252-1) Connector Ports in the 6U Single-Wide Alarm Card A–44
- [FIGURE A-23](#page-253-1) Alarm Port A–45
- [FIGURE A-24](#page-254-1) RJ-45 Ethernet Connector Diagram A–46
- [FIGURE A-25](#page-255-1) RJ-45 Ethernet Connector Diagram A–47
- [FIGURE A-26](#page-256-1) Connectors on the Alarm Card (Netra CT 410 Server) A–48
- [FIGURE A-27](#page-257-1) RJ-45 Ethernet Connector Diagram A–49
- [FIGURE A-28](#page-258-1) RJ-45 Ethernet Connector Diagram A–50
- [FIGURE A-29](#page-259-1) Alarm Port A–51
- [FIGURE A-30](#page-260-1) Connectors on the Alarm Rear Transition Module A–52
- [FIGURE A-31](#page-261-1) RJ-45 Ethernet Connector Diagram A–53
- [FIGURE A-32](#page-262-1) COM Port 1 and 2 A–54
- [FIGURE A-33](#page-263-1) Alarm Port A–55

### Tables

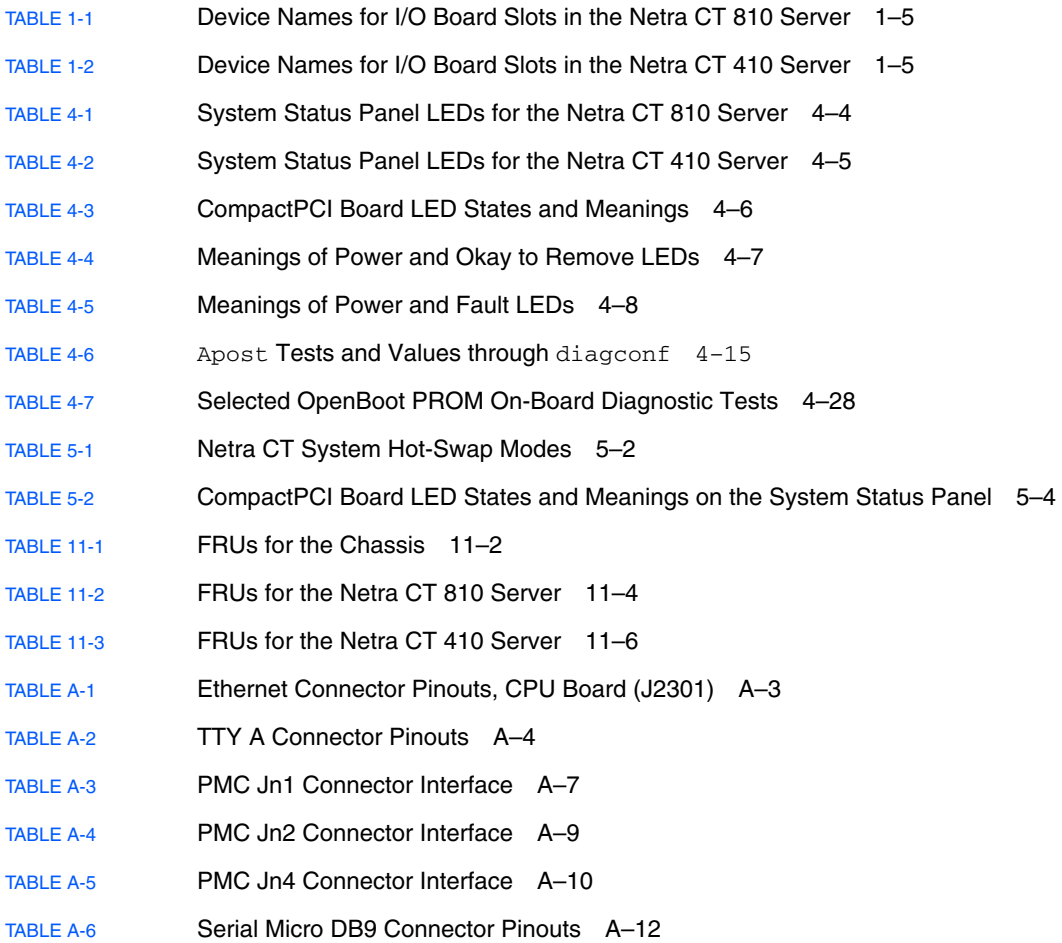

[TABLE A-7](#page-223-0) CompactPCI J2/P2 Connector Pin Assignments A–14 [TABLE A-8](#page-224-1) CompactPCI J1/P1 Signal Descriptions A–15 [TABLE A-9](#page-225-1) CompactPCI J2/P2 Connector Pin Assignments A–16 [TABLE A-10](#page-226-2) CompactPCI J2/P2 Signal Descriptions A–17 [TABLE A-11](#page-227-1) CompactPCI J3/P3 Connector Pin Assignments A–18 [TABLE A-12](#page-227-2) CompactPCI J3/P3 Signal Descriptions A–18 [TABLE A-13](#page-228-1) CompactPCI J5/P5 Connector Pin Assignments A–19 [TABLE A-14](#page-229-2) Serial COM Port and RS232 Level CompactPCI J5/P5 Signal Descriptions A–20 [TABLE A-15](#page-229-3) Miscellaneous CompactPCI J5/P5 Signal Descriptions A–20 [TABLE A-16](#page-231-0) SW3301 Switch Descriptions A–22 [TABLE A-17](#page-234-1) SCSI Port Pinouts, CPU RTC A–25 [TABLE A-18](#page-235-3) Signal Interfaces for TTY A and B Port Connectors A–26 [TABLE A-19](#page-236-1) Ethernet A and B Connector Pinouts, CPU RTM A–27 [TABLE A-20](#page-238-2) Serial Port A A–29 [TABLE A-21](#page-238-3) Serial Port B A–30 [TABLE A-22](#page-241-0) ENETO and ENET1 A-32 [TABLE A-23](#page-241-1) ENET2 and ENET3 A-32 [TABLE A-24](#page-243-2) I<sup>2</sup>C Serial Bus Access Header Pin Assignments A-34 [TABLE A-25](#page-244-1) **J0501 Pin Assignments** A-35 [TABLE A-26](#page-245-0) J0502 Pin Assignments A-36 [TABLE A-27](#page-247-1) CompactPCI RJ3 Connector (J0201) Pin Assignments A–38 [TABLE A-28](#page-249-0) CompactPCI RJ4 Connector (J0301) Pin Assignments A–40 [TABLE A-29](#page-250-1) CompactPCI RJ5 Connector (J0401) Pin Assignments A–42 [TABLE A-30](#page-253-2) Alarm Port Pinouts A–45 [TABLE A-31](#page-254-2) Ethernet Port 1 and 2 Pinouts A–46 [TABLE A-32](#page-255-2) COM Port 1 Pinouts A–47 [TABLE A-33](#page-255-3) COM Port 2 Pinouts A–47 [TABLE A-34](#page-257-2) Ethernet Port 1 and 2 Pinouts A–49 [TABLE A-35](#page-258-2) COM Port 1 Pinouts A–50 [TABLE A-36](#page-258-3) COM Port 2 Pinouts A–50

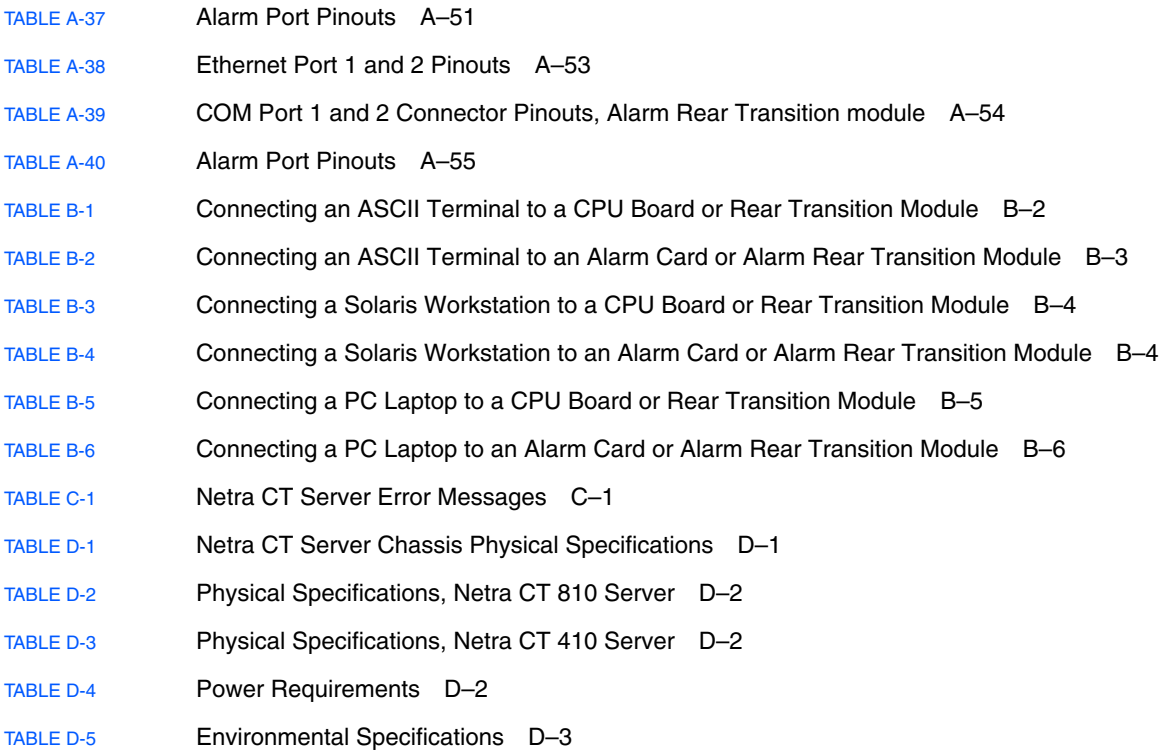

### <span id="page-20-0"></span>Preface

The *Netra CT Server Service Manual* contains procedures for the removal and replacement of the field-replaceable units (FRUs) in a Netra<sup>TM</sup> CT server.

The intended reader of this manual is a service provider or experienced system administrator who has experience installing hardware—systems and components—and has used the Solaris™ Operating System (Solaris OS). The reader should be comfortable with LAN fundamentals and with networking in general.

Before performing the procedures described in this book, you should have completed the installation and setup of the Netra CT server as described in the *Netra CT Server Installation Guide*.

### Safety and Compliance

All Netra CT servers are shipped with the *Netra CT Server Safety and Compliance Manual*, which specifies the environmental and electrical safety requirements for the product and contains compliance certification for various countries.

## How This Book Is Organized

### [Part 1 "Preparing for Service"](#page-26-1)

- [Chapter 1](#page-28-1) describes the procedures you must perform before installing, removing, or replacing field-replaceable units (FRUs) in a Netra CT server.
- [Chapter 2](#page-34-1) provides hardware and software procedures for powering the Netra CT server on and off.
- [Chapter 3](#page-44-1) provides instructions for handling Compact PCI (cPCI) boards and assemblies correctly.

#### [Part 2 "Troubleshooting the System](#page-48-1)"

■ [Chapter 4](#page-50-1) provides troubleshooting procedures for the Netra CT server.

[Part 3 "Replacing Hot-Swappable FRUs"](#page-86-1)

- [Chapter 5](#page-88-1) describes hot-swap software commands.
- [Chapter 6](#page-98-1) gives instructions for removing and replacing hot-swappable boards.
- [Chapter 7](#page-138-1) contains instructions for removing and replacing hard drives and removable media.
- [Chapter 8](#page-154-1) gives instructions for removing and replacing hot-swappable subassemblies.

#### [Part 4 "Replacing Cold-Swappable FRUs](#page-176-1)"

- [Chapter 9](#page-178-1) provides instructions for removing and replacing the Netra CT 810 server and Netra CT 410 server.
- [Chapter 10](#page-188-1) gives instructions for removing and replacing cold-replaceable subassemblies.

#### [Part 5 "Illustrated Parts List](#page-198-1)"

■ [Chapter 11](#page-200-1) gives the illustrated parts list for the Netra CT server.

[Part 6 "Appendixes, Glossary, and Index](#page-208-1)"

- [Appendix A](#page-210-1) lists the connector pinouts for boards in the Netra CT server.
- [Appendix B](#page-266-1) provides instructions for connecting a terminal console to the server.
- [Appendix C](#page-272-2) gives the error messages for the Netra CT server.
- [Appendix D](#page-284-3) gives the system specifications for the Netra CT server.

## Using UNIX Commands

This document contains only limited information on basic UNIX® commands and procedures such as shutting down a system, booting a system, and configuring devices.

Refer to one or more of the following for this information:

- *Solaris Handbook for Sun Peripherals* (shipped in AnswerBook2™ form, available in printed form as an at-cost option)
- AnswerBook2™ online documentation for the Solaris OS
- Other software documentation that you received with your system

# Typographic Conventions

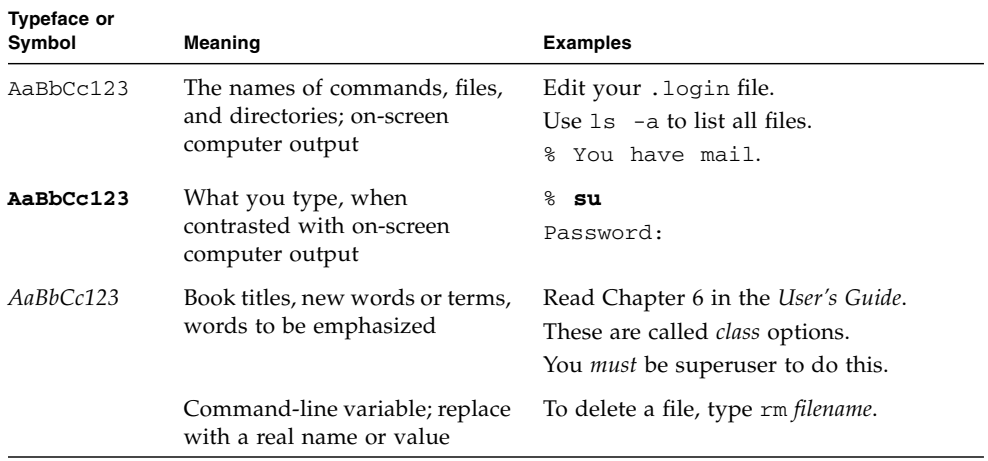

## Shell Prompts

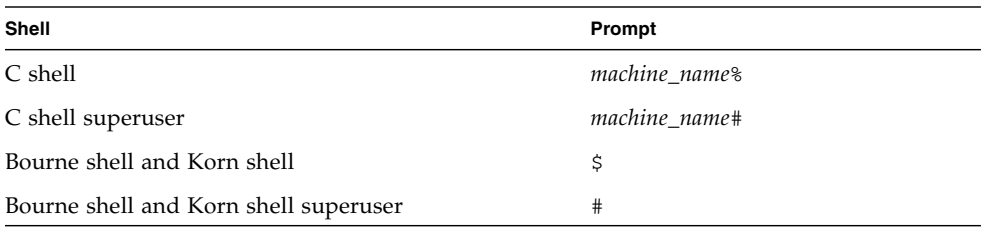

### Related Documentation

The documents listed as online are available at:

<http://www.sun.com/products-n-solutions/hardware/docs/>

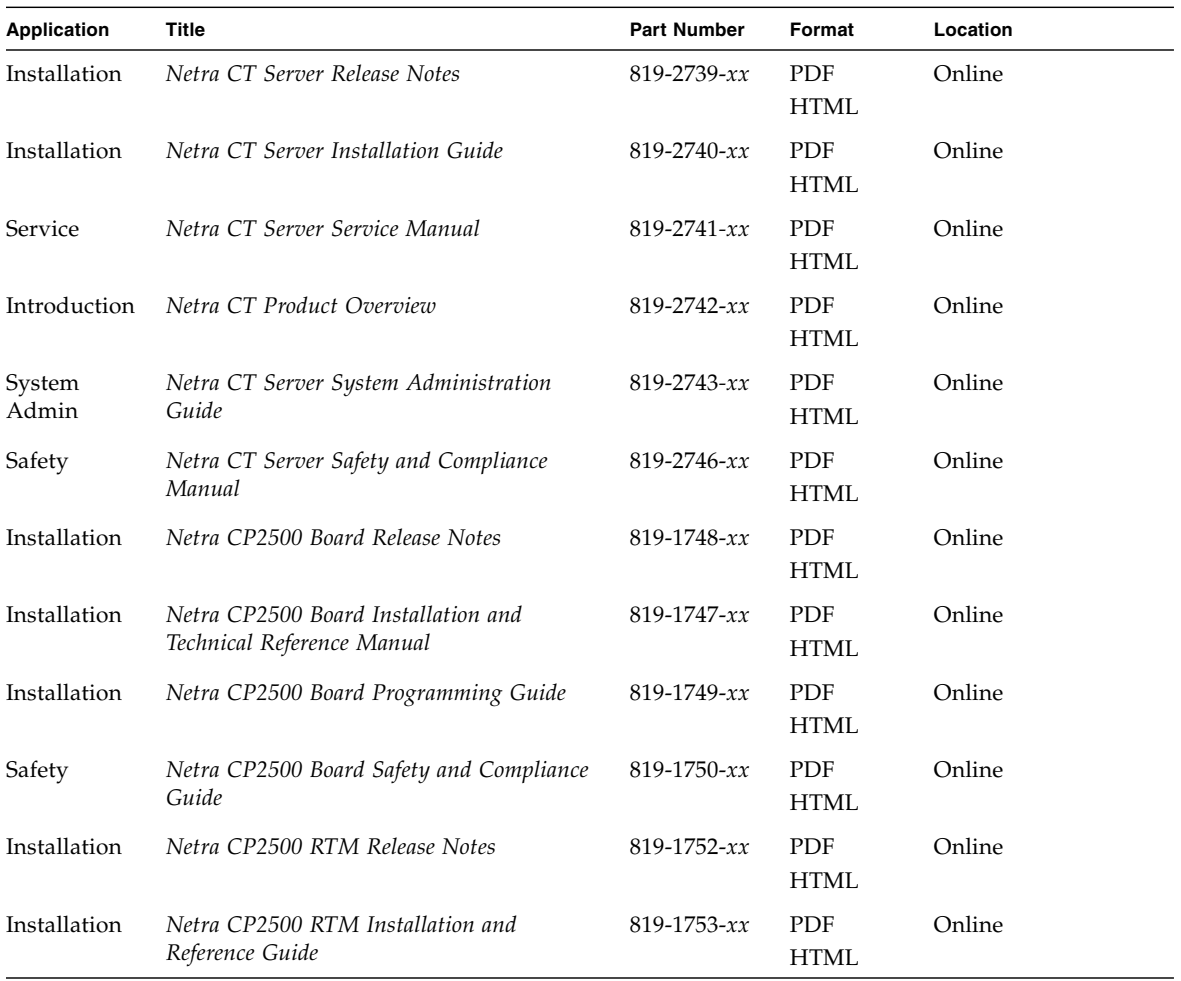

You may want to refer to documentation on the following software for additional information: the Solaris OS and the Netra High Availability (HA) Suite.

## Documentation, Support, and Training

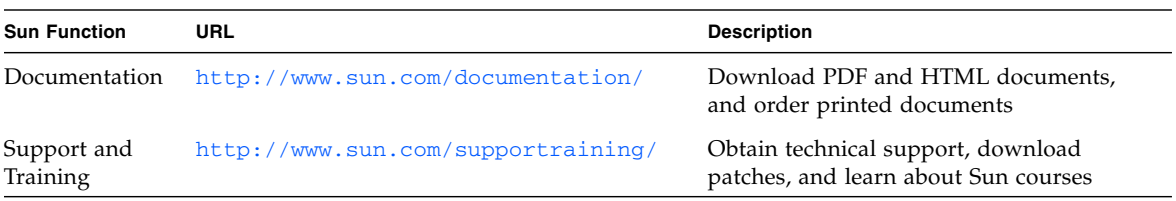

## Third-Party Web Sites

Sun is not responsible for the availability of third-party web sites mentioned in this document. Sun does not endorse and is not responsible or liable for any content, advertising, products, or other materials that are available on or through such sites or resources. Sun will not be responsible or liable for any actual or alleged damage or loss caused by or in connection with the use of or reliance on any such content, goods, or services that are available on or through such sites or resources.

### Sun Welcomes Your Comments

Sun is interested in improving its documentation and welcomes your comments and suggestions. You can submit your comments by going to:

<http://www.sun.com/hwdocs/feedback>

Please include the title and part number of your document with your feedback:

*Netra CT Server Service Manual*, part number 819-2741-10

# <span id="page-26-1"></span><span id="page-26-0"></span>PART 1 Preparing for Service

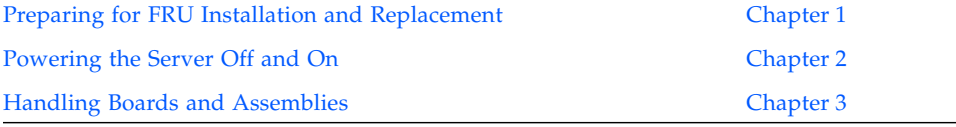

<span id="page-28-1"></span>CHAPTER **1**

## <span id="page-28-2"></span><span id="page-28-0"></span>Preparing for FRU Installation and Replacement

This chapter describes the steps you need to take before you install, remove, or replace a field-replaceable unit (FRU) in your Netra CT server. This chapter is divided into the following sections:

- [Section 1.1, "Tools Required" on page 1-2](#page-29-0)
- [Section 1.2, "Attaching the Antistatic Wrist Strap" on page 1-2](#page-29-1)
- [Section 1.3, "FRU Categories" on page 1-3](#page-30-0)
- [Section 1.4, "Device Names" on page 1-5](#page-32-0)

## <span id="page-29-0"></span>1.1 Tools Required

You need the following tools to install, remove, or replace components in a Netra CT server:

- No. 1 Phillips screwdriver
- No. 2 Phillips screwdriver

## <span id="page-29-1"></span>1.2 Attaching the Antistatic Wrist Strap

Most field-replaceable units have sensitive electronic components that require antistatic precautions.

- **1. Get the antistatic wrist strap and electrostatic discharge mat from the shipping kit.**
- **2. Place the electrostatic discharge mat close to the system.**
- **3. Unwrap the first two folds of the wrist strap and wrap the adhesive side firmly against your wrist.**
- **4. Peel the liner from the copper foil at the opposite end of the wrist strap, and attach the copper end of the strap to a bare metal area on the Netra CT server or on the chassis, as shown in** [FIGURE 1-1](#page-30-1)**.**

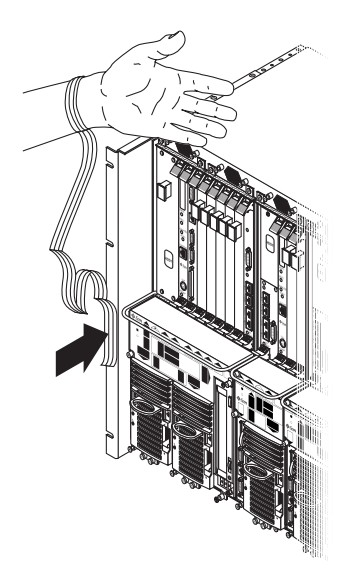

**FIGURE 1-1** Attaching the Antistatic Wrist Strap

### <span id="page-30-1"></span><span id="page-30-0"></span>1.3 FRU Categories

In general, the FRUs in a Netra CT server can be divided into two categories:

- Hot-installable/replaceable (referred to hereafter as *hot-swappable*), meaning that you can install or remove and replace the FRU while the server is running, without interrupting the operation of the server. This category of FRU sometimes requires that you enter hot-swap software commands before and after an installation or a removal/replacement to incorporate the new FRU in the system correctly. For information on hot-swap commands, see [Chapter 5](#page-88-1).
- Non-hot-swappable, or *cold-swappable*, meaning that you must halt (and, in some cases, also power off) the server before installing or removing and replacing a FRU. Note that you must halt power only to the server where you would be removing and replacing the FRUs; any other servers installed in the same chassis can remain running.

Redundant power supplies and hard drives in a Netra CT 810 server are a variation of the hot-swappable category. You can replace a single power supply in a redundant configuration while the server is running, without having to enter any software commands, or a single hard drive after you have unmounted the drive or disengaged it if you are running a disk management software package.

### <span id="page-31-0"></span>1.3.1 Hot-Swappable FRUs

The FRUs listed below are hot-swappable:

- I/O boards
- Satellite CPU boards and satellite RTMs
- **■** Alarm cards for both the Netra CT 810 server and the Netra CT 410 server<sup>1</sup>
- Alarm rear transition modules<sup>[1](#page-31-2)</sup>
- Host CPU board<sup>2</sup>
- Host CPU rear transition module (rear-access model only)<sup>[2](#page-31-3)</sup>
- Either of the two hard drives in a Netra CT 810 server
- DVD or DAT (digital audio tape) drives occupying the removable media module
- Fan trays
- System status panels
- System controller boards<sup>3</sup>
- Either of the two power supply units in a Netra CT 810 server
- Power supply unit air filters
- Main air filters

The instructions for removing and replacing these hot-swappable FRUs are covered in [Part 3](#page-86-1).

### <span id="page-31-1"></span>1.3.2 Cold-Swappable FRUs

The FRUs listed below are cold-swappable:

- Single power supply in a Netra CT 410 server
- Single or lone remaining power supply in a Netra CT 810 server
- Single hard drive in a Netra CT 410 server
- Single or lone remaining hard drive in a Netra CT 810 server
- Power distribution units
- Powered-off or empty servers

The instructions for removing and replacing these cold-swappable FRUs are covered in [Part 4](#page-176-1).

<span id="page-31-2"></span><sup>1.</sup> The alarm card and alarm rear transition module are hot-swappable only if the host CPU board and system controller board are also installed in the Netra CT server.

<span id="page-31-3"></span><sup>2.</sup> The host CPU board and the host CPU rear transition modules are hot-swappable only if the alarm card and system controller board are also installed in the Netra CT server.

<sup>3.</sup> The system controller board is hot-swappable only if the alarm card and host CPU board are installed in the Netra CT server.

### <span id="page-32-0"></span>1.4 Device Names

The following sections provide information about device names for I/O slots and hard drives.

### <span id="page-32-1"></span>1.4.1 Device Names for I/O Board Slots in the Netra CT Servers

[TABLE 1-1](#page-32-2) gives the device names for the I/O board slots in the Netra CT 810 server, and [TABLE 1-2](#page-32-3) gives the device names for the I/O board slots in the Netra CT 410 server.

<span id="page-32-2"></span>

| <b>Slot Number</b> | <b>Device Name</b>                  |
|--------------------|-------------------------------------|
|                    | /devices/pci@1f,0/pci@1/pci@1/pci@f |
| З                  | /devices/pci@1f,0/pci@1/pci@1/pci@e |
| 4                  | /devices/pci@1f,0/pci@1/pci@1/pci@d |
| 5                  | /devices/pci@1f,0/pci@1/pci@1/pci@c |
| 6                  | /devices/pci@1f,0/pci@1/pci@1/pci@b |
|                    | /devices/pci@1f,0/pci@1/pci@1/pci@a |
| 8                  | /devices/pci@1f,0/pci@1/pci@1/pci@8 |

**TABLE 1-1** Device Names for I/O Board Slots in the Netra CT 810 Server

<span id="page-32-3"></span>**TABLE 1-2** Device Names for I/O Board Slots in the Netra CT 410 Server

| <b>Slot Number</b> | <b>Device Name</b>                  |
|--------------------|-------------------------------------|
|                    | /devices/pci@1f,0/pci@1/pci@1/pci@8 |
|                    | /devices/pci@1f,0/pci@1/pci@1/pci@f |
| $\overline{4}$     | /devices/pci@1f,0/pci@1/pci@1/pci@e |
| 5                  | /devices/pci@1f,0/pci@1/pci@1/pci@d |
|                    |                                     |

**Note –** For Netra CP2500 boards, pcia and pcib probe lists do not apply.

### <span id="page-33-0"></span>1.4.2 Device Names for hard drives

Following are the device names for the hard drives installed in the Netra CT servers:

- Netra CT 810 server:
	- HDD 0-c0t0d0
	- HDD 1-c1t1d0
- Netra CT 410 server:
	- HDD 0—c0t0d0

## <span id="page-34-2"></span><span id="page-34-1"></span><span id="page-34-0"></span>Powering the Server Off and On

This chapter provides instructions on powering the Netra CT server on and off. This chapter contains the following topics:

- [Section 2.1, "Powering On the Server" on page 2-2](#page-35-0)
- [Section 2.3, "Powering Off the Server" on page 2-7](#page-40-0)

**Note –** Whenever you reboot or power your server on and off, the hot-swap states revert back to the default full hot-swap state for all I/O slots. If you want basic hotswap on an I/O slot, you must manually reset the I/O slot to basic hot-swap after rebooting or powering your server on and off.

**Note –** You can also power the Netra CT server on and off through the alarm card using the poweroff and poweron commands. Refer to the *Netra CT Server System Administration Guide* for more information.

## <span id="page-35-0"></span>2.1 Powering On the Server

**Note –** You must have the host CPU board, alarm card, and system controller board installed in the Netra CT server before you can power it on; the server will not power on properly unless these three are installed. Once the system is powered on and running, then you can hot-swap any of the three components as documented in this manual.

**Note –** Do not reboot the server if the alarm card is in the process of resetting.

The system power on sequence is as follows:

- 1. The alarm card comes up and powers on the power supplies
- 2. The alarm card powers on I/O boards
- 3. The alarm card powers on the host CPU board, and the Solaris OS boots
- 4. The alarm card powers on satellite CPU boards supported by Sun Microsystems, such as the Netra CP2160 and the Netra CP2500.

The power on sequence must finish before you can use the alarm card CLI commands poweron cpu\_node and poweroff cpu\_node.
**1. Verify that the power supply locking mechanisms on the server you are about to power on are in the locked** ( $\Box$ ), or down, positions.

[FIGURE 2-1](#page-36-0) shows the location of the power supply locking mechanisms on the Netra CT server. Make sure you lock *both* power supplies if you are powering on a Netra CT 810 server.

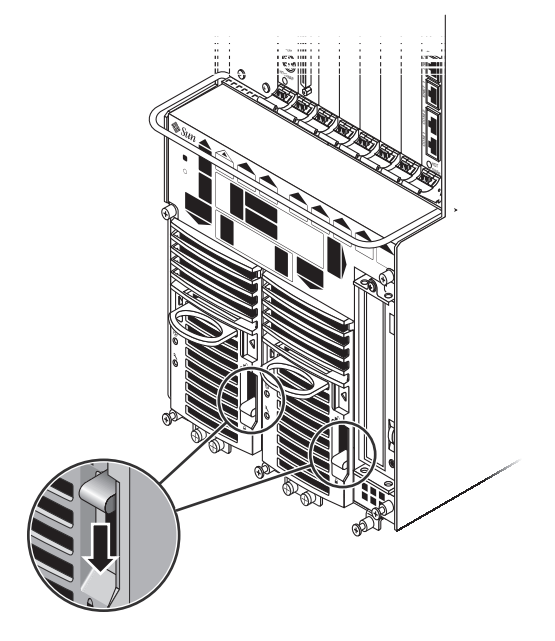

<span id="page-36-0"></span>**FIGURE 2-1** Locating the Power Supply Locking Mechanism on the Netra CT 810 Server

When the power supply locking mechanism is locked, the green LEDs on the power supplies flash, indicating that the power supplies are powered on, but the server has not been powered on yet. Also, the power distribution unit (PDU) LEDs on the system status panel should be in the following states:

Green LED  $(Q)$  is ON

Amber LED  $(\rightarrow)$  is OFF

This status tells you that the power supply locking mechanisms are in the locked (down) position and the PDUs are receiving power and functioning properly.

#### **2. Locate the system status panel.**

The locations of the system status panel in the Netra CT 810 server and Netra CT 410 server are illustrated in [FIGURE 2-2](#page-37-0).

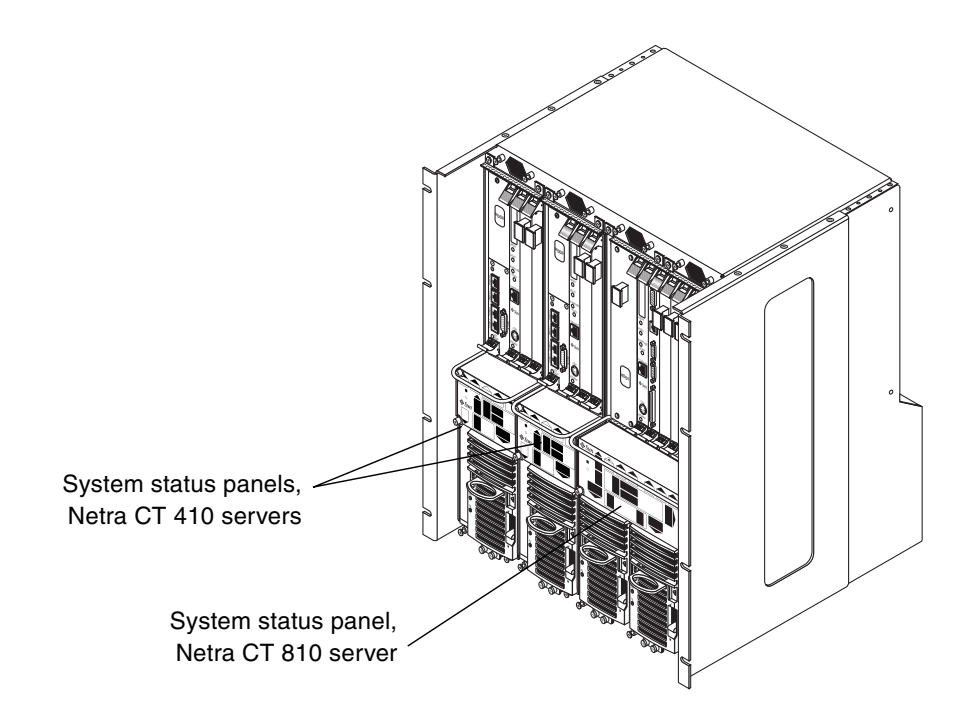

**FIGURE 2-2** System Status Panel Locations

<span id="page-37-0"></span>**3. Locate the system power button on the system status panel, then press the system power button to power on the server.**

[FIGURE 2-3](#page-38-0) shows the system power button location for the Netra CT 810 server, and [FIGURE 2-4](#page-38-1) shows the system power button location for the Netra CT 410 server.

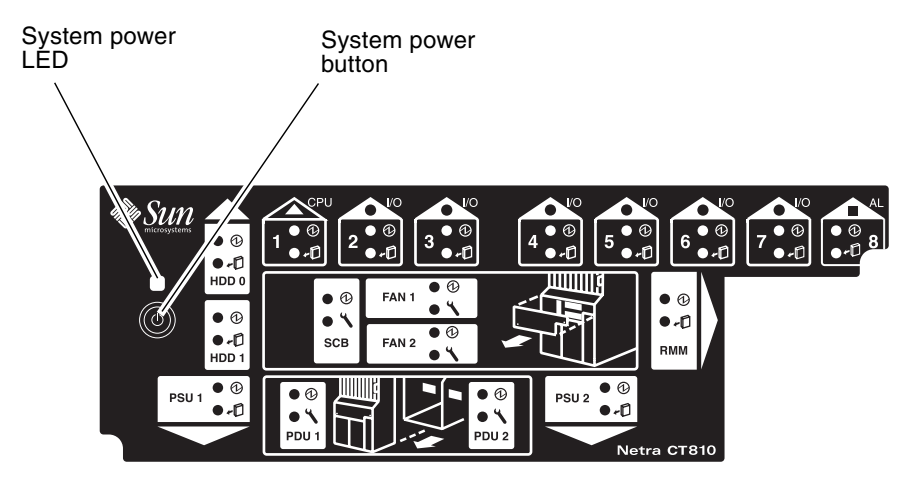

**FIGURE 2-3** System Power Button and System Power LED Locations (Netra CT 810 Server)

<span id="page-38-0"></span>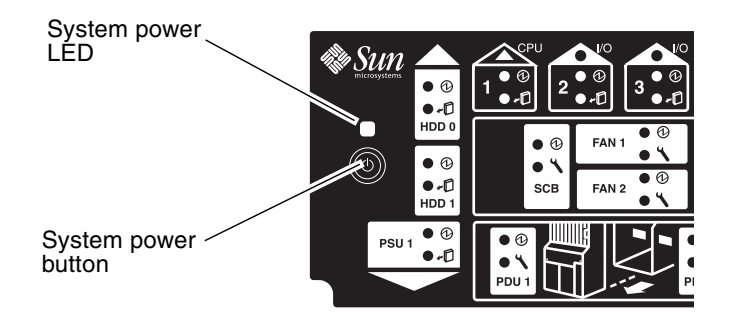

**FIGURE 2-4** System Power Button and System Power LED Locations (Netra CT 410 Server)

<span id="page-38-1"></span>**4. Verify that the system power LEDs on the system status panel is on, indicating that the system is completely powered on.**

[FIGURE 2-3](#page-38-0) shows the system power LED location for the Netra CT 810 server, and [FIGURE 2-4](#page-38-1) shows the system power LED location for the Netra CT 410 server.

- **5. Verify that the green power (** $\varphi$ **) LED on the power supplies are on, not blinking, indicating that they are powered on and functioning properly.**
- **6. Connect to the console and boot the server.**

See [Appendix B](#page-266-0) for instructions on connecting a terminal to your server, if necessary.

## 2.2 Verifying Full Power-Up

The Netra CT server may take several minutes to completely power up and finish the configuration process, depending on the number of I/O boards installed in the system. Do not remove or install any boards in the Netra CT server until you have verified that the system is completely powered up.

To verify that the system is completely powered up and is fully configured, as superuser, enter:

```
# prtpicl -c fru -v | more
```
Output similar to the following is displayed:

```
 chassis (fru, 3d00000008)
 :ChassisType SUNW, NetraCT-810
  :State configured
  :_class fru
  :name chassis
...
```
- If the entry in the State field is configured, then the system is completely powered up and configured. You can safely remove and install boards at this point.
- If the entry in the State field is *not* configured (for example, configuring or unconfigured), then the system is still coming up. Do *not* remove or install any boards in the Netra CT server in this state. You must wait until the state is configured.

### 2.3 Powering Off the Server

You can power off the Netra CT server in three ways:

- Graceful hardware power-down
- Ungraceful hardware power-down
- Graceful software power-down

If you do not have a terminal hookup to your server and your CPU is functioning normally, initiate a graceful hardware power-down for your server. For a graceful hardware power-down, press the system power button for *less* than four seconds. This will start the orderly power-down sequence in such a manner that no persistent OS data structures are corrupted. In the orderly power-down, applications in service are terminated and no further services are invoked by the CPU.

If you do not have a terminal hookup to your server and your CPU is *not* functioning normally, you cannot initiate a graceful hardware power-down; you must perform an ungraceful hardware power-down. For an ungraceful hardware power-down, press the system power button for *more* than four seconds. This immediately shuts the system down without making any attempts to keep the persistent OS data structures from being corrupted.

A graceful software power-down is a normal power-down using a terminal connected to your server, where you log onto the server as superuser, then execute a software command to bring the server down safely.

- For hardware power-down instructions, go to [Section 2.3.1, "To Perform a](#page-40-0) [Hardware Power-Down" on page 2-7](#page-40-0).
- For software power-down instructions, go to [Section 2.3.2, "To Perform a](#page-41-0) [Software Power Down" on page 2-8.](#page-41-0)

### <span id="page-40-0"></span>2.3.1 To Perform a Hardware Power-Down

- **1. In preparation for bringing down the operating system and powering off the server, ensure that all significant application activity is stopped on the server.**
- **2. Go to the front of the Netra CT server and locate the system status panel.**

The locations of the system status panels in the Netra CT 810 server and Netra CT 410 server are illustrated in [FIGURE 2-2.](#page-37-0)

#### **3. Locate the system power button on the system status panel.**

[FIGURE 2-3](#page-38-0) shows the system power button location for the Netra CT 810 server, and [FIGURE 2-4](#page-38-1) shows the system power button location for the Netra CT 410 server.

**4. Press the system power button and release it to go through a graceful hardware power-down.**

This action starts the orderly power-down sequence in such a manner that no persistent OS data structures are corrupted. Applications in service might be terminated and no further services are invoked by the CPU. The system power LED blinks for several seconds, then it goes off.

5. Verify that the green power  $(Q)$  LEDs on the power supplies are blinking, **indicating that the system is in the standby mode.**

[FIGURE 2-3](#page-38-0) shows the system power LED location for the Netra CT 810 server, and [FIGURE 2-4](#page-38-1) shows the system power LED location for the Netra CT 410 server.

**6. If you want to completely power off the Netra CT server, push the purple power** supply unit locking mechanisms up into the unlocked  $(\bigcap)$  position ([FIGURE 2-1](#page-36-0)).

**Note –** You must unlock the locking mechanism on *both* power supply units on the Netra CT 810 server in order to completely power off that server.

The green power  $(\bigcirc)$  LEDs on the power supply units should go off (unlit), indicating that the system is now completely powered off.

### <span id="page-41-0"></span>2.3.2 To Perform a Software Power Down

- **1. In preparation for bringing down the operating system and powering down the server, ensure that all significant application activity is stopped on the server.**
- **2. Log in as superuser at the system console and enter:**

```
# cd /
# shutdown -i0 -g0 -y
```
When the server is finished shutting down, the ok prompt is displayed.

**3. Connect to the console and boot up the server.**

See [Appendix B](#page-266-0) for instructions on connecting a terminal to your server, if necessary.

**4. At the** ok **prompt, enter:**

ok **power-off**

**5. Go to the front of the Netra CT server and locate the system status panel (see** [FIGURE 2-2](#page-37-0)**).**

The locations of the system status panel in the Netra CT 810 server and Netra CT 410 server are illustrated in [FIGURE 2-2](#page-37-0).

6. Verify that the green power  $(\mathcal{O})$  LEDs on the power supplies are blinking, **indicating that the system is in the standby mode.**

[FIGURE 2-3](#page-38-0) shows the system power LED location for the Netra CT 810 server, and [FIGURE 2-4](#page-38-1) shows the system power LED location for the Netra CT 410 server.

**7. If you want to completely power off the Netra CT server, push the purple power** supply unit locking mechanisms up into the unlocked  $(\bigcap$  position ([FIGURE 2-1](#page-36-0)).

**Note –** You must unlock the locking mechanism on *both* power supply units on the Netra CT 810 server to completely power off the server.

The green power  $(Q)$ ) LEDs on the power supply units turn off (unlit), indicating that the system is now completely powered off.

## Handling Boards and Assemblies

This chapter gives instructions on how to safely handle the CompactPCI boards and assemblies. This chapter is divided into the following sections:

- [Section 3.1, "Handling Boards" on page 3-2](#page-45-0)
- [Section 3.2, "Handling Assemblies" on page 3-3](#page-46-0)

Consult the *Netra CT Server Safety and Compliance Manual* for safety information prior to performing the procedures in this chapter.

# <span id="page-45-0"></span>3.1 Handling Boards

Each Netra CT server in a chassis has a CompactPCI bus. All of the boards in a server—the CPU board, alarm card, and I/O boards—are CompactPCI boards.

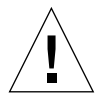

**Caution** – The system is sensitive to static electricity. To prevent damage, always connect an antistatic wrist strap between you and the system.

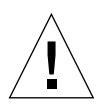

**Caution –** Do not flex the CompactPCI boards; the surface-mounted components can break.

To minimize the amount of flexing, observe the following precautions:

- When removing a board from an electrostatic discharge bag, keep it vertical until you lay it on the electrostatic discharge mat.
- Do not place a board on a hard surface. Use a cushioned antistatic mat. The connectors and components have very thin pins that bend easily.
- Be careful of small parts located on the component side of a board.
- Do not use an oscilloscope probe on the components. The soldered pins are easily damaged or shorted by the probe point.
- Transport a board in an antistatic bag.

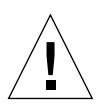

**Caution** – The heat sinks on a board can be damaged by incorrect handling. Do not touch the heat sinks while installing or removing a board. Hold a board only by the edges. If a heat sink is loose or broken, obtain a replacement board.

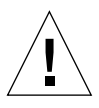

**Caution –** The heat sinks on a board can be damaged by improper packaging. When storing or shipping a board, ensure that the heat sinks have sufficient protection.

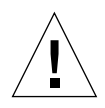

**Caution –** The system controller board and its modules have surface-mount components that can be broken by flexing the board.

# <span id="page-46-0"></span>3.2 Handling Assemblies

Assemblies have their own set of handling requirements, similar to the requirements for CompactPCI boards.

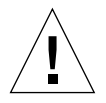

**Caution –** The system is sensitive to static electricity. To prevent damage to the board, always connect an antistatic wrist strap between you and the system.

# PART 2 Troubleshooting the System

[Troubleshooting the System](#page-50-0) [Chapter 4](#page-50-1)

## <span id="page-50-1"></span><span id="page-50-0"></span>Troubleshooting the System

This chapter provides instructions for troubleshooting the Netra CT server. You can troubleshoot the system several ways.

- [Section 4.1, "Troubleshooting the System Using the System Status Panel" on](#page-51-0) [page 4-2](#page-51-0)
- [Section 4.2, "Troubleshooting the System Using](#page-58-0) prtdiag" on page 4-9
- [Section 4.3, "Troubleshooting the System Using Diagnostic Software" on](#page-63-0) [page 4-14](#page-63-0)
- [Section 4.4, "Troubleshooting the System Using the Power-On Self Test \(POST\)"](#page-65-0) [on page 4-16](#page-65-0)
- [Section 4.5, "Troubleshooting the System Using the Alarm Card Software" on](#page-67-0) [page 4-18](#page-67-0)
- [Section 4.6, "Troubleshooting a Power Supply Using the Power Supply Unit](#page-67-1) [LEDs" on page 4-18](#page-67-1)
- [Section 4.7, "Troubleshooting a Host CPU Board" on page 4-20](#page-69-0)

In addition, [Appendix C](#page-272-0) lists the error messages that might appear when you are operating or servicing a Netra CT server.

## <span id="page-51-0"></span>4.1 Troubleshooting the System Using the System Status Panel

You can use the system status panel to troubleshoot the Netra CT server.

### 4.1.1 Locating and Understanding the System Status Panel

The system status panel on the Netra CT server give the majority of troubleshooting information that you need for your server. [FIGURE 4-1](#page-51-1) shows the locations of the system status panels on the Netra CT servers. [FIGURE 4-2](#page-52-0) shows the system status panel for the Netra CT 810 server, and [FIGURE 4-3](#page-52-1) shows the system status panel for the Netra CT 410 server.

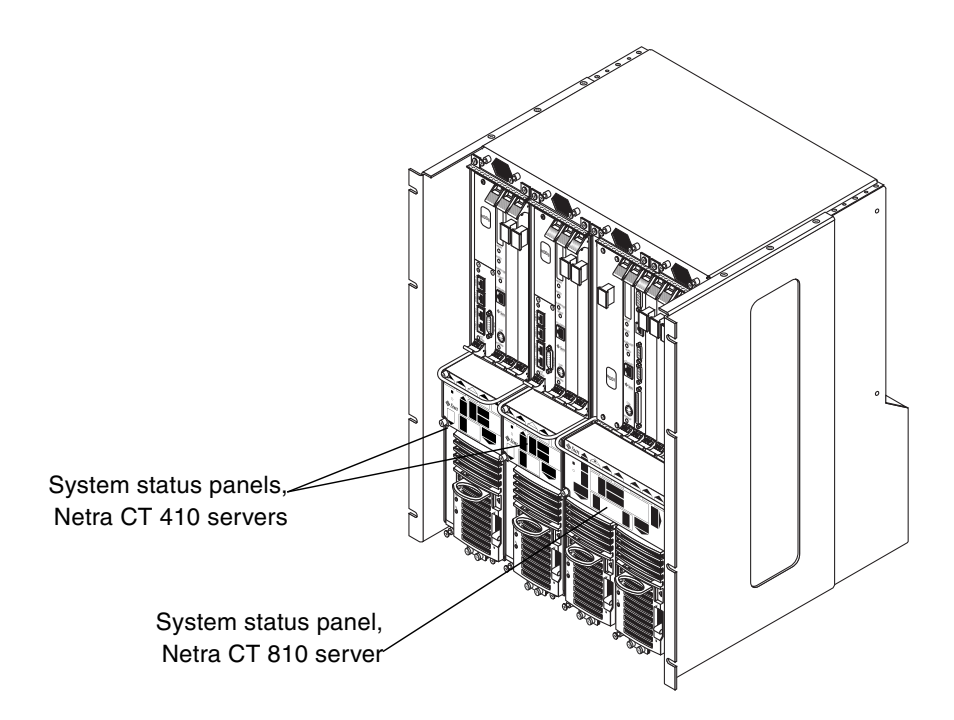

<span id="page-51-1"></span>**FIGURE 4-1** System Status Panel Locations

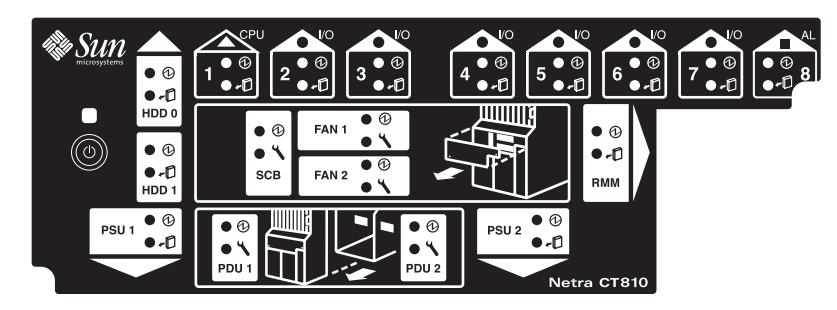

**FIGURE 4-2** System Status Panel (Netra CT 810 Server)

<span id="page-52-0"></span>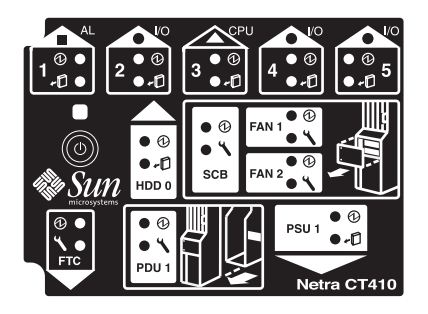

**FIGURE 4-3** System Status Panel (Netra CT 410 Server)

### <span id="page-52-1"></span>4.1.2 Using the System Status Panel LEDs to Troubleshoot the System

When you first power-on the Netra CT server, some or all of the green Power LEDs on the system status panel flash on and off for several seconds. Do not attempt to troubleshoot the system until after the LEDs have gone through their initial poweron testing.

Each major component in the Netra CT 810 server and Netra CT 410 server has a set of LEDs on the system status panel that gives the status on that component. Each component has either green Power and amber Okay to Remove LEDs [\(FIGURE 4-4](#page-52-2)) or green Power and amber Fault LEDs ([FIGURE 4-5\)](#page-53-0).

Green Power LED Amber Okay to Remove LED

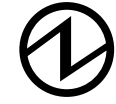

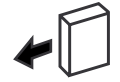

<span id="page-52-2"></span>**FIGURE 4-4** Power and Okay to Remove LEDs

Green Power LED Amber Fault LED

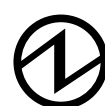

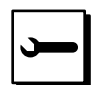

<span id="page-53-0"></span>**FIGURE 4-5** Power and Fault LEDs

[TABLE 4-1](#page-53-1) lists the LEDs for each component in the Netra CT 810 server, and [TABLE 4-2](#page-54-0) lists the LEDs for each component in the Netra CT 410 server. Note that the boards in the Netra CT servers all have the green Power LED, and they have either the amber Okay to Remove LED *or* the amber Fault LED, not both.

**TABLE 4-1** System Status Panel LEDs for the Netra CT 810 Server

<span id="page-53-1"></span>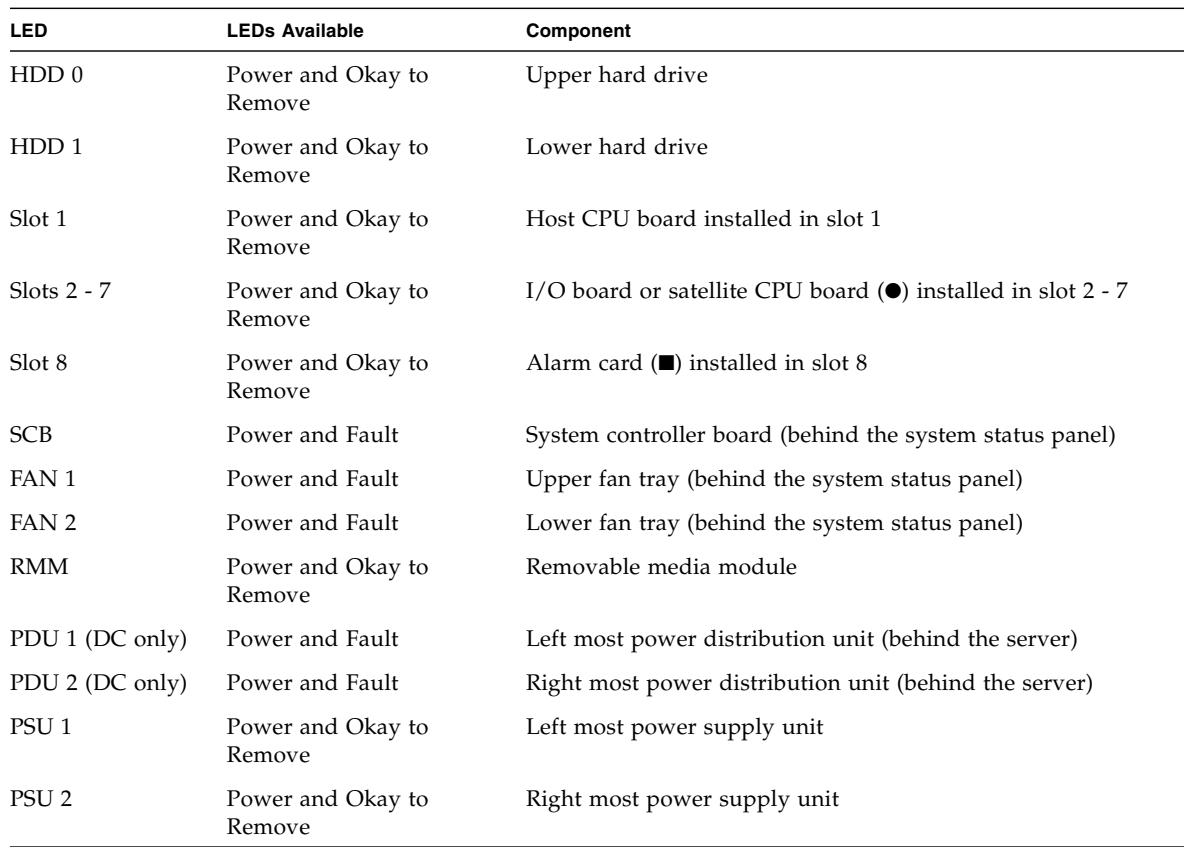

<span id="page-54-0"></span>

| <b>LED</b>       | <b>LEDs Available</b>       | Component                                                                                |
|------------------|-----------------------------|------------------------------------------------------------------------------------------|
| Slot 1           | Power and Okay to<br>Remove | Alarm card( $\blacksquare$ ) installed in slot 1                                         |
| Slot 2           | Power and Okay to<br>Remove | I/O board or satellite CPU board $\left( \bullet \right)$ installed in slot 2            |
| Slot 3           | Power and Okay to<br>Remove | Host CPU board installed in slot 3                                                       |
| Slot 4 and 5     | Power and Okay to<br>Remove | I/O boards or satellite CPU boards $\left( \bullet \right)$ installed in slot 4 and<br>5 |
| HDD0             | Power and Okay to<br>Remove | hard drive                                                                               |
| <b>SCB</b>       | Power and Fault             | System controller board (behind the system status panel)                                 |
| FAN 1            | Power and Fault             | Upper fan tray (behind the system status panel)                                          |
| FAN 2            | Power and Fault             | Lower fan tray (behind the system status panel)                                          |
| PDU 1 (DC only)  | Power and Fault             | Power distribution unit (behind the server)                                              |
| PSU <sub>1</sub> | Power and Okay to<br>Remove | Power supply                                                                             |

**TABLE 4-2** System Status Panel LEDs for the Netra CT 410 Server

- [TABLE 4-3](#page-55-0) lists the LED states and meanings for any CompactPCI board installed in a slot in the Netra CT 810 server or Netra CT 410 server.
- [TABLE 4-4](#page-56-0) lists the LED states and meanings for any component other than a CompactPCI board that has the green Power and amber Okay to Remove LEDs.
- [TABLE 4-5](#page-57-0) lists the LED states and meanings for any component other than a CompactPCI board that has the green Power and amber Fault LEDs.

**Note –** Do not use the information in [TABLE 4-4](#page-56-0) to troubleshoot a power supply unit in a server that has only one power supply unit (a Netra CT 410 server or a Netra CT 810 server with only one power supply). To troubleshoot the power supply in a single power supply system, use the LEDs on the power supply itself. See [Section 4.6, "Troubleshooting a Power Supply Using the Power Supply Unit LEDs"](#page-67-1) [on page 4-18](#page-67-1) for more information. The information given in [TABLE 4-4](#page-56-0) applies to all other components in the Netra CT 810 server or Netra CT 410 server, including the power supplies in a two-power supply Netra CT 810 server.

<span id="page-55-0"></span>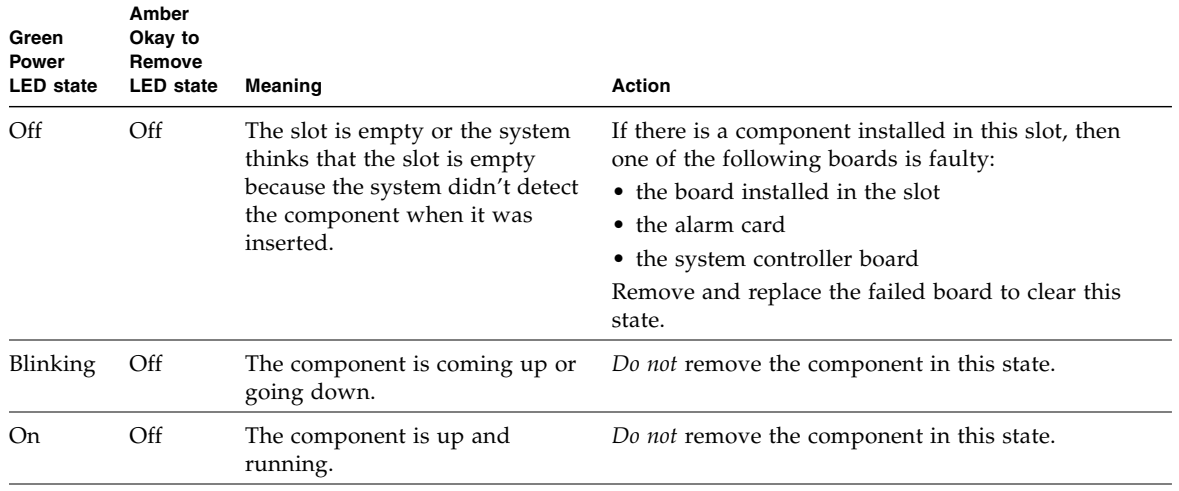

#### **TABLE 4-3** CompactPCI Board LED States and Meanings

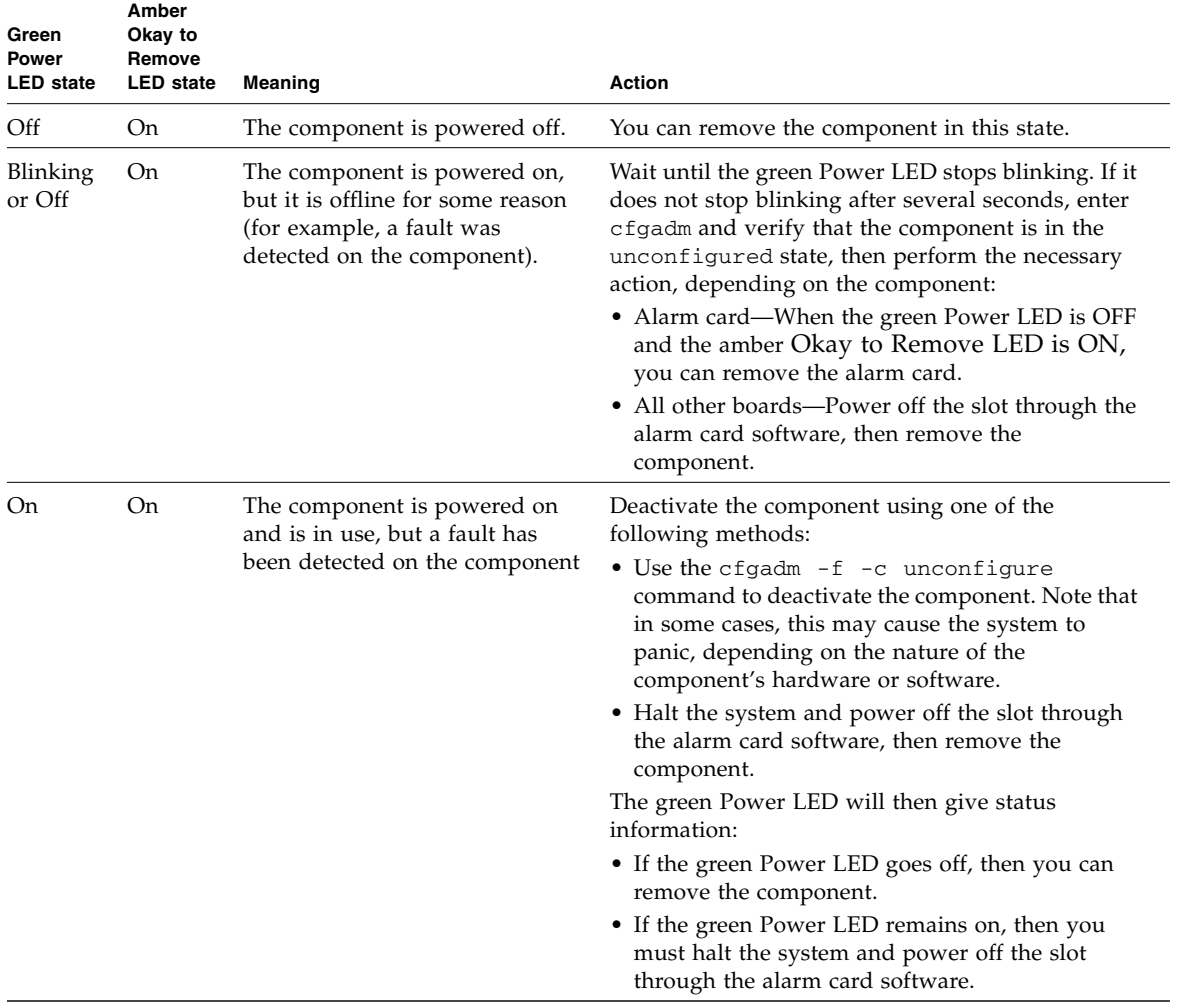

#### **TABLE 4-3** CompactPCI Board LED States and Meanings

<span id="page-56-0"></span>**TABLE 4-4** Meanings of Power and Okay to Remove LEDs

| <b>LED State</b> | Power LED (                               | Okay to Remove LED $\sqrt{n}$                                                                  |
|------------------|-------------------------------------------|------------------------------------------------------------------------------------------------|
| On, Solid        | Component is installed and<br>configured. | Component is Okay to Remove. You<br>can remove the component from the<br>system, if necessary. |

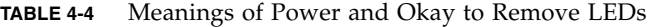

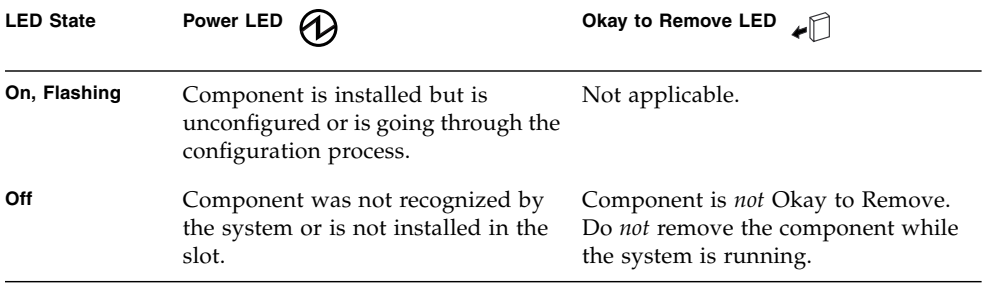

<span id="page-57-0"></span>**TABLE 4-5** Meanings of Power and Fault LEDs

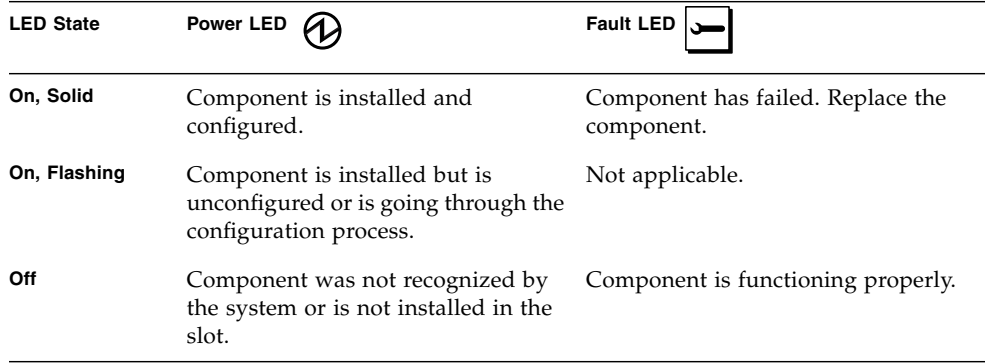

## <span id="page-58-0"></span>4.2 Troubleshooting the System Using prtdiag

You can troubleshoot the system using the prtdiag command. Log onto the server console and, as root, enter:

#### # **/usr/platform/sun4u/sbin/prtdiag**

If you have a Netra CT 810 server, the output on the console is similar to the following:

```
CODE EXAMPLE 4-1 prtdiag Output for a Netra CT 810 Server
```
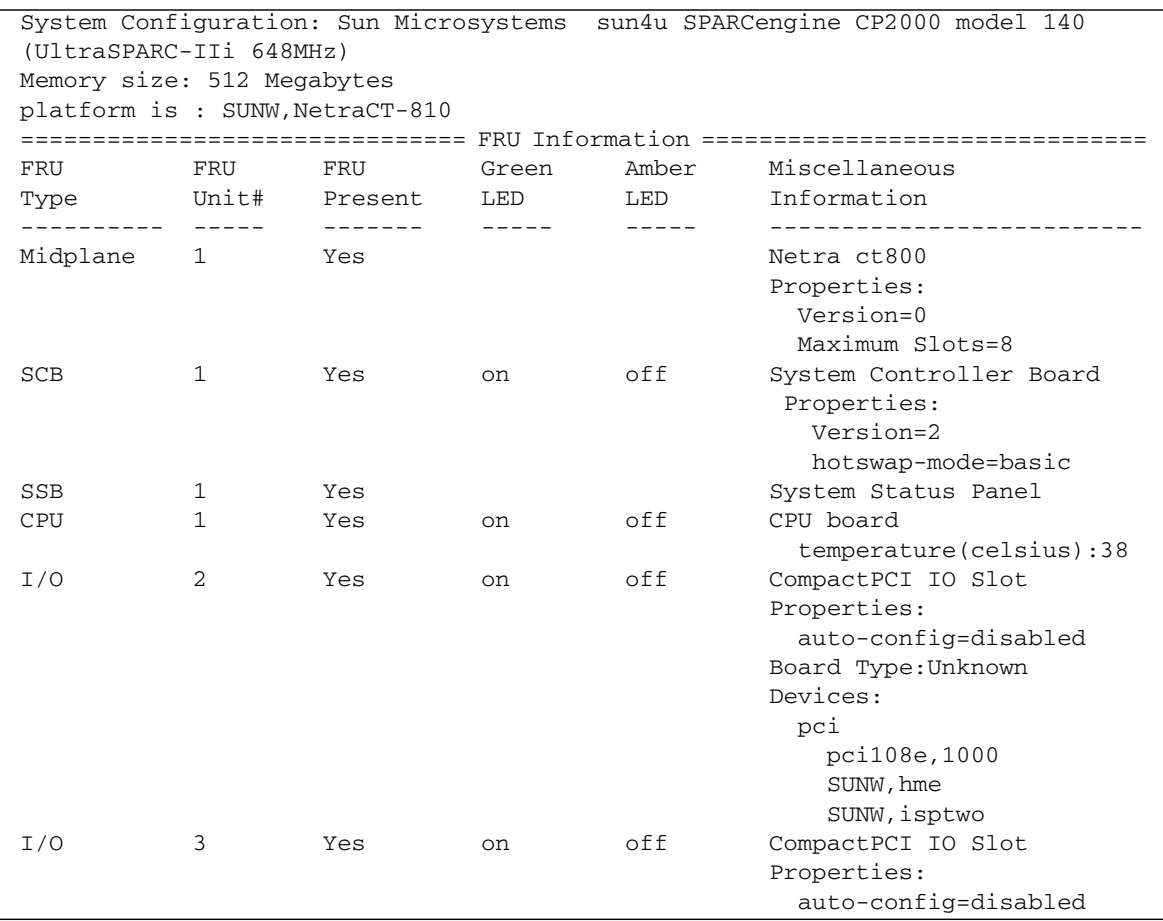

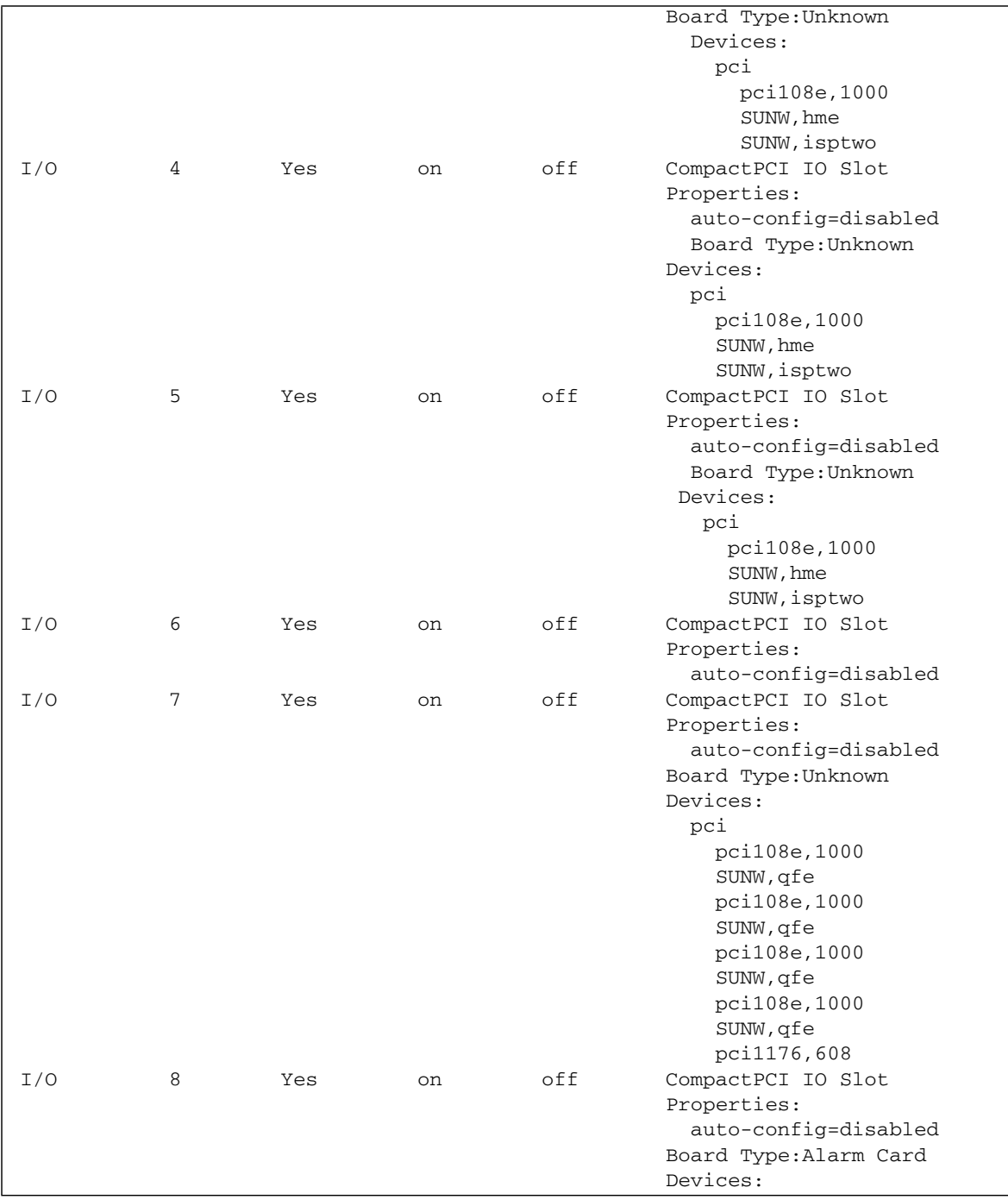

#### **CODE EXAMPLE 4-1** prtdiag Output for a Netra CT 810 Server *(Continued)*

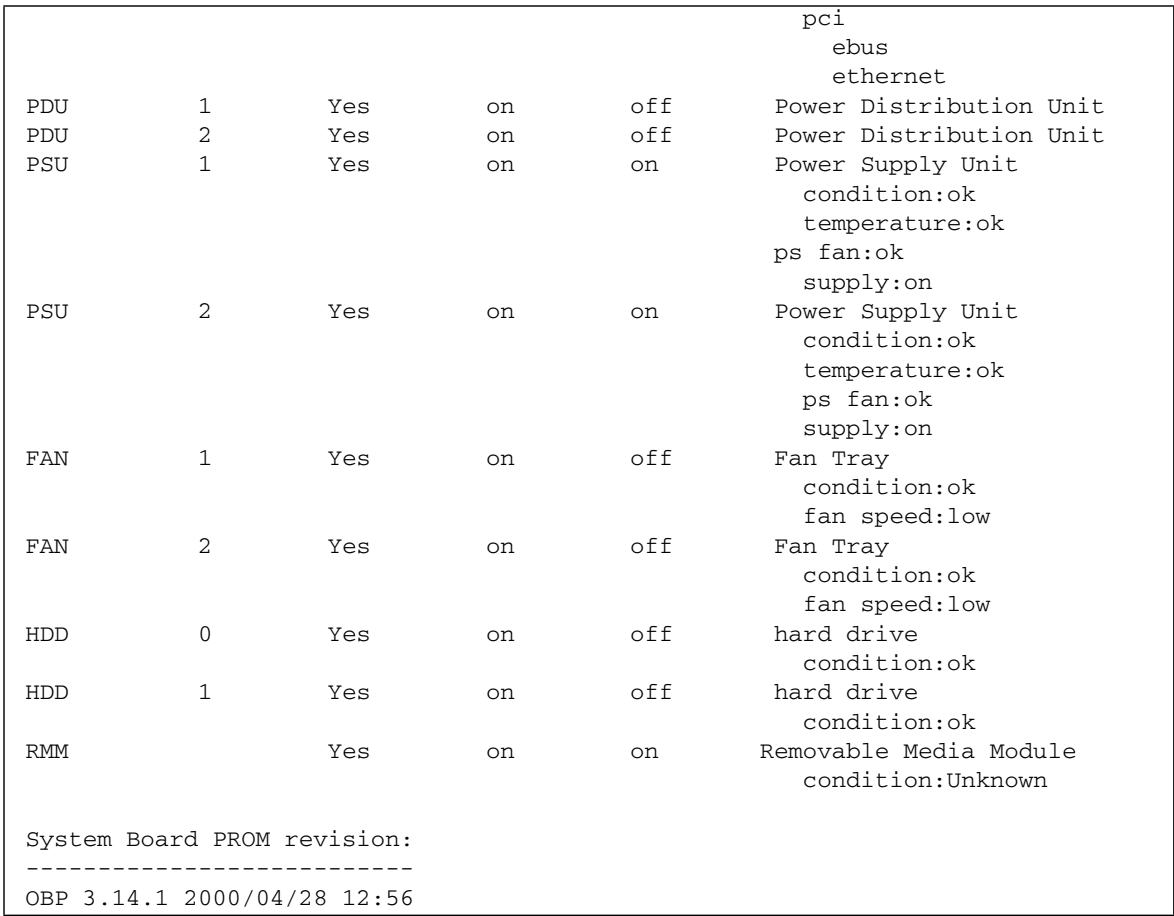

#### **CODE EXAMPLE 4-1** prtdiag Output for a Netra CT 810 Server *(Continued)*

If you have a Netra CT 410 server, the output on the console is similar to the following:

**CODE EXAMPLE 4-2** prtdiag Output for a Netra CT 410 Server

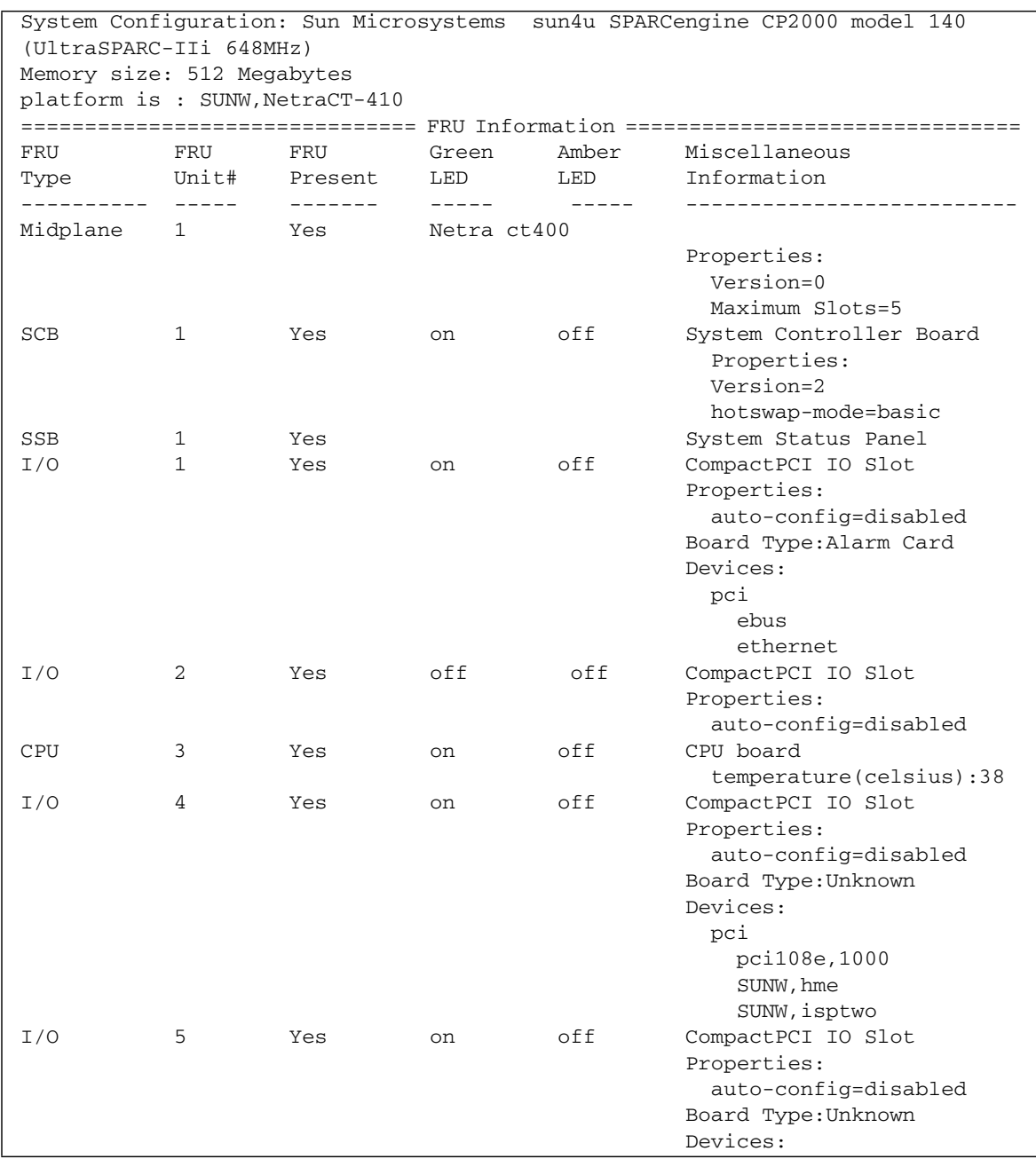

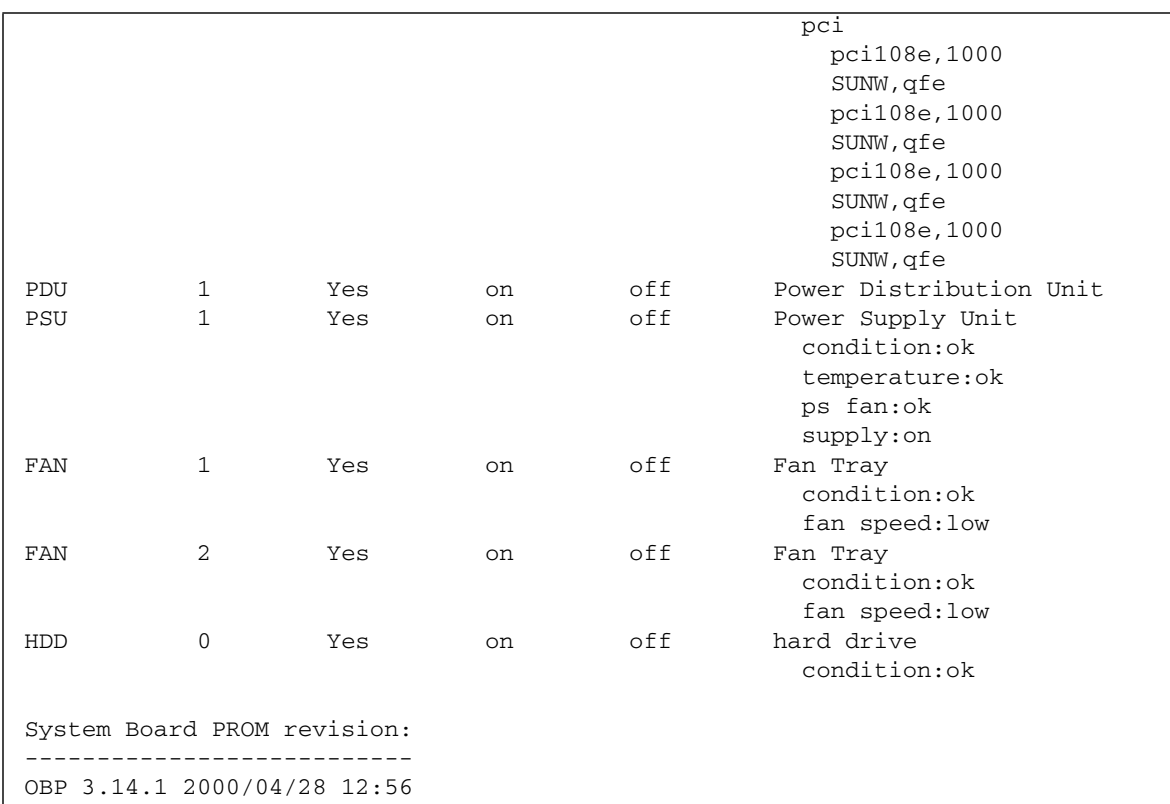

#### **CODE EXAMPLE 4-2** prtdiag Output for a Netra CT 410 Server *(Continued)*

### <span id="page-63-0"></span>4.3 Troubleshooting the System Using Diagnostic Software

Software packages, such as Sun VTS, allow you to run diagnostic tests on your system. SunVTS is a validation test suite that is provided as a supplement to the Solaris operating environment. The individual tests can stress a device, system, or resource so as to detect and pinpoint hardware and software failures and to provide users with informational messages for resolving problems. SunVTS runs at the operating system level.

The following tests are useful when troubleshooting a Netra CT server:

- alarm2test—is part of SunVTS, but it is used to test the alarm card installed in the Netra CT server by invoking the alarmdiag test on the alarm card. alarm2test runs at the operating system level.
- obdiag—is similar to the alarm2test, in that it invokes the alarmdiag test on the alarm card; however, obdiag is run from the firmware level, not the operating system level.
- Apost—is part of the embedded firmware image on the alarm card. It runs a basic test on the alarm card to verify that the alarm card is operating properly before bringing up Chorus on the alarm card.

A new utility called diagconf, which is part of the embedded firmware image on the alarm card, is now available. You can use diagconf to set or display the configuration settings for Apost, allowing you to make the tests run on the alarm card more or less thoroughly before the embedded firmware is brought up on the alarm card.

To display the values currently set for Apost, access the alarm card command line interface (CLI) and enter the following command:

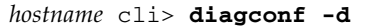

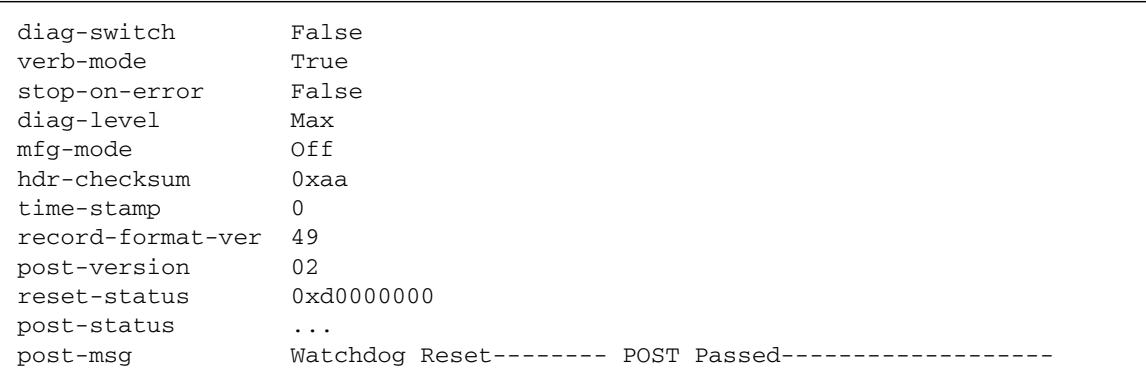

Output similar to the following is displayed, giving you the values currently set for the Apost test on the alarm card:

Some values are hard-set and cannot be changed by a user, while others can be changed to make the test more or less thorough. To change the value for a test, enter the following command:

*hostname* cli> **diagconf -s** *command value*

where *command* is the name of the command that you want to change, and *value* is the value you want to change.

The following table lists the Apost tests that can be changed by a user and the allowable values for each. Any tests not listed in [TABLE 4-6](#page-64-0) are either hard-set and cannot be changed, or should not be changed by a user.

<span id="page-64-0"></span>

| Command       | Value                                                                                                    |
|---------------|----------------------------------------------------------------------------------------------------|
| diag-switch   | • True—Turns the diag-switch test on.<br>• False-Turns the diag-switch test off.                                                                                           |
| verb-mode     | • True—Turns the verb-mode test on.<br>• False—Turns the verb-mode test off.                                                                                               |
| stop-on-error | • True—Stops the Apost testing when the first error is encountered.<br>• False-Continues Apost testing, regardless of the number of<br>errors encountered.                 |
| diag-level    | • Off-Turns the diag-level test off.<br>• Min—Sets the diag-level test to the minimum level of testing.<br>• Max—Sets the diag-level test to the maximum level of testing. |

**TABLE 4-6** Apost Tests and Values through diagconf

For more information on these and other tests in the SunVTS test suite, refer to the Computer Systems Release Notes Supplement for Sun Hardware document or the SunVTS documentation on the Solaris on Sun Hardware Answerbook, both included with your Solaris operating environment.

## <span id="page-65-0"></span>4.4 Troubleshooting the System Using the Power-On Self Test (POST)

When you first power-up the Netra CT server, some or all of the green Power LEDs on the system status panel flash on and off for several seconds. The green Power LED for the I/O slot holding the host board (slot 1 in the Netra CT 810 server and slot 3 in the Netra CT 410 server) lights solid green while the green Power LEDs for the remaining components are flashing on and off; this status is an indication that the CPU board passed the power-on self test (POST).

Before any processing occurs on a system, the system must successfully complete the POST. Messages are displayed for each step in the POST process. If there is a critical failure, the system does not complete POST and does not boot. To monitor this process, you must be connected to the TTY A port on the CPU board or rear transition module. See [Section 5.2.1, "Logging In to the Netra CT Server" on](#page-92-0) [page 5-5](#page-92-0).

OpenBoot PROM (OBP) variables control the console port. The variables and their possible settings are described as follows.

To see the console *output* device, enter:

```
ok printenv output-device
```
The screen displays output similar to the following:

output-device ttya

The possible settings for this variable are as follows:

- ttya (default)
- ttyb
- screen
- rsc

Both ttya and ttyb represent the serial ports on the CPU board. screen represents the display attached to the first frame buffer installed in the system (not present on the Netra CT server). rsc is used by the alarm card.

To see the console *input* device, enter:

```
ok printenv input-device
```
The screen displays output similar to the following:

input-device ttya

The possible settings for this variable are:

- ttya (default)
- ttyb
- keyboard
- rsc

ttya and ttyb represent the serial ports on the CPU board. keyboard represents the standard system keyboard (not present on the Netra CT server). rsc is used by the alarm card. If no system keyboard is connected, the console port defaults to ttya.

**Note –** Be sure the two variables are consistent with each other. For example, do not set the output-device to screen and the input-device to ttya.

Another OBP variable controls the behavior of the POST process called diaglevel. By default, this variable is set to max, which means POST runs more thorough (verbose) tests against the hardware. This variable can be set to min, which runs a less stringent set of tests against the hardware. A minimum level of POST testing takes less time, so the Solaris operating environment can boot more quickly on a machine with diag-level set to min.

To run the *maximum* amount of POST tests, enter:

```
ok setenv diag-level max
```
To run the *minimum* amount of POST tests, enter:

```
ok setenv diag-level min
```
## <span id="page-67-0"></span>4.5 Troubleshooting the System Using the Alarm Card Software

For information on troubleshooting using the alarm card software, refer to the *Netra CT Server System Administration Guide* (819-2743-xx).

## <span id="page-67-1"></span>4.6 Troubleshooting a Power Supply Using the Power Supply Unit LEDs

Two LEDs are on each power supply unit: a green ( $\bigcirc$ ) LED and an amber ( $\bigcirc$ ) LED. Use the LEDs on the power supply unit to troubleshoot each power supply unit. Because there is one power supply unit in the Netra CT 410 server and two power supply units in the Netra CT 810 server, the actions to take are different. The following sections provide guidelines for each server.

### 4.6.1 Troubleshooting the Power Supply Unit in the Netra CT 410 Server

Following are the states of the LEDs on the power supply unit in the Netra CT 410 server:

- Green, flashing—The power supply unit is in the standby mode; the power supply unit is powered on, yet it is not supplying power to the server.
- Green, solid—Both the server and the power supply unit are powered on and functioning properly.
- Amber—A fault was found in the power supply unit. Replace the power supply unit. See [Section 10.2, "Cold-Swappable Power Supply Unit" on page 10-5](#page-192-0) for those instructions.
- Off—One of the following conditions apply:
	- The power supply locking mechanism is in the upper, unlocked position.
	- The accompanying cable is disconnected from the power distribution unit.
	- The accompanying power distribution unit failed.
	- The power supply unit failed.

### 4.6.2 Troubleshooting the Power Supply Units in the Netra CT 810 Server

When both power supply units in a Netra CT 810 server are up and running properly, the green  $(Q)$ LEDs on both power supply units is ON (note that these are the LEDs on the power supply units themselves, *not* the LEDs on the system status panel).

If a power supply unit fails, the amber  $(\rightarrow)$  LED on the power supply unit might light, depending on the type of failure that occurs:

- If a *soft-fault* occurs, such as a stuck fan or a temperature warning, a notification of the error is given; however, the amber  $(\rightarrow)$  LED on the power supply unit *does not* light for a soft-fault condition. The power supply unit is still supplying power to the system during a soft-fault condition.
- If a *hard-fault* occurs, such as a voltage problem, a notification of the error is given. In addition, the amber  $(\rightarrow)$  LED on the power supply unit *does* light for a hard-fault condition. The power supply unit does *not* supply power to the system during a hard-fault condition.

If one power supply unit fails (either a soft-fault or a hard-fault), but the other power supply unit is still functioning normally, replace the faulty power supply unit as soon as possible. If both power supply units fail, the action to take varies depending on which of the two types of faults occurred:

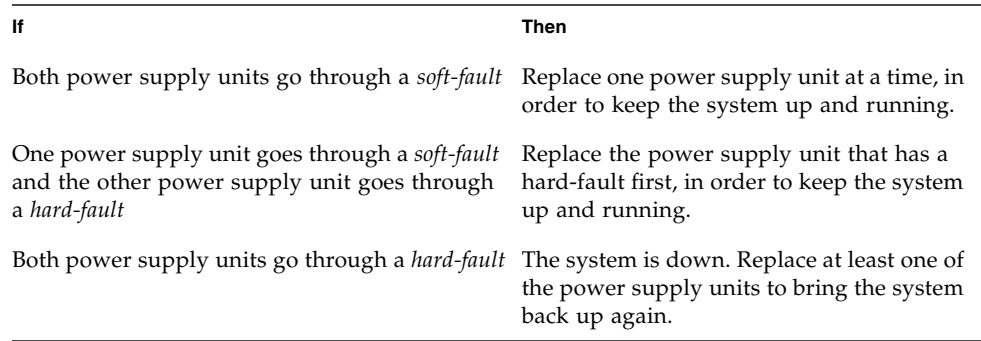

# <span id="page-69-0"></span>4.7 Troubleshooting a Host CPU Board

This section describes how to troubleshoot problems related to the host board. The information provided here primarily covers situations when the system containing the host board does not boot up or when the board is not fully functional after boot. Only general troubleshooting tips are provided here. No component-level troubleshooting information is included in this section.

The following topics are covered:

- General troubleshooting tips
- General troubleshooting requirements
- Mechanical failures
- Power-on failures
- Failures subsequent to power-on
- Troubleshooting during POST/OBP and during boot process

Also, the following diagnostic procedures are described:

- OpenBoot PROM on-board diagnostics
- OpenBoot diagnostics

### 4.7.1 General Troubleshooting Tips

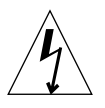

**Caution –** High voltages are present in the Netra CT server. To avoid physical injury, follow all the safety rules specified in the *Netra CT Server Safety and Compliance Manual* when opening the enclosure and/or removing and installing a board.

The following general troubleshooting tips are useful in isolating issues related to a host board:

#### **1. Make sure the host board is installed properly in the correct slot in the Netra CT server.**

The CPU board is installed in slot 1 in the Netra CT 810 server and in slot 3 in the Netra CT 410 server.

**2. Make sure all the necessary cables are attached properly to the host rear transition module.**

The following are possible board and rear transition module combinations:

- Netra CP2140 and Netra CT CPU transition card (CTC, hereafter referred to as rear transition module)
- Netra CP2500 and Netra CP2500 RTM-H (rear transition module for host)

[FIGURE 4-6](#page-70-0) shows the connectors on the CTC. [FIGURE 4-7](#page-71-0) shows connectors on the RTM-H.

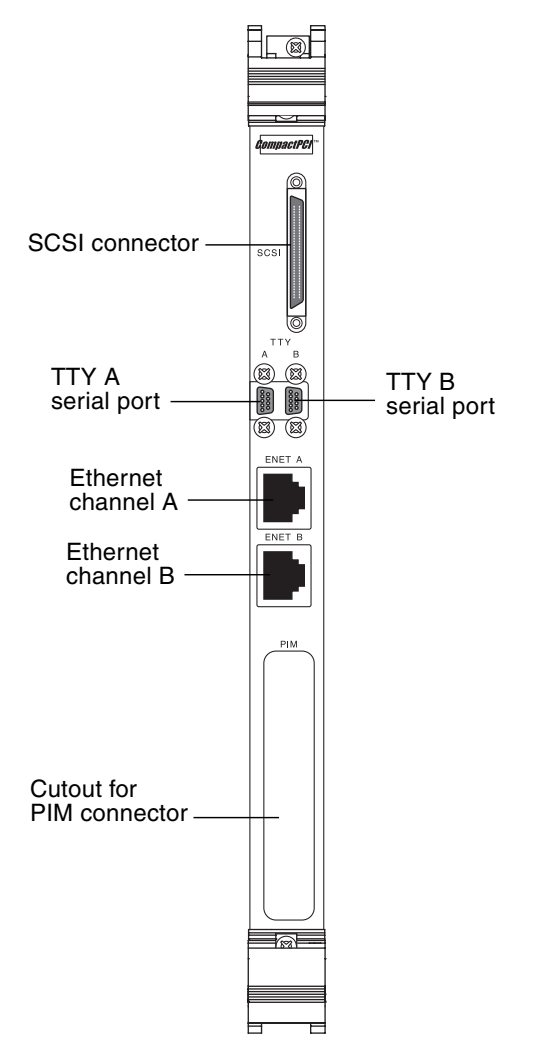

<span id="page-70-0"></span>**FIGURE 4-6** Connectors on the Netra CP2140 Host Rear Transition Module

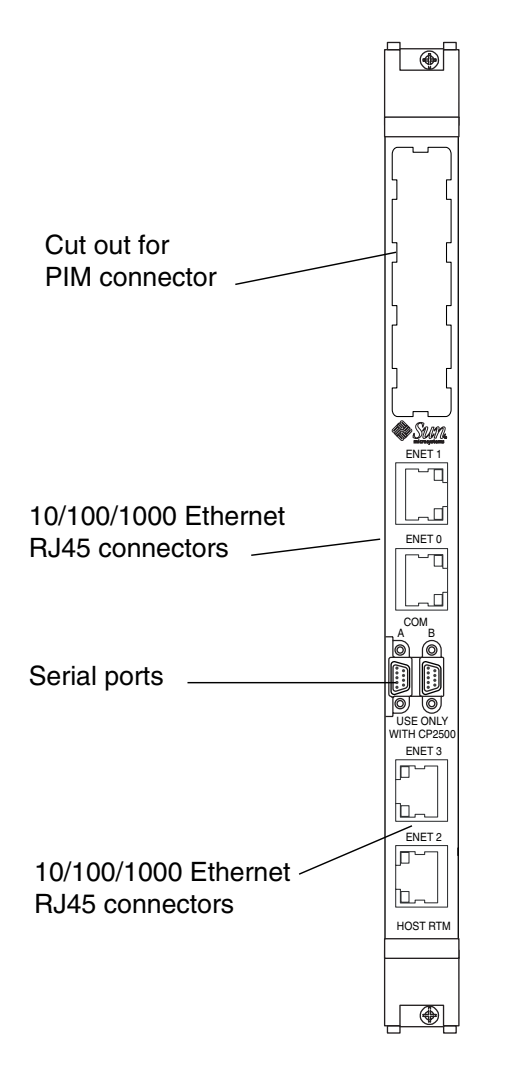

**FIGURE 4-7** Connectors on the Netra CP2500 Rear Transition Module Host (RTM-H) Board

### <span id="page-71-0"></span>4.7.2 Warning, Critical, and Shutdown Temperatures

The following temperatures apply to the Netra CP2500 board:

- $\blacksquare$  Warning: 221°F (105°C)
- $\blacksquare$  Critical: 230°F (110°C)
- Shutdown:  $239°F$  (115°C)
# 4.7.3 General Troubleshooting Requirements

The following devices are required to take some of the recommended actions in this section:

- Network interface
- TTYA and TTYB connection or an ASCII terminal connection to serial port
- Parallel port interface
- Loopback connectors

## 4.7.4 Mechanical Failures

#### *Symptom*

Unable to insert the CPU board into the backplane.

#### *Action*

- **1. Verify that no mechanical and physical obstructions exist in the slot where the CPU board is going to be installed.**
- **2. Make sure no pins on the board connectors or the CompactPCI backplane connectors are bent or damaged.**
- **3. Verify that the front panel screws are seated and not preventing the board from seating properly.**

## 4.7.5 Power-On Failures

This section provides examples of power-on failure symptoms and suggests actions.

- **Make sure the CPU board is installed properly.**
	- If the CPU board is a host Netra CP2140 or satellite Netra CP2160 and both the Ready and Alarm LEDs on the CPU board are green, the board is partially functional and capable of running POST (power on self-test). However, if none of the LEDs is green, the board is not functional. In this case, contact your Sun supplier or field service engineer.

■ If the CPU board is a host or satellite Netra CP2500 and the Ready LED is green and the Alarm LEDs is either off or amber, the board is partially functional and capable of running POST (power on self-test). If the LEDs are not green and either off or amber, the board is not functional. In this case, contact your Sun supplier or field service engineer.

## 4.7.6 Failures Subsequent to Power-On

### *Symptom*

Cannot connect successfully to a TTY serial port; there are no POST messages and unable to send keyboard input.

### *Action*

- **1. Check the TTY cable for proper setup.**
- **2. If you do not see any output after connecting the TTY terminal to the rear transition module, remove the terminal, then connect it to the COM port of the CPU board and try again.**

# 4.7.7 Troubleshooting During POST/OpenBoot PROM and During Boot Process

This section describes problems encountered while running POST and OBP and during the boot process.

### *Symptom*

POST error message displays:

cannot establish network service

### *Action*

This might be a hardware address problem.

● Add or check the media access control (MAC) address to the server and the IP **address at the server.**

### *Symptom*

POST detects Ecache error and a message similar to the following is displayed:

```
STATUS =FAILED
TEST =Memory Addr w/ Ecache
SUSPECT=U5201 and U5202
MESSAGE=Mem Addr line compare error
addr 00000000.00000000
exp 00000000.00000000
obs 88888888.88888888
```
### *Action*

**This might be a mounting issue with the CPU Mylar film, socket, or heatsink, which could have occurred during transportation or due to severe vibration.**

● **Contact Sun's Customer Care Center.**

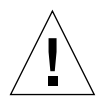

**Caution –** Any attempt to disassemble or replace the aforementioned devices voids the warranty.

# 4.7.8 OpenBoot PROM On-Board Diagnostics

#### **Note –** For Netra CP2500 boards, pcia-probe-list does not apply.

The following OBP variables are specific to the Netra CT server:

- pcia-probe-list—Probes the bus that runs the first ethernet port (front connection) and standard I/O devices (by default: 1, 2)
- pcib-probe-list—Probes the bus that runs the second ethernet port (rear connection) (by default: 1, 2, 3)
- cpci-probe-list—Probes the bus that runs connections to all cPCI slots in the ct400 or ct800 (by default: 0, 1, 2, 3, 4, 5, 6, 7, 8, 9, a, b, c, d, e, f)

The following section describes the OBP on-board diagnostics. To execute the OBP on-board diagnostics, the system must be at the ok prompt. The OBP on-board diagnostics are listed as follows:

- watch-clock
- watch-net and watch-net-all
- probe-scsi
- test *alias name*, device path, -all

### 4.7.8.1 watch-clock

The watch-clock command reads a register in the TOD chip and displays the result as a seconds counter. During normal operation, the seconds counter repeatedly increments from 0 to 59 until interrupted by pressing any key on the keyboard. The following identifies the watch-clock output message.

```
ok watch-clock
Watching the seconds register of the real time clock chip
It should be ticking once a second
Type any key to stop
49
ok
```
### 4.7.8.2 watch-net and watch-net-all

The watch-net and watch-net-all commands monitor Ethernet packets on the Ethernet interfaces connected to the system. Good packets received by the system are indicated by a period (.). Errors such as the framing error and the cyclic redundancy check (CRC) error are indicated with an X and an associated error description. [CODE EXAMPLE 4-3](#page-76-0) identifies the watch-net output message and [CODE EXAMPLE 4-4](#page-76-1) identifies the watch-net-all output message.

#### <span id="page-76-0"></span>**CODE EXAMPLE 4-3** watch-net Output Message

```
ok watch-net
Hme register test --- succeeded.
Internal loopback test -- succeeded.
Transceiver check --
Using Onboard Transceiver - Link Up. passed Using Onboard
Transceiver - Link Up. Looking for Ethernet Packets.
   . is a Good Packet. X is a Bad Packet.
Type any key to stop.
..................................................
................................................................
........................................................
ok
```
<span id="page-76-1"></span>**CODE EXAMPLE 4-4** watch-net-all Output Message

```
ok watch-net-all
/pci@1f,0/pci@1,1/network@1,1
Hme register test --- succeeded.
Internal loopback test -- succeeded.
Transceiver check -- Using Onboard Transceiver - Link Up. passed
Using Onboard Transceiver - Link Up.
Looking for Ethernet Packets.
. is a Good Packet.
X is a Bad Packet.
Type any key to stop. ........ ........
                            ........................................................
................................................................
ok
```
### 4.7.8.3 probe-scsi

The probe-scsi command transmits an inquiry command to SCSI devices connected to the system unit on-board SCSI interface. If the SCSI device is connected and active, the target address, unit number, device type, and manufacturer name is displayed. [CODE EXAMPLE 4-5](#page-77-0) identifies the probe-scsi output message.

```
CODE EXAMPLE 4-5 probe-scsi Output Message
```

```
ok probe-scsi
Primary UltraSCSI bus:
Target 0 Unit 0 Disk SEAGATE ST32272W 0876
Target 6
Unit 0 Removable Read Only device TOSHIBA CD-ROM XM-6201TA1037
ok
```
4.7.8.4 test *alias name*, device path, -all

The test command, combined with a device alias name or device path, enables a device self-test program. If a device has no self-test program, the message: No selftest method for *device name* is displayed. To enable the self-test program for a device, type the test command followed by the device alias or device path name. [TABLE 4-7](#page-77-1) lists test *alias name* selections, a description of the selection, and preparation.

<span id="page-77-1"></span>**TABLE 4-7** Selected OpenBoot PROM On-Board Diagnostic Tests

| <b>Type of Test</b> | <b>Description</b>                                                                              | Preparation                                                                                                    |
|---------------------|-------------------------------------------------------------------------------------------------|----------------------------------------------------------------------------------------------------|
| test screen         | Tests system video graphics<br>hardware and monitor.                                            | Diag-switch? NVRAM parameter<br>must be true for the test to execute.                                                     |
| test floppy         | Tests diskette drive response to<br>commands.                                                   | A formatted diskette must be inserted<br>into the diskette drive.                                                         |
| test net            | Performs internal/external<br>loopback test of the system auto-<br>selected Ethernet interface. | An Ethernet cable must be attached to<br>the system and to an Ethernet tap or<br>hub or the external loopback test fails. |

| <b>Type of Test</b>    | <b>Description</b>                                                                                                  | Preparation                                                                                     |
|------------------------|----------------------------------------------------------------------------------------------------|-------------------------------------------------------------------------------------------------|
| test ttya<br>test ttyb | Outputs an alphanumeric test<br>pattern on the system serial<br>ports: ttya, serial port A; ttyb,<br>serial port B. | A terminal must be connected to the<br>port being tested to observe the<br>output.              |
| test<br>keyboard       | Executes the keyboard self-test.                                                                                    | Four keyboard LEDs should flash<br>once and a message is displayed:<br>Keyboard Present.        |
| test $-$ all           | Sequentially test system-<br>configured devices containing<br>self-test.                                            | Tests are sequentially executed in<br>device-tree order (viewed with the<br>show-devs command). |

**TABLE 4-7** Selected OpenBoot PROM On-Board Diagnostic Tests *(Continued)*

# 4.7.9 OpenBoot Diagnostics

OpenBoot Diagnostics is an interactive tool that tests various hardware and peripheral devices. When obdiag is typed at the ok prompt in OBP, the menu shown in [CODE EXAMPLE 4-6](#page-79-0) is displayed on the screen.

obdiag performs root-cause failure analysis on the referenced devices by testing internal registers, confirming subsystem integrity, and verifying device functionality. To run obdiag:

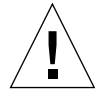

**Caution** – Prior to running obdiag, do not run any other OBP command that might change the hardware state of the board. After obdiag tests are run, always reset the system to bring it to a known state.

**1. At the ok prompt, enter** obdiag**.**

This displays the OBDiag menu as shown in [CODE EXAMPLE 4-6.](#page-79-0)

<span id="page-79-0"></span>**2. At the OBDiag menu prompt, enter a number from the menu (such as 17 to enable toggle script-debug messages).**

```
CODE EXAMPLE 4-6 OBDiag Menu
```

```
0 .... PCI/Cheerio
1 .... EBUS DMA/TCR Registers
2 .... Ethernet
3 .... Ethernet2 <Inactive>
4 .... Parallel Port
5 .... Serial Port C (on optional I/O board) <Inactive>
6 .... Serial Port D (on optional I/O board) <Inactive>
7 .... NVRAM
8 .... Floppy
9 .... Serial port A
10 ... Serial port B
11 ... RAS
12 ... User Flash1
13 ... User Flash2
14 ... All Above
15 ... Quit
16 ... Display this Menu
17 ... Toggle Script-debug
18 ... Enable External Loopback Tests
19 ... Disable External Loopback Tests
Enter (0-14 tests, 15 -Quit, 16 -Menu) ===>
```
You can type the relevant numbers to run all or some of the tests. If an error is detected, an error message is displayed on the screen. For example, if an error is detected while testing the floppy disk drive, a message similar to the following is displayed on the screen:

```
TEST= floppy_test
STATUS= FAILED
SUBTEST= floppy_id0_read_test
ERRORS= 1
TTF= 66SPEED= 440 MHz
PASSES= 1
MESSAGE= Error: Recalibrate failed. floppy missing, improperly
connected, or defective.
```
Some of the OBDiag menu options are described in detail in the following paragraphs.

## 4.7.9.1 PCI/PCIO

The PCI/PCIO diagnostic performs the following:

- vendor ID test: Verifies that the PCIO ASIC vendor ID is 108e.
- device ID test: Verifies that the PCIO ASIC device ID is 1000.
- mixmode read: Verifies that the PCI configuration space is accessible as halfword bytes by reading the EBus2 vendor ID address.
- 2\_class\_test: Verifies the address class code. Address class codes include bridge device  $(0 \times B, 0 \times 6)$ , other bridge device  $(0 \times A$  and  $0 \times 80)$ , and programmable interface  $(0 \times 9 \text{ and } 0 \times 0)$ .
- status\_reg\_walk1: Performs walk1 test on status register with mask 0 x 280 (PCIO ASIC is accepting fast back-to-back transactions, DEVSEL timing is  $0 \times 1$ ).
- line\_size\_walk1: Performs tests "a" through "e."
- latency\_walk1: Performs walk1 test on latency timer.
- line\_walk1: Performs walk1 test on interrupt line.
- pin\_test: Verifies that the interrupt pin is logic-level high (1) after reset.

[CODE EXAMPLE 4-7](#page-80-0) shows the PCI/PCIO output message.

<span id="page-80-0"></span>**CODE EXAMPLE 4-7** PCI/PCIO Output Message

```
Enter (0-14 tests, 15 -Quit, 16 -Menu) ===> 0
TEST= all_pci/PCIO_test
SUBTEST= vendor_id_test
SUBTEST= device_id_test
SUBTEST= mixmode_read
SUBTEST= e2_class_test
SUBTEST= status_reg_walk1
SUBTEST= line_size_walk1
SUBTEST= latency_walk1
SUBTEST= line_walk1
SUBTEST= pin_test
Enter (0-14 tests, 15 -Ouit, 16 -Menu) ===>
```
## 4.7.9.2 EBus DMA/TCR Registers

The diagnostic EBus DMA/TCR registers performs the following:

- The dma\_reg\_test: Performs a walk1 bit test for control status register, address register, and byte count register of each channel. Verifies that the control status register is set properly.
- The dma\_func\_test: Validates the direct memory access (DMA) capabilities and first in, first out (FIFO). The test is executed in a DMA diagnostic loopback mode. It initializes the data of transmitting memory with its address, performs a DMA read and write, and verifies that the data received is correct. This diagnostic is repeated for four channels.

[CODE EXAMPLE 4-8](#page-81-0) shows the EBus DMA/TCR registers output message.

<span id="page-81-0"></span>**CODE EXAMPLE 4-8** EBus DMA/TCR Registers Output Message

```
Enter (0-14 tests, 15 -Quit, 16 -Menu) ===> 1
TEST= all_dma/ebus_test
SUBTEST= dma_reg_test
SUBTEST= dma_func_test
Enter (0-14 tests, 15 -Quit, 16 -Menu) ===>
```
## 4.7.9.3 Ethernet

The Ethernet diagnostic performs the following:

- my\_channel\_reset: Resets the Ethernet channel.
- hme\_reg\_test: Performs walk1 on the following registers set: global register 1, global register 2, bmac xif register, bmac tx register, and the mif register.
- MAC\_internal\_loopback\_test: Performs Ethernet channel engine internal loopback.
- 10\_mb\_xcvr\_loopback\_test: Enables the 10Base-T data present at the transmit MII data inputs to be routed back to the receive MII data outputs.
- 100 mb phy loopback test: Enables MII transmit data to be routed to the MII receive data path.
- 100 mb twister loopback test: Forces the twisted-pair transceiver into loopback mode.

[CODE EXAMPLE 4-9](#page-82-0) shows the Ethernet output message.

```
CODE EXAMPLE 4-9 Ethernet Output Message
```

```
Enter (0-14 tests, 15 -Quit, 16 -Menu) ===> 2
TEST= ethernet_test
SUBTEST= my_channel_reset
SUBTEST= hme_reg_test
SUBTEST= global_reg1_test
SUBTEST= global_reg2_test
SUBTEST= bmac_xif_reg_test
SUBTEST= bmac_tx_reg_test
SUBTEST= mif_reg_test
Test only supported for National Phy DP83840A
SUBTEST= 10mb_xcvr_loopback_test
selecting internal transceiver
Test only supported for National Phy DP83840A
SUBTEST= 100mb_phy_loopback_test
selecting internal transceiver
Test only supported for National Phy DP83840A
SUBTEST= 100mb_twister_loopback_test
selecting internal transceiver
Test only supported for National Phy DP83840A
Enter (0-14 tests, 15 -Quit, 16 -Menu) ===>
```
## 4.7.9.4 Parallel Port

The parallel port diagnostic performs the dma\_read. This enables the enhanced capability port (ECP) mode configuration, ECP DMA configuration, and FIFO test mode. It transfers 16 bytes of data from the memory to the parallel-port device, then verifies that the data is in FIFO test. [CODE EXAMPLE 4-10](#page-82-1) shows the parallel-port output message.

<span id="page-82-1"></span>**CODE EXAMPLE 4-10** Parallel Port Output Message

```
Enter (0-14 tests, 15 -Quit, 16 -Menu) ===> 4
TEST= parallel_port_test
SUBTEST= dma_read
Enter (0-14 tests, 15 -Quit, 16 -Menu) ===>
```
**Note –** The Netra CP2500 board has no parallel port.

### <span id="page-83-0"></span>4.7.9.5 Serial Port A

The serial port A diagnostic invokes the uart\_loopback test. This test transmits and receives 128 characters and checks the transaction validity. [CODE EXAMPLE 4-11](#page-83-0) identifies the serial port A output message.

**CODE EXAMPLE 4-11** Serial Port A Output Message

```
Enter (0-14 tests, 15 -Quit, 16 -Menu) ===> 9
TEST= uarta_test
Enter (0-14 tests, 15 -Quit, 16 -Menu) ===>
```
**Note –** The serial port A diagnostic stalls if the TIP line is installed on serial port A. [CODE EXAMPLE 4-12](#page-83-1) identifies the serial port A output message when the TIP line is installed on serial port A.

<span id="page-83-1"></span>**CODE EXAMPLE 4-12** Serial Port A Output Message With TIP Line Installed

```
Enter (0-14 tests, 15 -Quit, 16 -Menu) ===> 9
TEST= uarta_test
UART A in use as console - Test not run.
Enter (0-14 tests, 15 -Quit, 16 -Menu) ===>
```
### 4.7.9.6 Serial Port B

The serial port B diagnostic is identical to the serial port A diagnostic. [CODE EXAMPLE 4-13](#page-84-0) identifies the serial port B output message.

**Note –** The serial port B diagnostic stalls if the TIP line is installed on serial port B.

<span id="page-84-0"></span>**CODE EXAMPLE 4-13** Serial Port B Output Message

```
Enter (0-14 tests, 15 -Quit, 16 -Menu) ===> 10
TEST= uartb_test
Enter (0-14 tests, 15 -Quit, 16 -Menu) ===>
```
### <span id="page-84-1"></span>4.7.9.7 NVRAM

The NVRAM diagnostic verifies the NVRAM operation by performing a write and read to the NVRAM. [CODE EXAMPLE 4-14](#page-84-1) identifies the NVRAM output message.

**CODE EXAMPLE 4-14** NVRAM Output Message

```
Enter (0-14 tests, 15 -Quit, 16 -Menu) ===> 7
TEST= nvram_test
SUBTEST= write/read_patterns
SUBTEST= write/read_inverted_patterns
Enter (0-14 tests, 15 -Quit, 16 -Menu) ===>
```
### <span id="page-85-0"></span>4.7.9.8 All Above

The All Above diagnostic validates the system unit. [CODE EXAMPLE 4-15](#page-85-0) shows an example of the All Above output message.

```
CODE EXAMPLE 4-15 All Above Output Message
```

```
Enter (0-14 tests, 15 -Quit, 16 -Menu) ===> 14
TEST= all_pci/cheerio_test
SUBTEST= vendor_id_test
SUBTEST= device_id_test
...
SUBTEST= bmac_xif_reg_test
SUBTEST= bmac_tx_reg_test
SUBTEST= mif_reg_test
SUBTEST= mac_internal_loopback_test
selecting internal transceiver
Test only supported for National Phy DP83840A
...
SUBTEST= 100mb_twister_loopback_test
selecting internal transceiver
Test only supported for National Phy DP83840A
TEST= ethernet2_test
TEST= parallel_port_test
SUBTEST= dma_read
TEST= uarta_test
SUBTEST= write/read_patterns
...
ttya in use as console - Test not run.
TEST= usi_test
ttyb in use as console - Test not run.
TEST= ras_test env-monitor = disabled
SUBTEST= obd-init-i2c-test
...
TEST= flash_test
SUBTEST= flash-supported?
TEST= flash_test
SUBTEST= flash-supported?
Enter (0-14 tests, 15 -Quit, 16 -Menu) ===>
```
# PART 3 Replacing Hot-Swappable FRUs

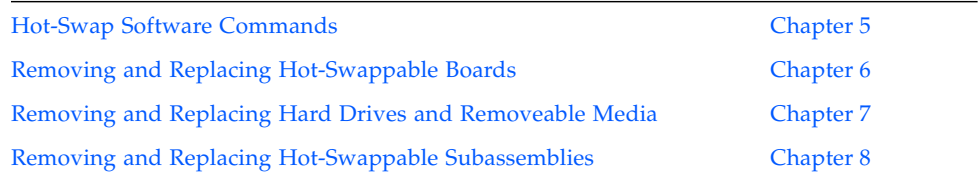

# <span id="page-88-1"></span><span id="page-88-0"></span>Hot-Swap Software Commands

This chapter provides information about hot-swap and the cfgadm utility. This chapter contains the following topics:

- [Section 5.1, "Understanding Hot-Swap" on page 5-2](#page-89-0)
- [Section 5.2, "Using the](#page-92-0) cfgadm Utility" on page 5-5

# <span id="page-89-0"></span>5.1 Understanding Hot-Swap

Certain FRUs in the Netra CT server are hot-swappable (see [Section 1.3.1, "Hot-](#page-31-0)[Swappable FRUs" on page 1-4](#page-31-0)). Hot-swap, a key feature of the PICMG standard, means that a CompactPCI board that meets the PICMG standard can be reliably inserted into or extracted from a powered and operating CompactPCI platform without affecting the other functions of the platform.

The Netra CT system hot-swap modes are listed in [TABLE 5-1](#page-89-1).

| <b>Type of Hot-Swap</b> | <b>Description</b>                                                                                                    |
|-------------------------|----------------------------------------------------------------------------------------------------|
| <b>Basic</b>            | The hardware connection/disconnection process is performed<br>automatically by the hardware, while the software connection<br>process requires user assistance through the cfgadm (1M)<br>command.                                                                                                    |
| Full                    | Both the hardware and the software connection process are<br>performed automatically.                                                                                                    |
| High Availability       | High-availability hot-swap provides the ability to control the<br>hardware connection process. This provides a higher degree of<br>control than just indicating insertion and extraction of a board. The<br>hardware connection process is controlled by software on high-<br>availability systems, such as the Netra CT server. |

<span id="page-89-1"></span>**TABLE 5-1** Netra CT System Hot-Swap Modes

The Netra CT system is configured for full hot-swap by default. You can change the mode of the slot for the CPU boards and I/O boards to basic or full hot-swap using the cfgadm(1M) command. You might want to change the hot-swap state of a slot to basic, for example, if you need to insert or remove a third-party I/O board that does not have full hot-swap support.

Note that whenever you reboot or power your server on and off, hot-swap reverts back to the default full hot-swap state for all I/O slots.

# 5.1.1 How High-Availability Hot-Swap Works

By default, a Netra CT server is configured to accept any cPCI FRU unless you specifically set an allowable plug-in for a slot (refer to the *Netra CT Server System Administration Guide* for more information.)

When a board is inserted into a Netra CT server, the alarm card checks the midplane FRU ID information for allowable FRUs for that slot, then checks the inserted board's FRU ID to make sure the board is allowed in the particular slot. If the board is allowed in the slot, the alarm card powers up the board. If the board is not allowed in the slot, the alarm card sends an SNMP trap to the MOH application.

If a host or satellite board is in use (has applications currently running), the alarm card CLI power commands, such as poweron or poweroff, do not work for that board.

# 5.1.2 Hot-swap with Boards That Do Not Have Full Hot-swap

You might want to change the hot-swap state of a slot from full to basic if you need to insert or remove a third-party I/O board that does not have full hot-swap support.

To determine the current hot-swap state of a slot, use the prtconf(1M) command. To enable or disable the hot-swap on a slot, use the cfgadm (1M) command. For many cfgadm commands, you must know the attachment-point ID for the I/O slot that you are changing the state.

## 5.1.3 System Status Panel LED States and Meanings

The LEDs on the system status panel give you information to determine what state a board is in and if it is safe to remove the board from the system. See [TABLE 5-1](#page-89-1) for more information.

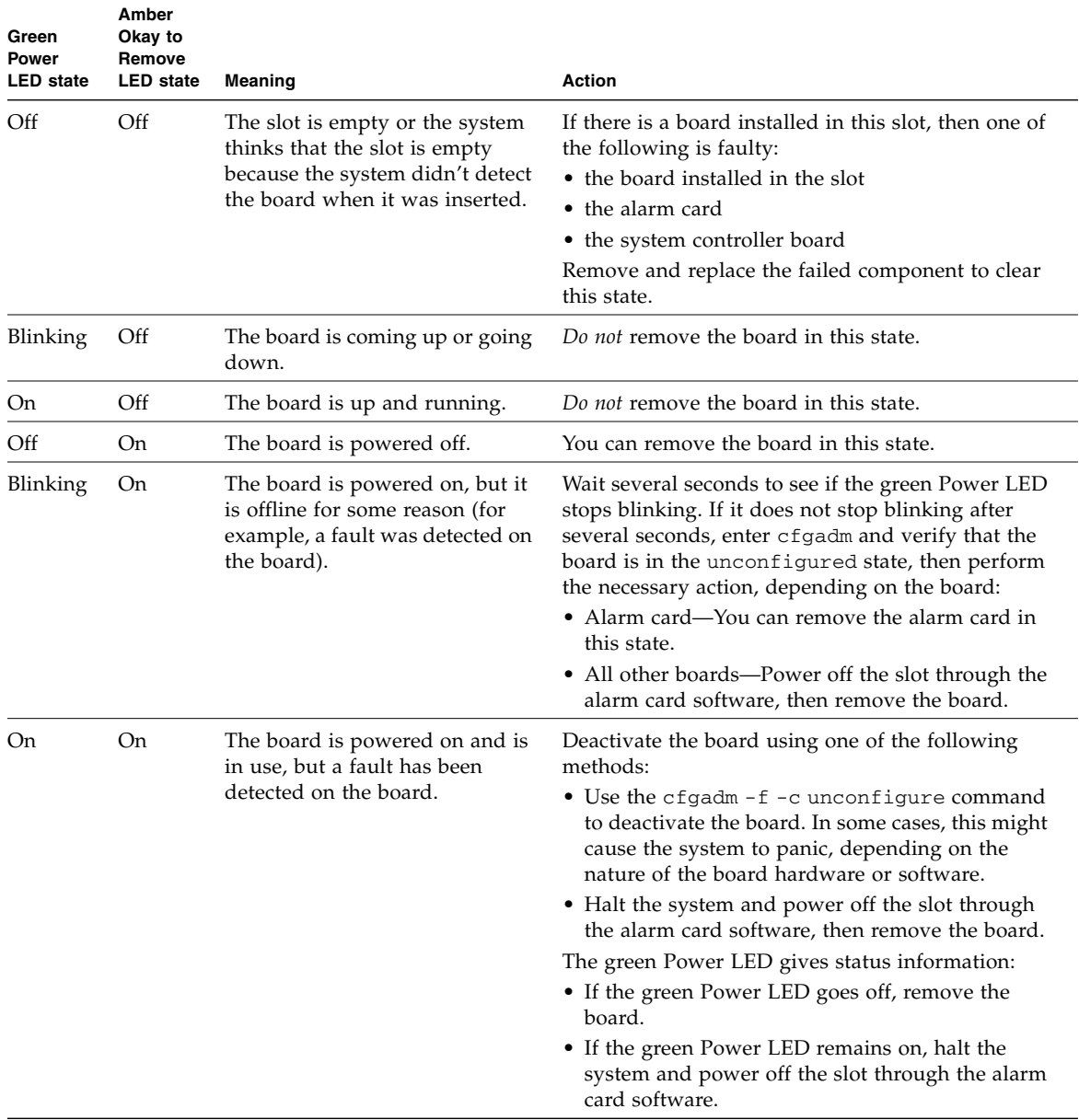

### **TABLE 5-2** CompactPCI Board LED States and Meanings on the System Status Panel

# <span id="page-92-0"></span>5.2 Using the cfgadm Utility

You can perform the following hot-swap procedures using the cfgadm utility:

- Deactivate and activate hot-swappable FRUs
- Enable and disable *full* hot-swap for I/O slots in a server
- <span id="page-92-1"></span>■ Enable and disable *basic* hot-swap for I/O slots in a server

## 5.2.1 Logging In to the Netra CT Server

To use the cfgadm utility, you must be able to log in to the server either remotely, where you would log in to the Netra CT server as superuser through another server on the network, or directly, where you would connect a terminal console directly to your Netra CT server.

For more information on connecting a terminal console to your system, see [Appendix B](#page-266-0).

## 5.2.2 Running the cfgadm Utility

For all cfgadm commands, you must know the attachment-point ID for the I/O slot that you are changing state. To list the attachment-point IDs for the slots in a server, log in to the server and, as superuser, enter the following command:

# **cfgadm**

For a Netra CT 810 server, output similar to the following is displayed:

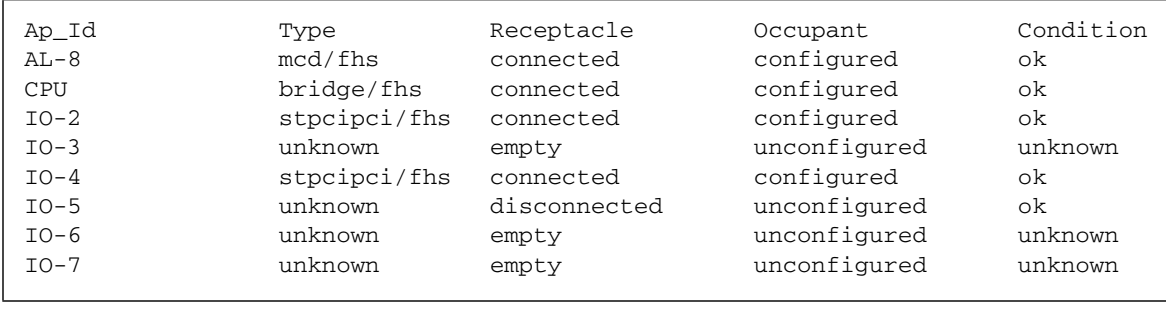

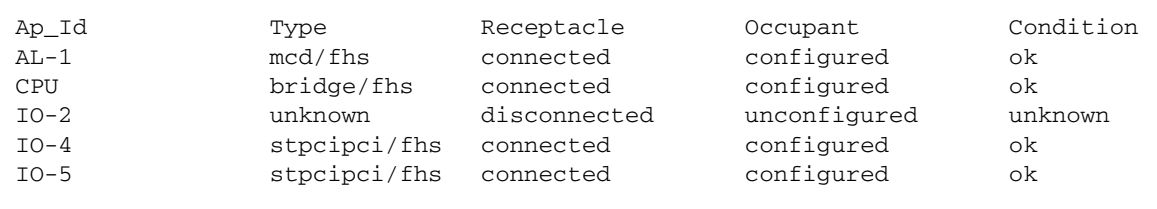

For a Netra CT 410 server, output similar to the following is displayed:

The attachment-point ID is shown in the first column of the readout; for example, the attachment-point ID for I/O slot 2 in a Netra CT 810 server is IO-2.

To view the online help for cfgadm, as superuser, enter:

```
# cfgadm -h pci
```
Output similar to the following is displayed:

```
PCI hotplug specific commands:
  -c [connect|disconnect|configure|unconfigure|insert|remove] ap_id [ap_id...]
   -x enable_slot ap_id [ap_id...]
   -x disable_slot ap_id [ap_id...]
    -x enable_autoconfig ap_id [ap_id...]
    -x disable_autoconfig ap_id [ap_id...]
    -x led[=[fault|power|active|attn],mode=[on|off|blink]] ap_id [ap_id...]
```
To view the man page for the cfgadm utility, enter man cfgadm at the prompt.

## 5.2.3 Basic and Full Hot-Swap cfgadm Commands

The Netra CT servers are set to full hot-swap by default. Full hot-swap on an I/O slot means that you do not need to manually deactivate or activate the I/O board when replacing it in the server; those processes are handled automatically.

- $\blacksquare$  To determine the current hot-swap state for all of the I/O slots in your Netra CT server, go to ["Determining the Current Hot-Swap State" on page 7.](#page-94-0)
- $\blacksquare$  To change default settings for one or more I/O slots in your Netra CT server to basic hot-swap, go to ["Enabling Basic Hot-Swap on I/O Slots" on page 8.](#page-95-0)
- To change settings for one or more I/O slots in your Netra CT server back to full hot-swap, go to ["Enabling Full Hot-Swap on I/O Slots" on page 9.](#page-96-0)

## <span id="page-94-0"></span>5.2.3.1 Determining the Current Hot-Swap State

To determine the current hot-swap state for the I/O slots, as superuser, enter:

```
# prtconf -v -P
```
For a Netra CT 810 server, output similar to the following is displayed:

```
cphsc, instance #0
             System properties:
                 name='instance' type=int items=1
                     value=00000000
                 name='default-hotswap-mode' type=string items=1
                     value='full'
             Driver properties:
              name='AL-8-autoconfig' type=string items=1 dev=none
                     value='enabled'
              name='IO-7-autoconfig' type=string items=1 dev=none
                     value='enabled'
              name='IO-6-autoconfig' type=string items=1 dev=none
                     value='enabled'
              name='IO-5-autoconfig' type=string items=1 dev=none
                     value='enabled'
              name='IO-4-autoconfig' type=string items=1 dev=none
                     value='enabled'
              name='IO-3-autoconfig' type=string items=1 dev=none
                     value='enabled'
              name='IO-2-autoconfig' type=string items=1 dev=none
                     value='enabled'
               name='CPU-autoconfig' type=string items=1 dev=none
                     value='enabled'
                name='hotswap-mode' type=string items=1 dev=none
                     value='full'
```
■ If you see value 'basic' underneath the default-hotswap-mode line, then *all* of the I/O slots in the Netra CT server are set to *basic* hot-swap. The entry value 'disabled' is shown for every I/O slot in the system in this state.

- If you see value 'full' underneath the default-hotswap-mode line, then *at least one* of the I/O slots in the Netra CT server is set to *full* hot-swap. You must look at the entries for individual I/O slots to determine if they are set to basic or full hot-swap mode:
	- If you see value 'enabled' underneath a <slot#-autoconfig> line, then that slot is set to *full* hot-swap.
	- If you see value 'disabled' underneath a <slot#-autoconfig> line, then that slot is set to *basic* hot-swap.

### <span id="page-95-0"></span>5.2.3.2 Enabling Basic Hot-Swap on I/O Slots

All of the I/O slots in the Netra CT server are set to full hot-swap by default. You can disable full hot-swap on one or more I/O slots, bringing those slots to a basic hot-swap state. That means that if an I/O board becomes faulty and needs replacing, you must manually deactivate the I/O slot using the cfgadm utility before you can remove the board, then you must manually reactivate the I/O slot after replacing the board.

To disable full hot-swap on one or more  $I/O$  slots, changing those slots to a basic hot-swap state, as superuser, by enter:

```
# cfgadm -x disable_autoconfig ap_id
```
**Note –** Whenever you reboot or power your server on and off, the hot-swap states revert back to the default full hot-swap state for all I/O slots. If you want one or more I/O slots set to the basic hot-swap setting, you must manually reset the I/O slots after rebooting or powering your server on and off.

### *Deactivating a Hot-Swappable FRU*

To deactivate an I/O board in a basic hot-swap state, as superuser, enter:

```
# cfgadm -c unconfigure ap_id
```
where *ap\_id* is the attachment-point ID. For example, to deactivate an I/O board in slot 4, as superuser, enter:

```
# cfgadm -c unconfigure IO-4
```
### *Reactivating a Hot-Swappable FRU*

To connect an I/O board, as superuser, enter:

```
# cfgadm -c connect ap_id
```
where *ap\_id* is the attachment-point ID.

To activate an I/O board, as superuser, enter:

```
# cfgadm -c configure ap_id
```
where *ap\_id* is the attachment-point ID.

## <span id="page-96-0"></span>5.2.3.3 Enabling Full Hot-Swap on I/O Slots

If you changed the hot-swap states for one or more I/O slots from the default full hot-swap setting to the basic hot-swap setting, use the cfgadm utility to change the I/O slots back to the default full hot-swap setting.

To enable full hot-swap for an I/O slot in a Netra CT server, as superuser, enter:

```
# cfgadm -x enable_autoconfig ap_id
```
where *ap\_id* is the attachment-point ID of the slot that you want to have full hotswap enabled on. For example, to enable full hot-swap for I/O slot 4, as superuser, you could enter the following:

```
# cfgadm -x enable_autoconfig IO-4
```
To enable full hot-swap on all slots at once, reboot the server, which automatically reverts settings back to the default full hot-swap for all I/O slots.

# <span id="page-98-1"></span><span id="page-98-0"></span>Removing and Replacing Hot-Swappable Boards

This chapter provides instructions for removing and replacing hot-swappable boards. This chapter contains the following topics:

- [Section 6.1, "Boards" on page 6-2](#page-99-0)
- [Section 6.2, "Rear Transition Modules" on page 6-24](#page-121-0)

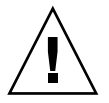

**Caution –** If you are just powering on your Netra CT server, do *not* remove or install any boards in the system until you have verified that the system is completely powered up. See [Section 2.2, "Verifying Full Power-Up" on page 2-6](#page-39-0) for more information.

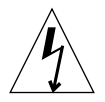

**Caution** – A thermal hazard is present if any I/O slots are left uncovered. If you remove a board from an I/O slot, you must fill it with either a replacement board or a filler panel.

**Note –** Consult the *Netra CT Server Safety and Compliance Manual* and [Chapter 3](#page-44-0) of this document for safety and board-handling information before performing the procedures in this chapter.

# <span id="page-99-0"></span>6.1 Boards

This section contains procedures for the installation, removal, and replacement of the following hot-swappable boards for the Netra CT 410 server and Netra CT 810 server:

- Host board<sup>1</sup>
- Satellite board
- Alarm card<sup>2</sup>
- I/O board

[FIGURE 6-1](#page-100-0) shows the locations of these boards in the Netra CT 810 server. [FIGURE 6-2](#page-101-0) shows the locations of these boards in the Netra CT 410 server.

<sup>1.</sup> The host board is hot-swappable only if the alarm card and system controller board are also installed in the Netra CT server.

<sup>2.</sup> The alarm card is hot-swappable only if the host board and system controller board are also installed in the Netra CT server.

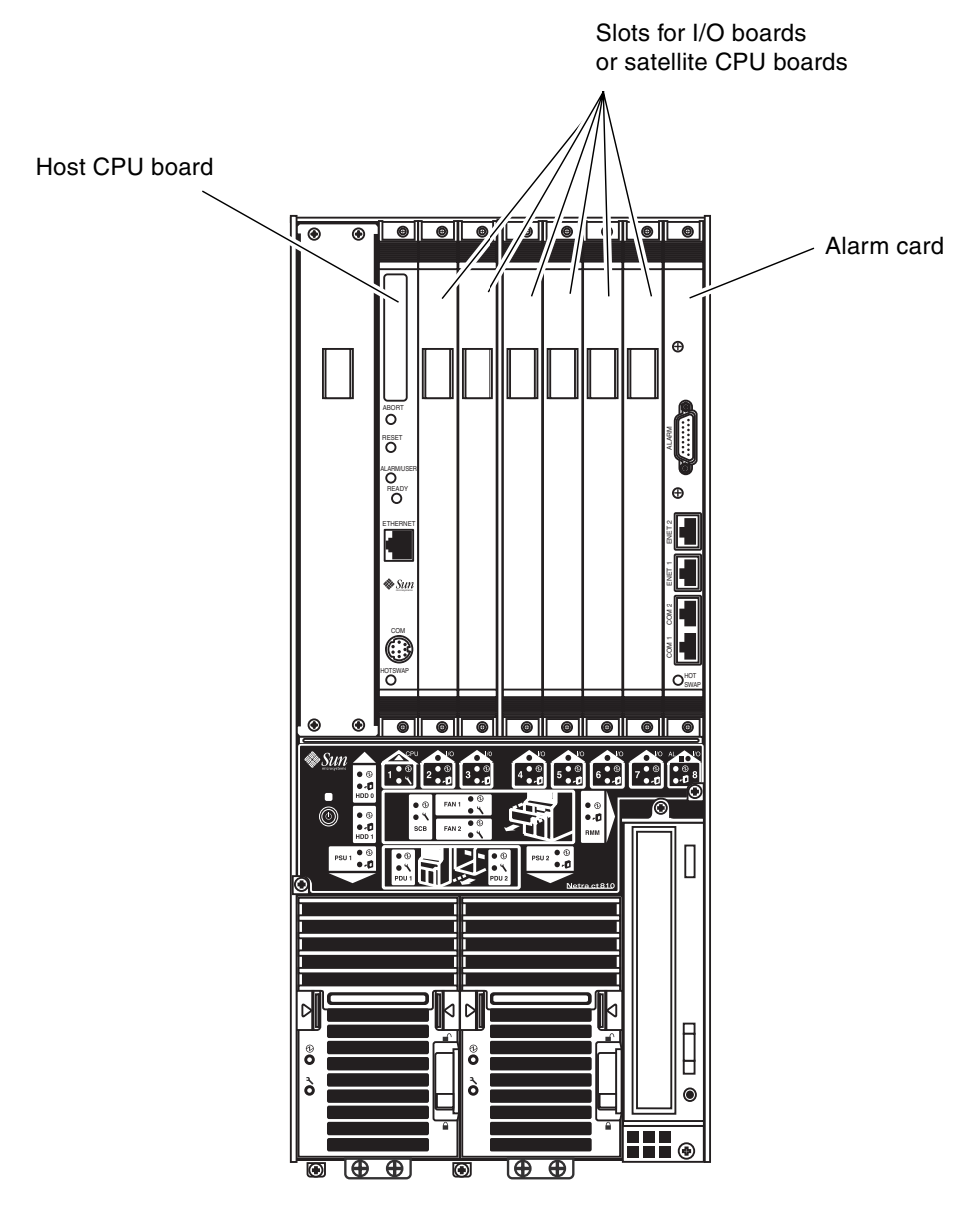

<span id="page-100-0"></span>**FIGURE 6-1** Boards Within a Netra CT 810 Server

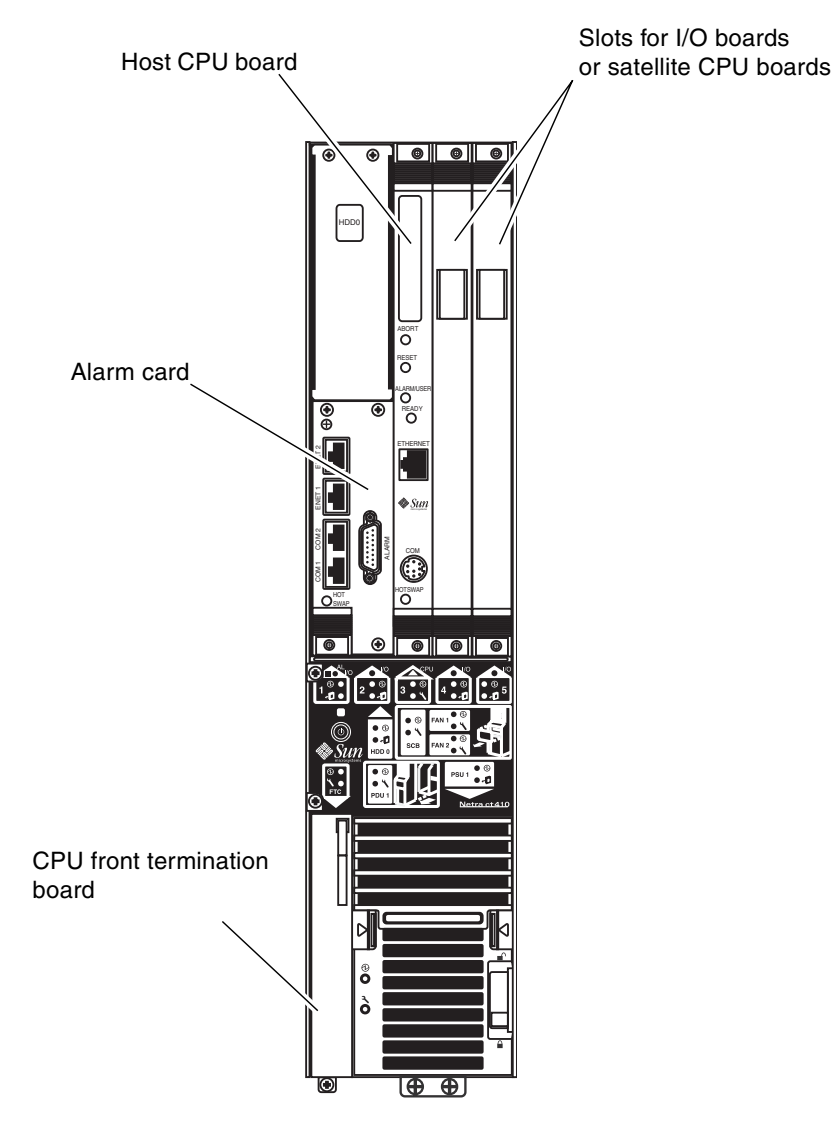

<span id="page-101-0"></span>**FIGURE 6-2** Boards Within a Netra CT 410 Server

## <span id="page-102-1"></span>6.1.1 Rules and Restrictions for Hot-Swapping Boards

Before removing and replacing any of the main boards in your server, you must first understand all rules and restrictions involved. The following sections provide the rules and restrictions for the main boards:

- [Section 6.1.1.1, "General Rules and Restrictions for Hot-Swapping Boards" on](#page-102-0) [page 6-5](#page-102-0)
- [Section 6.1.1.2, "Rules and Restrictions for Hot-Swapping the Host Board" on](#page-103-0) [page 6-6](#page-103-0)
- [Section 6.1.1.3, "Rules and Restrictions for Hot-Swapping the Alarm Card" on](#page-106-0) [page 6-9](#page-106-0)

### <span id="page-102-0"></span>6.1.1.1 General Rules and Restrictions for Hot-Swapping Boards

Following are the rules and restrictions you must understand before hot-swapping any board in the Netra CT server:

- 1. You must have the host board and alarm card installed in the Netra CT server before you can hot-swap any I/O board or satellite CPU board.
- 2. If a component is in a failed condition; you must perform a *basic* hot-swap. To determine if a board has failed, verify that the LEDs are in following states:
	- Amber Okay to Remove LED on the system status panel is *on*
	- Green Power LED on the system status panel is *on*

See [Chapter 4](#page-50-0) for detailed tables listing the meanings of LED states. If the board has failed, you must manually unconfigure the board by entering the following commands before you can hot-swap it:

```
# cfgadm -c unconfigure ap_id
# cfgadm -c disconnect ap_id
```
where *ap\_id* is the attachment-point ID listed in the first column.

If the LED states continue to show a failed condition for the board, then you must halt the system.

- 3. You can only remove a board if *all* of the LEDs are in the following states:
	- Amber Okay to Remove LED on the system status panel is *on*
	- Green Power LED on the system status panel is *off*
	- Blue Hot-swap LED on the board is *on*

Do not remove any board from the system if any of the LEDs are in a different state from those listed here.

### <span id="page-103-0"></span>6.1.1.2 Rules and Restrictions for Hot-Swapping the Host Board

Following are the rules and restrictions you must understand before hot-swapping a host CPU board:

- 1. You must have the alarm card and system controller board installed in the Netra CT server before you can hot-swap the host CPU board.
- 2. When you remove a host CPU board from a server while the server is running, the CompactPCI board is disabled, which means that the connection with all I/O boards installed in the server is lost. Once the CompactPCI bus is disabled, MCNet is disabled in the system.

After you install the host CPU board back into the server, CompactPCI bus is enabled and attempts to connect to all occupied board slots.

Satellite CPU boards are unaffected by the disabling of the CompactPCI bus; they continue to function as stand-alone processors when you hot-swap a host CPU board.

3. If a host CPU is at the OpenBoot prompt (the ok prompt) and you want to hotswap the host CPU board, you must power off the host CPU slot through the alarm card.

To power off the host CPU slot in a Netra CT server, access the alarm card and through the alarm card command line interface enter:

#### cli> **poweroff host**

Refer to the *Netra CT Server System Administration Manual* for more information about accessing the alarm card.

Use the poweron command to power on the host CPU board after you install the replacement host CPU board.

4. If you are installing a Netra CP2140 host CPU board into a Netra CT server, ensure that the switch settings on the SW0501 switches are set for the *default, nonhigh-availability* settings. The Netra CT server supports high-availability hot-swap; however, because the alarm card controls the high availability on the Netra CT server, the settings on the SW0501 switches on the Netra CP2140 host CPU board must be set in the default, non-high-availability settings.

Following are the correct settings for the SMC module switch SW0501 for the Netra CT server (see [FIGURE 6-3](#page-104-0) and [FIGURE 6-4\)](#page-104-1):

- Switch 1—Closed (switch is set in direction of arrow)
- Switch 2—Closed (switch is set in direction of arrow)

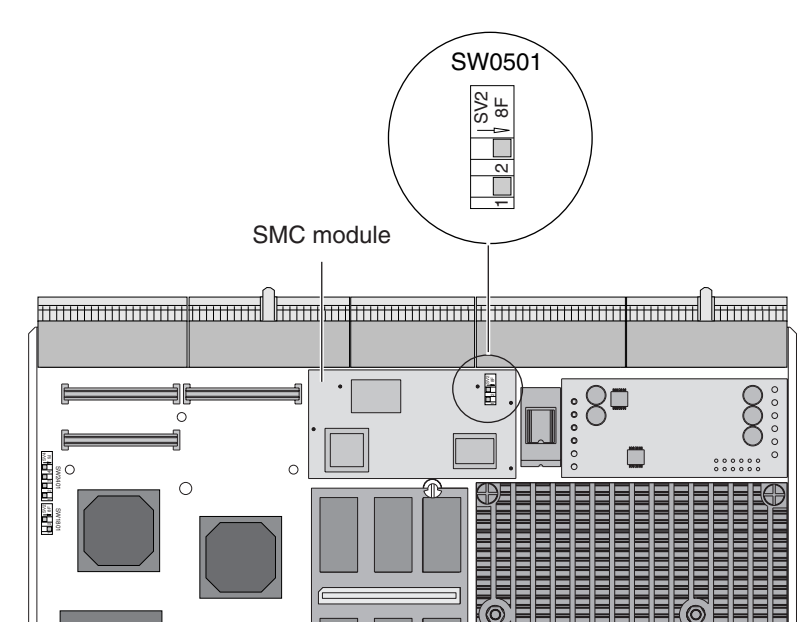

**FIGURE 6-3** Location of SW0501 on SMC Module

<span id="page-104-0"></span>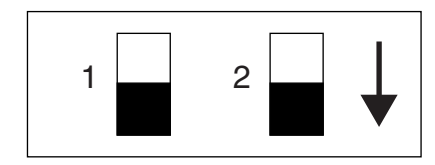

<span id="page-104-1"></span>**FIGURE 6-4** Switch SW0501 in Closed Position (Default) for the Netra CT Server

5. If you want to reconfigure a Netra CP2500 board from another server or slot where the board was used as a CompactPCI switched backplane (cPSB) board, change the SW3301 dip switch settings to reconfigure the board as a cPCI satellite board. See [FIGURE 6-5](#page-105-0) for an illustration of the correct settings for use as a cPCI board.

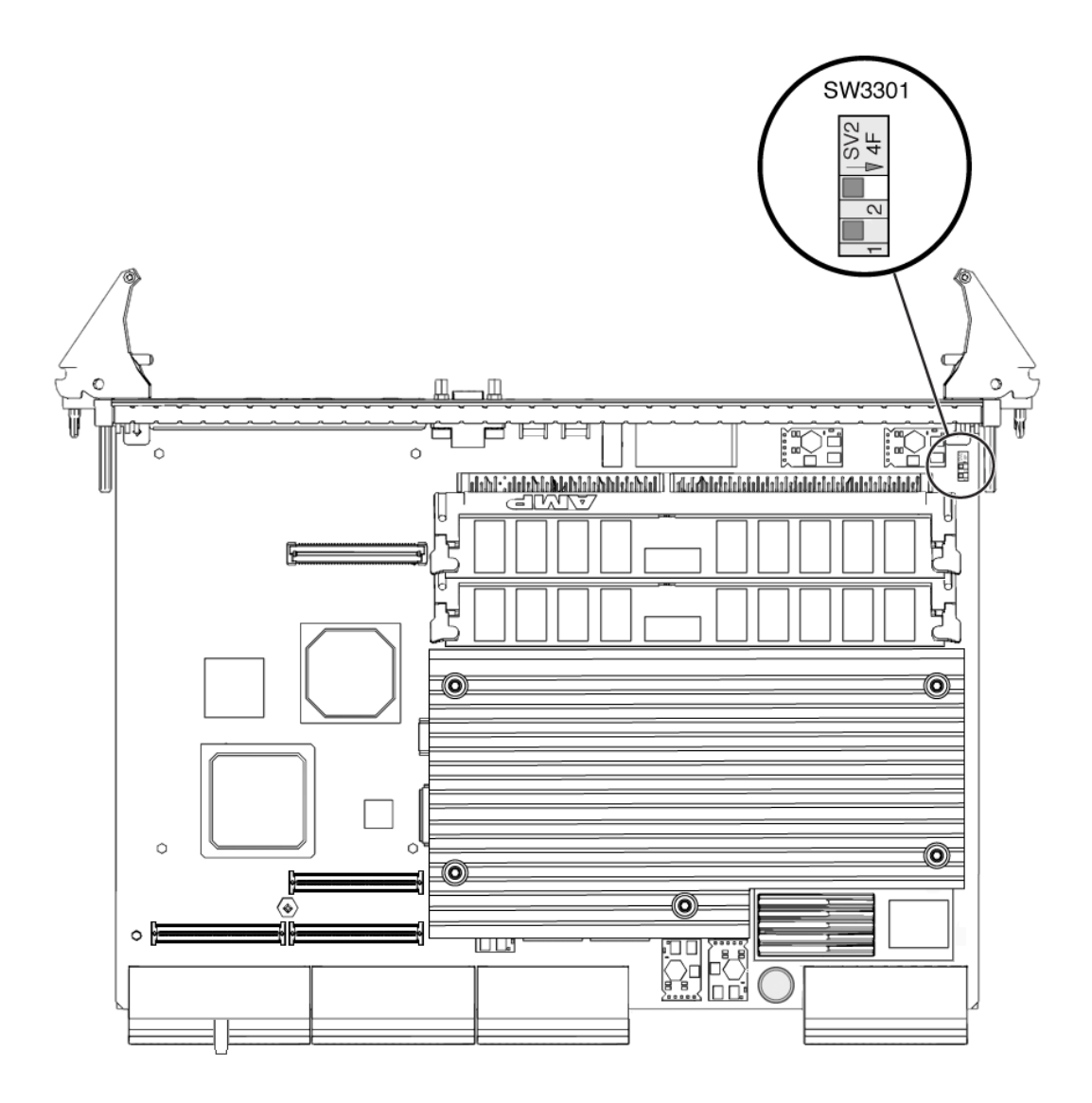

<span id="page-105-0"></span>**FIGURE 6-5** Reconfiguring a Netra CP2500 cPSB Board for Use as a cPCI Board

## <span id="page-106-0"></span>6.1.1.3 Rules and Restrictions for Hot-Swapping the Alarm Card

Following are the rules and restrictions you must understand before hot-swapping an alarm card:

- 1. You must have the host CPU board and the system controller board installed in the Netra CT server before you can hot-swap an alarm card.
- 2. You cannot hot-swap any other component in a Netra CT server unless the alarm card is installed and fully booted.

## 6.1.2 Removing and Replacing Boards

The individual slots in your server are set to *full* hot-swap by default. You can change the slots to *basic* hot-swap manually. See [Chapter 5](#page-88-1) for more information.

- If you are removing and replacing a board in the server, first go to [Section 6.1.2.1,](#page-106-1) ["Removing a Board" on page 6-9](#page-106-1), then go to [Section 6.1.2.2, "Inserting a Board"](#page-112-0) [on page 6-15.](#page-112-0)
- If you are installing a board in the server, go to [Section 6.1.2.2, "Inserting a Board"](#page-112-0) [on page 6-15.](#page-112-0)

## <span id="page-106-1"></span>6.1.2.1 Removing a Board

**Note –** Do not proceed with the following instructions until you review the information in [Section 6.1.1, "Rules and Restrictions for Hot-Swapping Boards" on](#page-102-1) [page 6-5](#page-102-1). Failure to do so might result in an inadvertent system reboot or incorrect configuration.

#### **1. Locate the board that you want to remove from the server.**

[FIGURE 6-1](#page-100-0) shows the locations of the boards in a Netra CT 810 server. [FIGURE 6-2](#page-101-0) shows the locations of the boards in a Netra CT 410 server.

### **2. Log in to the Netra CT server.**

See [Section 5.2.1, "Logging In to the Netra CT Server" on page 5-5,](#page-92-1) then go to the next step.

```
3. Perform any board-specific software commands.
```
- If you are removing an alarm card from the server, record the settings that you have for the current alarm card so that you can use them on the replacement alarm card. Refer to the *Netra CT Server System Administration Manual* for instructions on displaying the settings.
- For any other board, there could be board-specific software commands that you must perform before removing the hot-swappable board. Refer to the documentation that you received with the board for any board-specific procedures before proceeding.
- **4. Determine the hot-swap state for the slot that holds the board you want to remove.**

To determine the current hot-swap state for the slots in your server, as superuser, enter:

# **prtconf -v -P**

The output is similar to the following (note that the following output is for a Netra CT 810 server; the output is similar for the Netra CT 410 server):

```
cphsc, instance #0
             System properties:
                 name='instance' type=int items=1
                     value=00000000
                 name='default-hotswap-mode' type=string items=1
                     value='full'
             Driver properties:
              name='AL-8-autoconfig' type=string items=1 dev=none
                    value='enabled'
              name='IO-7-autoconfig' type=string items=1 dev=none
                    value='enabled'
              name='IO-6-autoconfig' type=string items=1 dev=none
                     value='enabled'
              name='IO-5-autoconfig' type=string items=1 dev=none
                    value='enabled'
              name='IO-4-autoconfig' type=string items=1 dev=none
                    value='enabled'
              name='IO-3-autoconfig' type=string items=1 dev=none
                    value='enabled'
              name='IO-2-autoconfig' type=string items=1 dev=none
                    value='enabled'
               name='CPU-autoconfig' type=string items=1 dev=none
                    value='enabled'
                name='hotswap-mode' type=string items=1 dev=none
                     value='full'
```
- If you see value 'basic' underneath the default-hotswap-mode line, then *all* of the slots in the Netra CT server are set to *basic* hot-swap. The entry value 'disabled' is shown for every slot in the system in this situation. Go to [Step 5](#page-108-0) to manually disconnect the board before removing it.
- If you see value 'full' underneath the default-hotswap-mode line, then *at least one* of the slots in the Netra CT server is set to *full* hot-swap. Look at the entries for individual slots to determine if they are set to basic or full hot-swap mode in this situation:
	- If you see value 'enabled' underneath a <slot#-autoconfig> line, then that slot is set to *full* hot-swap. Go to [Step 7 on page 6-12](#page-109-0) to remove the board.
	- If you see value 'disabled' underneath a <slot*#*-autoconfig> line, then that slot is set to *basic* hot-swap. Go to [Step 5 on page 6-11](#page-108-0) to manually disconnect the board before removing it.
- <span id="page-108-0"></span>**5. Identify the attachment-point ID that corresponds to the slot that contains the board you want to remove.**

As superuser, enter:

# **cfgadm**

For a Netra CT 810 server, output similar to the following is displayed:

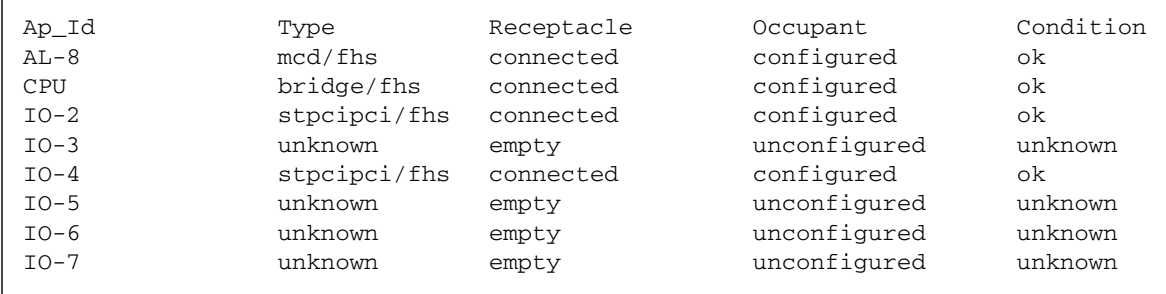

For a Netra CT 410 server, output similar to the following is displayed:

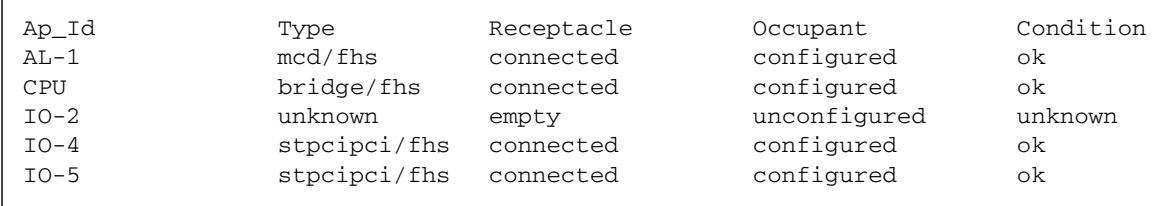

The attachment-point ID is shown in the first column of the readout; for example, the attachment-point ID for slot 4 in a Netra CT 810 server is IO-4.

**6. Disconnect the board with the** cfgadm (1M) **utility:**

```
# cfgadm -c unconfigure ap_id
# cfgadm -c disconnect ap_id
```
where *ap\_id* is the attachment-point ID. For example, to deactivate the board in slot 4, as superuser, enter:

```
# cfgadm -c unconfigure IO-4
# cfgadm -c disconnect IO-4
```
- <span id="page-109-0"></span>**7. If you are hot-swapping an alarm card, reset the alarm card before removing it.** Refer to the *Netra CT Server System Administration Manual* for more information.
- **8. Attach the antistatic wrist strap.**

See [Section 1.2, "Attaching the Antistatic Wrist Strap" on page 1-2](#page-29-0).

**9. Using a No. 2 Phillips screwdriver, loosen the two captive screws inside the board's ejection levers, one on top and one on the bottom (**[FIGURE 6-6](#page-109-1)**).**

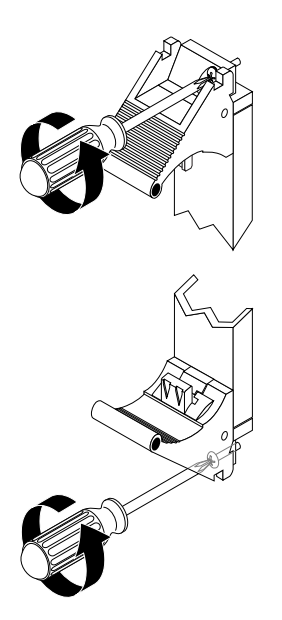

<span id="page-109-1"></span>**FIGURE 6-6** Loosening the Ejection Lever Captive Screws

## **10. Unlock the ejection levers.**

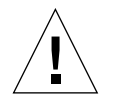

**Caution –** Only unlock the ejection levers at this point; do *not* unseat the board until the LEDs on the system status panel are in the proper state.

The method you use to unlock the ejection levers varies depending on the model of the ejection lever used on the board; for example, one model uses red tabs at the top and bottom to unlock the board [\(FIGURE 6-7\)](#page-110-0). Refer to the documentation that came with the board for instructions on unlocking the board.

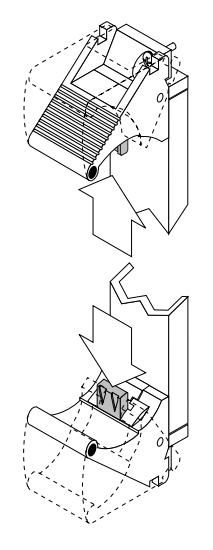

**FIGURE 6-7** Unlocking the Ejection Levers

### <span id="page-110-0"></span>**11. Locate the LEDs on the system status panel for the board that you want to remove.**

The system status panel on each server has LEDs that show the status of the board installed in each set of the slots in that server. [FIGURE 6-8](#page-110-1) shows the LEDs on the Netra CT 810 server and [FIGURE 6-9](#page-111-0) shows the LEDs on the Netra CT 410 server.

<span id="page-110-1"></span>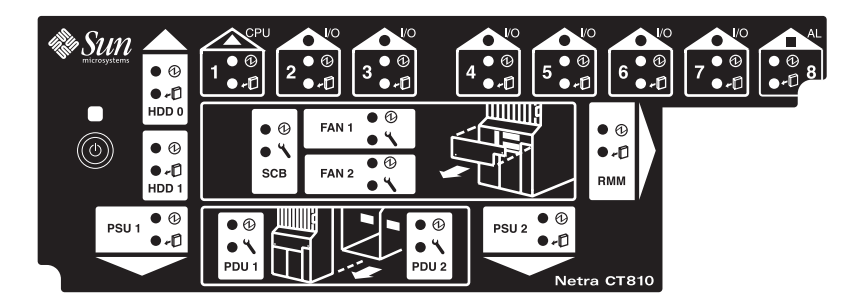

**FIGURE 6-8** LEDs on the System Status Panel (Netra CT 810 Server)

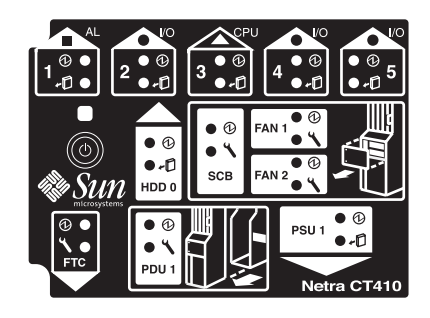

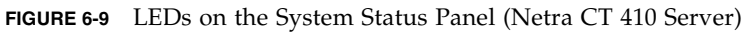

# <span id="page-111-1"></span><span id="page-111-0"></span>**12. Determine if you can remove the board safely at this time.**

You can remove the board only if *all* of the LEDs are in the following states:

- Amber Okay to Remove LED on the system status panel is *on*
- Green Power LED on the system status panel is *off*
- Blue Hot-swap LED on the board is *on*

It might take several seconds or minutes for the LEDs to transition to the proper states.

For detailed information on states of the system status panel LEDs, see [Section 4.1,](#page-51-0) ["Troubleshooting the System Using the System Status Panel" on page 4-2.](#page-51-0) Do *not* remove a board unless all of the LEDs are in the proper states. If you remove a board when any of the LEDs are not in the proper state, the action might cause unpredictable results.

**Caution –** Do not attempt to hot-swap any other boards or rear transition modules until you see that the first board is fully deactivated. Hot-swapping more than one board at the same time might lead to unpredictable results.

**Note –** If the server is set to the default full hot-swap mode, unlocking the ejection levers automatically starts the cfgadm unconfigure operation. If you decide that you do *not* want to remove the board, you must wait until the LEDs are in the correct state (as shown in [Step 12](#page-111-1)), completely unseat the board, reseat it, then lock the ejection levers again to start the cfgadm configure operation. Simply locking the ejection levers after unlocking them does not start the driver attachment process.

- **13. When it is safe to remove the board, disconnect any cables connected to the board.**
- **14. Press outward on the two ejection levers on the board to unseat the board from the board cage.**

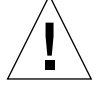

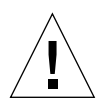

# **15. Carefully slide the board out of the slot and place it on an electrostatic discharge mat.**

If you enter the cfgadm command after you remove the alarm card, you see disconnected under the Receptacle column. For all other boards, after you remove the board, you see empty under the Receptacle column.

# **16. Perform any necessary board-specific hardware procedures.**

For example, you might want to remove the PCI mezzanine card (PMC) from a faulty satellite CPU or I/O board, and install it on the replacement board. Refer to the documentation that you received with your board for more information.

# **17. If necessary, secure a blank filler panel over any empty I/O slots.**

If you are not going to replace the board right away, you must install a blank filler panel over the opening to ensure proper airflow in the system. The slot filler panel is secured to the board cage using two screws, one at the top of the filler panel, the other at the bottom.

# **18. Remove the rear transition module.**

For instructions, see [Section 6.2, "Rear Transition Modules" on page 6-24](#page-121-0).

# <span id="page-112-0"></span>6.1.2.2 Inserting a Board

**Caution –** When inserting multiple boards in different slots of the system, insert the boards one at a time and wait until each board is fully configured in the system. If you insert multiple boards at the same time, you might panic or hang the system.

**Note –** If you are installing a Netra CP2140 host CPU board into a Netra CT server, do *not* change the default SMC module switch settings on the SW0501 switches. The Netra CT server supports high availability hot-swap; however, because the alarm card controls the high availability on the Netra CT server, the settings on the SW0501 switches on the Netra CP2140 host CPU board should be set in the *default, non-high availability* settings. Refer to the *Netra CT Server Product Overview* for more information.

## **1. Attach the antistatic wrist strap.**

See [Section 1.2, "Attaching the Antistatic Wrist Strap" on page 1-2](#page-29-0).

# **2. Locate the board slot where you are installing the board.**

[FIGURE 6-1](#page-100-0) shows the locations of these boards in the Netra CT 810 server. [FIGURE 6-2](#page-101-0) shows the locations of these boards in the Netra CT 410 server.

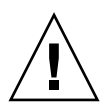

**Caution –** If you are installing a Netra CP2500 boad in a Netra CT 810 server, do not install the board in slots 6 and 7.

**3. Install the rear transition module first, using the instructions in [Section 6.2, "Rear](#page-121-0) [Transition Modules" on page 6-24.](#page-121-0)**

After you've completed the rear transition module removal and installation instructions, continue with the next step.

**4. Remove the slot filler panel, if necessary.**

The slot filler panel is secured to the board cage using two screws, one at the top of the filler panel, the other at the bottom. Store the slot filler panel in a safe place; you might use it again if you need to remove a board for an extended period of time.

- **5. Obtain the replacement board from the shipping kit.**
- **6. If you are installing a new alarm card, remove the blue protective film from the front of the alarm card.**

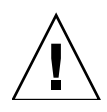

**Caution** – You must remove the blue protective film from the front of the alarm card before installing it into the server. Failure to do so might keep the metal springfingers on the side of the alarm card from making contact with the metal panels on the server.

- **7. Perform any necessary board-specific hardware procedures.**
	- **a. If you removed a PMC from a satellite CPU or I/O board, install the PMC into the replacement satellite CPU or I/O board at this time.**

Refer to the documentation that you received with your satellite CPU or I/O board for more information.

**b. If you want to reconfigure a Netra CP2500 board from another server or slot where the board was used as a cPSB, change the SW3301 dip switch settings to reconfigure the board as a cPCI satellite board.**

[FIGURE 6-5](#page-105-0) shows the dip switch settings required for the Netra CP2500 board to be used as a cPCI board.

**8. Verify that the ejection levers on the board are unlocked.**

You cannot install the board properly if the ejection levers are locked.

**9. Keeping the board vertical, slide the board into the slot between the two guides.**

The cuts in the handle of the board must align with the square cutouts in the slot. When the board is completely seated in the board cage, the two ejection levers flip inward, and the notches in the ejection levers fit smoothly in the rectangular cutouts in the bottom and top plates.

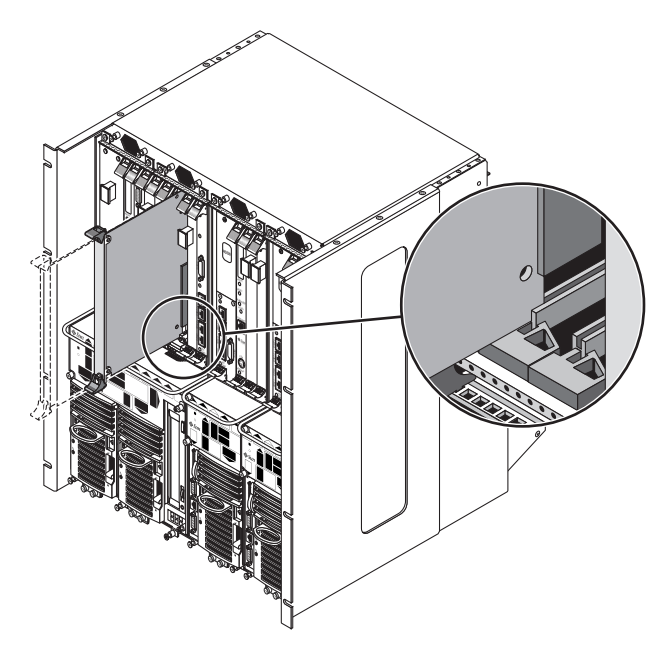

**FIGURE 6-10** Aligning the Board with the Board Cage Cutouts

## <span id="page-114-0"></span>**10. Lock the ejection levers.**

The method you use to lock the ejection levers varies depending on the model of the ejection lever used on the board. Refer to the documentation that came with the board for instructions on locking the ejection levers.

**11. Using a No. 2 Phillips screwdriver, tighten the two captive screws inside the board's ejection levers, one on top and one on the bottom.**

Tighten the screws to a torque of 0.28 N.m (2.5 in.-lb).

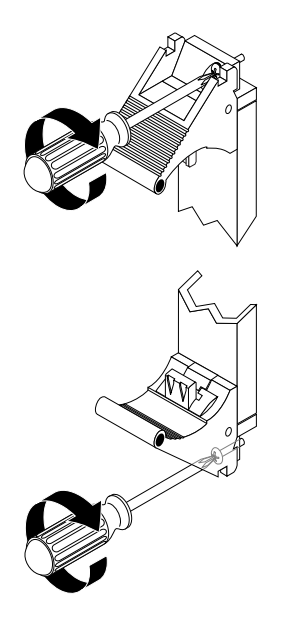

<span id="page-115-0"></span>**FIGURE 6-11** Tightening the Ejection Lever Captive Screws

**Note –** If you are hot-swapping an alarm card, it might take several minutes before the amber Okay to Remove LED goes off and the alarm card prompt comes up. Do not proceed until the alarm card prompt comes up.

**12. Log into the Netra CT server.**

See [Section 5.2.1, "Logging In to the Netra CT Server" on page 5-5.](#page-92-0)

**13. Determine the hot-swap state for the slot that holds the board you just installed.** To determine the current hot-swap state for the slots in your server, as superuser, enter:

# **prtconf -v -P**

**14. Identify the attachment-point ID that corresponds to the slot where you inserted the board.**

As superuser, enter:

# **cfgadm**

**15. Connect the board with the** cfgadm **dynamic reconfiguration software:**

```
# cfgadm -c connect ap_id
```
where *ap\_id* is the attachment-point ID. For example, to connect the board in slot 4, as superuser, enter:

# **cfgadm -c connect IO-4**

**16. Activate the board with the** cfgadm (1m) **utility:**

```
# cfgadm -c configure ap_id
```
where *ap\_id* is the attachment-point ID. For example, to activate the board in slot 4, as superuser, enter:

```
# cfgadm -c configure IO-4
```
**17. Locate the LEDs on the system status panel for the board that you just inserted.**

[FIGURE 6-8](#page-110-1) shows the LEDs on the Netra CT 810 server and [FIGURE 6-9](#page-111-0) shows the LEDs on the Netra CT 410 server.

**18. Determine if the board is activated.**

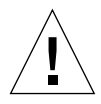

For detailed information on states of the system status panel LEDs, see [Section 4.1,](#page-51-0) ["Troubleshooting the System Using the System Status Panel" on page 4-2.](#page-51-0)

# **19. If the board activates successfully, perform any necessary board-specific software configuration.**

- For the alarm card, access the alarm card and perform any appropriate software procedures, such as updating the alarm card flash. Refer to the *Netra CT Server System Administration Manual* for information.
- For any other board, perform any necessary board-specific software commands. Refer to the documentation that you received with the board for any boardspecific procedures.

## **20. Connect the cables to the board.**

Tighten the screws on the cable to a torque of 0.23 N.m (2 in.-lb).

The following figures show the connectors for the boards available for the Netra CT servers:

- Single-wide 6U alarm card<sup>1</sup>[—FIGURE 6-12](#page-117-0)
- Double-wide 3U alarm card—[FIGURE 6-13](#page-118-0)
- Host CPU board<sup>2</sup>[—FIGURE 6-14](#page-119-0)

For the connectors on the satellite CPU and I/O boards, refer to the documentation that you received with those boards.

See [Appendix A](#page-210-0) for connector pinouts for each board, if necessary.

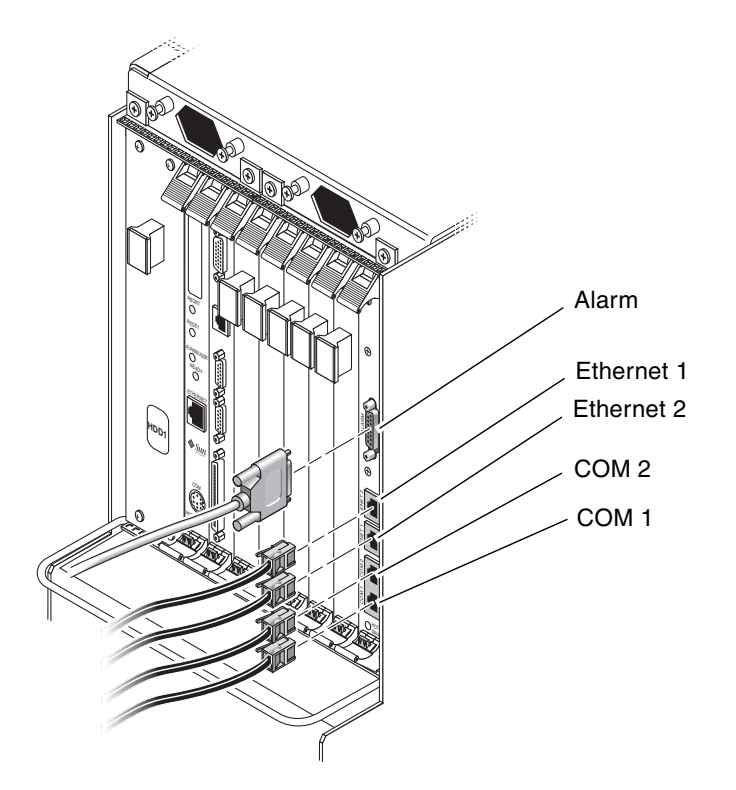

<span id="page-117-0"></span>**FIGURE 6-12** Connectors for the Single-Wide 6U Alarm Card

<sup>1.</sup> [FIGURE 6-12](#page-117-0) shows the connectors for a single-wide 6U alarm card installed in a Netra CT 810 server. The location of a single-wide 6U alarm card installed in a diskless Netra CT 410 server is different, but the connectors are the same.

<sup>2.</sup> All models of servers should use the TTY A and Ethernet A ports on the host CPU rear transition module.

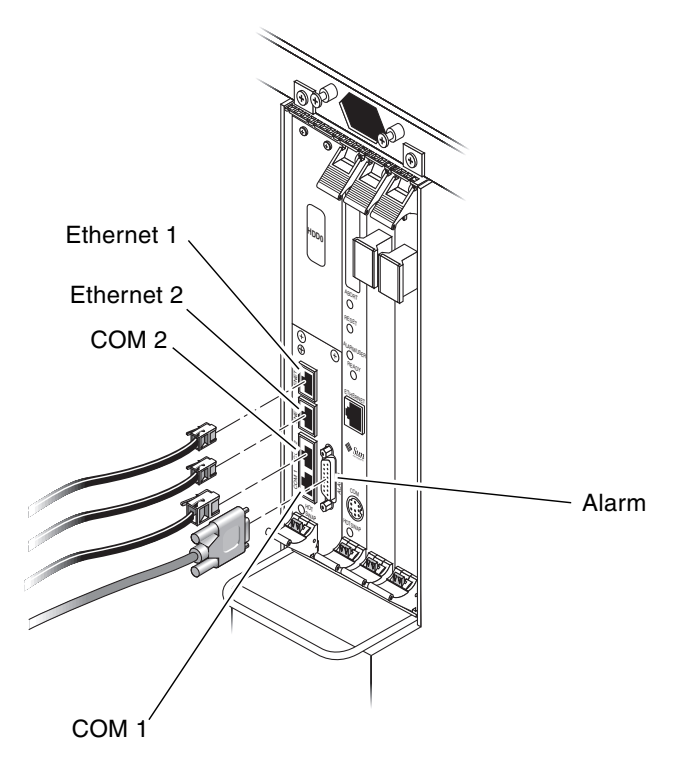

<span id="page-118-0"></span>**FIGURE 6-13** Connectors for the Double-Wide 3U Alarm Card

<span id="page-119-0"></span>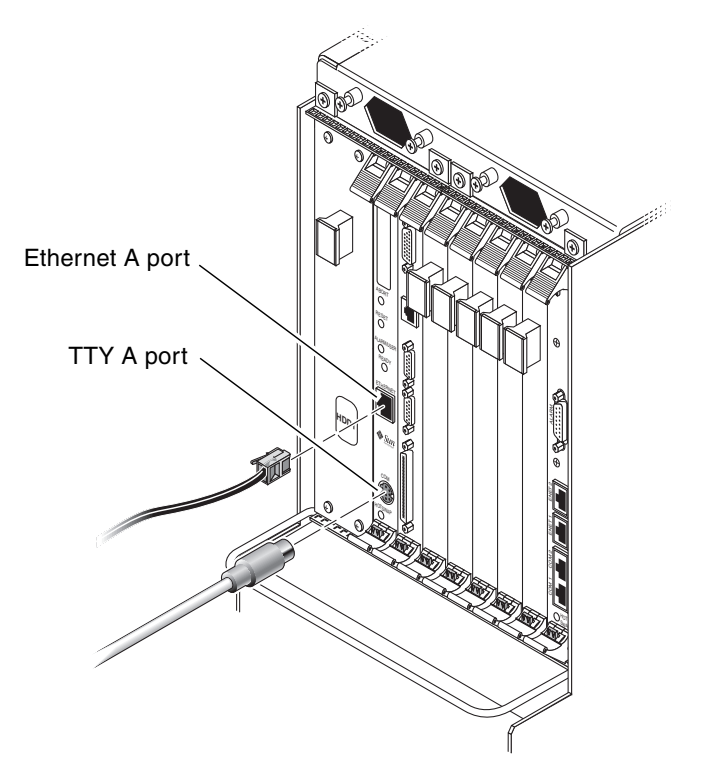

**FIGURE 6-14** Connectors on the Netra CP2140 Host CPU Board

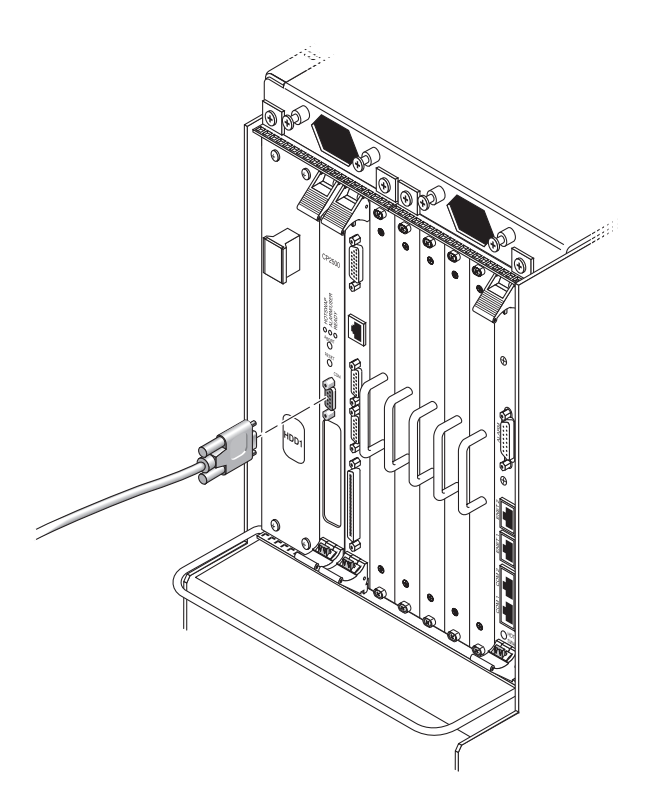

**FIGURE 6-15** Connectors on the Netra CP2500 Host CPU Board

# <span id="page-121-0"></span>6.2 Rear Transition Modules

**Note –** The rear-transition modules are only hot-swappable as long as the accompanying host or satellite board is removed *first*.

The following rear transition modules extend the ports from the host and satellite boards to the rear:

- Host rear transition modules
- Satellite rear transition modules
- Alarm rear transition modules
- I/O rear transition modules

This section contains procedures for the installation, removal, and replacement of the following hot-swappable modules for the Netra CT 410 server and Netra CT 810 server:

- [Section 6.2.1, "Host Rear Transition Modules" on page 6-24](#page-121-1)
- [Section 6.2.2, "Satellite and I/O Rear Transition Modules" on page 6-30](#page-127-0)
- [Section 6.2.3, "Alarm Rear Transition Module" on page 6-35](#page-132-0)

# <span id="page-121-1"></span>6.2.1 Host Rear Transition Modules

This section explains how to remove and replace host rear transition modules.

The following are the possible pairings of host boards with rear transition modules:

- Netra CP2140 host board and Netra CT CPU transition card. With the Netra CP2140, use *only* the Netra CT CPU transition card (CTC, hereafter referred to as rear transition module) in the Netra CT server; do not use the XCP2040-TRN I/O transition module that is available with the Netra CP2140 board. See [FIGURE 6-16](#page-122-0) to determine if the module you have is supported or unsupported on a Netra CT server.
- Netra CP2500 host board and Netra CP2500 RTM-H (rear transition module-host).

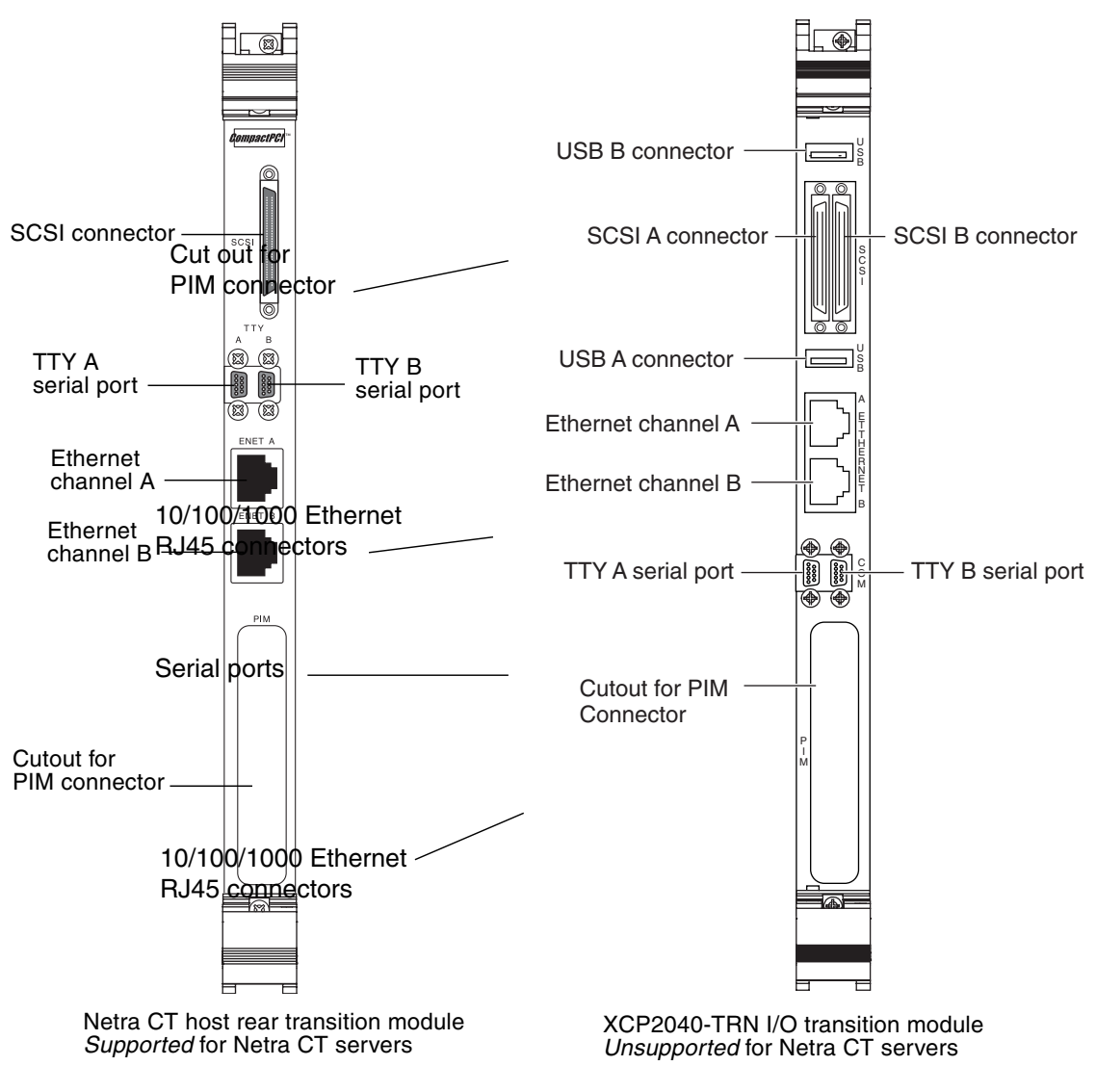

<span id="page-122-0"></span>**FIGURE 6-16** Supported and Unsupported Netra CP2140 Host Rear Transition Module for a Netra CT Server

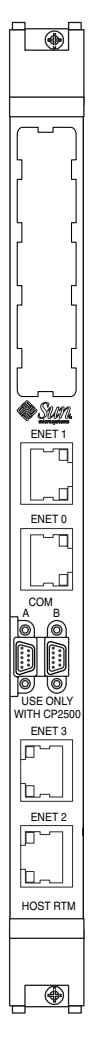

<span id="page-123-0"></span>**FIGURE 6-17** Netra CP2500 Rear Transition Module-Host (RTM-H)

- If you are removing and replacing a *faulty* module in the server, first go to [Section 6.2.1.1, "Removing a Host Rear Transition Module" on page 6-27](#page-124-0), then go to ["Installing a Host Rear Transition Module" on page 28](#page-125-0).
- If you are installing a *new* module in the server, go to [Section 6.2.1.2, "Installing a](#page-125-0) [Host Rear Transition Module" on page 6-28.](#page-125-0)

# <span id="page-124-0"></span>6.2.1.1 Removing a Host Rear Transition Module

## **1. Attach the antistatic wrist strap.**

See [Section 1.2, "Attaching the Antistatic Wrist Strap" on page 1-2](#page-29-0).

**2. Go to the front of the system and remove the host CPU board, if you have not done so already.**

See [Section 6.1.2.1, "Removing a Board" on page 6-9](#page-106-0) to remove the host CPU board.

### **3. Go to the rear of the system and locate the host rear transition module.**

[FIGURE 6-18](#page-124-1) shows the location of the host rear transition module on the Netra CT 810 server, and [FIGURE 6-19](#page-125-1) shows the location of the host CPU rear transition module on the Netra CT 410 server.

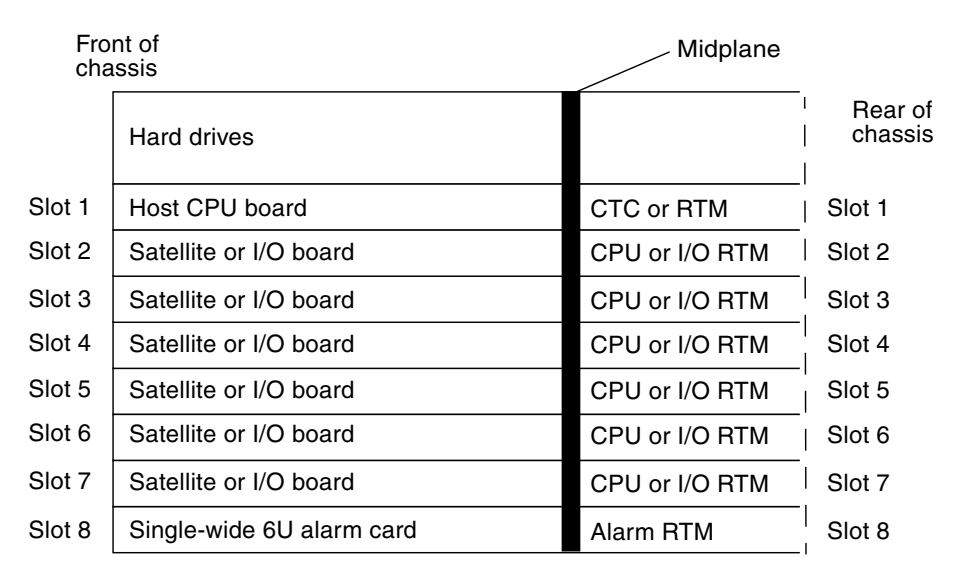

<span id="page-124-1"></span>**FIGURE 6-18** Locating the Host Rear Transition Module in a Netra CT 810 Server (Top View)

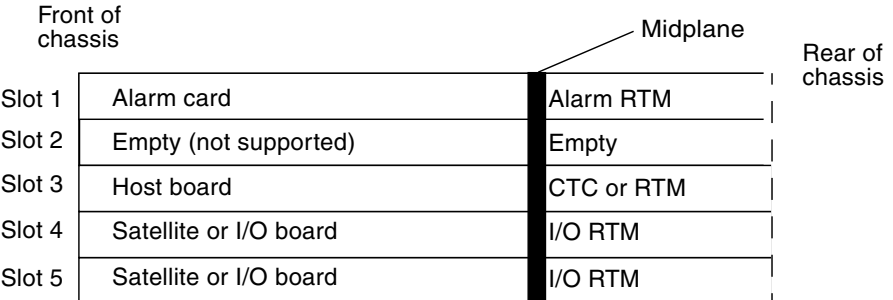

**FIGURE 6-19** Locating the Host Rear Transition Module in a Netra CT 410 Server (Top View)

- <span id="page-125-1"></span>**4. Unplug any cables attached to the host rear transition module.**
- **5. Using a No. 2 Phillips screwdriver, loosen the two captive screws inside the module's ejection levers, one on top and one on the bottom (**[FIGURE 6-6](#page-109-1)**).**
- **6. Press out on the ejection levers to unseat the module.**
- **7. Slide the module out of the slot, and place it on an electrostatic discharge mat.**

# <span id="page-125-0"></span>6.2.1.2 Installing a Host Rear Transition Module

**1. Attach the antistatic wrist strap.**

See [Section 1.2, "Attaching the Antistatic Wrist Strap" on page 1-2](#page-29-0).

- **2. Get the replacement host rear transition module from the shipping kit.**
- **3. Keeping the host rear transition module vertical, slide the module into the slot in between the two guides (**[FIGURE 6-20](#page-126-0)**).**

The teeth in the handle of the module must align with the square cutouts in the slot. When the module is completely seated in the cage, the two ejection levers flip inward, and the teeth in the ejection levers fit smoothly in the rectangular cutouts in the bottom and top plates. [FIGURE 6-20](#page-126-0) shows how to insert an I/O board into a slot; the same method applies to a host rear transition module.

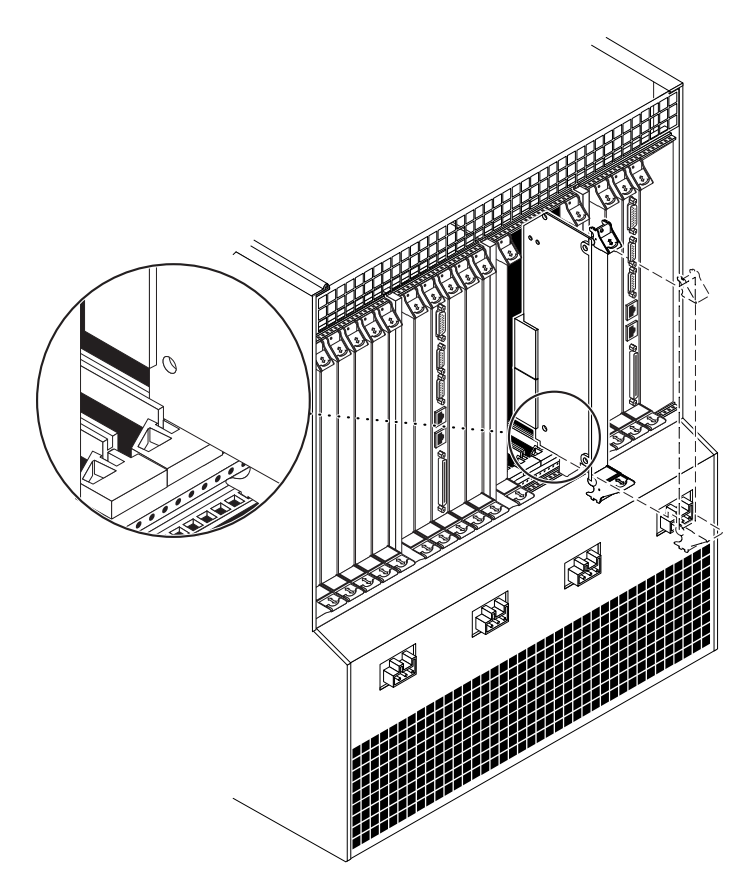

**FIGURE 6-20** Aligning the Module with the Rear Cage Cutouts

<span id="page-126-0"></span>**4. Using a No. 2 Phillips screwdriver, tighten the two captive screws inside the module's ejection levers, one on top and one on the bottom (**[FIGURE 6-11](#page-115-0)**).**

Tighten the screws to a torque of 0.28 N.m (2.5 in.-lb).

**5. Make the necessary cable connections to the host rear transition module.**

Tighten the screws on the cable to a torque of 0.23 N.m (2 in.-lb).

[FIGURE 6-16](#page-122-0) and [FIGURE 6-17](#page-123-0) show the connectors on host rear transition modules.

- **6. After you replace the host CPU rear transition module, get the replacement host CPU board from the shipping kit.**
- **7. Go to the front of the server and install the replacement host CPU board.** See [Section 6.1.2.2, "Inserting a Board" on page 6-15](#page-112-0) for instructions.

# <span id="page-127-0"></span>6.2.2 Satellite and I/O Rear Transition Modules

This section describes the pairings of satellite boards and rear transition modules, and it explains how to remove and replace satellite rear transition modules (RTMs).

# 6.2.2.1 Satellite Rear Transition Module Sets

A satellite rear transition module set consists of two separate boards:

- The satellite board
- The satellite rear transition module

The satellite board is installed from the front of the Netra CT server; however, no cables are connected to the satellite CPU board.

The following are possible satellite board and rear transition module combinations:

- Netra CP2160 and XCP2060-TRN I/O rear transition module
- Netra CP2500 and Netra CP2500 RTM-S (rear transition module-satellite)

The rear transition module extends the ports from the PMCs installed in the satellite CPU board to the PMC I/O module (PIM) installed in the satellite CPU rear transition module. The satellite CPU board must be installed in the same slot at the front of the server for the satellite CPU rear transition module to work. For example, if you install a satellite CPU rear transition module in I/O slot 3 at the rear of a Netra CT 810 server, you must install the accompanying satellite CPU board in I/O slot 3 at the front of the server.

When one of the two components fails, you might not be able to determine which of the components failed. Because of this, you might want to replace both the satellite CPU board *and* the satellite CPU rear transition module. [FIGURE 6-21](#page-128-0) and [FIGURE 6-22](#page-128-1) show graphical representations of how the satellite CPU boards align with the satellite CPU rear transition modules. If you are facing the *front* of the server, the I/O slots read from *left to right*, whereas they read from *right to left* if you are facing the *rear* of the server.

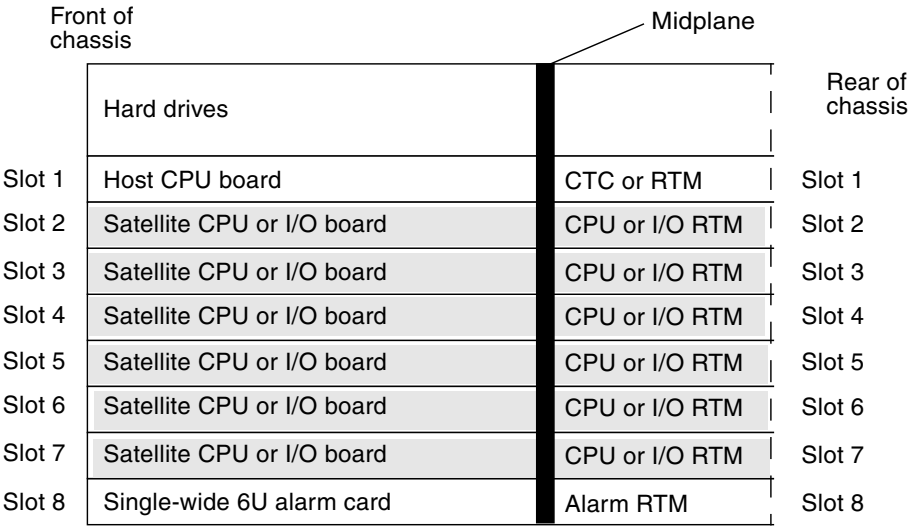

**FIGURE 6-21** Supported Locations for Satellite CPU or I/O Rear Transition Module Sets in a Netra CT 810 Server (Top View)

<span id="page-128-0"></span>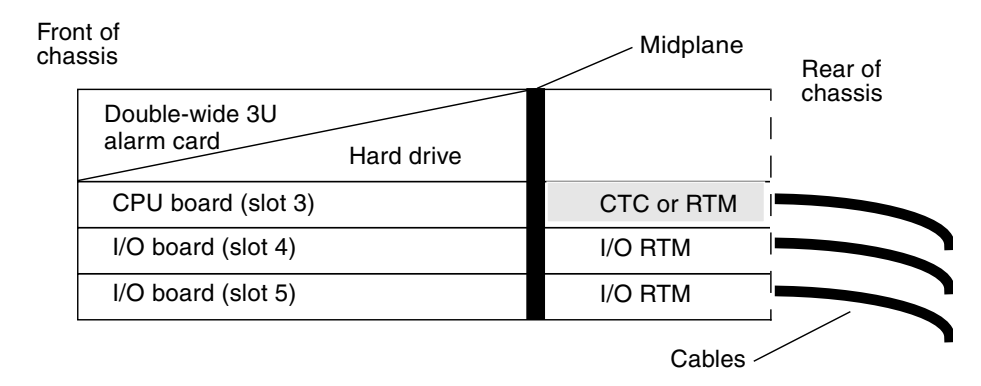

<span id="page-128-1"></span>**FIGURE 6-22** Supported Locations for Satellite CPU or I/O Rear Transition Module Sets in a Netra CT 410 Server (Top View)

# 6.2.2.2 I/O Rear Transition Module Sets

The I/O rear transition module set consists of two separate boards:

- The I/O board
- The I/O rear transition module

The I/O board contains the application-specific integrated circuit (ASIC) for the associated I/O board and is installed from the front of the server; however, no cables are connected to the I/O board.

The I/O rear transition module extends the ports for a particular I/O board to the rear of the server. The I/O rear transition module and the I/O board must be installed in the same slot at the front of the server for the I/O rear transition module to work. For example, if you install an I/O rear transition module in I/O slot 3 at the rear of a Netra CT 810 server, you must install the accompanying I/O board in I/O slot 3 at the front of the server.

When one of the two components fails, you might not be able to determine which of the components failed. Because of this, you might want to replace both the I/O board *and* the I/O rear transition module. [FIGURE 6-21](#page-128-0) and [FIGURE 6-22](#page-128-1) show graphical representations of how the  $I/O$  boards align with the  $I/O$  rear transition modules. Note that, if you are facing the *front* of the server, the I/O slots read from *left to right*, whereas they read from *right to left* if you are facing the *rear* of the server.

# 6.2.2.3 Removing and Installing Satellite CPU or I/O Rear Transition Module Sets

- If you are removing and replacing *faulty* boards in the server, first to go ["Removing a Satellite CPU or I/O Rear Transition Module" on page 32,](#page-129-0) then go to ["Installing a Satellite CPU or I/O Rear Transition Module" on page 34](#page-131-0).
- If you are installing *new* boards in the server, go to ["Installing a Satellite CPU or](#page-131-0) [I/O Rear Transition Module" on page 34.](#page-131-0)

# *Removing a Satellite CPU or I/O Rear Transition Module*

<span id="page-129-0"></span>**1. Attach the antistatic wrist strap.**

See [Section 1.2, "Attaching the Antistatic Wrist Strap" on page 1-2](#page-29-0).

- **2. Locate the board slot that holds the satellite CPU or I/O board.**
	- [FIGURE 6-21](#page-128-0) shows the satellite CPU or I/O board slots in a Netra CT 810 server.
	- [FIGURE 6-22](#page-128-1) shows the satellite CPU or I/O board slots in a Netra CT 410 server.
- **3. Remove the satellite CPU or I/O board from the front of the Netra CT server.**

See [Section 6.1.2.1, "Removing a Board" on page 6-9](#page-106-0).

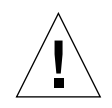

**Caution** – Do not proceed with these instructions unless you removed the satellite CPU or  $I/O$  board from the front of the server. If the  $I/O$  slot holding the satellite CPU or  $I/O$  board is set to basic hot-swap, you must manually deactivate the  $I/O$ slot that holds the satellite CPU or I/O board. Removing the rear transition module without going through those procedures might panic or hang the system.

**4. After you remove the satellite CPU or I/O board from the front of the Netra CT server, go to the rear of the server and locate the rear transition module.**

[FIGURE 6-21](#page-128-0) shows the slots available for the rear transition modules in a Netra CT 810 server, and [FIGURE 6-22](#page-128-1) shows the slots available for the rear transition modules in a Netra CT 410 server.

- **5. Unplug any cables attached to the rear transition module.**
- **6. Using a No. 2 Phillips screwdriver, loosen the two captive screws inside the rear transition module's ejection levers, one on top and one on the bottom (**[FIGURE 6-6](#page-109-1)**).**
- **7. Unlock the ejection levers.**
- **8. Press outward on the two ejection levers on the module to unseat the board from the board cage.**
- **9. Carefully slide the rear transition module out of the slot, and place it on an electrostatic discharge mat.**
- **10. Perform any necessary board-specific hardware procedures.**

For example, you might want to remove a PIM from a faulty satellite CPU or I/O board, and install it on the replacement board. Refer to the documentation that you received with your board for more information.

## **11. If necessary, secure blank filler panels over the empty I/O slots.**

If you are not going to replace the boards right away, you must install blank filler panels over the openings to ensure proper airflow in the system. The slot filler panels are secured to the board cage using two screws, one at the top of the filler panel, the other at the bottom.

*Installing a Satellite CPU or I/O Rear Transition Module*

<span id="page-131-0"></span>**1. Attach the antistatic wrist strap.**

See [Section 1.2, "Attaching the Antistatic Wrist Strap" on page 1-2](#page-29-0).

**2. Remove the slot filler panel, if necessary.**

[FIGURE 6-21](#page-128-0) shows the slots available for the rear transition modules in a Netra CT 810 server, and [FIGURE 6-22](#page-128-1) shows the slots available for the rear transition modules in a Netra CT 410 server.

The slot filler panel is secured to the board cage using two screws, one at the top of the filler panel, the other at the bottom.

- **3. Get the replacement rear transition module from the shipping kit.**
- **4. Perform any necessary board-specific hardware procedures.**
	- **a. If you removed a PIM from a satellite CPU or I/O board, install the PIM into the replacement satellite CPU or I/O board.**

Refer to the documentation that you received with your satellite CPU or I/O board for more information.

**b. If you want to reconfigure a Netra CP2500 RTM-S from another server or slot where the board was used as a cPSB satellite transition module, change the SW3301 dip switch settings to reconfigure the board as a cPCI board.**

[FIGURE 6-5](#page-105-0) shows the dip switch settings required for the Netra CP2500 RTM-S to be used as a cPCI board.

**5. Verify that the ejection levers are unlocked.**

You cannot install the board properly if the ejection levers are locked.

**6. Keeping the board vertical, slide the rear transition module in between the two guides into the slot (**[FIGURE 6-20](#page-126-0)**).**

The teeth in the handle of the board must align with the square cutouts in the  $I/O$ slot. When the board is completely seated in the board cage, the two ejection levers flip inward, and the teeth in the ejection levers fit smoothly in the rectangular cutouts in the bottom and top plates.

**7. Lock the ejection levers.**

The method you use to lock the ejection levers varies depending on the model of the ejection lever used on the board. Refer to the documentation that came with the I/O board for instructions on locking the ejection levers.

**8. Using a No. 2 Phillips screwdriver, tighten the two captive screws inside the board's ejection levers, one on top and one on the bottom.**

Tighten the screws to a torque of 0.28 N.m (2.5 in.-lb).

#### **9. Plug all appropriate cables into the rear transition module.**

Tighten the screws on the cable to a torque of 0.23 N.m (2 in.-lb). Refer to the documentation that you received with the board.

**10. Go to the front of the server, and install the satellite CPU or I/O board in the Netra CT server.**

See [Section 6.1.2.2, "Inserting a Board" on page 6-15](#page-112-0) for instructions.

# <span id="page-132-0"></span>6.2.3 Alarm Rear Transition Module

The alarm rear transition module for the Netra CT 810 server consists of two separate components:

- The alarm card
- The alarm rear transition module

When one of the two components fails, you might not be able to determine which of the components failed. Because of this, you might want to replace both the alarm card *and* the alarm rear transition module.

The alarm card is installed in the front of the Netra CT server.

The alarm rear transition module extends the ports on the alarm card to the rear of the system. The alarm card must be installed in the front of the server for the alarm rear transition module to work.

- If you are removing and replacing *faulty* components in the server, first go to [Section 6.2.3.1, "Removing an Alarm Rear Transition Module" on page 6-36,](#page-133-0) then go to [Section 6.2.3.2, "Installing an Alarm Rear Transition Module" on page 6-38](#page-135-0).
- If you are installing *new* components in a server, go to [Section 6.2.3.2, "Installing](#page-135-0) [an Alarm Rear Transition Module" on page 6-38](#page-135-0).

# <span id="page-133-0"></span>6.2.3.1 Removing an Alarm Rear Transition Module

# **1. Attach the antistatic wrist strap.**

See [Section 1.2, "Attaching the Antistatic Wrist Strap" on page 1-2](#page-29-0).

**2. Remove the alarm card from the front of the Netra CT server.**

See [Section 6.1.2.1, "Removing a Board" on page 6-9](#page-106-0) for instructions.

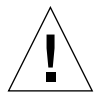

**Caution –** Do not proceed unless you removed the alarm card from the front of the server. If the I/O slot holding the alarm card is set to basic hot-swap, you must manually deactivate the I/O slot that holds the alarm card.

# **3. After you remove the alarm card from the front of the Netra CT server, go to the rear of the server and locate the alarm rear transition module.**

[FIGURE 6-23](#page-133-1) shows the slot available for the alarm rear transition module in a Netra CT 810 server, and [FIGURE 6-24](#page-134-0) shows the slot available for the alarm rear transition module in a Netra CT 410 server.

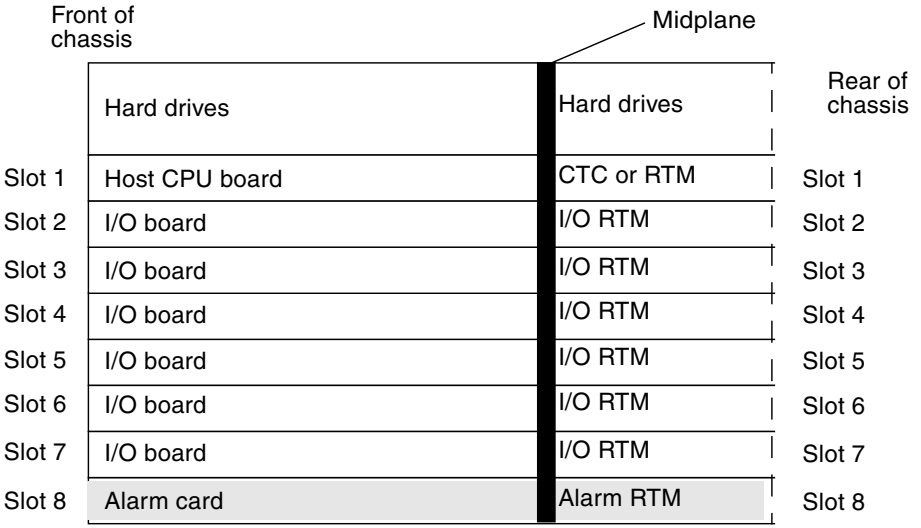

<span id="page-133-1"></span>**FIGURE 6-23** Supported Location for the Alarm Rear Transition Module in a Netra CT 810 Server (Top View)

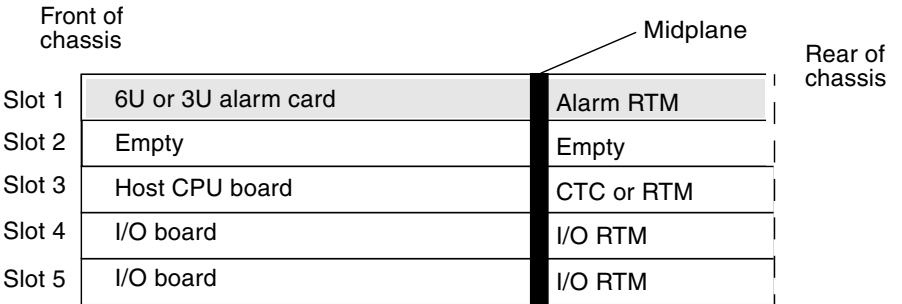

**FIGURE 6-24** Supported Location for the Alarm Rear Transition Module in a Netra CT 410 Server (Top View)

- <span id="page-134-0"></span>**4. Unplug any cables attached to the alarm rear transition module.**
- **5. Using a No. 2 Phillips screwdriver, loosen the two captive screws inside the card's ejection levers, one on top and one on the bottom.**
- **6. Unlock the ejection levers on the card.**
- **7. Press outward on the two ejection levers on the card to unseat the card from the card cage.**
- **8. Slide the card out of the slot and place it on the electrostatic discharge mat.**
- **9. If necessary, secure blank filler panels over the empty I/O slot.**

If you are not going to replace the alarm card and alarm rear transition module right away, you must install blank filler panels over the openings to ensure proper airflow in the system. The slot filler panels are secured to the card cage using two screws, one at the top of the filler panel, the other at the bottom.

# <span id="page-135-0"></span>6.2.3.2 Installing an Alarm Rear Transition Module

# **1. Attach the antistatic wrist strap.**

See [Section 1.2, "Attaching the Antistatic Wrist Strap" on page 1-2](#page-29-0).

## **2. Remove the slot filler panel, if necessary.**

[FIGURE 6-23](#page-133-1) shows the slot available for the alarm rear transition module in a Netra CT 810 server, and [FIGURE 6-24](#page-134-0) shows the slot available for the alarm rear transition module in a Netra CT 410 server.

The slot filler panel is secured to the board cage using two screws, one at the top of the filler panel, the other at the bottom.

- **3. Get the replacement alarm rear transition module from the shipping kit.**
- **4. Remove the blue protective film from the front of the alarm rear transition module.**

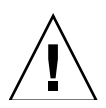

**Caution –** You must remove the blue protective film from the front of module before installing it into the server. Failure to do so might keep the metal springfingers on the side of the module from making contact with the metal panels on the server.

### **5. Verify that the ejection levers are unlocked.**

You cannot install the module properly if the ejection levers are locked.

**6. Keeping the module vertical, slide the module into the slot between the two guides (**[FIGURE 6-20](#page-126-0)**).**

The teeth in the handle of the module must align with the square cutouts in the  $I/O$ slot. When the module is completely seated in the board cage, the two ejection levers flip inward, and the teeth in the ejection levers fit smoothly in the rectangular cutouts in the bottom and top plates. FIGURE  $6-10$  shows how to insert an I/O board into a slot; the same method applies to an alarm rear transition module.

**7. Using a No. 2 Phillips screwdriver, tighten the two captive screws inside the module's ejection levers, one on top and one on the bottom.**

Tighten the screws to a torque of 0.28 N.m (2.5 in.-lb).

- **8. Lock the ejection levers on the module.**
- **9. Plug all appropriate cables into the alarm rear transition module.**

Tighten the screws on the cable to a torque of 0.23 N.m (2 in.-lb).

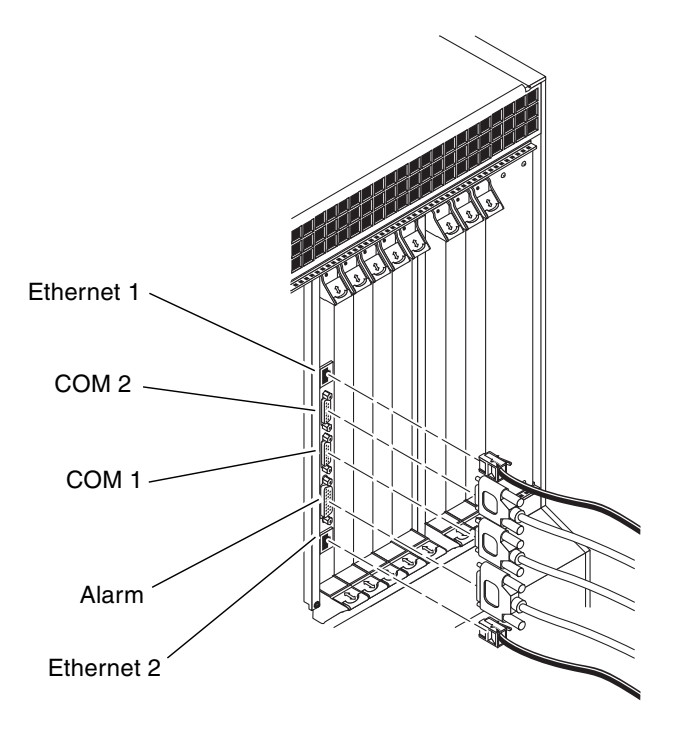

**FIGURE 6-25** Connectors on the Alarm Rear Transition Module

- **10. Get the replacement alarm card from the shipping kit.**
- **11. Verify that the ejection levers are unlocked.**

You cannot install the alarm card properly if the ejection levers are locked.

**12. Go to the front of the server, then install the replacement alarm card in the Netra CT server.**

See ["Inserting a Board" on page 15](#page-112-0) for instructions.

# Removing and Replacing Hard Drives and Removeable Media

This chapter contains procedures for the installation, removal, and replacement of hard drives and removable media. This chapter contains the following topics:

- [Section 7.1, "Hard Drive" on page 7-2](#page-139-0)
- [Section 7.2, "DVD or DAT Drive" on page 7-10](#page-147-0)

Consult the *Netra CT Server Safety and Compliance Manual* for safety information prior to performing the procedures in this chapter.

**Note –** Read [Chapter 3](#page-44-0) before performing the procedures in this chapter.

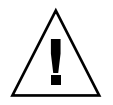

**Caution –** If you are powering on your Netra CT server, do *not* remove or install any components in the system until you have verified that the system is completely powered up. See [Section 2.2, "Verifying Full Power-Up" on page 2-6](#page-39-0) for more information.

**Note –** When removing a hot-swappable component, allow several seconds before inserting it or another component in that slot. Rapidly removing and inserting any hot-swappable component might panic or hang the system.

# <span id="page-139-0"></span>7.1 Hard Drive

This section describes how to remove and replace an internal hard drive. An internal hard drive is one that fits in a bay within a server. It is distinguished from an external hard drive, which is attached by a cable that connects to an I/O board in the server.

A hard drive is a hot-swappable component only if the hard drive is not being used by the server. For example, if a hard drive is being used as the primary boot drive, then that hard drive is not hot-swappable unless disk management software is used to mirror the boot drive to another device. A hard drive in a Netra CT 410 server is a hot-swappable drive only if the Netra CT 410 server is running on the Solaris OS over the network, and not off of the Netra CT 410 server's hard drive.

In addition, two separate SCSI chains exist in the Netra CT 810 server for the SCSI devices:

- The upper hard drive (HDD 0) and the removable media device are both on the first SCSI chain (c0). Any external SCSI devices attached to the SCSI port on the rear transition module are on the first SCSI chain.
- The lower hard drive (HDD 1) is the only SCSI device on the second SCSI chain (c1) and is used as the boot drive.

The remove-and-replace instructions for hot-swappable drives are covered in this chapter; the remove-and-replace instructions for cold-swappable drives are covered in [Chapter 10](#page-188-0) in the section [Section 10.1, "Cold Swappable Hard dDrives" on](#page-189-0) [page 10-2.](#page-189-0)

- If you are removing and replacing a *faulty* hard drive in the server, first go to [Section 7.1.1, "Removing a Hard Drive" on page 7-3,](#page-140-0) then go to [Section 7.1.2,](#page-145-0) ["Installing a Hard Drive" on page 7-8.](#page-145-0)
- If you are installing a *new* hard drive in the server, go to [Section 7.1.2, "Installing](#page-145-0) [a Hard Drive" on page 7-8](#page-145-0).

# <span id="page-140-0"></span>7.1.1 Removing a Hard Drive

**Note –** The instructions in this section do *not* cover unconfiguration procedures that might be necessary if you are removing a hard drive that is under the control of any disk management software, such as Solaris™ Volume Manager or Solstice DiskSuite™. If you are running disk management software on your system, refer to the documentation that came with the disk management software for instructions on releasing a hard drive from the control of the software before proceeding with the following instructions.

**1. Log in to the server and obtain the attachment-point IDs for the hard drives installed in your server.**

As superuser, enter:

# **cfgadm -a** *c#*

where *c#* is the SCSI controller number for the drive that you want to remove. For example, to list the attachment-point IDs for the first SCSI chain in the server, as superuser, enter:

# **cfgadm -a c0**

Output similar to the following is displayed:

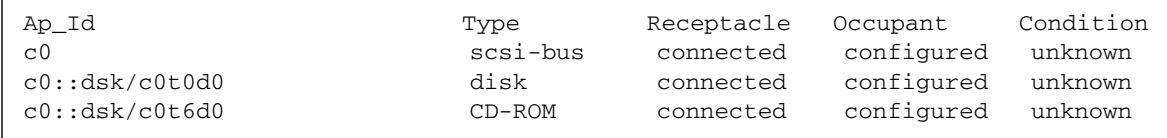

In the sample output, the attachment-point ID for the upper hard drive (HDD 0) is c0::dsk/c0t0d0 and the attachment-point ID for the DVD drive is c0::dsk/c0t6d0.

**2. List all mounted partitions on the disk that you want to remove.**

As superuser, enter:

# **cfgadm -c unconfigure** *ap\_id*

where *ap\_id* is the attachment-point ID for the hard drive that you want to remove. For example, to list the mounted partitions on the upper hard drive (HDD 0), as superuser, enter:

# **cfgadm -c unconfigure c0::dsk/c0t0d0**

Output similar to the following is displayed:

```
cfgadm: Component system is busy, try again: failed to offline:
/devices/pci@1f,0/pci@1,1/scsi@2/sd@1,0
     Resource Information
------------------ ---------------------------
/dev/dsk/c0t0d0s7 mounted filesystem "/mnt"
```
**Note –** If you did not get any output after entering the command, then you do not have any partitions mounted, and the hard drive was successfully deactivated. Go to [Step 5 on page 7-5.](#page-142-0)

#### **3. Unmount the mounted partitions.**

For every file system that was listed in the previous step, as superuser, enter:

# **unmount** *filesystem*

For example, using the output from the previous step, you would enter:

# **unmount /mnt**

### **4. Deactivate the hard drive.**

As superuser, enter:

# **cfgadm -c unconfigure** *ap\_id*

where *ap\_id* is the attachment-point ID for the hard drive that you want to remove. For example, to deactivate the upper hard drive (HDD 0), as superuser, enter:

```
# cfgadm -c unconfigure c0::dsk/c0t0d0
```
## <span id="page-142-0"></span>**5. Determine the next action:**

- If you are removing the boot drive, go to [Step 6](#page-142-1).
- If you are removing a normal data drive, as superuser, enter:

```
# cfgadm -x remove_device ap_id
```
where *ap\_id* is the attachment-point ID for the boot drive that you want to remove. For example, for the upper hard drive (HDD 0), as superuser, you would enter:

```
# cfgadm -x remove_device c0::dsk/c0t0d0
```
<span id="page-142-1"></span>**6. Verify that the hard drive is deactivated.**

As superuser, enter:

# **cfgadm -a c0**

Output similar to the following is displayed:

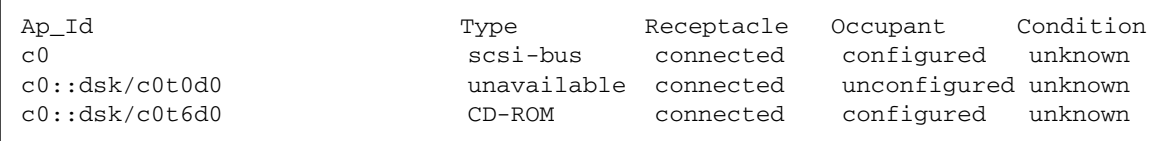

Note that in the sample output, the Type column for the upper hard drive (c0::dsk/c0t0d0) is now unavailable, and the Occupant column now shows it as unconfigured.

Also, you can use the hard drive (HDD) LEDs on the system status panel to verify that the hard drive is deactivated ([FIGURE 7-1\)](#page-143-0). When the Okay to Remove LED ( $\blacktriangle$ ) on the system status panel for the hard drive is ON, you can remove the hard drive from the slot.

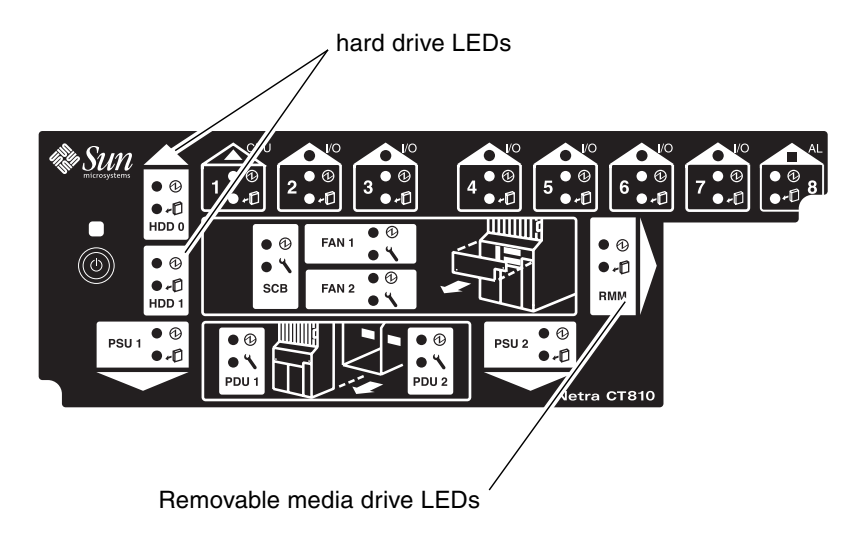

**FIGURE 7-1** Locating the Hard Drive LEDs on the System Status Panel (Netra CT 810 Server)

# <span id="page-143-0"></span>**7. Attach the antistatic wrist strap.**

See [Section 1.2, "Attaching the Antistatic Wrist Strap" on page 1-2](#page-29-0).

## **8. Locate the drive bay cover on the system.**

The hard drives are behind the drive bay cover on your system. A maximum of two hard drives are behind the drive bay cover in a Netra CT 810 server and only one behind the drive bay cover in a Netra CT 410 server.
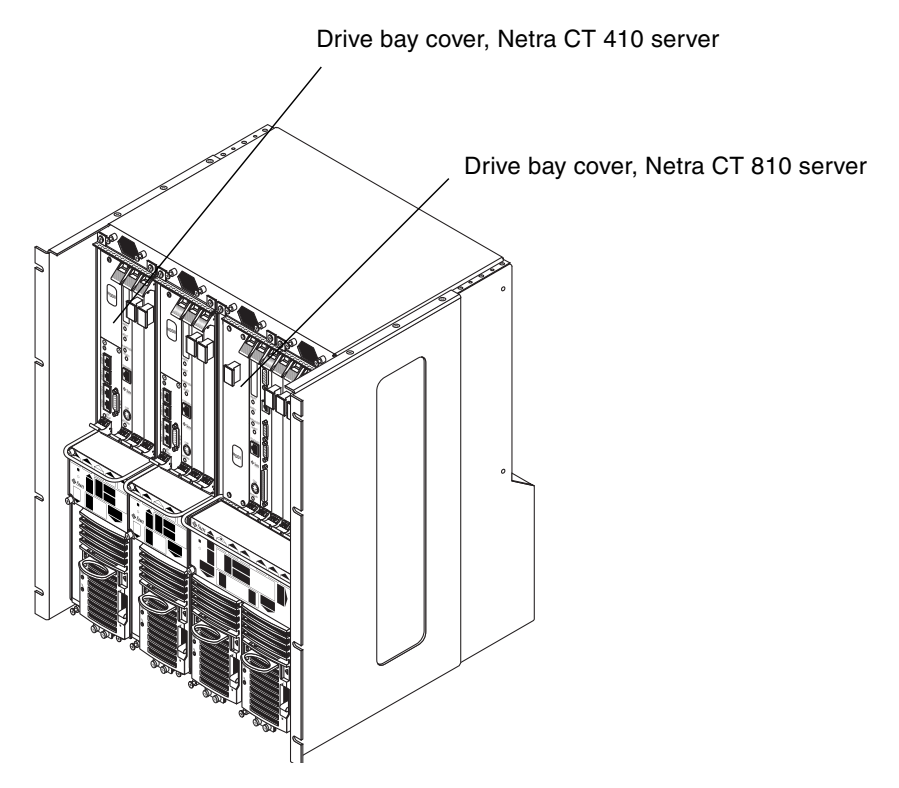

**FIGURE 7-2** Drive Bay Cover Locations

#### <span id="page-144-0"></span>**9. Loosen the captive screws that hold the drive bay cover in place.**

- For the Netra CT 810 server, use a No. 1 Phillips screwdriver to loosen the four captive screws (two on top and two on the bottom).
- For the Netra CT 410 server, use a No. 2 Phillips screwdriver to loosen the one captive screw on top.

#### **10. Remove the drive bay cover.**

**11. Locate the hard drive that you want to replace.**

In a Netra CT 810 server, HDD0 is the upper hard drive and HDD1 is the lower hard drive.

#### **12. Unlatch the disk drive handle to release it.**

Push down in the direction of the arrow to release the bracket handle latch.

**13. Pull the bracket handle out and swing it open.**

- **14. Continue to pivot the disk drive bracket handle against the chassis, applying mild pressure until the drive disconnects.**
- **15. Slide the drive out of the chassis, and place it on an electrostatic discharge mat.**
- **16. Secure the drive bay cover over the drive bays (**[FIGURE 7-1](#page-143-0)**).**

You must install the drive bay cover over the drive bays to ensure proper airflow in the system.

### 7.1.2 Installing a Hard Drive

- **1. Attach the antistatic wrist strap.** See [Section 1.2, "Attaching the Antistatic Wrist Strap" on page 1-2](#page-29-0).
- **2. Remove the drive bay cover (**[FIGURE 7-2](#page-144-0)**).**
- **3. Hold the bracket handle on the disk drive open.**
- **4. Slide the replacement disk drive into the drive slot.**
- **5. Gently push the drive until the locking handle engages.**
- **6. Close the locking handle completely, using gentle downward pressure.**
- **7. Replace the drive bay cover.**
- **8. Log in to the server and, as superuser, activate the replacement hard drive:**

# **cfgadm -c configure** *ap\_id*

where *ap\_id* is the attachment-point ID for the hard drive that you just installed. For example, to activate the upper hard drive (HDD 0), you would enter:

# **cfgadm -c configure c0::dsk/c0t0d0**

#### **9. Verify that the hard drive is activated.**

As superuser, enter:

# **cfgadm -a c0**

Output similar to the following is displayed:

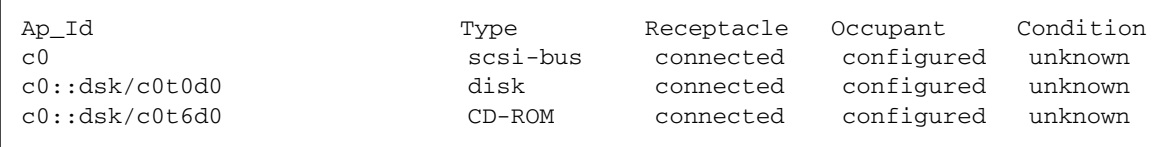

Note that in the output, the Type column for the upper hard drive (c0::dsk/c0t0d0) is now disk, and the Occupant column shows it as configured.

Also, you can use the hard drive (HDD) LEDs on the system status panel to verify that the hard drive is activated [\(FIGURE 7-1\)](#page-143-0). When the Okay to Remove LED ( $\leftarrow \Box$ ) on the system status panel for the hard drive is OFF, the hard drive is activate.

#### **10. If your hard disks are under the control of RAID software, perform the necessary steps to bring the disks online.**

**11. Perform any other necessary software procedures on the hard drive to bring it online, including mounting the partitions and creating file systems.**

## 7.2 DVD or DAT Drive

This section explains how to replace a DVD or Digital Audio Tape (DAT) drive in a Netra CT 810 server. DVD and DAT drives are referred to as *removable media* drives. The removable media drives are hot-swappable components. Internal removable media drives are not available for the Netra CT 410 server.

Following are the SCSI IDs for the devices used in the removeable media module:

- DVD—SCSI ID 6
- DAT—SCSI ID 5

Determine the procedure to use:

- If you are removing and replacing a *faulty* removable media drive in a server, first go to [Section 7.2.1, "Removing a DVD or DAT Drive" on page 7-10](#page-147-0), then go to [Section 7.2.2, "Installing a DVD or DAT Drive" on page 7-13.](#page-150-0)
- If you are installing a *new* removable media drive in the server, go to [Section 7.2.2,](#page-150-0) ["Installing a DVD or DAT Drive" on page 7-13](#page-150-0).

### <span id="page-147-0"></span>7.2.1 Removing a DVD or DAT Drive

**1. Log in to the server and stop the Volume Manager daemon.**

As superuser, enter:

# **/etc/init.d/volmgt stop**

**2. If you are removing a DAT drive, enter the following command to rebuild the device tree:**

# **devfsadm -i st**

This command is not necessary if you are removing a DVD drive.

**3. Obtain the attachment-point ID for the removable media drive installed in your server.**

As superuser, enter:

# **cfgadm -a c0**

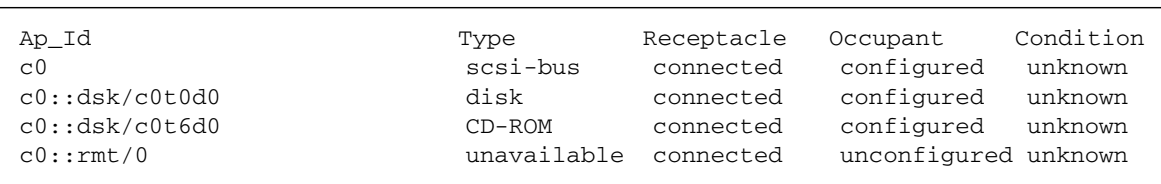

■ If you have a *DVD* drive installed in your server, output similar to the following is displayed:

In the sample output, the attachment-point ID for the DVD drive is c0::dsk/c0t6d0, shown as CD-ROM under the Type column.

■ If you have a *DAT* drive installed in your server, output similar to the following is displayed:

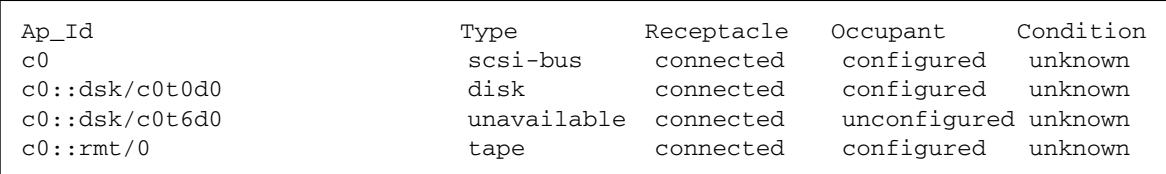

In the sample output, the attachment-point ID for the DAT drive is c0::rmt/0, shown as tape under the Type column.

#### **4. Deactivate the removeable media drive.**

As superuser, enter:

# **cfgadm -c unconfigure** *ap\_id*

where *ap\_id* is the attachment-point ID for the removable media drive that you want to remove. For example, to deactivate the DVD drive using the sample output, you would enter:

#### # **cfgadm -c unconfigure c0::dsk/c0t6d0**

Note that the attachment-point ID would be different for the DAT drive.

#### **5. Verify that the removable media drive is deactivated.**

As superuser, enter:

# **cfgadm -a c0**

Output similar to the following is displayed:

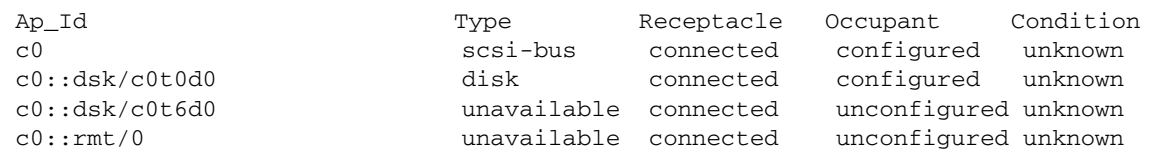

The entry under the Type column for the drive you removed should be unavailable, and the entry under the Occupant column should be unconfigured.

Also, you can use the removable media module (RMM) LEDs on the system status panel to verify that the removable media drive is deactivated. When the Okay to Remove LED ( $\leftarrow \Box$ ) on the system status panel for the removable media module is ON, you can remove the removable media drive from the slot.

**6. Attach the antistatic wrist strap.**

See [Section 1.2, "Attaching the Antistatic Wrist Strap" on page 1-2](#page-29-0).

- **7. If there is media in the drive, remove it.**
- **8. Using a No. 2 Phillips screwdriver, loosen the captive screw that holds the removeable media module in place.**
- **9. Pull the module from the system and place it on an electrostatic discharge mat.**

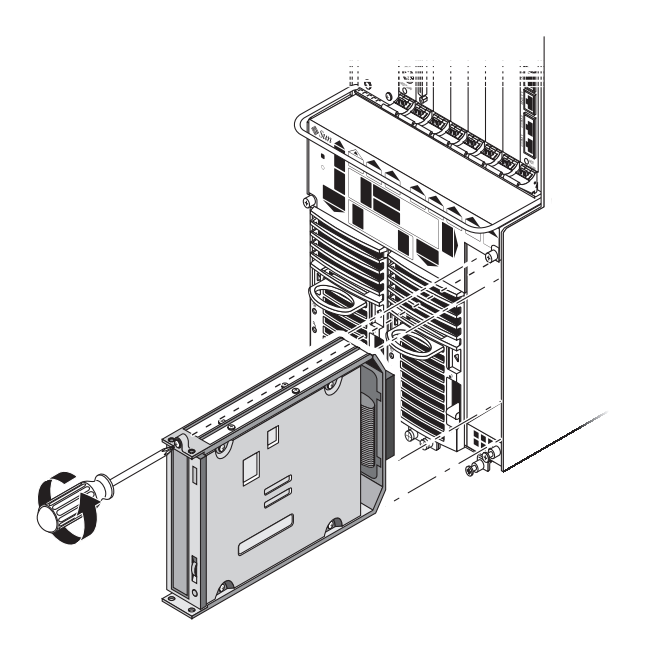

**FIGURE 7-3** Removing the Removable Media Module from a Netra CT 810 Server

## <span id="page-150-0"></span>7.2.2 Installing a DVD or DAT Drive

#### **1. Attach the antistatic wrist strap.**

See [Section 1.2, "Attaching the Antistatic Wrist Strap" on page 1-2](#page-29-0).

**2. Insert the removeable media module into the server.**

The Okay to Remove LED ( $\leftarrow \mathbb{D}$ ) and the Power LED ( $\bigcirc$ ) on the system status panel for the removeable media module should go ON.

- **3. Using a No. 2 Phillips screwdriver, tighten the screw on the removeable media module to secure it to the server.**
- **4. Remove the antistatic wrist strap.**
- **5. Log in to the server as superuser, and activate the replacement removable media drive:**

# **cfgadm -c configure c0**

**6. If you installed a DAT drive into your server, enter the following command to rebuild the device tree:**

# **devfsadm -i st**

This command is not necessary if you installed a DVD drive into your server.

**7. Verify that the removable media drive is activated.**

As superuser, enter:

# **cfgadm -a c0**

■ If you installed a *DVD* drive in your server, output similar to the following is displayed:

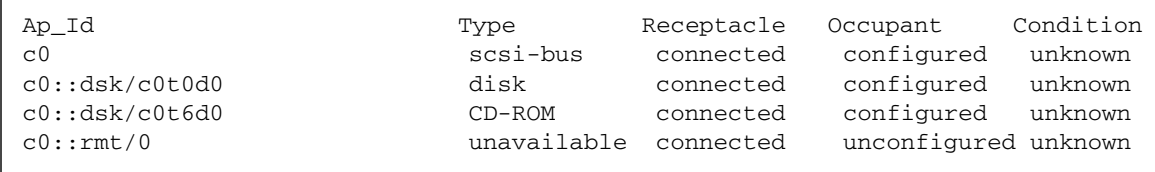

Locate the line with the attachment point  $c0: :dsk/c0t6d0$  listed in the Ap\_Id column. Verify that the following entries appear for the DVD drive that you just installed:

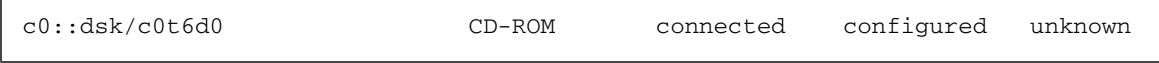

- If you see CD-ROM in the Type column and configured in the Occupant column, then the DVD drive is activate. Skip to [Step 8](#page-152-0).
- If you see *unavailable* instead of CD–ROM in the Type column and *unconfigured* instead of configured in the Occupant column, then the DVD drive is not activate. Enter the following command to activate the DVD drive:

#### # **cfgadm -c configure c0::dsk/c0t6d0**

Enter the cfgadm -a c0 command a second time to verify that the DVD drive is activate. Also, you can use the removable media module (RMM) LEDs on the system status panel to verify that the removable media drive is activate. When the Okay to Remove LED  $(\bigstar\cup$ ) on the system status panel for the removable media drive is OFF, the removable media drive is activate. Continue with [Step 8.](#page-152-0)

■ If you installed a *DAT* drive in your server, output similar to the following is displayed:

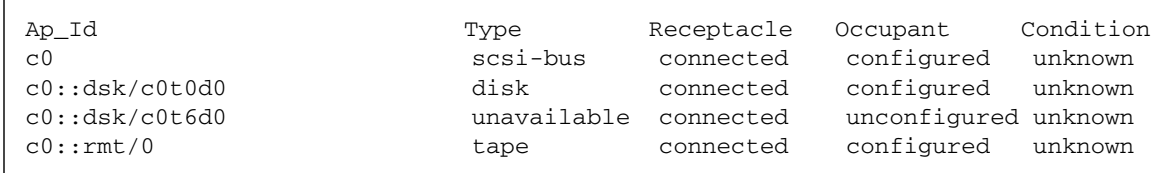

Locate the line with the attachment point  $c0::rmt/0$  listed in the Ap\_Id column. Verify that the following entries appear for the DAT drive that you just installed:

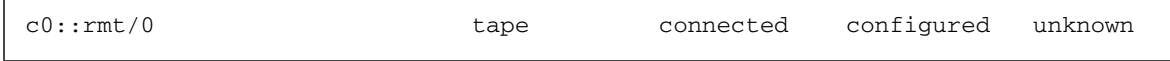

- If you see tape in the Type column and configured in the Occupant column, then the DAT drive is activate. Skip to [Step 8.](#page-152-0)
- If you see *unavailable* instead of tape in the Type column and *unconfigured* instead of configured in the Occupant column, then the DAT drive is not activate. Enter the following command to activate the DAT drive:

# **cfgadm -c configure c0::rmt/0**

Enter the cfgadm -a c0 command a second time to verify that the DAT drive is activate.

Also, you can use the removable media module (RMM) LEDs on the system status panel to verify that the removable media drive is activate. When the Okay to Remove LED ( $\leftarrow$ ) on the system status panel for the removable media drive is OFF, the removable media drive is activate.

#### <span id="page-152-0"></span>**8. Start the Volume Manager daemon.**

As superuser, enter:

# **/etc/init.d/volmgt start**

# Removing and Replacing Hot-Swappable Subassemblies

This chapter contains procedures for the installation, removal, and replacement of hot-swappable Netra CT server subassemblies. This chapter contains the following topics:

- [Section 8.1, "System Status Panel" on page 8-2](#page-155-0)
- [Section 8.2, "System Controller Board" on page 8-6](#page-159-0)
- [Section 8.3, "Air Filters" on page 8-10](#page-163-0)
- [Section 8.4, "Power Supply Unit" on page 8-13](#page-166-0)
- [Section 8.5, "Fan Trays" on page 8-17](#page-170-0)

Consult the *Netra CT Server Safety and Compliance Manual* for safety information prior to performing the procedures in this chapter.

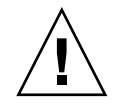

**Caution –** If you are powering on your Netra CT server, do *not* remove or install any components in the system until you verify that the system is completely powered up. See [Section 2.2, "Verifying Full Power-Up" on page 2-6](#page-39-0) for more information.

**Note –** When removing a hot-swappable component, allow several seconds before inserting it or another component in that slot. Rapidly removing and inserting any hot-swappable component might panic or hang the system.

**Note –** Read [Chapter 3](#page-44-0) before performing the procedures in this chapter.

# <span id="page-155-0"></span>8.1 System Status Panel

This section describes how to remove and replace a system status panel. The instructions provided here apply to the removal and replacement of the system status panel in a Netra CT 810 server or a Netra CT 410 server.

## <span id="page-155-2"></span>8.1.1 Removing the System Status Panel

#### **1. Attach the antistatic wrist strap.**

See [Section 1.2, "Attaching the Antistatic Wrist Strap" on page 1-2](#page-29-0).

**2. Go to the front of the Netra CT server and locate the system status panel.**

The locations of the system status panel in the Netra CT 810 server and Netra CT 410 server are illustrated in [FIGURE 8-1](#page-155-1).

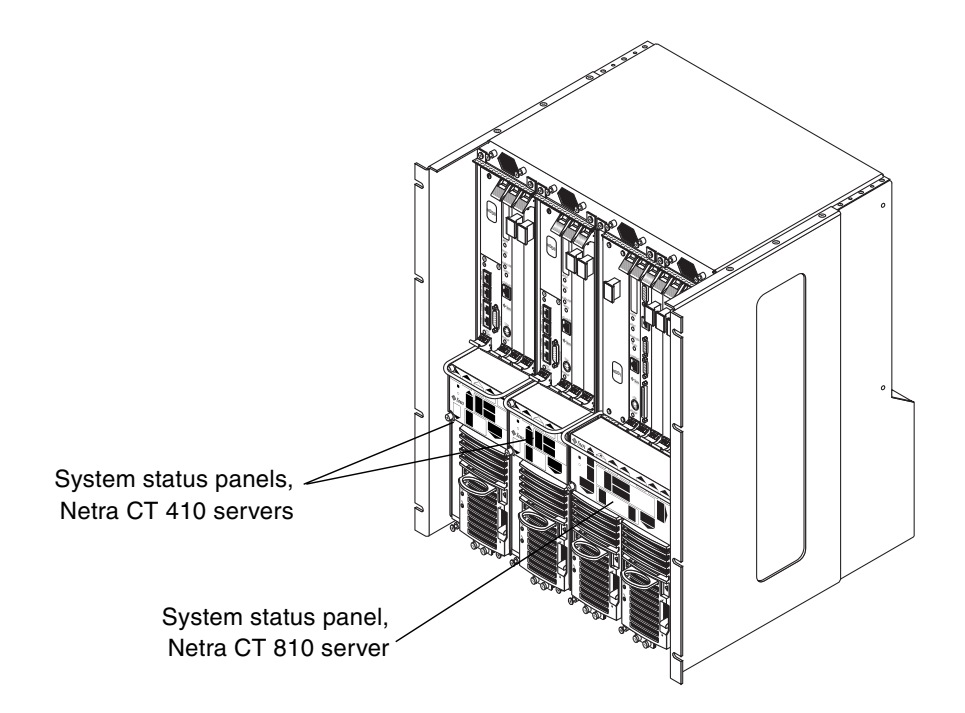

<span id="page-155-1"></span>**FIGURE 8-1** System Status Panel Locations

#### **3. Using a No. 2 Phillips screwdriver, loosen the two captive screws that hold the system status panel in place.**

[FIGURE 8-2](#page-156-0) shows the location of the captive screws on the Netra CT 810 server, and [FIGURE 8-3](#page-157-0) shows the location of the captive screws on the Netra CT 410 server.

<span id="page-156-0"></span>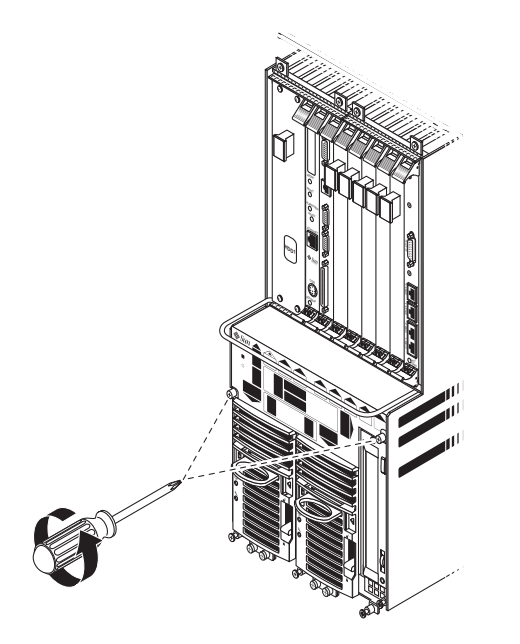

**FIGURE 8-2** Removing the System Status Panel (Netra CT 810 Server)

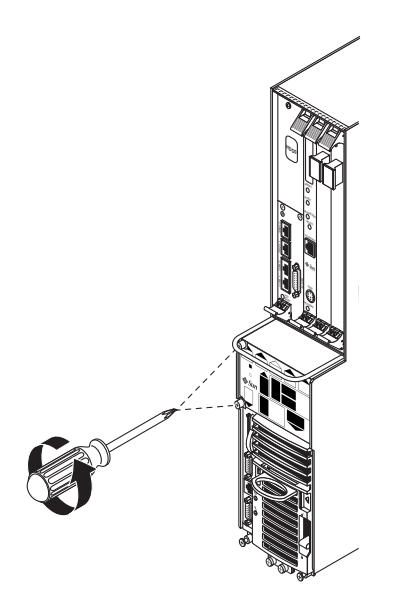

**FIGURE 8-3** Removing the System Status Panel (Netra CT 410 Server)

<span id="page-157-0"></span>**4. Pull the system status panel away from the Netra CT server, and place it on an electrostatic discharge mat.**

You might have to pull on the screws to remove the system status panel from the server.

## <span id="page-157-1"></span>8.1.2 Replacing the System Status Panel

#### **1. Attach the antistatic wrist strap.**

See [Section 1.2, "Attaching the Antistatic Wrist Strap" on page 1-2](#page-29-0).

**2. Carefully position the system status panel into place on the system.**

[FIGURE 8-4](#page-158-0) shows how to position the panel into place on the Netra CT 810 server, and [FIGURE 8-5](#page-158-1) shows how to position the panel into place on the Netra CT 410 server.

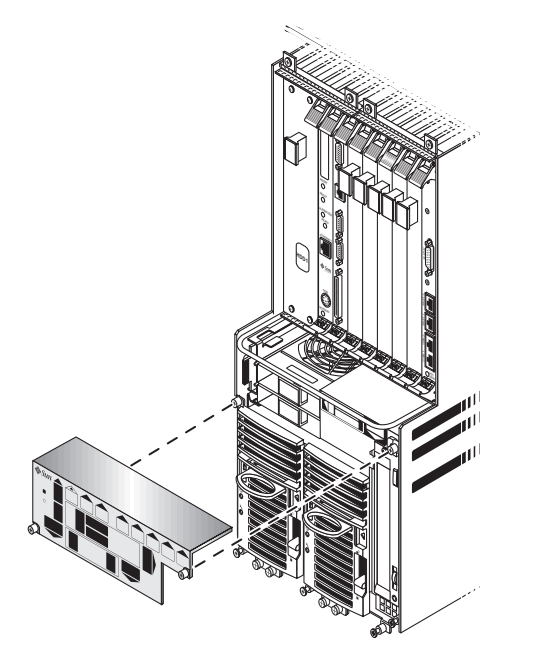

**FIGURE 8-4** Positioning the System Status Panel (Netra CT 810 Server)

<span id="page-158-1"></span><span id="page-158-0"></span>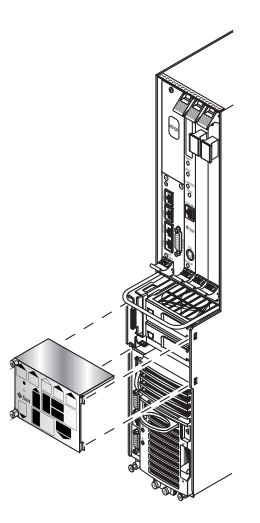

**FIGURE 8-5** Positioning the System Status Panel (Netra CT 410 Server)

**3. Push the system status panel into place against the server, paying special attention to the connector on the left side of the panel, making sure that the connector on the left rear of the system status panel mates fully with the system controller board.**

**Note –** Be careful not to press the power switch when you are pressing the left side of the system status panel into place.

**4. Using a No. 2 Phillips screwdriver, tighten the two captive screws to secure the system status panel to the system.**

[FIGURE 8-2](#page-156-0) shows the location of the captive screws on the Netra CT 810 server, and [FIGURE 8-3](#page-157-0) shows the location of the captive screws on the Netra CT 410 server.

## <span id="page-159-0"></span>8.2 System Controller Board

This section describes how to remove and replace a system controller board. Each server has a single system controller board.

**Note –** You must have the alarm card and host CPU board installed in the server before you can hot-swap the system controller board.

## 8.2.1 Removing the System Controller Board

#### **1. Go to the front of the system and use the system status panel to determine if the system controller board failed.**

[FIGURE 8-6](#page-160-0) shows the locations of the system controller board LEDs on the Netra CT 810 server, and [FIGURE 8-7](#page-160-1) shows the locations of the system controller board LEDs on the Netra CT 410 server.

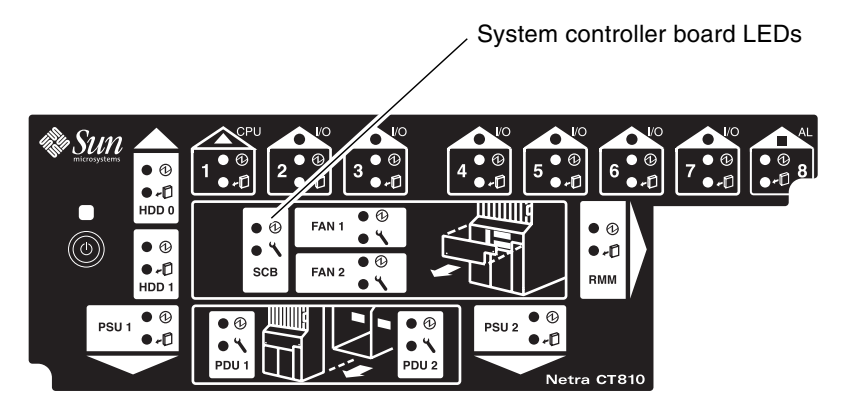

**FIGURE 8-6** Locating the System Controller Board LEDs on the System Status Panel (Netra CT 810 Server)

<span id="page-160-0"></span>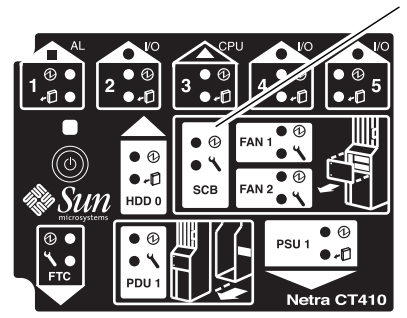

System controller board LEDs

- **FIGURE 8-7** Locating the System Controller Board LEDs on the System Status Panel (Netra CT 410 Server)
- <span id="page-160-1"></span>**2. Remove the system status panel as described in [Section 8.1.1, "Removing the](#page-155-2) [System Status Panel" on page 8-2.](#page-155-2)**

Do not remove the antistatic wrist strap after you remove the system status panel.

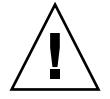

**Caution –** You must remove the system status panel *before* you access and hot-swap the system controller board. (This process allows the hot-swap to occur without causing the host CPU board to go offline and require a reset.)

**3. Pull down on the ejection lever to unseat the system controller board (**[FIGURE 8-8](#page-161-0)**).**

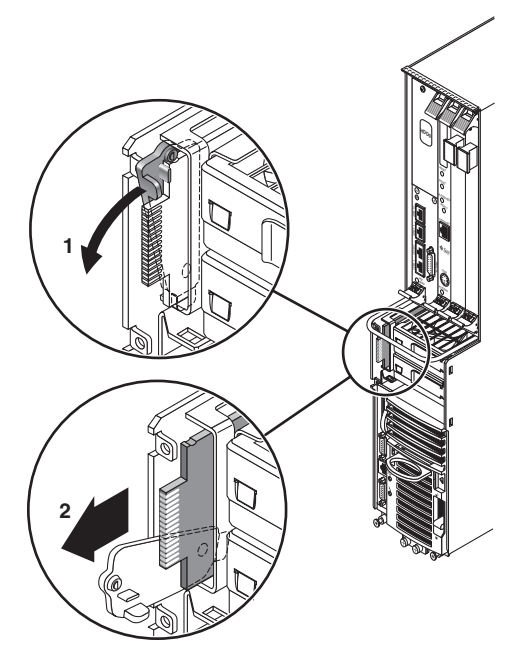

**FIGURE 8-8** Removing a System Controller Board

**4. Slide the board out, and place it on an electrostatic discharge mat.**

## <span id="page-161-0"></span>8.2.2 Replacing the System Controller Board

**1. Attach the antistatic wrist strap.**

See [Section 1.2, "Attaching the Antistatic Wrist Strap" on page 1-2](#page-29-0).

- **2. Push the ejection lever all the way down.**
- **3. Line up the system controller board with its slot using the upper and lower rails, making sure that the component side of the board faces the left of the server.**

Insert the wide connector first, as shown in [FIGURE 8-9](#page-162-0).

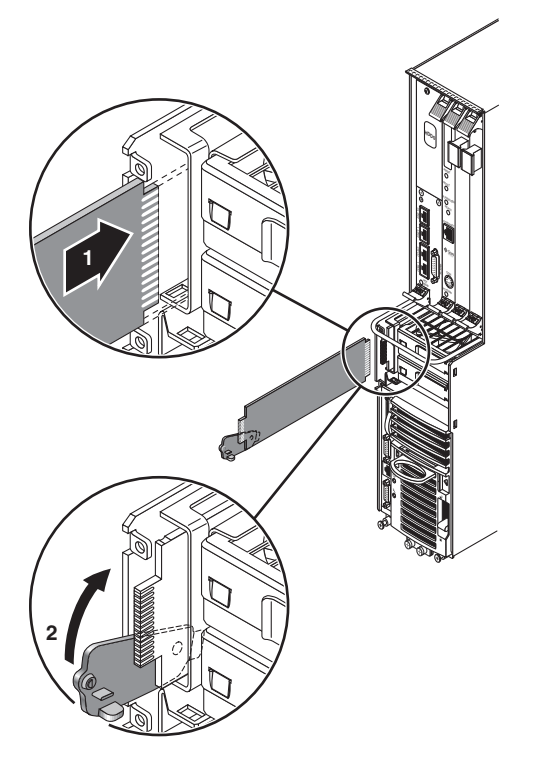

**FIGURE 8-9** Inserting a System Controller Board

- <span id="page-162-0"></span>**4. Slide the board into the slot (**[FIGURE 8-9](#page-162-0)**).**
- **5. Flip the ejection lever up as you slide the board into the slot to completely seat it in the board cage.**

The notch on the ejection lever should fit into the cutout.

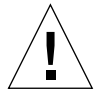

**Caution** – Do not force any board into a slot; this can cause damage to the board and system. The board should insert and seat smoothly. If it binds, remove the board and inspect the board cage slot for any obvious obstructions.

When the board is completely seated, a brief flash of light displays behind the board.

- If the light flashes on and off, then remains off, the board is seated and functioning properly.
- If the light flashes on and remains on, then the board is either not seated properly or is faulty. Try reseating the board. If the light continues to stay on after repeated attempts, then the board is faulty.
- **6. Replace the system status panel, as described in [Section 8.1.2, "Replacing the](#page-157-1) [System Status Panel" on page 8-4.](#page-157-1)**

## <span id="page-163-0"></span>8.3 Air Filters

Both the Netra CT 810 servers and the Netra CT 410 servers have two types of air filters: a power supply unit air filter, which filters the air going into the power supply, and a main air filter, which filters the air going into the server. Both air filters are located in the power supply unit. The power supply unit air filter is located at the front of the power supply unit, and the main air filter is located in a tray at the top of the power supply unit.

Both sets of air filters should be replaced every three to six months. If your server environment is especially dirty, you might need to replace them more frequently. The power supply unit air filter must be in place for safe operation. Note that you do not have to power off the power supply unit or the system when removing or installing any of the air filters.

There is a single part number for the kit that contains both the main air filter and the power supply unit air filter for the Netra CT servers.

### 8.3.1 Removing the Air Filters

#### **1. Squeeze in on the tabs at the sides of the power supply unit cover, and remove the cover.**

[FIGURE 8-10](#page-164-0) shows the location of the power supply unit cover for the Netra CT 810 server, and [FIGURE 8-11](#page-165-0) shows the location of the power supply unit cover for the Netra CT 410 server.

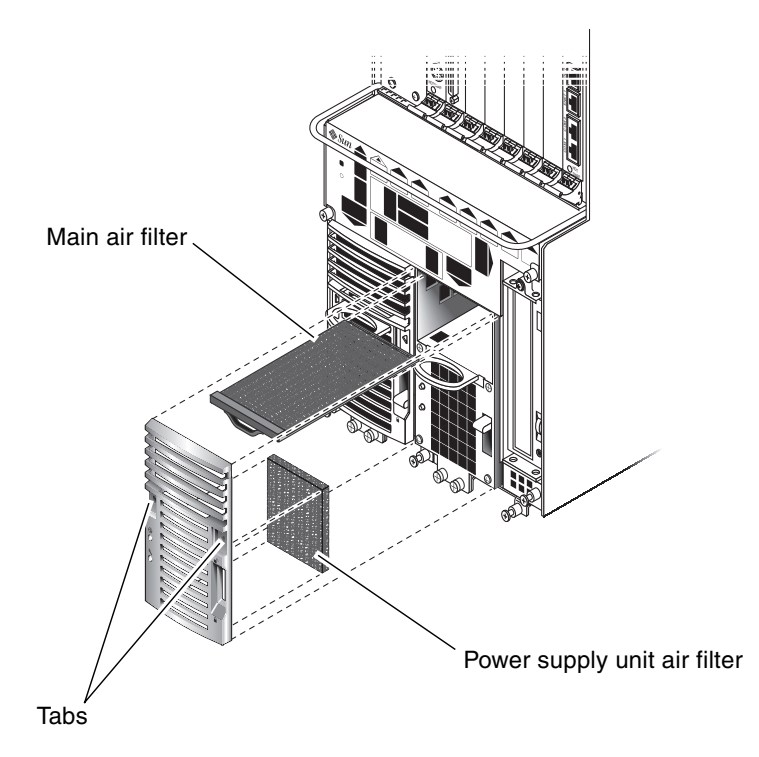

<span id="page-164-0"></span>**FIGURE 8-10** Locating the Air Filters (Netra CT 810 Server)

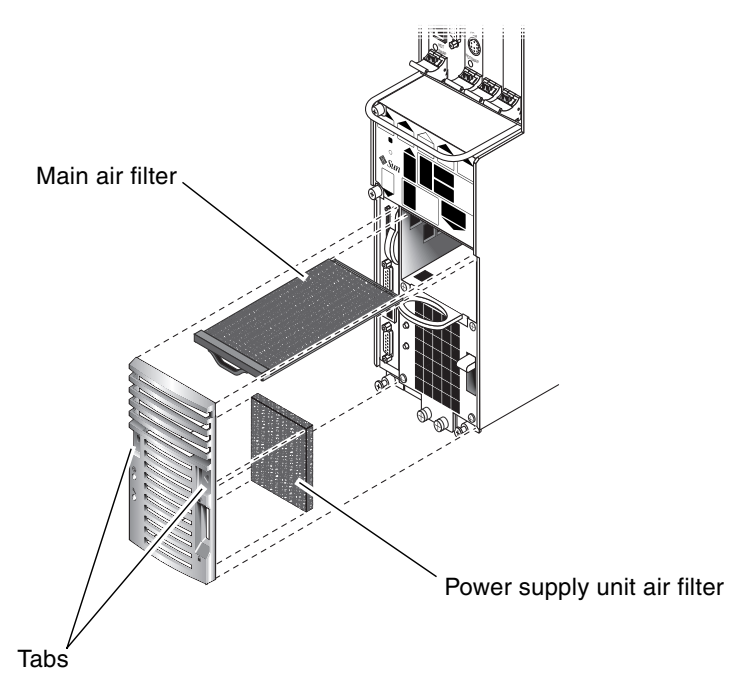

**FIGURE 8-11** Locating the Air Filters (Netra CT 410 Server)

- <span id="page-165-0"></span>**2. Remove the power supply unit air filter.** See [FIGURE 8-10](#page-164-0) and [FIGURE 8-11.](#page-165-0)
- **3. Slide the main air filter tray out of the power supply unit.** See [FIGURE 8-10](#page-164-0) and [FIGURE 8-11.](#page-165-0)
- **4. Remove the main air filter from the tray.**

### 8.3.2 Replacing the Air Filters

- **1. Insert the main air filter in the air filter tray.** See [FIGURE 8-10](#page-164-0) and [FIGURE 8-11.](#page-165-0)
- **2. Slide the air filter tray into the power supply unit.**
- **3. Insert the power supply unit air filter into the power supply unit cover.**
- **4. Replace the power supply unit cover on the power supply unit until it clicks into place.**

## <span id="page-166-0"></span>8.4 Power Supply Unit

The second power supply unit in a Netra CT 810 server is hot-swappable, as described in [Section 1.3, "FRU Categories" on page 1-3](#page-30-0). The remaining power supply unit in a Netra CT 810 server and the lone power supply unit in a Netra CT 410 server are cold-swappable. If you are replacing a *hot-swappable* power supply unit, then follow the instructions in this section; if you are replacing a *cold-swappable* power supply unit, then go to [Section 10.2, "Cold-Swappable Power Supply Unit"](#page-192-0) [on page 10-5.](#page-192-0)

Note that your Netra CT 810 server continues to operate normally with only one power supply unit; however, you do not have complete redundancy for the power supplies until you replace the failed power supply unit.

The newest part number for the power supply unit is F300-1767. Older power supply units with part numbers F300-1535 can be used.

## 8.4.1 Removing a Hot-Swappable Power Supply Unit

#### **1. Attach the antistatic wrist strap.**

See [Section 1.2, "Attaching the Antistatic Wrist Strap" on page 1-2](#page-29-0).

#### **2. Determine the state of the power supply unit that you want to remove.**

You might have to get troubleshooting information from the LEDs on the power supply unit to determine the state. See [Section 4.6, "Troubleshooting a Power Supply](#page-67-0) [Using the Power Supply Unit LEDs" on page 4-18](#page-67-0) for information.

#### **3. Verify that the power supply unit that you want to remove is hot-swappable.**

Use the power supply unit (PSU) LEDs on the *system status panel* to locate the power supply unit that can be removed. [FIGURE 8-12](#page-167-0) shows the location of the power supply unit LEDs on the Netra CT 810 server system status panel.

In a redundant system, a power supply unit is hot-swappable and can be removed if the amber Okay to Remove LED ( $\bullet$ ) on the *system status panel* is ON.

**Note –** Do *not* remove a power supply unit if the amber Okay to Remove LED (  $\blacktriangle$   $\Box$  ) on the system status panel is OFF; that means that the power supply unit is *not* hotswappable, and your server power would turn off if you removed it.

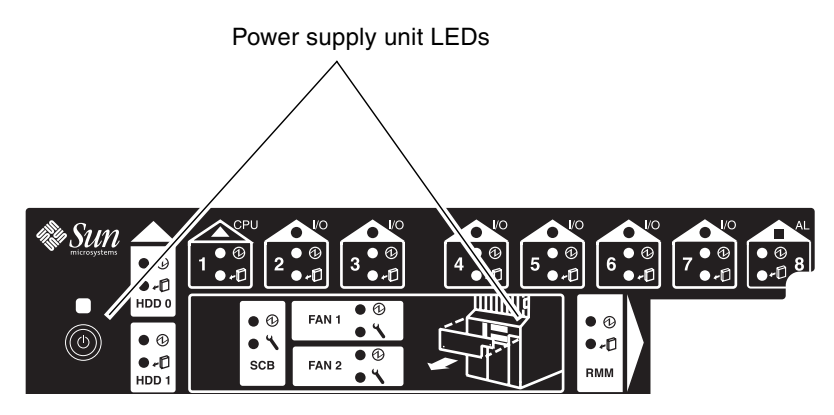

**FIGURE 8-12** Locating the Power Supply Unit LEDs on the System Status Panel (Netra CT 810 Server)

#### <span id="page-167-0"></span>**4. Push the purple locking mechanism up into the unlocked**  $(\bigcap$  position.

[FIGURE 8-13](#page-168-0) shows the location of the locking mechanism for a power supply unit in a Netra CT 810 server. The two LEDs on the power supply unit should go off. In addition, after several seconds, the amber Okay to Remove LED ( $\leftarrow$ ) on the system status panel for the remaining power supply unit in the Netra CT 810 server should go to OFF. This state tells you that the remaining power supply unit is no longer hotswappable as long as you have the first power supply unit disabled.

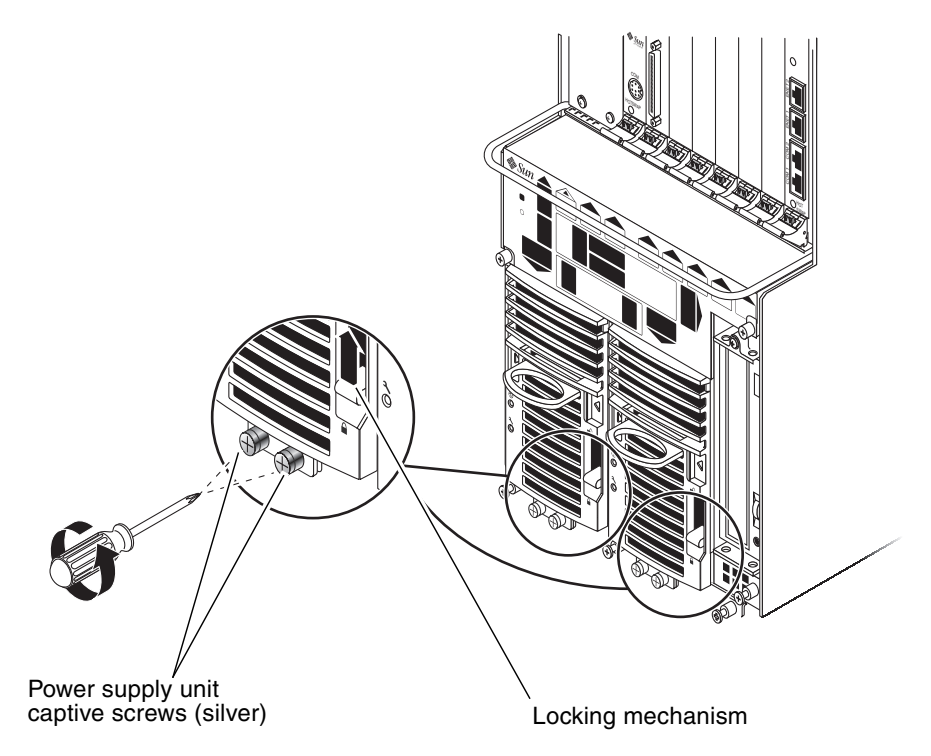

**FIGURE 8-13** Unlocking a Power Supply Unit

<span id="page-168-0"></span>**5. Using a No. 2 Phillips screwdriver, loosen the two** *silver* **captive screws at the base of the power supply unit.**

[FIGURE 8-13](#page-168-0) shows the location of the captive screws for a power supply unit on a Netra CT 810 server.

**Note –** Do not loosen the *black* captive screws at the base of the system; those screws hold the server in place.

**6. Grasp the handle on the power supply unit, slide it out of the server, and place it on an electrostatic discharge mat.**

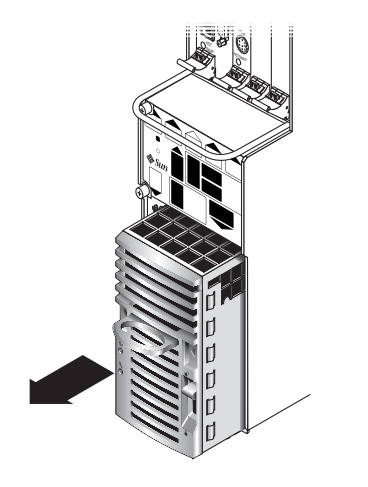

**FIGURE 8-14** Removing a Power Supply Unit

## 8.4.2 Replacing a Hot-Swappable Power Supply Unit

#### **1. Attach the antistatic wrist strap.**

See [Section 1.2, "Attaching the Antistatic Wrist Strap" on page 1-2](#page-29-0).

- **2. Slide the power supply unit into the slot.**
- **3. Using a No. 2 Phillips screwdriver, tighten the two silver captive screws beneath the power supply unit to secure the power supply unit to the server.**

[FIGURE 8-13](#page-168-0) shows the location of the captive screws for the power supply unit on a Netra CT 810 server.

**4. Push the locking mechanism down into the locked** ( $\Box$ ) position.

[FIGURE 8-13](#page-168-0) shows the location of the locking mechanisms for the power supply unit on a Netra CT 810 server.

**5. Verify that the power supply unit you just installed is functioning properly.**

[FIGURE 8-12](#page-167-0) shows the location of the power supply unit (PSU) LEDs on the system status panel on the Netra CT 810 server.

The amber LEDs ( $\leftarrow \Box$ ) on the system status panel for both power supply units in the Netra CT 810 server should go ON. This state tells you that you have two functioning, redundant power supply units in the server, and either of them is now hot-swappable.

# <span id="page-170-0"></span>8.5 Fan Trays

This section describes you how to remove and replace a fan tray in both the Netra CT 810 server and the Netra CT 410 server.

Depending upon which host board you have, when the temperature rises above a certain level, the CPU board sends out a warning that the system is overheating. If the temperature rises too high, then the system shuts down automatically. Note that these temperatures are not ambient air temperatures, but rather the CPU temperatures that are monitored by a thermistor located under the heatsink on the host CPU board.

The following temperatures apply to the Netra CP2140 board:

- Warning:  $158^{\circ}$ F (70 $^{\circ}$ C)
- Shutdown:  $167^\circ$ F (75 $^\circ$ C)

The following temperatures apply to the Netra CP2500 board:

- Warning:  $221^{\circ}$ F (105 $^{\circ}$ C)
- Critical:  $230^{\circ}$ F (110 $^{\circ}$ C)
- Shutdown: 239˚F (115˚C)

If one fan tray fails, you must replace the failed fan tray as soon as possible. Even though the system can run on one fan tray, if the temperature rises too high, a single fan tray might not be able to cool the system properly.

High-speed fan trays designed especially for the Netra CP2500 board are required when you install a Netra CP2500 board in a Netra CT 810 server or a Netra CT 410 server.

### 8.5.1 Removing a Fan Tray

#### **1. Go to the front of the system, then use the system status panel to determine if a fan tray has failed.**

[FIGURE 8-15](#page-171-0) shows the locations of the fan tray LEDs on the Netra CT 810 server, and [FIGURE 8-16](#page-171-1) shows the locations of the fan tray LEDs on the Netra CT 410 server.

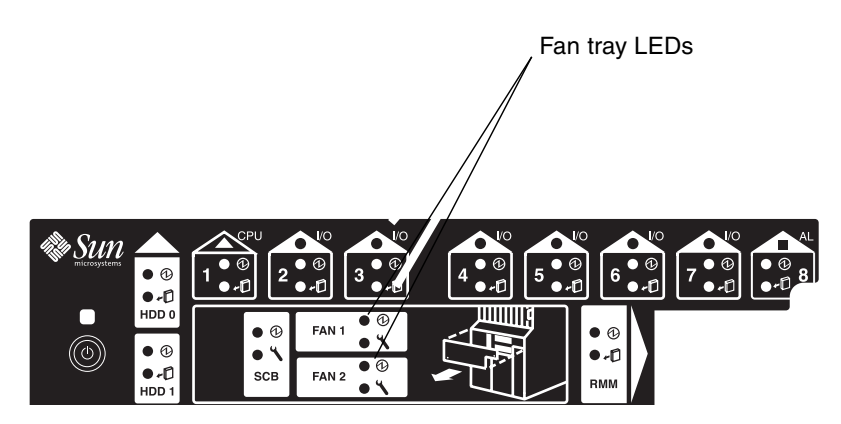

**FIGURE 8-15** Locating the Fan Tray LEDs on the System Status Panel (Netra CT 810 Server)

<span id="page-171-0"></span>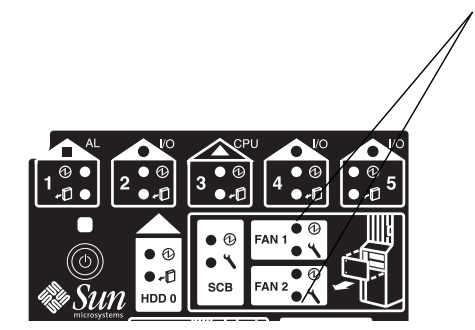

Fan tray LEDs

<span id="page-171-1"></span>**FIGURE 8-16** Locating the Fan Tray LEDs on the System Status Panel (Netra CT 410 Server)

A fan tray has failed if the amber Fault LED  $(\rightarrow)$  on the system status panel is ON.

#### **2. Make a note of which fan tray has failed.**

You must remove the system status panel to access the fan trays.

- If the *Fan 1* LEDs are in a failed state on the system status panel, the *upper* fan tray failed.
- If the *Fan* 2 LEDs are in a failed state on the system status panel, the *lower* fan tray failed.
- **3. Remove the system status panel from the system.**

See [Section 8.1.1, "Removing the System Status Panel" on page 8-2](#page-155-2) for those instructions.

#### **4. Locate the fan tray that failed.**

[FIGURE 8-17](#page-172-0) shows the locations of the fan trays in a Netra CT 810 server, and [FIGURE 8-18](#page-172-1) shows the locations of the fan trays in a Netra CT 410 server.

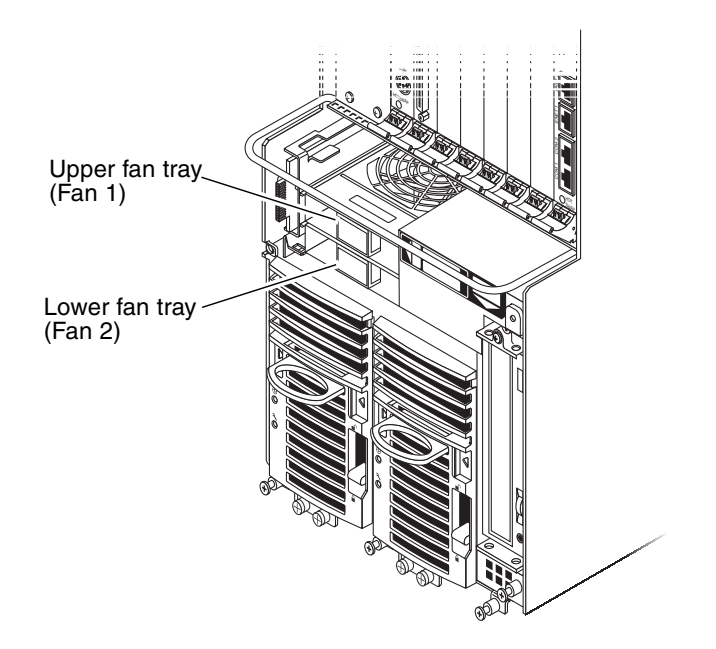

**FIGURE 8-17** Locating the Fan Trays in a Netra CT 810 Server

<span id="page-172-0"></span>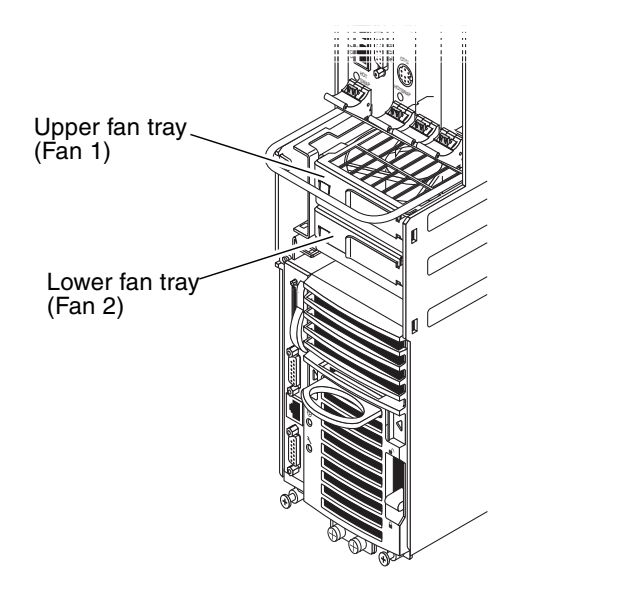

<span id="page-172-1"></span>**FIGURE 8-18** Locating the Fan Trays in a Netra CT 410 Server

- **5. Remove the failed fan tray from the system.**
	- If you are removing a fan tray from a Netra CT 810 server, squeeze on the tabs on the sides of the fan tray handle to disengage it from the server ([FIGURE 8-19](#page-173-0)).
	- If you are removing a fan tray from a Netra CT 410 server, pull on the fan tray handle to disengage it from the server [\(FIGURE 8-20](#page-173-1)).

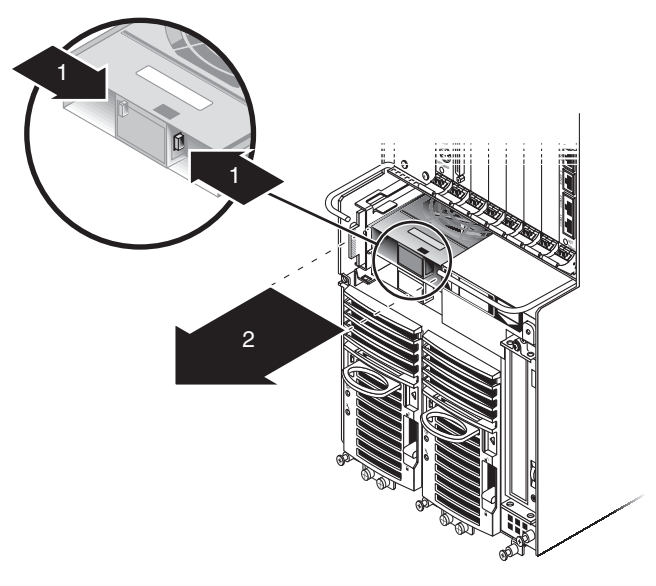

**FIGURE 8-19** Removing a Fan Tray from a Netra CT 810 Server

<span id="page-173-0"></span>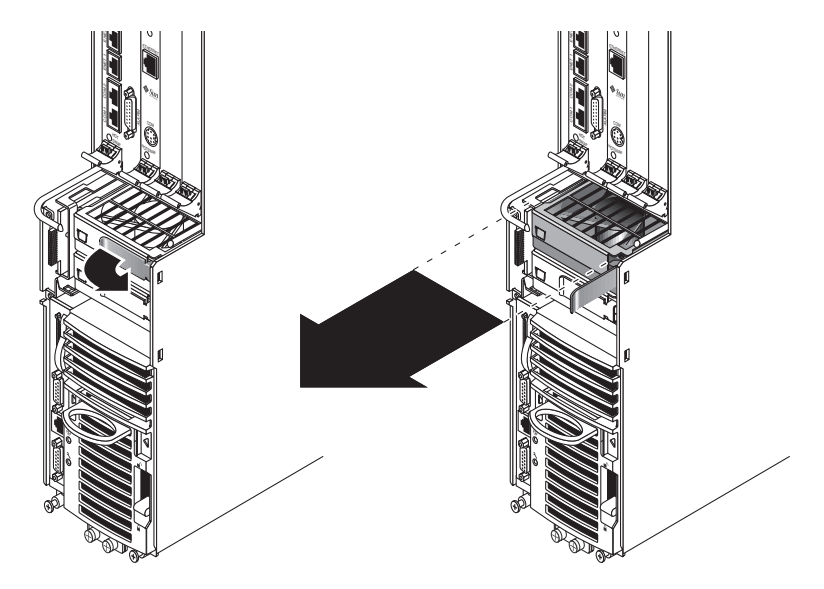

<span id="page-173-1"></span>**FIGURE 8-20** Removing a Fan Tray from a Netra CT 410 Server

## 8.5.2 Replacing a Fan Tray

#### **1. Insert the fan tray into the system:**

- If you are installing a fan tray into a Netra CT 810 server, press the fan tray into place until the fan tray clicks into place ([FIGURE 8-19\)](#page-173-0).
- If you are installing a fan tray into a Netra CT 410 server, make sure the handle on the fan tray is on the right, then press the fan tray handle to lock the fan tray into place ([FIGURE 8-20\)](#page-173-1).

#### **2. Install the system status panel on the system.**

See [Section 8.1.2, "Replacing the System Status Panel" on page 8-4](#page-157-1) for those instructions.

#### **3. Verify that the fan tray LEDs are lit properly.**

[FIGURE 8-15](#page-171-0) shows the locations of the fan tray LEDs on the Netra CT 810 server, and [FIGURE 8-16](#page-171-1) shows the locations of the fan tray LEDs on the Netra CT 410 server.

A fan tray is functioning properly if the amber Fault LED  $(\rightarrow)$  on the system status panel is OFF, and the green Power LED  $(Q)$  is ON.

# PART 4 Replacing Cold-Swappable FRUs

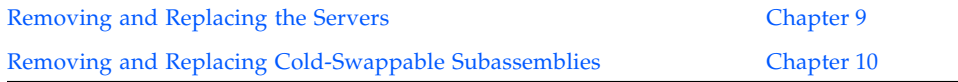

## <span id="page-178-1"></span><span id="page-178-0"></span>Removing and Replacing the Servers

This chapter contains procedures for the installation, removal, and replacement of the Netra CT 810 server and Netra CT 410 server. This chapter contains the following topics:

- [Section 9.1, "Removing a Server" on page 9-2](#page-179-0)
- [Section 9.2, "Installing a Server" on page 9-9](#page-186-0)

The server and the midplane are considered a single FRU. You can power down and remove one server without affecting the other servers in a chassis.

Consult the *Netra CT Server Safety and Compliance Manual* for safety information prior to performing the procedures in this chapter.

**Note –** Read [Chapter 3](#page-44-0) before performing the procedures in this chapter.

# <span id="page-179-0"></span>9.1 Removing a Server

The instructions in this section cover the following situations:

- Removing a failed server
- Removing a functioning server so that you can access a component behind the server, such as a power distribution unit or cable

#### **1. Completely power off the Netra CT server.**

See [Section 2.3, "Powering Off the Server" on page 2-7](#page-40-0) for instructions. You must push the purple power supply unit locking mechanism into the unlocked position before you can remove the server.

#### **2. Disconnect the power cables from the appropriate connectors.**

A Netra CT 810 server has *two* power supply units; you must disconnect two power cables when removing a Netra CT 810 server.

[FIGURE 9-1](#page-180-0) shows sample server configurations. You do not have to disconnect the power cables from any connectors other than the ones supplying power to the server that you want to remove; doing so powers off other servers in the chassis.
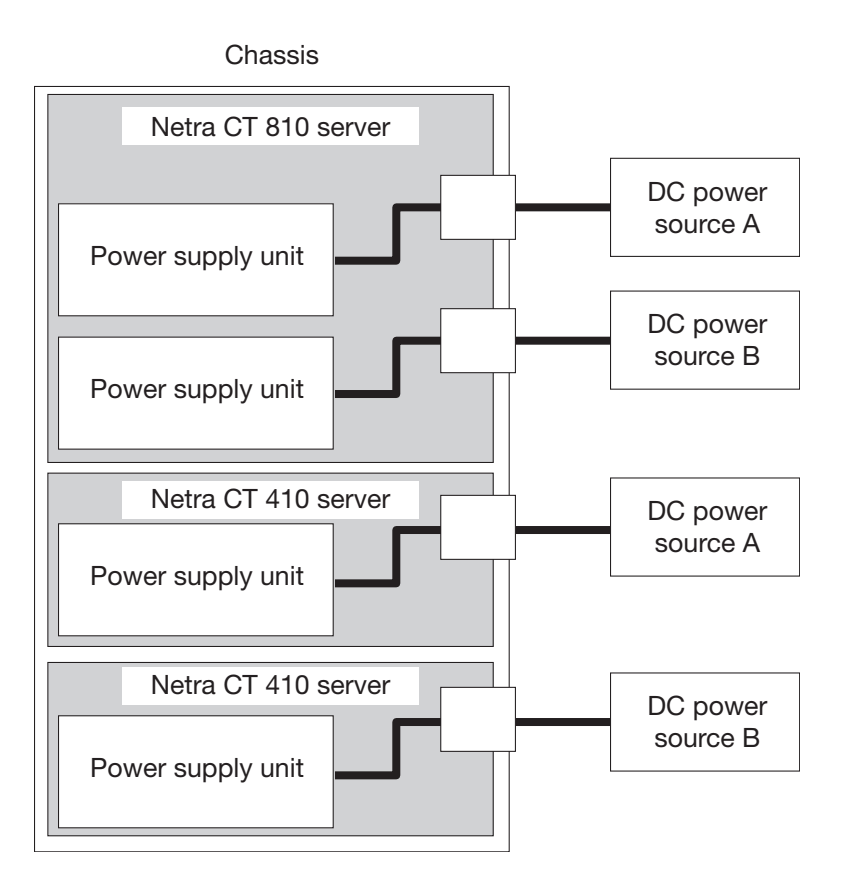

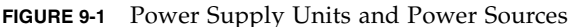

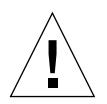

**Caution –** Do *not* attempt to remove the server from a chassis without first performing the next step, or you might damage major system components.

**3. Unseat all rear transition modules from the server that you are going to remove.**

You do not need to completely remove the rear transition modules from the chassis; you only need to pull them out an inch or two so that they are disengaged from the rear of the server.

- **4. Determine if you need to unplug the cables connected to the server and remove all the components from the server:**
	- If you are removing a *faulty* Netra CT 810 server or Netra CT 410 server, you must unplug all the cables and remove all the components from the faulty server so that you can reinstall them in the replacement server. Continue with [Step 5.](#page-181-0)

■ If you are removing a *functioning* Netra CT 810 server or Netra CT 410 server to access a component behind the server, you do *not* have to unplug all the cables and remove all the components from the server. Skip to [Step 8.](#page-181-1)

#### <span id="page-181-0"></span>**5. Label all the cables connected to the** *front* **of the server.**

Note that you do not have to unplug any cables connected to boards installed in the rear of the chassis.

#### **6. Unplug all cables from the boards installed in the** *front* **of the server.**

#### **7. Remove all the components from the server.**

Later, you will reinstall them in the replacement server.

Remove the components using the instructions in the following sections:

- [Section 7.2.1, "Removing a DVD or DAT Drive" on page 7-10](#page-147-0) (Netra CT 810 server)
- [Section 8.1.1, "Removing the System Status Panel" on page 8-2](#page-155-0)
- [Section 8.2.1, "Removing the System Controller Board" on page 8-6](#page-159-0)
- [Section 8.5.1, "Removing a Fan Tray" on page 8-17](#page-170-0)
- [Section 6.1.2.1, "Removing a Board" on page 6-9](#page-106-0)
- [Section 10.1.1, "Removing a Cold-Swappable Hard Drive" on page 10-2](#page-189-0)
- [Section 10.2.1, "Removing a Cold-Swappable Power Supply Unit" on page 10-5](#page-192-0)

#### <span id="page-181-1"></span>**8. Using a No. 2 Phillips screwdriver, loosen the captive screws that secure the server to the chassis.**

- If you are removing a Netra CT 810 server, loosen the *four* black captives screws at the top of the server and the *three* black captive screws at the bottom of the server ([FIGURE 9-2\)](#page-182-0).
- If you are removing a Netra CT 410 server, loosen the *two* black captive screws at the top of the server and the *two* black captive screws at the bottom of the server [\(FIGURE 9-3](#page-183-0)).

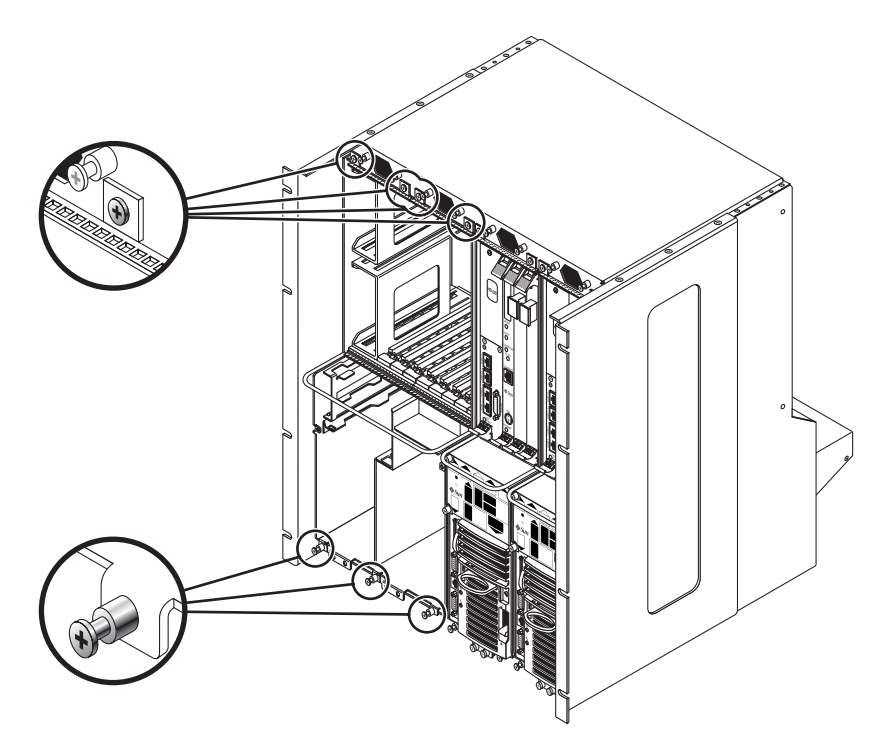

<span id="page-182-0"></span>**FIGURE 9-2** Loosening the Screws at the Top and Bottom of a Netra CT 810 Server

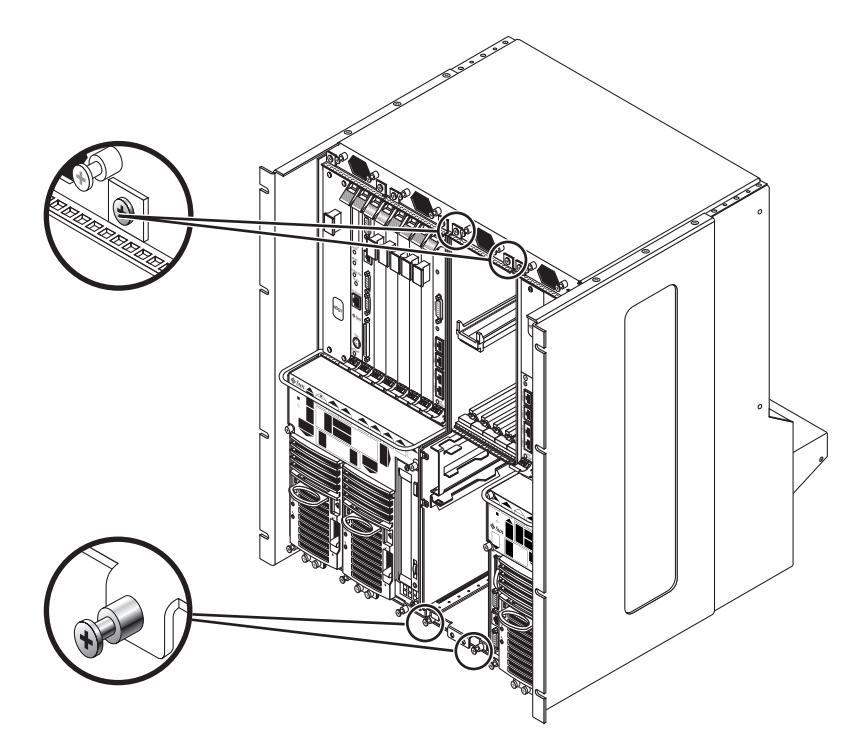

**FIGURE 9-3** Loosening the Screws at the Top and Bottom of a Netra CT 410 Server

<span id="page-183-0"></span>**9. Grasp the server handle and slowly pull the server out of the chassis until the purple server bar at the top of the server is visible.**

**10. With your right hand, grasp the purple bar at the top of the server and completely pull the server out of the chassis using the server handle and the bar.**

[FIGURE 9-4](#page-184-0) shows how to remove a Netra CT 810 server from the chassis, and [FIGURE 9-5](#page-185-0) shows how to remove a Netra CT 410 server from the chassis.

<span id="page-184-0"></span>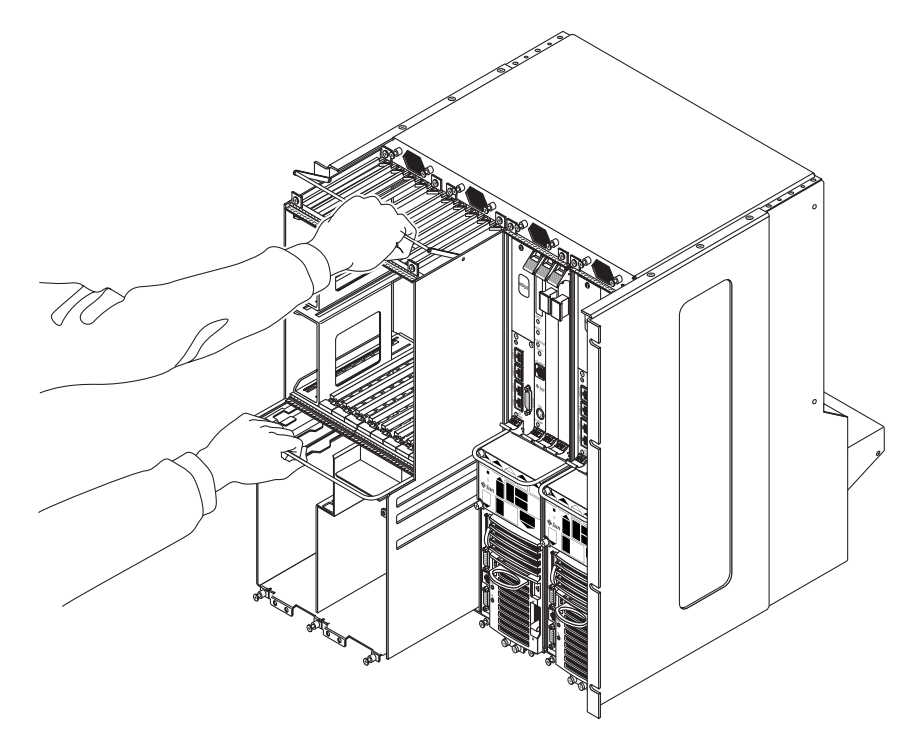

**FIGURE 9-4** Removing or Inserting a Netra CT 810 Server

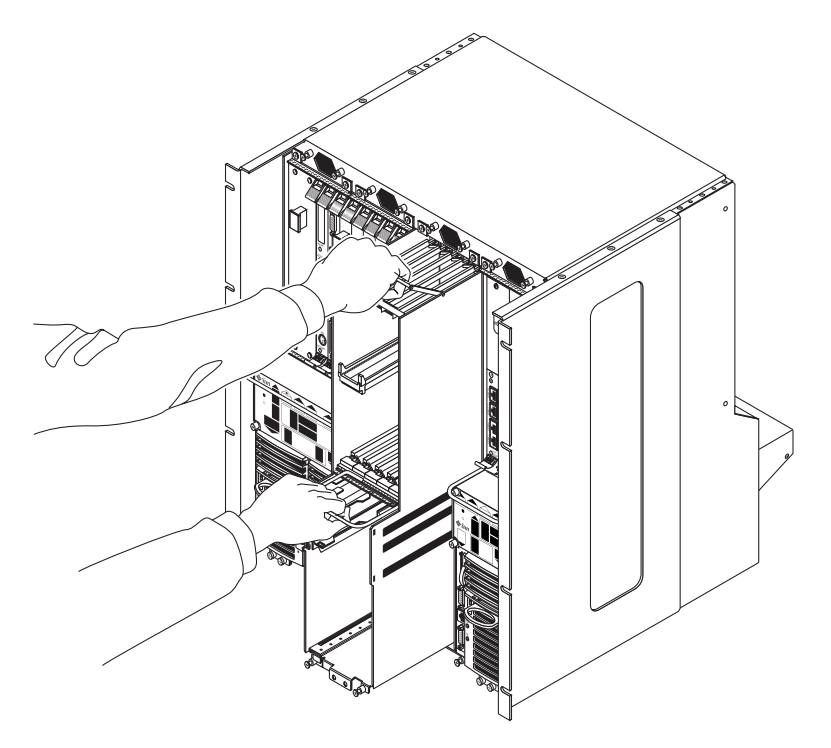

**FIGURE 9-5** Removing or Inserting a Netra CT 410 Server

#### <span id="page-185-0"></span>**11. Set the server aside on a flat surface.**

#### **12. If necessary, secure a blank filler panel over any empty server slot.**

If you are not going to replace the server right away, you must install a blank filler panel over the opening. For a Netra CT 410, one filler panel is required. For a Netra CT810, two filler panels are required. The filler panel is secured to the chassis using four screws, two at the top of the filler panel and two at the bottom.

## 9.2 Installing a Server

Refer to the *Netra CT Server Product Overview* for combinations of Netra CT 410 server and Netra CT 810 server supported within a chassis.

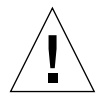

**Caution –** Verify that all RTMs are completely unseated before proceeding with these procedures. If you attempt to insert a server without unseating the RTMs, you might damage the connector pins on the midplane when you insert the server.

#### **1. Remove the blank filler panel, if necessary.**

Store the slot filler panel in a safe place; you might need to use it again if you need to remove a server for an extended period of time.

- **2. With your left hand, grasp the server handle.**
- **3. With your right hand, grasp the purple server bar at the top of the server and insert the server into the chassis using the flat server handle and the server bar.**

[FIGURE 9-4](#page-184-0) shows how to insert a Netra CT 810 server into the chassis, and [FIGURE 9-5](#page-185-0) shows how to insert a Netra CT 410 server into the chassis.

- **4. Push the purple server bar at the top of the server down and gently push the server the remaining distance into the chassis.**
- **5. Using a No. 2 Phillips screwdriver, tighten the captive screws that secure the server to the chassis.**

Tighten the screws on the server to a torque of 0.45 - 0.68 N.m (4 - 6 in.-lb).

- If you are installing a Netra CT 810 server, tighten the *four* black captives screws at the top of the server and the *three* black captive screws at the bottom of the server ([FIGURE 9-2\)](#page-182-0).
- If you are installing a Netra CT 410 server, tighten the *two* black captive screws at the top of the server and the *two* black captive screws at the bottom of the server [\(FIGURE 9-3](#page-183-0)).
- **6. Reseat all the rear transition modules into the replacement server.**
- **7. Determine if you need to connect the cables to the boards in the server and reinstall all the components from the server.**
	- If you are installing a *replacement* Netra CT 810 server or Netra CT 410 server, you must connect all the cables and reinstall all the components that you removed from the faulty server. Continue with [Step 8](#page-187-0).
	- If you are installing a *functioning* Netra CT 810 server or Netra CT 410 server that you had to remove to access a component behind the server, you do *not* have to connect the cables and reinstall the components. Skip to [Step 10](#page-187-1).

#### <span id="page-187-0"></span>**8. Reinstall all the components that you removed from the faulty server.**

Replace the following components:

- [Section 7.2.2, "Installing a DVD or DAT Drive" on page 7-13](#page-150-0) (Netra CT 810 server)
- [Section 8.1.2, "Replacing the System Status Panel" on page 8-4](#page-157-0)
- [Section 8.2.2, "Replacing the System Controller Board" on page 8-8](#page-161-0)
- [Section 8.5.2, "Replacing a Fan Tray" on page 8-21](#page-174-0)
- [Section 6.1.2.2, "Inserting a Board" on page 6-15](#page-112-0)
- [Section 10.1.2, "Replacing a Cold-Swappable Hard Drive" on page 10-4](#page-191-0)
- [Section 10.2.2, "Replacing a Cold-Swappable Power Supply Unit" on page 10-8](#page-195-0)
- **9. Plug all the cables into the server.**
- <span id="page-187-1"></span>**10. Connect the input power cables to the connectors for the replacement server.**
- **11. Power on the server.**

See [Section 2.1, "Powering On the Server" on page 2-2](#page-35-0) for instructions.

## Removing and Replacing Cold-Swappable Subassemblies

This chapter contains procedures for the initial installation, removal, and replacement of cold-swappable Netra CT server subassemblies. This chapter contains the following topics:

- [Section 10.1, "Cold Swappable Hard dDrives" on page 10-2](#page-189-1)
- [Section 10.2, "Cold-Swappable Power Supply Unit" on page 10-5](#page-192-1)

Consult the *Netra CT Server Safety and Compliance Manual* for safety information prior to performing the procedures in this chapter.

**Note –** Read [Chapter 3](#page-44-0) before performing the procedures in this chapter.

## <span id="page-189-1"></span>10.1 Cold Swappable Hard dDrives

This section describes how to remove and replace an internal hard drive. An internal hard drive is one that fits in a bay within a server. It is distinguished from an external hard drive, which is attached by a cable that connects to an I/O board in the server.

Though the Netra CT 410 server has one disk bay and the Netra CT 810 server has two, the procedures for removal and replacement of a disk are the same for both types of servers.

A hard drive is a cold-swappable component if it is being used by the server. For example, if a hard drive is being used as the primary boot drive, then that hard drive is a cold-swappable component unless disk management software is used to mirror the boot drive to a second hard drive installed in the server. For that reason, a hard drive in a Netra CT 410 server is a cold-swappable disk drive, unless it is running on the Solaris OS over the network and not off of the hard drive, in which case it becomes a hot-swappable component.

<span id="page-189-0"></span>Instructions for removing and replacing a cold-swappable hard drive are covered here; instructions for removing and replacing a hot-swappable hard drive are covered in [Section 7.1, "Hard Drive" on page 7-2.](#page-139-0)

### 10.1.1 Removing a Cold-Swappable Hard Drive

**Note –** The instructions in this section do *not* cover unconfiguration procedures that might be necessary if you are removing a hard drive that is under the control of any disk management software, such as Solaris Volume Manager or Solstice DiskSuite. If you are running disk management software on your system, refer to the documentation that came with the disk management software for instructions on releasing a hard drive from the control of the software before proceeding with these instructions.

**1. Complete the power off steps.**

See [Section 2.3, "Powering Off the Server" on page 2-7](#page-40-0) for those instructions.

**2. Attach the antistatic wrist strap.**

See [Section 1.2, "Attaching the Antistatic Wrist Strap" on page 1-2](#page-29-0).

#### **3. Locate the drive bay cover on your system.**

The hard drives are behind the drive bay cover on your system. A maximum of two hard drives are behind the drive bay cover in a Netra CT 810 server, and only one is behind the drive bay cover in a Netra CT 410 server.

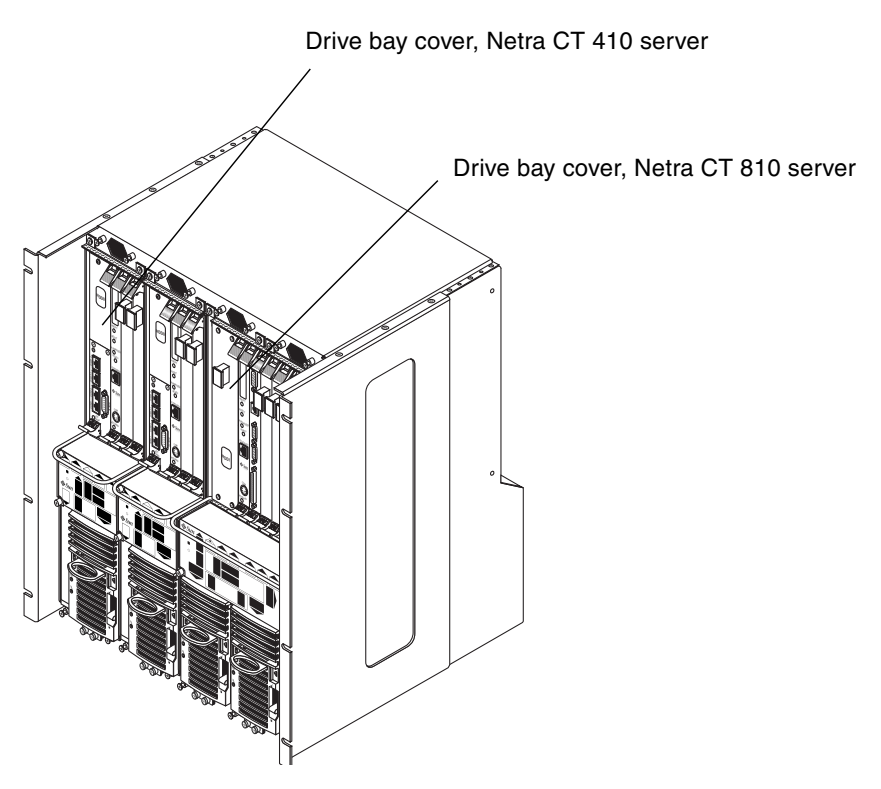

**FIGURE 10-1** Drive Bay Cover Locations

- <span id="page-190-0"></span>**4. Loosen the captive screws that hold the drive bay cover in place.**
	- For the Netra CT 810 server, use a No. 1 Phillips screwdriver to loosen the four captive screws (two on top and two on the bottom).
	- For the Netra CT 410 server, use a No. 2 Phillips screwdriver to loosen the one captive screw on top.
- **5. Remove the drive bay cover.**
- **6. Determine which disk drive you want to remove.**

**7. Unlatch the disk drive handle to release it.**

Push down in the direction of the arrow to release the bracket handle latch.

- **8. Pull the bracket handle out and swing it open.**
- **9. Continue to pivot the disk drive bracket handle against the chassis, applying mild pressure until the drive disconnects.**
- **10. Slide the drive out of the chassis and place it on the electrostatic discharge mat.**
- **11. Secure the drive bay cover over the drive bays**[FIGURE 10-1](#page-190-0) **(**[FIGURE 10-2](#page-193-0)**).**

<span id="page-191-0"></span>You must install the drive bay cover over the drive bays to ensure proper airflow in the system.

### 10.1.2 Replacing a Cold-Swappable Hard Drive

**1. Attach the antistatic wrist strap.**

See [Section 1.2, "Attaching the Antistatic Wrist Strap" on page 1-2](#page-29-0).

- **2. Remove the drive bay cover (**[FIGURE 10-1](#page-190-0)**).**
- **3. Hold the bracket handle on the disk drive open.**
- **4. Slide the replacement disk drive into the drive slot.**
- **5. Gently push the drive until the locking handle engages.**
- **6. Close the locking handle completely, using gentle downward pressure.**
- **7. Replace the drive bay cover.**
- **8. Complete the power-on steps.**

See [Section 2.1, "Powering On the Server" on page 2-2](#page-35-0) for more information.

- **9. If you replaced the boot drive, reinstall the Solaris OS.** See the *Netra CT Server Installation Guide* for more information.
- **10. If the hard drive is under the control of RAID software, perform the necessary steps to bring the disk online.**

## <span id="page-192-1"></span>10.2 Cold-Swappable Power Supply Unit

This section describes how to remove and replace a cold-swappable power supply unit. A cold-swappable power supply unit would be either a single remaining power supply unit in the Netra CT 810 server or the only power supply unit in the Netra CT 410 server.

**Note –** If you are replacing one power supply unit in a Netra CT 810 server and the second power supply unit is still up and running, you can replace the failed power supply unit without powering off the server. See [Chapter 8](#page-154-0) for more information.

### 10.2.1 Removing a Cold-Swappable Power Supply Unit

<span id="page-192-0"></span>**1. Power off the server.**

See [Section 2.3, "Powering Off the Server" on page 2-7](#page-40-0) for those instructions.

**2. Attach the antistatic wrist strap.**

See [Section 1.2, "Attaching the Antistatic Wrist Strap" on page 1-2](#page-29-0).

**3. Push the purple locking mechanism up into the unlocked**  $(\bigcap$  position.

[FIGURE 10-2](#page-193-0) shows the location of the locking mechanism for the power supply unit on a Netra CT 810 server, and [FIGURE 10-3](#page-194-0) shows the location of the locking mechanism for the power supply unit on a Netra CT 410 server. The two LEDs on the power supply unit should go OFF.

<span id="page-193-0"></span>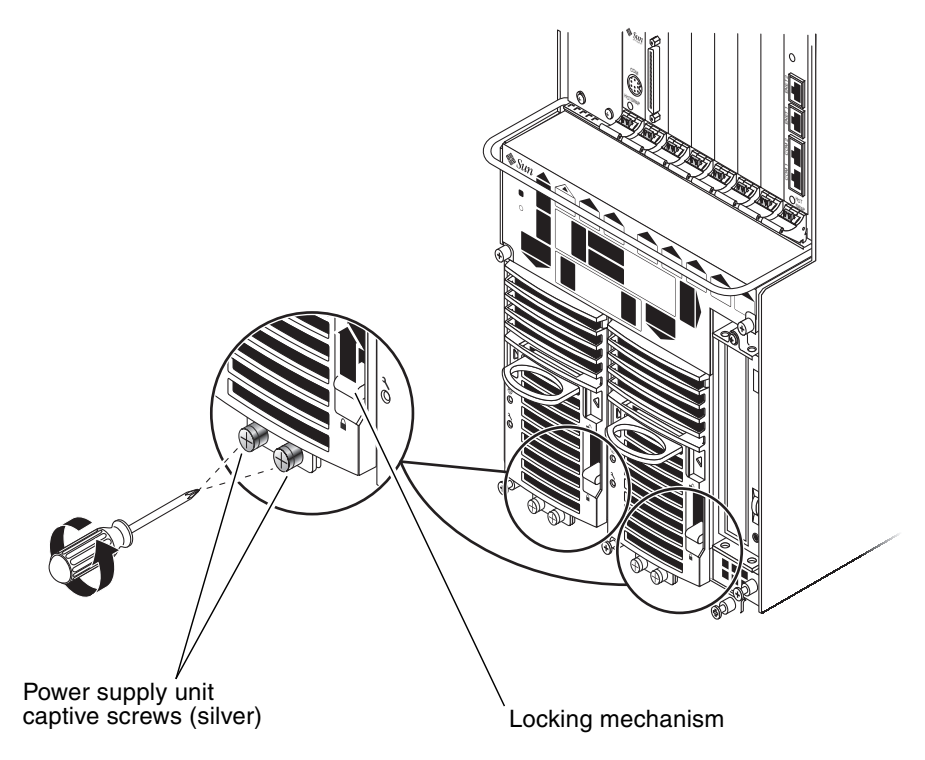

**FIGURE 10-2** Removing or Replacing a Cold-Swappable Power Supply Unit From a Netra CT 810 Server

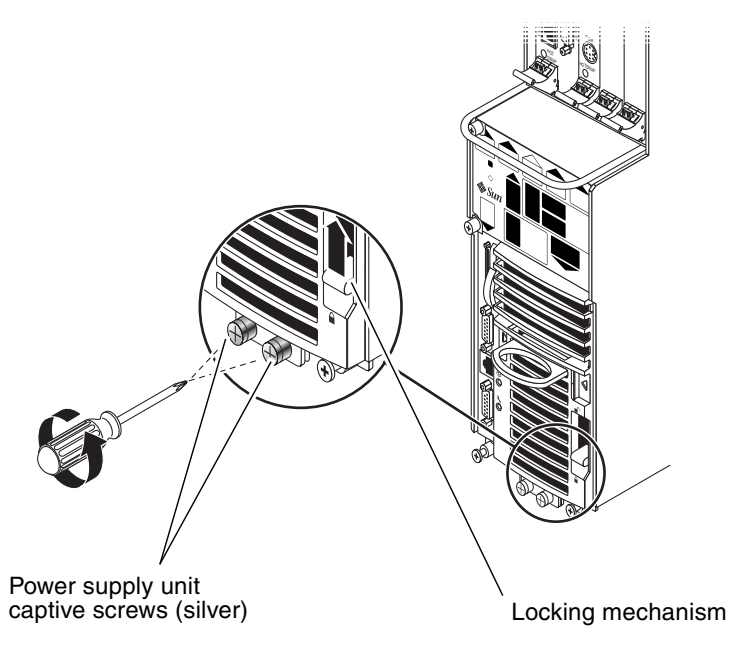

**FIGURE 10-3** Removing or Replacing a Cold-Swappable Power Supply Unit From a Netra CT 410 Server

#### <span id="page-194-0"></span>**4. Using a No. 2 Phillips screwdriver, loosen the two** *silver* **captive screws at the base of the system.**

[FIGURE 10-2](#page-193-0) shows the location of the captive screws for the power supply unit on a Netra CT 810 server, and [FIGURE 10-3](#page-194-0) shows the location of the captive screws for the power supply unit on a Netra CT 410 server.

**Note –** Do not loosen the *black* captive screws at the base of the system; those screws hold the server in place.

**5. Grasp the handle on the power supply unit (**[FIGURE 10-4](#page-195-1)**), slide it out of the server and place it on an electrostatic discharge mat.**

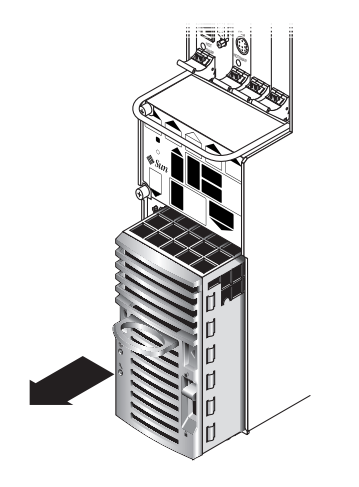

**FIGURE 10-4** Removing a Cold-Swappable Power Supply Unit From a Netra CT 410 Server

### <span id="page-195-1"></span>10.2.2 Replacing a Cold-Swappable Power Supply Unit

#### <span id="page-195-0"></span>**1. Attach the antistatic wrist strap.**

See [Section 1.2, "Attaching the Antistatic Wrist Strap" on page 1-2](#page-29-0).

- **2. Slide the power supply unit into the slot.**
- **3. Using a No. 2 Phillips screwdriver, tighten the two black captive screws to secure the power supply unit to the server.**

[FIGURE 10-2](#page-193-0) shows the location of the captive screws for the power supply unit on a Netra CT 810 server, and [FIGURE 10-3](#page-194-0) shows the location of the captive screws for the power supply unit on a Netra CT 410 server.

**4. Push the power supply unit locking mechanism(s) down into the locked** ( $\Box$ ) **position.**

[FIGURE 10-2](#page-193-0) shows the location of the locking mechanisms for the power supply unit on a Netra CT 810 server, and [FIGURE 10-3](#page-194-0) shows the location of the locking mechanisms for the power supply unit on a Netra CT 410 server. The green LED on the power supply unit should start flashing at this point, indicating that the power supply unit is powered on and functioning properly, but the server is still powered off.

#### **5. Power on the server.**

See [Section 2.1, "Powering On the Server" on page 2-2](#page-35-0) for more information.

**6. Verify that the power supply unit you installed is functioning properly.**

The green Power LED  $(\bigotimes)$  on the power supply unit should go ON and the system should boot.

### PART 5 Illustrated Parts List

[Illustrated Parts List](#page-200-0) [Chapter 11](#page-200-1)

### <span id="page-200-1"></span><span id="page-200-0"></span>Illustrated Parts List

This chapter contains the illustrated parts breakdown and the part numbers for each field-replaceable unit (FRU) in a Netra CT server.

- [Section 11.1, "Chassis Components" on page 11-2](#page-201-0)
- [Section 11.2, "Netra CT 810 Server" on page 11-4](#page-203-0)
- [Section 11.3, "Netra CT 410 Server" on page 11-6](#page-205-0)

# <span id="page-201-1"></span><span id="page-201-0"></span>11.1 Chassis Components

[TABLE 11-1](#page-201-1) lists the FRUs for the chassis.

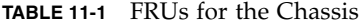

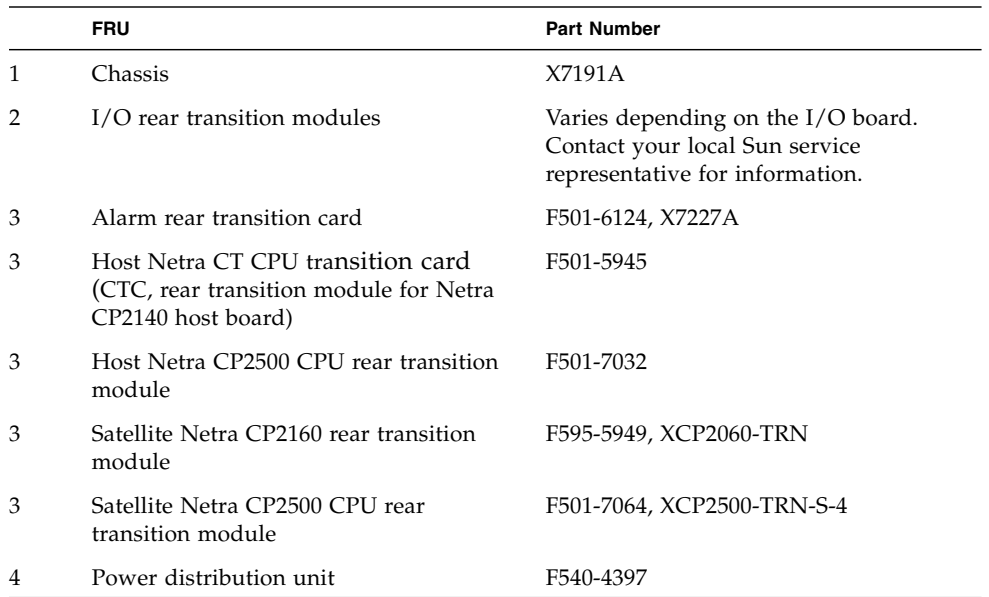

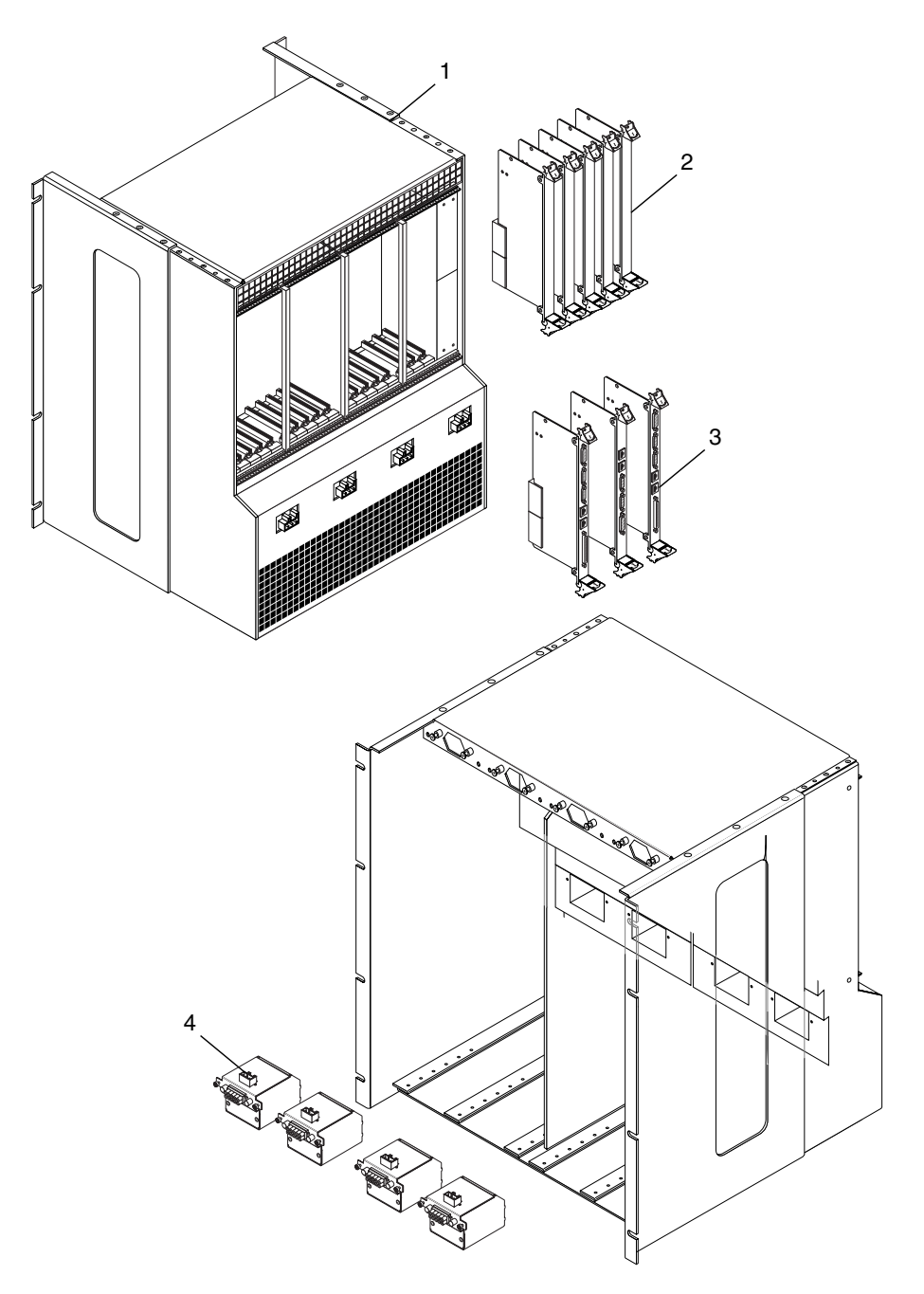

**FIGURE 11-1** Illustrated Parts of Chassis and Components

## <span id="page-203-1"></span><span id="page-203-0"></span>11.2 Netra CT 810 Server

[TABLE 11-2](#page-203-1) lists the FRUs for the Netra CT 810 server.

**TABLE 11-2** FRUs for the Netra CT 810 Server

|   | <b>FRU</b>                                                                                                    | <b>Part Number</b>                                                                                                    |  |
|---|----------------------------------------------------------------------------------------------------|----------------------------------------------------------------------------------------------------|--|
| 1 | Hard disk, 73 GB                                                                                                    | F540-4689, X5244A                                                                                                    |  |
| 2 | Host Netra CP2140 CPU board, 650<br>MHz, 1 GB RAM                                                                                                    | F501-6403                                                                                                    |  |
| 2 | Host Netra CP2140 CPU board, 650<br>MHz, 2 GB RAM                                                                                                    | F501-6416                                                                                                    |  |
| 2 | Netra CP2500 CPU board, 2 GB RAM<br>(host and satellite)                                                                                                    | F501-7062, XCP2500S-960-2GB-4                                                                                         |  |
| 3 | Host Netra CP2500 upgrade kit:<br>• Netra CP2500 SPARC processor<br>board with 2 GB SDRAM<br>• Netra CP2500 host rear transition<br>module<br>• High-speed fans and trays | $(X)8206A-4$                                                                                                    |  |
| 3 | 6U I/O boards                                                                                                    | Varies depending on the I/O board.<br>Contact your local Sun service<br>representative for more information.          |  |
| 3 | 6U satellite CPU boards                                                                                                    | Varies depending on the satellite CPU<br>board. Contact your local Sun service<br>representative for more information |  |
| 4 | Alarm card, 6U single-wide                                                                                                    | F501-6171, X7226A                                                                                                    |  |
| 5 | Netra CT 810 server and midplane                                                                                                    | F540-5025                                                                                                    |  |
| 6 | System status panel, Netra CT 810<br>server                                                                                                    | F540-5010, X7231A                                                                                                    |  |
| 7 | System controller board                                                                                                    | F501-6118, X7232A                                                                                                    |  |
| 8 | Fan trays, Netra CT 810 server                                                                                                    | F540-4928, X7229A                                                                                                    |  |
| 8 | High-speed fan trays for Netra CP2500<br>boards                                                                                                    | F540-6419, X8203A-4                                                                                                   |  |
| 9 | Filler panel for empty Netra CP2500<br>slot                                                                                                    | 370-7791-01, X8204A-4                                                                                                 |  |
| 9 | Main and power supply unit air filters                                                                                                    | X7221A                                                                                                    |  |

|    | <b>FRU</b>                  | <b>Part Number</b> |  |
|----|-----------------------------|--------------------|--|
| 10 | Power supply unit           | F300-1535, X7193A  |  |
| 11 | Removable media module, DVD | F540-4684          |  |
| 11 | Removable media module, DAT | F540-4409          |  |

**TABLE 11-2** FRUs for the Netra CT 810 Server

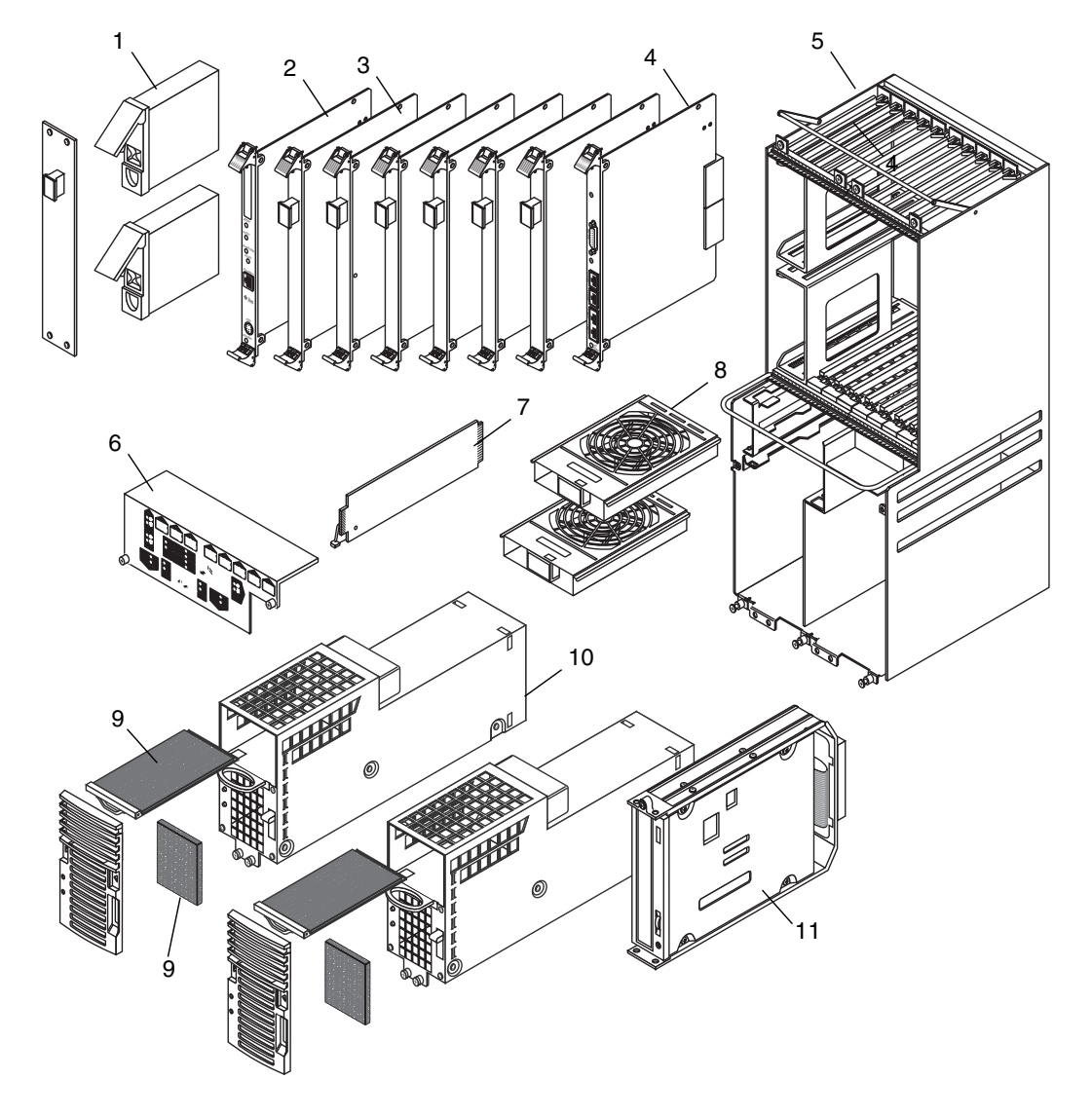

**FIGURE 11-2** Illustrated Parts Breakdown, Netra CT 810 Server

## <span id="page-205-1"></span><span id="page-205-0"></span>11.3 Netra CT 410 Server

[TABLE 11-3](#page-205-1) lists the FRUs for the Netra CT 410 server.

**TABLE 11-3** FRUs for the Netra CT 410 Server

|                | <b>FRU</b>                                                                                                    | <b>Part Number</b>                                                                                                    |  |
|----------------|----------------------------------------------------------------------------------------------------|----------------------------------------------------------------------------------------------------|--|
| 1              | Hard disk, 73 GB                                                                                                    | F540-4689, X5244A                                                                                                    |  |
| 2              | Host Netra CP2140 CPU board, 650<br>MHz, 1 GB RAM                                                                                                    | F501-6403                                                                                                    |  |
| $\overline{2}$ | Host Netra CP2140 CPU board, 650<br>MHz, 2 GB RAM                                                                                                    | F501-6416                                                                                                    |  |
| 2              | Netra CP2500 CPU board, 2 GB RAM<br>(host and satellite)                                                                                                    | F501-7062, XCP2500S-960-2GB-4                                                                                         |  |
| 3              | Host Netra CP2500 upgrade kit:<br>• Netra CP2500 SPARC processor board<br>with 2 GB SDRAM<br>• Netra CP2500 host rear transition<br>module<br>• High-speed fans and trays | $(X)8205A-4$                                                                                                    |  |
| 3              | 6U I/O boards                                                                                                    | Varies depending on the I/O board.<br>Contact your local Sun service<br>representative for more information.          |  |
| 3              | 6U satellite CPU boards                                                                                                    | Varies depending on the satellite CPU<br>board. Contact your local Sun service<br>representative for more information |  |
| 4              | Netra CT 410 server and midplane                                                                                                    | F540-5026                                                                                                    |  |
| 5              | Alarm card, 3U double-wide                                                                                                    | F501-6123, X7225A                                                                                                    |  |
| 6              | System controller board                                                                                                    | F501-6118, X7232A                                                                                                    |  |
| 7              | System status panel, Netra CT 410 server                                                                                                    | F540-5011, X7230A                                                                                                    |  |
| 8              | Fan trays for Netra CP2140 and Netra<br>CP2160 boards                                                                                                    | F540-4931, X7228A                                                                                                    |  |
| 8              | High-speed fan trays for Netra CP2500<br>boards                                                                                                    | F540-6418, X8202A-4                                                                                                   |  |
| 9              | Host CPU front termination board                                                                                                    | F501-5619                                                                                                    |  |
| 10             | Main and power supply air filters                                                                                                    | X7221A                                                                                                    |  |
| 11             | Power supply unit                                                                                                    | F300-1535, X7193A                                                                                                    |  |

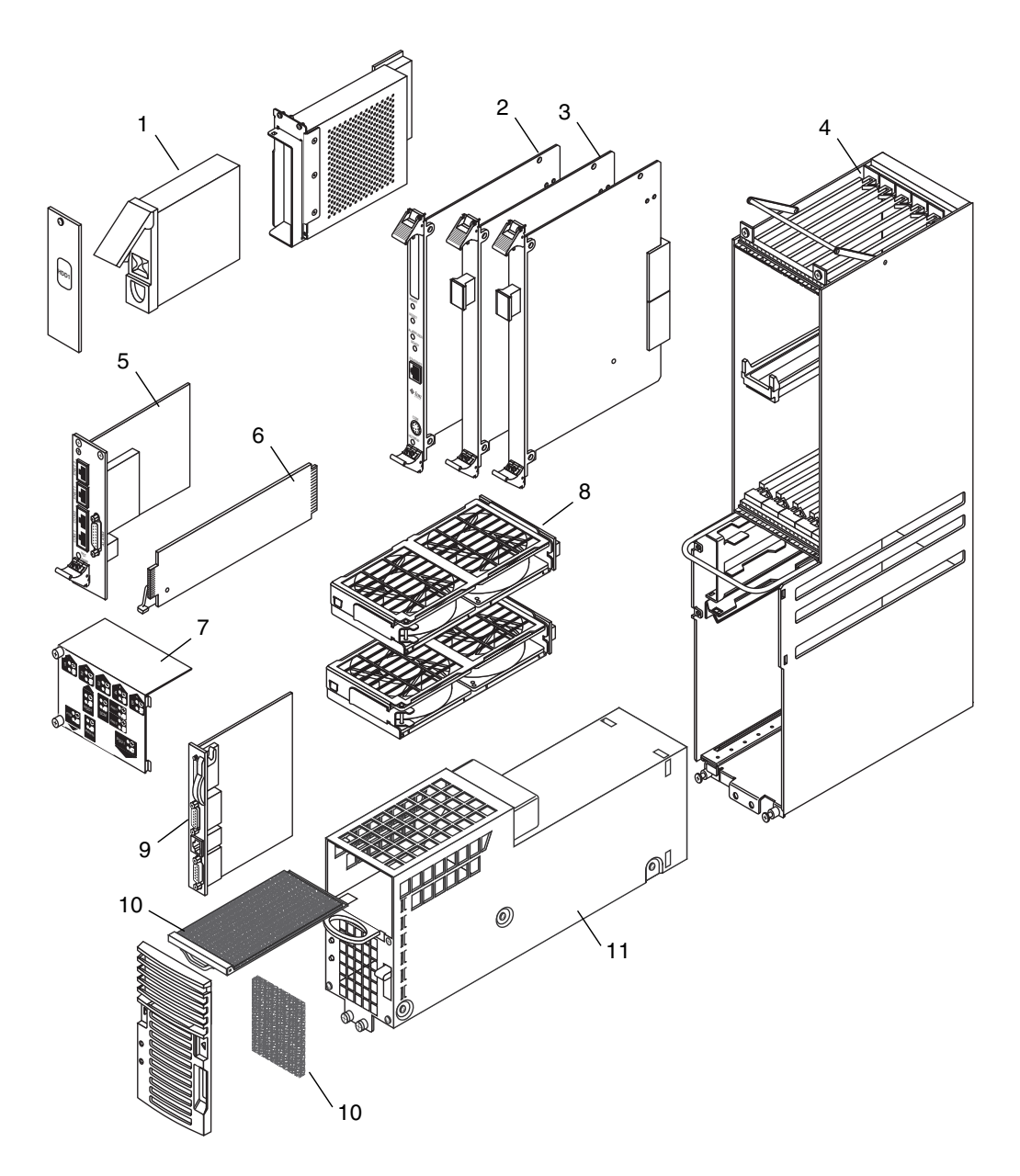

**FIGURE 11-3** Illustrated Parts Breakdown, Netra CT 410 Server

# PART 6 Appendixes, Glossary, and Index

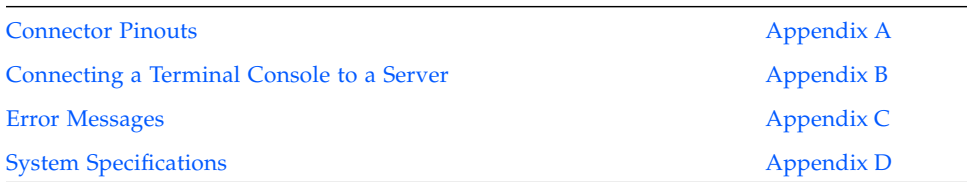

### <span id="page-210-1"></span><span id="page-210-0"></span>Connector Pinouts

This appendix gives the connector pinouts for the following Netra CT server components:

- [Section A.1, "Host CPU Boards" on page A-2](#page-211-0)
- [Section A.2, "Host Rear Transition Modules" on page A-23](#page-232-0)
- [Section A.3, "Alarm Card, 6U Single-Wide" on page A-44](#page-252-0)
- [Section A.4, "Alarm Card, 3U Double-Wide" on page A-48](#page-256-0)
- [Section A.5, "Alarm Rear Transition Module" on page A-52](#page-260-0)

## <span id="page-211-0"></span>A.1 Host CPU Boards

The following sections illustrate the connectors for the host boards designed for use in a Netra CT 410/810 server chassis.

### A.1.1 Netra CP2140 Host CPU Board

[FIGURE A-1](#page-211-1) shows the locations of the connectors on the Netra CP2140 host CPU board.

<span id="page-211-1"></span>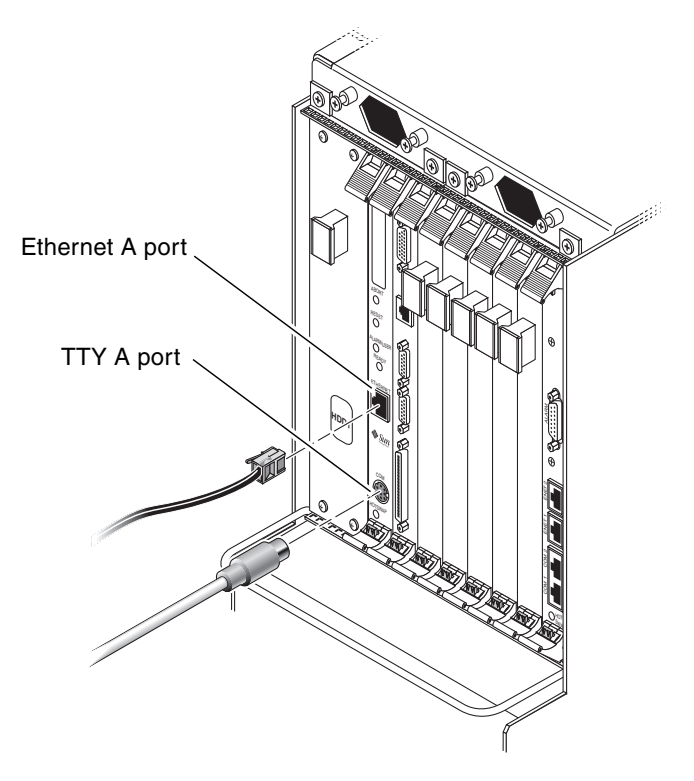

**FIGURE A-1** Connectors on the Netra CP2140 Host CPU Board

### A.1.1.1 Ethernet A Port

The twisted pair Ethernet connector is an RJ-45 connector. The controller autonegotiates to either 10BASE-T or 100/1000 BASE-T.

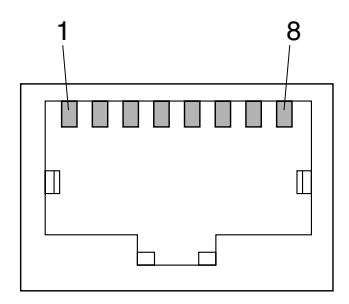

**FIGURE A-2** RJ-45 Ethernet Connector Diagram

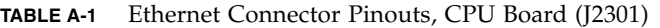

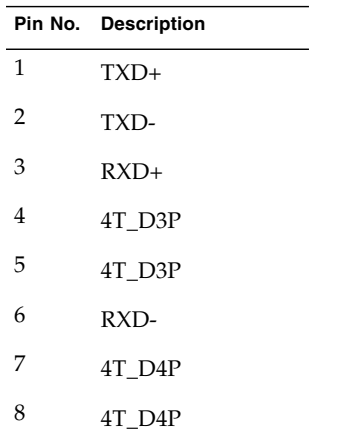

#### A.1.1.2 TTY A Port

This port is connected logically to serial port A. It is intended to be used only for serial output to a terminal.

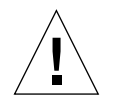

**Caution –** Serial port A is connected through the rear cPCI connectors. No mechanism is provided to disable simultaneous input from the front panel and the rear cPCI connectors. Attempts to input data from both ports place the board in an unknown state.

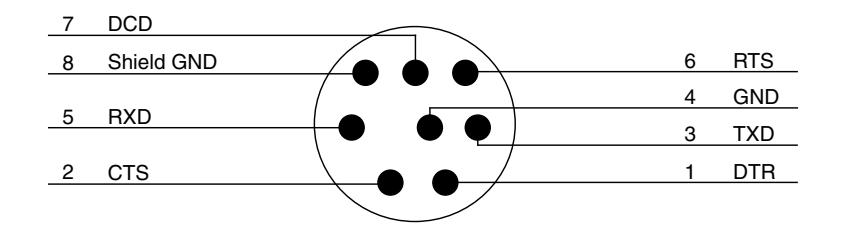

**FIGURE A-3** TTY A Connector

[TABLE A-2](#page-213-0) shows the TTY A connector pinouts.

<span id="page-213-0"></span>**TABLE A-2** TTY A Connector Pinouts

| Pin | <b>Signal Name</b> | Pin | <b>Signal Name</b> |
|-----|--------------------|-----|--------------------|
|     | FP_SER_A_DTR       | 5   | FP SER A RXD       |
|     | FP SER A CTS       | 6   | FP SER A RTS       |
| З   | FP SER A TXD       | 7   | FP SER A DCD       |
|     | FP SER A GND       | 8   | Shield GND         |

### A.1.2 Netra CP2500 Host CPU Board

[FIGURE A-4](#page-214-0) shows the locations of the connectors on the Netra CP2500 host CPU board.

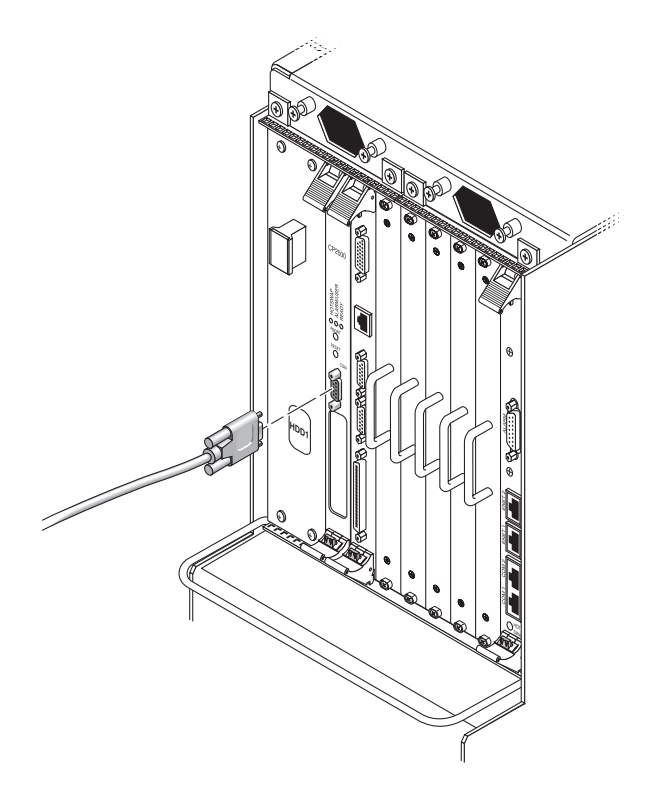

**FIGURE A-4** Connectors on the Netra CP2500 Host CPU Board

#### <span id="page-214-0"></span>A.1.2.1 PMC Connector

[FIGURE A-5](#page-215-0) and [FIGURE A-6](#page-215-1) show the location of PMC port connectors and pins. The following tables define contact allocations.

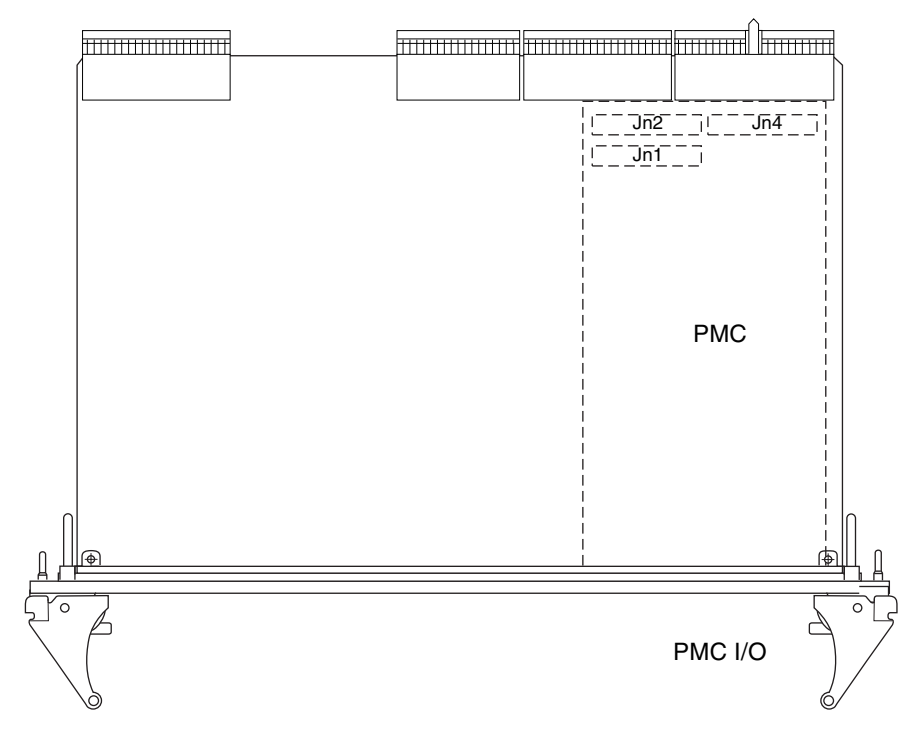

<span id="page-215-0"></span>**FIGURE A-5** Netra CP2500 Board PMC Port Connectors

**Note –** The P1386.1 standard reserves the Jn3 64-pin connector for PCI 64-bit extensions, so it is not fitted on the Netra CP2500 board.

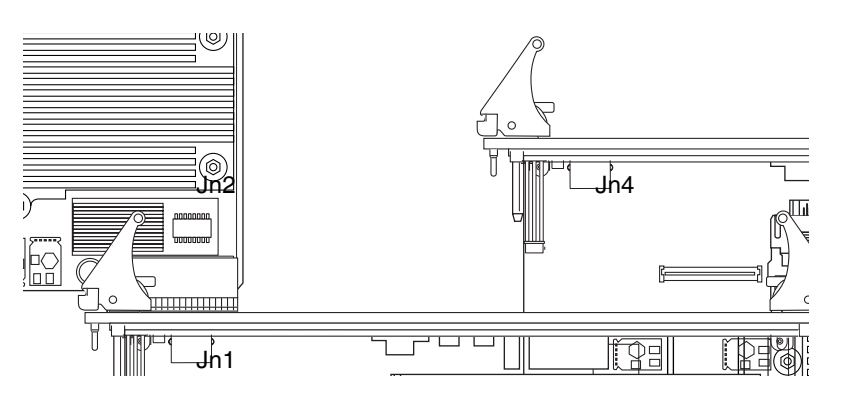

<span id="page-215-1"></span>**FIGURE A-6** PMC Connector Slot Connector Pins
# A.1.2.2 PMC Connector Interfaces

Corresponding to the Common Mezzanine Card (CMC) specification, the PMC A slot is comprised of three PMC connectors – Jn1, Jn2, and Jn4. (The Jn3 connector is not fitted on the Netra CP2500 board.)

**Note –** Sun does not support installing a PIM device on either the RTM-S or the RTM-H.

The following tables list the PMC slot connector interfaces.

| Pin          | <b>Description</b>          | Pin            | <b>Description</b> |
|--------------|-----------------------------|----------------|--------------------|
| $\mathbf{1}$ | Not connected               | $\overline{2}$ | $-12V$             |
| 3            | <b>GND</b>                  | $\overline{4}$ | PMC_A_INT_A_L      |
| 5            | PMC_A_INT_B_L               | 6              | PMC_A_INT_C_L      |
| 7            | PMC_BUSMODE1_L <sup>1</sup> | $\,8\,$        | $VCC$ (5V)         |
| 9            | PMC_A_INT_D_L               | 10             | <b>NC</b>          |
| 11           | <b>GND</b>                  | 12             | NC                 |
| 13           | PMC_CLK                     | 14             | <b>GND</b>         |
| 15           | <b>GND</b>                  | 16             | PMC_GNT_L          |
| 17           | PMC_REQ_L                   | 18             | <b>VCC</b>         |
| 19           | LOCAL_VIO                   | 20             | PCI_B_AD<31>       |
| 21           | PCI_B_AD<28>                | 22             | PCI_B_AD<27>       |
| 23           | PCI B AD<25>                | 24             | <b>GND</b>         |
| 25           | <b>GND</b>                  | 26             | PCI_B_CBE3_L       |
| 27           | PCI_B_AD<22>                | 28             | $PCI_B_AD<21>$     |
| 29           | PCI_B_AD<19>                | 30             | <b>VCC</b>         |
| 31           | LOCAL_VIO                   | 32             | PCI_B_AD<17>       |
| 33           | PCI_B_FRAME_L               | 34             | <b>GND</b>         |
| 35           | <b>GND</b>                  | 36             | PCI_B_IRDY_L       |
| 37           | PCI_B_DEVSEL_L              | 38             | <b>VCC</b>         |
| 39           | <b>GND</b>                  | 40             | PCI_B_LOCK_L       |
| 41           | PMC_SDONE                   | 42             | PMC_SB0_L          |

**TABLE A-3** PMC Jn1 Connector Interface

| Pin | <b>Description</b> | Pin | <b>Description</b>  |
|-----|--------------------|-----|---------------------|
| 43  | PCI_B_PAR          | 44  | <b>GND</b>          |
| 45  | LOCAL VIO          | 46  | PCI B $AD < 15$     |
| 47  | PCI B $AD < 12$    | 48  | PCI B AD<11>        |
| 49  | PCI B AD<9>        | 50  | <b>VCC</b>          |
| 51  | <b>GND</b>         | 52  | PCI B CBE $L < 0 >$ |
| 53  | PCI B $AD<6>$      | 54  | PCI B $AD < 5$      |
| 55  | PCI B $AD < 4>$    | 56  | <b>GND</b>          |
| 57  | LOCAL_VIO          | 58  | PCI B $AD < 3>$     |
| 59  | PCI B $AD < 2$     | 60  | PCI $B$ AD $<1>$    |
| 61  | PCI B $AD<0>$      | 62  | <b>VCC</b>          |
| 63  | <b>GND</b>         | 64  | PCI_B_REQ64_L       |

**TABLE A-3** PMC Jn1 Connector Interface *(Continued)*

1 BUSMODE signals require a pull-up.

| Pin | <b>Description</b> | Pin            | <b>Description</b>  |
|-----|--------------------|----------------|---------------------|
| 1   | $+12V$             | $\overline{2}$ | JTAG_PMC_RST_L      |
| 3   | <b>TMS</b>         | $\overline{4}$ | PMC_TDO             |
| 5   | PMC_TDI            | 6              | <b>GND</b>          |
| 7   | <b>GND</b>         | 8              | NC                  |
| 9   | NC                 | 10             | NC                  |
| 11  | PMC_BUSMODE2_L     | 12             | <b>VDD</b> (3.3V)   |
| 13  | PCI_B_RST_L        | 14             | PMC_BUSMODE3_L      |
| 15  | <b>VDD</b>         | 16             | PMC_BUSMODE4_L      |
| 17  | NC                 | 18             | <b>GND</b>          |
| 19  | $PCI$ _B_AD<30>    | 20             | PCI_B_AD<29>        |
| 21  | <b>GND</b>         | 22             | $PCI$ _B_AD<26>     |
| 23  | PCI_B_AD<24>       | 24             | <b>VDD</b>          |
| 25  | PCI_B_IDSEL        | 26             | PCI_B_AD<23>        |
| 27  | <b>VDD</b>         | 28             | PCI B $AD < 20$     |
| 29  | $PCI_B_AD<18>$     | 30             | <b>GND</b>          |
| 31  | $PCI_BAD<16>$      | 32             | PCI_B_CBE_L<2>      |
| 33  | <b>GND</b>         | 34             | NC                  |
| 35  | PCI_B_TRDY_L       | 36             | <b>VDD</b>          |
| 37  | <b>GND</b>         | 38             | PCI_B_STOP_L        |
| 39  | PCI_B_PERR_L       | 40             | <b>GND</b>          |
| 41  | <b>VDD</b>         | 42             | PCI_B_SERR_L        |
| 43  | PCI_B_CBE_L<1>     | 44             | <b>GND</b>          |
| 45  | PCI_B_AD<14>       | 46             | $PCI$ $B$ $AD < 13$ |
| 47  | <b>GND</b>         | 48             | $PCI_B_AD<10>$      |
| 49  | PCI_B_AD<8>        | 50             | <b>VDD</b>          |
| 51  | PCI_B_AD<7>        | 52             | NC                  |
| 53  | <b>VDD</b>         | 54             | NC                  |
| 55  | NC                 | 56             | <b>GND</b>          |
| 57  | NC                 | 58             | NC                  |

**TABLE A-4** PMC Jn2 Connector Interface

| Pin | <b>Description</b> | <b>Pin</b> | <b>Description</b> |  |
|-----|--------------------|------------|--------------------|--|
| 59  | <b>GND</b>         | 60         | NC.                |  |
| 61  | PCI_B_ACK64_L      | 62         | <b>VDD</b>         |  |
| 63  | <b>GND</b>         | 64         | NC.                |  |

**TABLE A-4** PMC Jn2 Connector Interface *(Continued)*

**Note –** The P1386.1 standard reserves the Jn3 64-pin connector for PCI 64-bit extensions. It is not fitted on these boards.

| Pin | <b>Description</b> | Pin            | <b>Description</b> |  |
|-----|--------------------|----------------|--------------------|--|
| 1   | Not connected      | $\overline{2}$ | Not connected      |  |
| 3   | Not connected      | $\overline{4}$ | Not connected      |  |
| 5   | Not connected      | 6              | Not connected      |  |
| 7   | Not connected      | 8              | Not connected      |  |
| 9   | Not connected      | 10             | Not connected      |  |
| 11  | Not connected      | 12             | Not connected      |  |
| 13  | Not connected      | 14             | Not connected      |  |
| 15  | Not connected      | 16             | Not connected      |  |
| 17  | Not connected      | 18             | Not connected      |  |
| 19  | Not connected      | 20             | Not connected      |  |
| 21  | Not connected      | 22             | Not connected      |  |
| 23  | Not connected      | 24             | Not connected      |  |
| 25  | Not connected      | 26             | Not connected      |  |
| 27  | Not connected      | 28             | Not connected      |  |
| 29  | Not connected      | 30             | Not connected      |  |
| 31  | Not connected      | 32             | Not connected      |  |
| 33  | PMC_A_IO_33        | 34             | PMC_A_IO_34        |  |
| 35  | PMC_A_IO_35        | 36             | PMC_A_IO_36        |  |
| 37  | PMC_A_IO_37        | 38             | PMC_A_IO_38        |  |
| 39  | PMC_A_IO_39        | 40             | PMC_A_IO_40        |  |
| 41  | PMC A IO 41        | 42             | PMC A IO 42        |  |

**TABLE A-5** PMC Jn4 Connector Interface

| Pin | <b>Description</b> | <b>Pin</b> | <b>Description</b> |
|-----|--------------------|------------|--------------------|
|     |                    |            |                    |
| 43  | PMC A IO 43        | 44         | PMC A IO 44        |
| 45  | PMC A IO 45        | 46         | PMC A IO 46        |
| 47  | PMC A IO 47        | 48         | PMC A IO 48        |
| 49  | Not connected      | 50         | Not connected      |
| 51  | Not connected      | 52         | Not connected      |
| 53  | Not connected      | 54         | Not connected      |
| 55  | Not connected      | 56         | Not connected      |
| 57  | Not connected      | 58         | Not connected      |
| 59  | Not connected      | 60         | Not connected      |
| 61  | Not connected      | 62         | Not connected      |
| 63  | Not connected      | 64         | Not connected      |

**TABLE A-5** PMC Jn4 Connector Interface *(Continued)*

### A.1.2.3 Front Panel Serial Connector

This section contains the pin assignments for the front panel serial port connector.

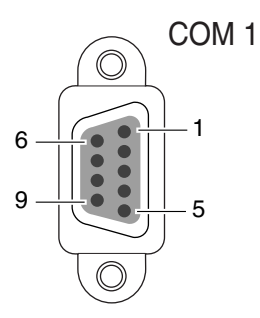

**FIGURE A-7** Front Panel Serial Port Diagram

[TABLE A-2](#page-213-0) shows the serial port connector (TTYA) pin assignments.

| <b>Pin</b> | <b>Signal Name</b> | <b>Pin</b> | <b>Signal Name</b> |  |
|------------|--------------------|------------|--------------------|--|
|            | <b>SER_DCD</b>     | 6          | <b>SER OSR</b>     |  |
| 2          | <b>SER RXD</b>     | 7          | <b>SER_RTS</b>     |  |
| 3          | <b>SER TXD</b>     | 8          | <b>SER CTS</b>     |  |
| 4          | <b>SER DTR</b>     | 9          | SER RI             |  |
| 5          | <b>SER_GND</b>     |            |                    |  |

**TABLE A-6** Serial Micro DB9 Connector Pinouts

# A.1.2.4 Backplane Connectors

[FIGURE A-8](#page-222-0) shows contact numbering as seen from the back of the Netra CT board.

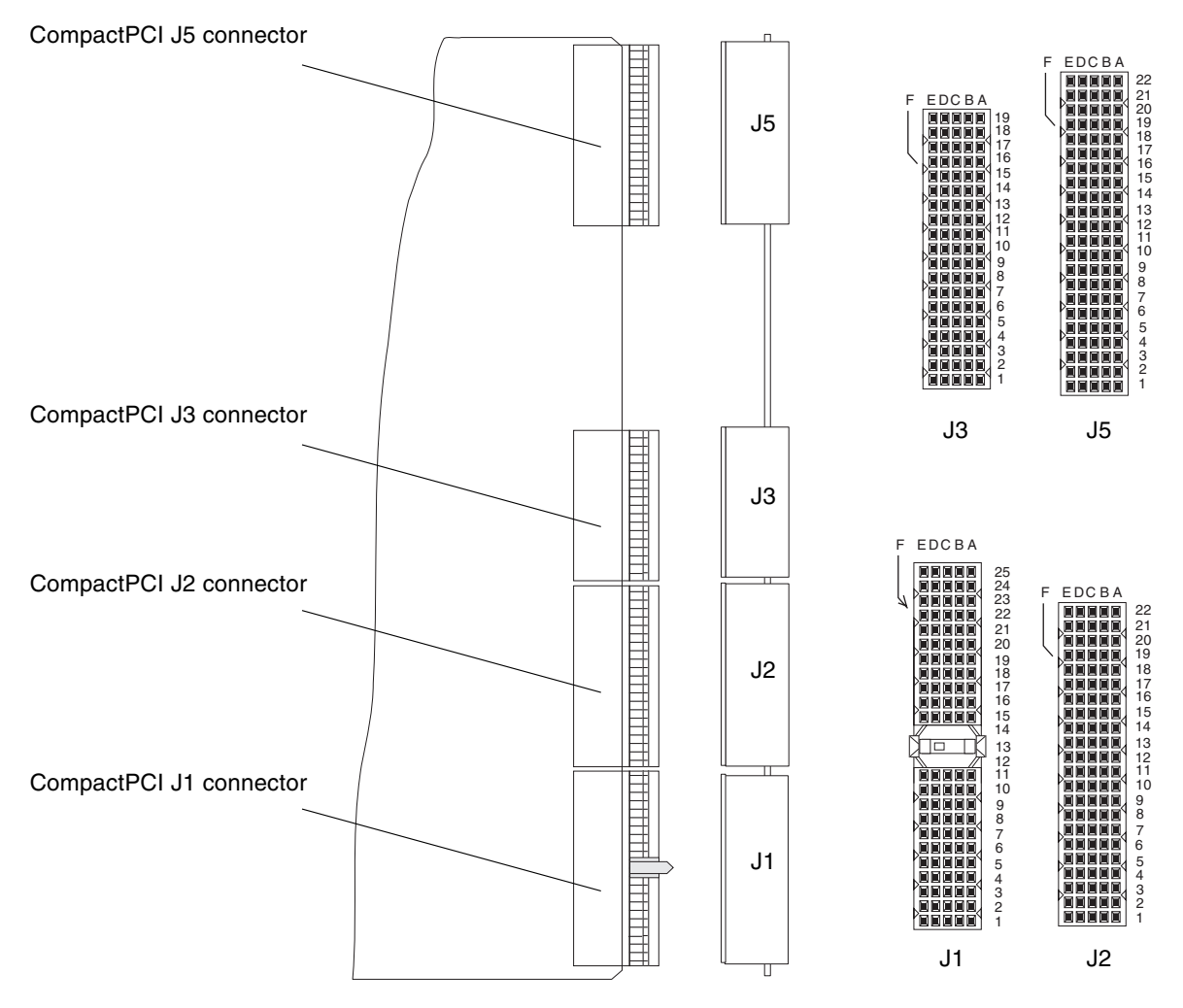

<span id="page-222-0"></span>**FIGURE A-8** Backplane Connector Contact Numbering

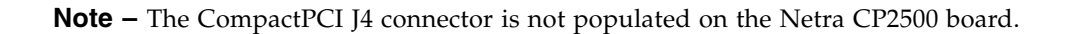

## A.1.2.5 CompactPCI J1/P1 Connector Pinouts

[TABLE A-7](#page-223-0) lists the CompactPCI J1/P1 connector pin assignments.

| Pin            | Row Z                       | <b>Row A</b>      | <b>Row B</b>                | Row C                                    | <b>Row D</b> | <b>Row E</b>     | <b>Row F</b>                |
|----------------|-----------------------------|-------------------|-----------------------------|------------------------------------------|--------------|------------------|-----------------------------|
| 25             | <b>GND</b>                  | $+EP_5V$          | CPCI_REQ64#                 | CPCI_ENUM#                               | $+EP_3.3V$   | $+EP_5V$         | <b>GND</b>                  |
| 24             | <b>GND</b>                  | CPCI_AD[1]        | $+EP_5V$                    | LP_VIO/unused                            | CPCI_AD[0]   | CPCI_ACK64#      | $\operatorname{GND}$        |
| 23             | <b>GND</b>                  | $+EP_3.3V$        | CPCI_AD[4]                  | CPCI_AD[3]                               | $LP_+EP_5V$  | CPCI_AD[2]       | <b>GND</b>                  |
| 22             | $\mathop{\rm GND}\nolimits$ | CPCI_AD[7]        | $\mathop{\rm GND}\nolimits$ | $LP$ <sub>-+</sub> $EP$ <sub>-3.3V</sub> | CPCI_AD[6]   | CPCI_AD[5]       | GND                         |
| 21             | $\mathop{\rm GND}\nolimits$ | $+EP_3.3V$        | CPCI_AD[9]                  | CPCI_AD[8]                               | m66en        | CPCI_C/BE[0]#    | <b>GND</b>                  |
| 20             | <b>GND</b>                  | CPCI_AD[12]       | <b>GND</b>                  | $VIO1 (+EP_SV)$                          | CPCI_AD[11]  | CPCI_AD[10]      | <b>GND</b>                  |
| 19             | <b>GND</b>                  | $+EP_3.3V$        | CPCI_AD[15]                 | CPCI_AD[14]                              | LP_GND       | CPCI_AD[13]      | <b>GND</b>                  |
| 18             | <b>GND</b>                  | <b>CPCI SERR#</b> | <b>GND</b>                  | $+EP$ 3.3V                               | CPCI PAR     | $CPCI_C/BE[1]\#$ | <b>GND</b>                  |
| 17             | <b>GND</b>                  | $+EP_3.3V$        | IPMB_SCL                    | IPMB_SDA                                 | LP_GND       | CPCI_PERR#       | $\operatorname{GND}$        |
| 16             | <b>GND</b>                  | CPCI_DEVSL#       | $\mathop{\rm GND}\nolimits$ | $VIO^* (+ EP_SV)$                        | CPCI_STOP#   | lock#            | <b>GND</b>                  |
| 15             | <b>GND</b>                  | $+EP_3.3V$        | CPCI_FRAME#                 | CPCI_IRDY#                               | CPCI_BD_SEL# | CPCI TRDY#       | <b>GND</b>                  |
| 14             | Key                         |                   |                             |                                          |              |                  | Key                         |
| 13             | Key                         |                   |                             |                                          |              |                  | Key                         |
| 12             | Key                         |                   |                             |                                          |              |                  | Key                         |
| 11             | <b>GND</b>                  | CPCI_AD[18]       | CPCL_AD[17]                 | CPCI_AD[16]                              | LP GND       | CPCI_C/BE[2]#    | <b>GND</b>                  |
| 10             | <b>GND</b>                  | CPCI_AD[21]       | <b>GND</b>                  | $+EP_3.3V$                               | CPCI_AD[20]  | CPCI_AD[19]      | <b>GND</b>                  |
| 9              | <b>GND</b>                  | $CPCI_C/BE[3]$ #  | CPCI_IDSEL                  | CPCI_AD[23]                              | LP_GND       | CPCI_AD[22]      | $\mathop{\rm GND}\nolimits$ |
| 8              | <b>GND</b>                  | CPCI_AD[26]       | $\mathop{\rm GND}\nolimits$ | $VIO^*$ (+EP_SV)                         | CPCI_AD[25]  | CPCI_AD[24]      | <b>GND</b>                  |
| 7              | <b>GND</b>                  | CPCI_AD[30]       | CPCI_AD[29]                 | CPCI_AD[28]                              | $LP_GND$     | CPCI_AD[27]      | <b>GND</b>                  |
| 6              | <b>GND</b>                  | CPCI_REQ0#        | PCI_PRES#                   | $LP_+EP_3.3V$                            | CPCI_CLK0    | CPCI_AD[31]      | <b>GND</b>                  |
| 5              | <b>GND</b>                  | <b>BRSVP</b>      | <b>BRSVP</b>                | CPCI_RST#                                | $LP_GND$     | CPCI_GNT0#       | <b>GND</b>                  |
| 4              | <b>GND</b>                  | IPMB_PWR          | HEALTHY#_out                | LP_VIO/unused                            | intp         | ints             | GND                         |
| 3              | <b>GND</b>                  | CPCI INTA#        | CPCI INTB#                  | CPCI_INTC#                               | $LP_+EP_5V$  | CPCI INTD#       | <b>GND</b>                  |
| $\overline{2}$ | <b>GND</b>                  | tck               | $+EP_5V$                    | tms                                      | tdo          | tdi              | <b>GND</b>                  |
| 1              | <b>GND</b>                  | $+EP$ 5V          | -EP $12V$                   | trst#                                    | $+EP$ 12V    | $+EP$ 5V         | <b>GND</b>                  |

<span id="page-223-0"></span>**TABLE A-7** CompactPCI J2/P2 Connector Pin Assignments

1 **Caution –** Backplane power (VIO) *must* be +EP\_5V.

# A.1.2.6 CompactPCI J1/P1 Signal Descriptions

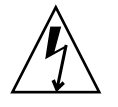

**Caution –** Backplane power input (VIO) *must* be 5V.

#### **TABLE A-8** CompactPCI J1/P1 Signal Descriptions

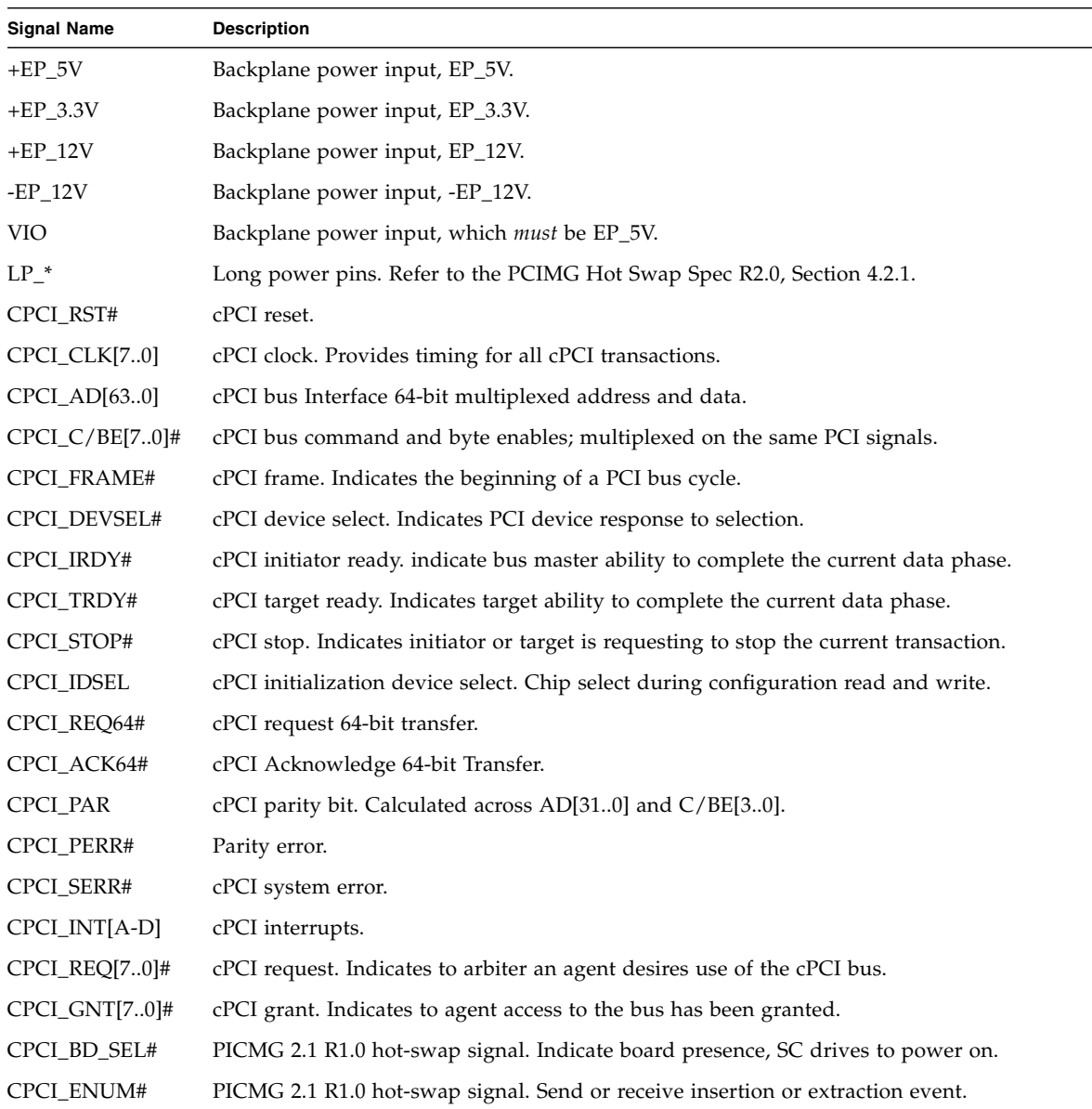

| <b>Signal Name</b> | <b>Description</b>                                                                                                    |
|--------------------|----------------------------------------------------------------------------------------------------|
| HEALTHY#_out       | PICMG 2.1 R1.0 hot-swap signal. Indicates health of the board, and signals to the SC that<br>the board is suitable to be released from reset and enabled onto the bus. |
| <b>IPMB SCL</b>    | IPMI bus clock signal. Refer to the PCIMG 2.9 R1.0 cPCI System Management document.                                                                                    |
| <b>IPMB_SDA</b>    | IPMI bus data signal. Refer to the PCIMG 2.9 R1.0 cPCI System Management document.                                                                                     |
| <b>IPMB_PWR</b>    | Back-up power signal. Refer to the PCIMG 2.9 R1.0 cPCI System Management document.                                                                                     |
| PCI PRES#          | Indicates the backplane slot supports the cPCI interface.                                                                                                    |
| m66en              | 66MHz cPCI bus speed enable; not supported.                                                                                                    |
| lock#              | cPCI Lock; not supported.                                                                                                    |
| intp               | Non-cPCI Interrupt; not supported.                                                                                                    |
| ints               | Non-cPCI Interrupt; not supported.                                                                                                    |
| tck, tms, tdo, tdi | JTAG Signals; not supported, unconnected.                                                                                                    |
| <b>BRSVP</b>       | Backplane bused reserve pins, unconnected.                                                                                                    |

**TABLE A-8** CompactPCI J1/P1 Signal Descriptions *(Continued)*

### A.1.2.7 CompactPCI J2/P2 Connector Pinouts

[TABLE A-9](#page-225-0) lists the CompactPCI J2 connector pin assignments.

| <b>Pin</b> | Row Z      | <b>Row A</b> | <b>Row B</b>            | <b>Row C</b> | <b>Row D</b> | <b>Row E</b> | <b>Row F</b> |
|------------|------------|--------------|-------------------------|--------------|--------------|--------------|--------------|
| 22         | <b>GND</b> | CPCI GA4     | CPCI GA3                | CPCI GA2     | CPCI GA1     | CPCI GA0     | <b>GND</b>   |
| 21         | <b>GND</b> | CPCI CLK6    | <b>GND</b>              | <b>RSV</b>   | <b>RSV</b>   | rsv          | <b>GND</b>   |
| 20         | <b>GND</b> | CPCI CLK5    | <b>GND</b>              | rsv          | <b>GND</b>   | rsv          | <b>GND</b>   |
| 19         | <b>GND</b> | <b>GND</b>   | GND                     | rsv          | rsv          | rsv          | <b>GND</b>   |
| 18         | <b>GND</b> | <b>BRSVP</b> | <b>BRSVP</b>            | <b>BRSVP</b> | <b>GND</b>   | <b>BRSVP</b> | <b>GND</b>   |
| 17         | <b>GND</b> | <b>BRSVP</b> | <b>GND</b>              | BP PB RST#   | CPCI REO6#   | CPCI GNT6#   | <b>GND</b>   |
| 16         | <b>GND</b> | <b>BRSVP</b> | <b>BRSVP</b>            | DEG#         | <b>GND</b>   | <b>BRSVP</b> | <b>GND</b>   |
| 15         | <b>GND</b> | <b>BRSVP</b> | GND                     | FAL#         | CPCI REO5#   | CPCI GNT5#   | <b>GND</b>   |
| 14         | <b>GND</b> | CPCI_AD[35]  | CPCI_AD[34]             | CPCI AD[33]  | <b>GND</b>   | CPCI AD[32]  | <b>GND</b>   |
| 13         | <b>GND</b> | CPCI_AD[38]  | <b>GND</b>              | VIO/unused   | CPCI_AD[37]  | CPCI_AD[36]  | <b>GND</b>   |
| 12         | <b>GND</b> | CPCI_AD[42]  | CPCI_AD[41]             | CPCI_AD[40]  | <b>GND</b>   | CPCI_AD[39]  | <b>GND</b>   |
| 11         | <b>GND</b> | CPCI_AD[45]  | <b>GND</b>              | VIO/unused   | CPCI_AD[44]  | CPCI_AD[43]  | <b>GND</b>   |
| 10         | <b>GND</b> | CPCI AD[49]  | CPCI AD <sup>[48]</sup> | CPCI AD[47]  | <b>GND</b>   | CPCI AD[46]  | <b>GND</b>   |

<span id="page-225-0"></span>**TABLE A-9** CompactPCI J2/P2 Connector Pin Assignments

| Pin.           | Row Z      | <b>Row A</b>     | <b>Row B</b> | <b>Row C</b>       | <b>Row D</b>     | <b>Row E</b>     | <b>Row F</b> |
|----------------|------------|------------------|--------------|--------------------|------------------|------------------|--------------|
| 9              | <b>GND</b> | CPCI AD[52]      | <b>GND</b>   | $VIO1 (+EP_5V)$    | CPCI AD[51]      | CPCI AD[50]      | <b>GND</b>   |
| 8              | <b>GND</b> | CPCI AD[56]      | CPCI AD[55]  | CPCI AD[54]        | <b>GND</b>       | CPCI AD[53]      | <b>GND</b>   |
| 7              | <b>GND</b> | CPCI_AD[59]      | <b>GND</b>   | $VIO^* (+EP_5V)$   | CPCI_AD[58]      | CPCI_AD[57]      | <b>GND</b>   |
| 6              | <b>GND</b> | CPCI AD[63]      | CPCI AD[62]  | CPCI_AD[61]        | <b>GND</b>       | CPCI AD[60]      | <b>GND</b>   |
| $\overline{5}$ | <b>GND</b> | CPCI $C/BE[5]$ # | CPCI 64 EN#  | $VIO^*$ (+EP 5V)   | CPCI $C/BE[4]$ # | CPCI PAR64       | <b>GND</b>   |
| 4              | <b>GND</b> | rsv              | <b>BRSVP</b> | CPCI C/BE[7]#      | <b>GND</b>       | CPCI $C/BE[6]$ # | <b>GND</b>   |
| 3              | <b>GND</b> | CPCI CLK4        | <b>GND</b>   | CPCI GNT3#         | CPCI REO4#       | CPCI GNT4#       | <b>GND</b>   |
| 2              | <b>GND</b> | CPCI CLK2        | CPCI_CLK3    | <b>CPCI SYSEN#</b> | CPCI GNT2#       | CPCI REO3#       | <b>GND</b>   |
| 1              | <b>GND</b> | CPCI CLK1        | <b>GND</b>   | CPCI REO1#         | CPCI GNT1#       | CPCI REO2#       | <b>GND</b>   |

**TABLE A-9** CompactPCI J2/P2 Connector Pin Assignments *(Continued)*

1 **Caution –** Select VIO pins *must* be 5V, and *not* universal.

# A.1.2.8 CompactPCI J2/P2 Signal Descriptions

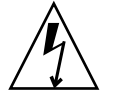

**Caution –** Select VIO pins *must* be set to 5V, and *not* to universal.

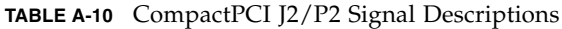

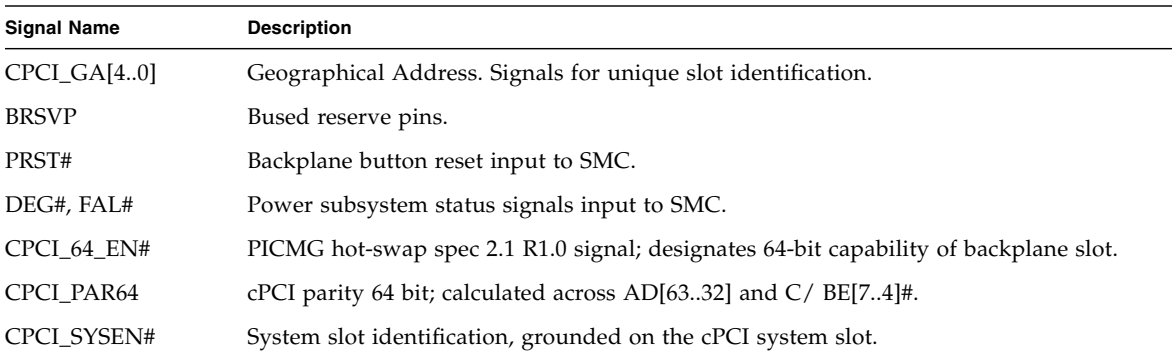

## A.1.2.9 CompactPCI J3/P3 Connector Pinouts

[TABLE A-11](#page-227-0) lists the CompactPCI J3 connector pin assignments.

| Pin            | Row Z      | <b>Row A</b>   | <b>Row B</b>   | <b>Row C</b>   | <b>Row D</b>   | <b>Row E</b>        | <b>Row F</b> |
|----------------|------------|----------------|----------------|----------------|----------------|---------------------|--------------|
| 19             | <b>GND</b> | <b>RTM GND</b> | <b>RTM GND</b> | <b>RTM GND</b> | <b>RTM GND</b> | <b>RTM GND</b>      | <b>GND</b>   |
| 18             | <b>GND</b> | PSB A TX POS   | PSB A TX NEG   | <b>GND</b>     | GbE A TX POS   | GbE A TX NEG        | <b>GND</b>   |
| 17             | <b>GND</b> | PSB A RX POS   | PSB A RX NEG   | <b>GND</b>     | GbE A RX POS   | <b>GbE A RX NEG</b> | <b>GND</b>   |
| 16             | <b>GND</b> | PSB_B_TX_POS   | PSB_B_TX_NEG   | <b>GND</b>     | GbE_B_TX_POS   | GbE_B_TX_NEG        | <b>GND</b>   |
| 15             | <b>GND</b> | PSB B RX POS   | PSB B RX NEG   | <b>GND</b>     | GbE B RX POS   | <b>GbE B RX NEG</b> | <b>GND</b>   |
| 14             | <b>GND</b> | $RTM + 3.3V$   | $RTM + 3.3V$   | $RTM + 3.3V$   | $RTM + 3.3V$   | $RTM + 3.3V$        | <b>GND</b>   |
| 13             | <b>GND</b> | PCI A AD[31]   | PCI A AD[30]   | PCI A AD[29]   | PCI A AD[28]   | PCI A AD[27]        | <b>GND</b>   |
| 12             | <b>GND</b> | PCI A AD[26]   | PCI A AD[25]   | PCI A AD[24]   | PCI A AD[23]   | PCI A AD[22]        | <b>GND</b>   |
| 11             | <b>GND</b> | PCI A AD[21]   | PCI A AD[20]   | PCI A AD[19]   | PCI A AD[18]   | PCI A AD[17]        | <b>GND</b>   |
| 10             | <b>GND</b> | PCI A $AD[16]$ | PCI A AD[15]   | PCI A AD[14]   | PCI A AD[13]   | PCI A AD[12]        | <b>GND</b>   |
| 9              | <b>GND</b> | PCI A AD[11]   | PCI A AD[10]   | PCI A AD[9]    | PCI A AD[8]    | PCI A AD[7]         | <b>GND</b>   |
| 8              | <b>GND</b> | PCI A AD[6]    | PCI A AD[5]    | PCI A AD[4]    | PCI A AD[3]    | PCI A AD[2]         | <b>GND</b>   |
| 7              | <b>GND</b> | PCI A AD[1]    | PCI A AD[0]    | PCI A FRAM#    | PCI A DVSL#    | PCI A IRDY#         | <b>GND</b>   |
| 6              | <b>GND</b> | PCI A CBE0#    | healthy BP RSV | PCI A CBE1#    | PCI A TRDY#    | PCI A STOP#         | <b>GND</b>   |
| 5              | <b>GND</b> | RTM SCA INT#   | healthy BP RSV | RTM NTB INT#   | PCI A PAR      | PCI A CBE3#         | <b>GND</b>   |
| $\overline{4}$ | <b>GND</b> | RTM SCB INT#   | healthy_BP_RSV | RTM NTA INT#   | PCI A CBE2#    | PCI A RTM CLKB      | <b>GND</b>   |
| 3              | <b>GND</b> | PCI A GNT 1#   | healthy BP RSV | PCI A REO1#    | PCI A RST#     | PCI A SERR#         | <b>GND</b>   |
| 2              | <b>GND</b> | PCI A GNT 2#   | healthy_BP_RSV | PCI A REQ2#    | SMC_3P3V       | healthy_BP_RSV      | <b>GND</b>   |
| 1              | <b>GND</b> | Vdd 2.5V       | healthy BP RSV | PCI A 66EN     | PCI A RTM CLKA | PCI A PERR#         | <b>GND</b>   |

<span id="page-227-0"></span>**TABLE A-11** CompactPCI J3/P3 Connector Pin Assignments

# A.1.2.10 CompactPCI J3/P3 Signal Descriptions

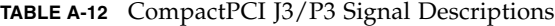

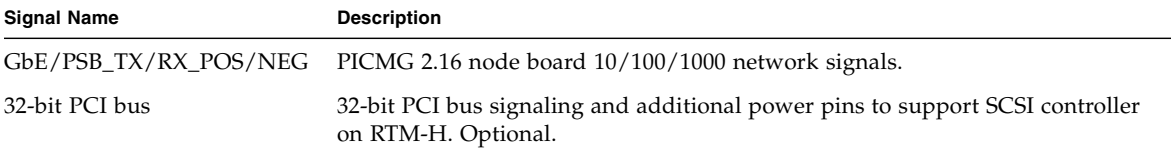

# A.1.2.11 CompactPCI J5/P5 Connector Pinouts

[TABLE A-13](#page-228-0) lists the CompactPCI J5 connector pin assignments.

| <b>Pin</b>                  | Row Z                       | Row A             | <b>Row B</b>      | <b>Row C</b>                | <b>Row D</b>      | <b>Row E</b>      | <b>Row F</b>                |
|-----------------------------|-----------------------------|-------------------|-------------------|-----------------------------|-------------------|-------------------|-----------------------------|
| 22                          | <b>GND</b>                  | <b>RSV</b>        | <b>GND</b>        | No Connect                  | $+5V$             | BP_XIR#           | <b>GND</b>                  |
| 21                          | <b>GND</b>                  | P1 LINKLED#       | P1 ACTLED#        | P2 LINKLED#                 | RTM I2C SCL       | P2 ACTLED#        | <b>GND</b>                  |
| 20                          | $\mathop{\rm GND}\nolimits$ | $+5V$             | <b>RSV</b>        | <b>RSV</b>                  | RTM I2C SDA       | $+12V$            | <b>GND</b>                  |
| 19                          | <b>GND</b>                  | <b>RSV</b>        | <b>GND</b>        | <b>VCC</b>                  | <b>SMC PWR</b>    | $-12V$            | <b>GND</b>                  |
| 18                          | <b>GND</b>                  | <b>RSV</b>        | <b>RSV</b>        | <b>RSV</b>                  | <b>GND</b>        | $+5V$             | <b>GND</b>                  |
| 17                          | <b>GND</b>                  | <b>RSV</b>        | <b>RSV</b>        | <b>RSV</b>                  | <b>RSV</b>        | <b>RSV</b>        | <b>GND</b>                  |
| 16                          | <b>GND</b>                  | <b>RSV</b>        | <b>RSV</b>        | <b>RSV</b>                  | <b>RSV</b>        | <b>RSV</b>        | <b>GND</b>                  |
| 15                          | <b>GND</b>                  | <b>RSV</b>        | <b>RSV</b>        | <b>RSV</b>                  | <b>RSV</b>        | <b>RSV</b>        | <b>GND</b>                  |
| 14                          | <b>GND</b>                  | <b>RTSA</b>       | <b>CTSA</b>       | RIA                         | <b>GND</b>        | <b>DTRA</b>       | <b>GND</b>                  |
| 13                          | <b>GND</b>                  | <b>DCDA</b>       | $+5V$             | <b>RXDA</b>                 | <b>DSRA</b>       | <b>TXDA</b>       | <b>GND</b>                  |
| 12                          | <b>GND</b>                  | <b>RTSB</b>       | <b>CTSB</b>       | <b>RIB</b>                  | $+5V$             | <b>DTRB</b>       | <b>GND</b>                  |
| 11                          | <b>GND</b>                  | <b>DCDB</b>       | <b>GND</b>        | <b>RXDB</b>                 | <b>DSRB</b>       | <b>TXDB</b>       | <b>GND</b>                  |
| 10                          | <b>GND</b>                  | <b>PMC IO[36]</b> | <b>PMC IO[45]</b> | <b>PMC IO[47]</b>           | <b>PMC IO[46]</b> | <b>PMC IO[48]</b> | <b>GND</b>                  |
| 9                           | $\operatorname{GND}$        | PMC IO[34]        | <b>PMC IO[41]</b> | <b>PMC IO[43]</b>           | <b>PMC IO[42]</b> | PMC IO[44]        | $\mathop{\rm GND}\nolimits$ |
| $\,8\,$                     | <b>GND</b>                  | <b>PMC IO[35]</b> | <b>PMC IO[37]</b> | <b>PMC IO[39]</b>           | <b>PMC IO[38]</b> | <b>PMC IO[40]</b> | <b>GND</b>                  |
| 7                           | <b>GND</b>                  | <b>PMC IO[33]</b> | <b>RSV</b>        | <b>RSV</b>                  | <b>RSV</b>        | <b>RSV</b>        | <b>GND</b>                  |
| 6                           | <b>GND</b>                  | <b>RSV</b>        | <b>GND</b>        | <b>RSV</b>                  | <b>RSV</b>        | <b>RSV</b>        | <b>GND</b>                  |
| 5                           | <b>GND</b>                  | <b>RSV</b>        | <b>RSV</b>        | <b>RSV</b>                  | <b>RSV</b>        | <b>RSV</b>        | <b>GND</b>                  |
| $\overline{4}$              | $\operatorname{GND}$        | <b>RSV</b>        | <b>RSV</b>        | $\mathop{\rm GND}\nolimits$ | <b>RSV</b>        | <b>RSV</b>        | $\operatorname{GND}$        |
| $\ensuremath{\mathfrak{Z}}$ | <b>GND</b>                  | <b>RSV</b>        | <b>RSV</b>        | <b>RSV</b>                  | <b>RSV</b>        | <b>RSV</b>        | <b>GND</b>                  |
| 2                           | <b>GND</b>                  | <b>RSV</b>        | <b>RSV</b>        | <b>RSV</b>                  | <b>RSV</b>        | <b>RSV</b>        | <b>GND</b>                  |
| $\mathbf{1}$                | <b>GND</b>                  | <b>RSV</b>        | <b>RSV</b>        | <b>RSV</b>                  | <b>RSV</b>        | <b>RSV</b>        | <b>GND</b>                  |

<span id="page-228-0"></span>**TABLE A-13** CompactPCI J5/P5 Connector Pin Assignments

# <span id="page-229-0"></span>A.1.2.12 CompactPCI J5/P5 Signal Descriptions

[TABLE A-14](#page-229-0) lists the serial COM port (A and B) and RS232 level signal descriptions.

| <b>Pin Signal</b> | <b>Description</b>     |
|-------------------|------------------------|
| <b>CTS</b>        | Clear to send.         |
| <b>DCD</b>        | Data carrier detected. |
| <b>DSR</b>        | Data set ready.        |
| <b>DTR</b>        | Data terminal ready.   |
| RI                | Ring indicator.        |
| <b>RTS</b>        | Request to send.       |
| <b>RXD</b>        | Serial receive data.   |
| <b>TXD</b>        | Serial transmit data.  |

**TABLE A-14** Serial COM Port and RS232 Level CompactPCI J5/P5 Signal Descriptions

[FIGURE A-9](#page-230-0) lists the miscellaneous signal descriptions.

**TABLE A-15** Miscellaneous CompactPCI J5/P5 Signal Descriptions

| <b>Pin Signal</b> | <b>Description</b>                     |
|-------------------|----------------------------------------|
| BP XIR L          | Button reset system input. Active low. |

# A.1.2.13 DIP Switch Settings

The Netra CP2500 board contains two DIP switches on one bank. The SW3301 DIP switch bank is located on the component side of the board between the front panel and heat sink (see [FIGURE A-9\)](#page-230-0). [TABLE A-16](#page-231-0) describes these switch settings.

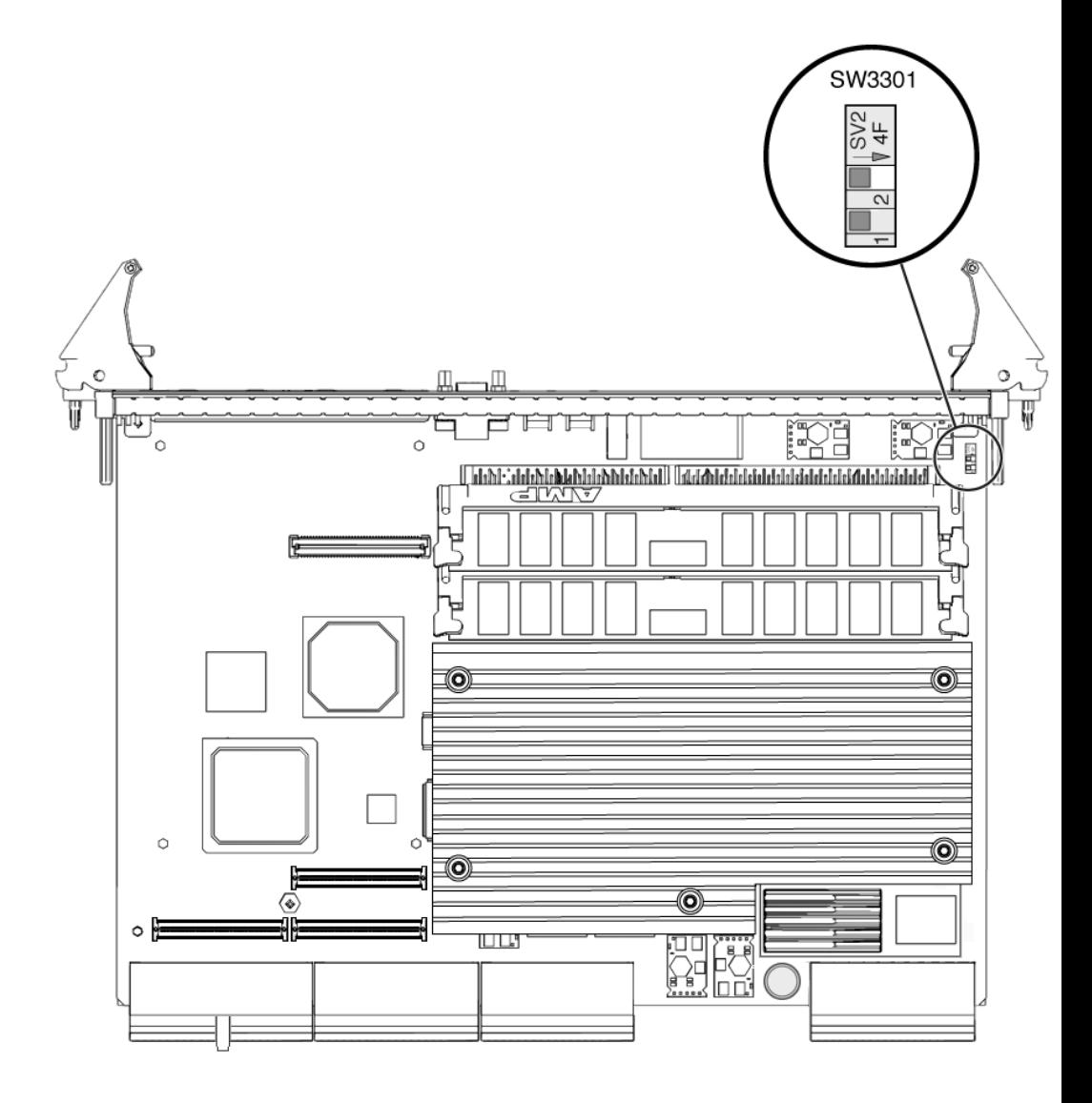

<span id="page-230-0"></span>**FIGURE A-9** SW3301 DIP Switch Location

**Note –** By default, the SW3301 DIP switches are both set in an *open* position, which means they are set in the opposite direction of the arrow. [FIGURE A-9](#page-230-0) shows the two switches in the default, open position.

**TABLE A-16** SW3301 Switch Descriptions

<span id="page-231-0"></span>

| <b>Switch</b>    | <b>Switch Setting</b> | <b>Description</b>                                                        |
|------------------|-----------------------|---------------------------------------------------------------------------|
| Open<br>setting) |                       | Boot the board from the main OpenBoot PROM image (default)                |
|                  | Closed                | Boot the board from the backup OpenBoot PROM image in the<br>system flash |
|                  | Open                  | Board is set to operate in a cPCI server (default setting)                |
|                  | Closed                | Board is set to operate in a cPSB chassis                                 |

**Note –** When switch 2 is set to the *closed* position (the cPSB chassis setting), the board's cPCI bridge will not be taken out of reset.

**Note –** The Netra CP2500 board is only supported in a Netra CT 410 server, Netra CT 810 server, or a third-party cPSB chassis. Sun does not support operating the Netra CP2500 board in a third-party cPCI server.

# A.2 Host Rear Transition Modules

The following are possible *host* board and rear transition module combinations:

- Netra CP2140 and Netra CPU transition card (CTC, hereafter referred to as rear transition module)
- Netra CP2500 and Netra CP2500 RTM-H (rear transition module-host)

# A.2.1 Netra CP2140 Host RTMs

[FIGURE A-10](#page-233-0) shows the locations of the connectors on the Netra CP2140 rear transition module. When using the Netra CP2140 host board, the RTM is the same for both the Netra CT 810 server and the Netra CT 410; only the location in the rear board cage differs.

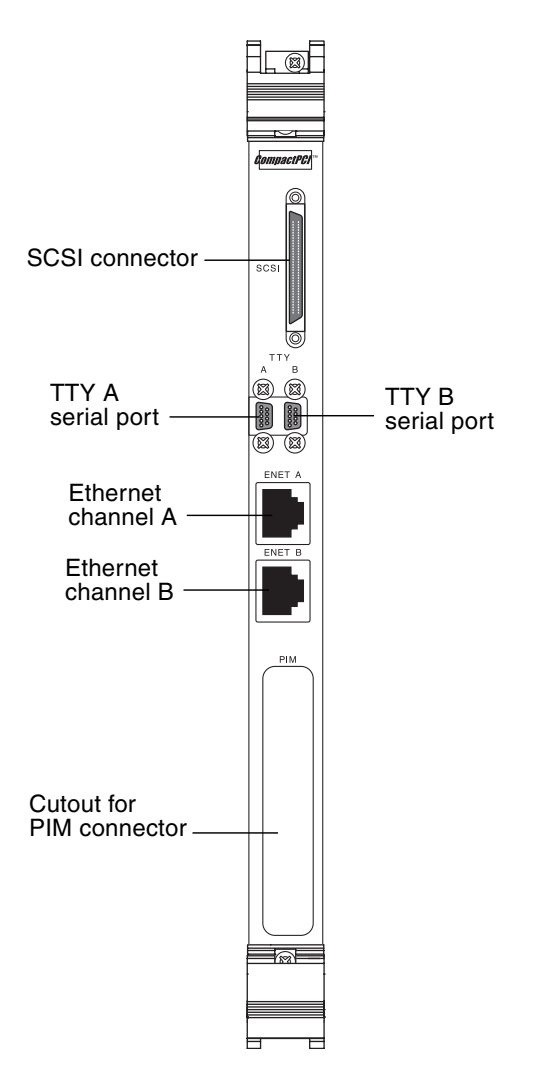

<span id="page-233-0"></span>**FIGURE A-10** Connectors on the Netra CP2140 Rear Transition Module

# A.2.1.1 SCSI (VHDC)

The SCSI port on the CPU RTM is a 68-pin CHAMP very high density connector (VHDC). A VHDC-to-SCSI 3 cable is available through Sun, if necessary (part number 530-2453-xx, X3832A).

| Pin No.        | Signal                  | Pin No. | Signal                      | Pin No. | Signal          |
|----------------|-------------------------|---------|-----------------------------|---------|-----------------|
| $\mathbf{1}$   | <b>GND</b>              | 24      | <b>GND</b>                  | 47      | DATA 7          |
| $\overline{2}$ | PRES_L                  | 25      | $\operatorname{GND}$        | $48\,$  | $PL_L$          |
| 3              | <b>GND</b>              | 26      | <b>GND</b>                  | 49      | PRES_L          |
| 4              | <b>GND</b>              | 27      | $\operatorname{GND}$        | 50      | <b>GND</b>      |
| 5              | <b>GND</b>              | 28      | <b>GND</b>                  | $51\,$  | <b>TERM PWR</b> |
| 6              | <b>GND</b>              | 29      | <b>GND</b>                  | 52      | <b>TERM PWR</b> |
| 7              | $\mathop{\mathrm{GND}}$ | 30      | $\mathop{\rm GND}\nolimits$ | 53      | $\mathrm{GND}$  |
| $\,8\,$        | <b>GND</b>              | 31      | <b>GND</b>                  | 54      | <b>GND</b>      |
| 9              | $\mathop{\mathrm{GND}}$ | 32      | $\mathop{\rm GND}\nolimits$ | 55      | ATN_L           |
| 10             | <b>GND</b>              | 33      | $\mathop{\rm GND}\nolimits$ | 56      | <b>GND</b>      |
| 11             | <b>GND</b>              | 34      | $\operatorname{GND}$        | 57      | BSY_L           |
| 12             | <b>GND</b>              | 35      | DATA 12                     | 58      | $ACK_L$         |
| 13             | <b>GND</b>              | 36      | DATA 13                     | 59      | RST_L           |
| 14             | <b>GND</b>              | 37      | DATA 14                     | 60      | MSG_L           |
| 15             | <b>GND</b>              | 38      | DATA 15                     | 61      | DEL_L           |
| 16             | <b>GND</b>              | 39      | PH_L                        | 62      | $CD_L$          |
| 17             | <b>TERM PWR</b>         | $40\,$  | DATA 0                      | 63      | REQ_L           |
| 18             | <b>TERM PWR</b>         | 41      | DATA 1                      | 64      | $IO_L$          |
| 19             | <b>GND</b>              | $42\,$  | DATA 2                      | 65      | DATA 8          |
| 20             | <b>GND</b>              | 43      | DATA 3                      | 66      | DATA 9          |
| 21             | $\mathop{\mathsf{GND}}$ | $44\,$  | DATA 4                      | 67      | DATA 10         |
| 22             | GND                     | 45      | DATA 5                      | 68      | DATA 11         |
| 23             | <b>GND</b>              | 46      | DATA 6                      |         |                 |

**TABLE A-17** SCSI Port Pinouts, CPU RTC

# A.2.1.2 TTY A and B Ports

The TTY A and B ports are stacked mini 9-pin connectors. The signal interface of the connector is as follows.

| <b>TTY A of Dual Connector</b> |              | <b>TTY B of Dual Connector</b> |              |
|--------------------------------|--------------|--------------------------------|--------------|
| Pin                            | Signal       | Pin                            | Signal       |
| P <sub>1</sub> A               | <b>DCDA</b>  | P <sub>1</sub> B               | <b>DCDB</b>  |
| P2A                            | <b>RXDA</b>  | P <sub>2</sub> B               | RXDB         |
| P3A                            | <b>TXDA</b>  | P3B                            | <b>TXDB</b>  |
| P <sub>4</sub> A               | DTR A        | P <sub>4</sub> B               | <b>DTRB</b>  |
| P <sub>5</sub> A               | <b>DGNDA</b> | P <sub>5</sub> B               | <b>DGNDB</b> |
| P <sub>6</sub> A               | DSRA         | P6B                            | <b>DSRB</b>  |
| P7A                            | <b>RTSA</b>  | P7B                            | <b>RTSB</b>  |
| P8A                            | <b>CTSA</b>  | P8B                            | <b>CTSB</b>  |
| P9A                            | RIA          | P9B                            | RIB          |

**TABLE A-18** Signal Interfaces for TTY A and B Port Connectors

**Note –** The two TTY ports require the use of specific adapter cables. Use the Serial Cable Adapter, MDSM-9F to DB9M, (6 inch, 9 wires), P/N C-CEL-10110-10. The manufacturer is Computer Cable Makers Inc. and cables can be ordered directly from the manufacturer.

### A.2.1.3 Ethernet A and B Ports

The Ethernet A and B ports on the CPU RTC are RJ-45 connectors for 10/100 Mbps.

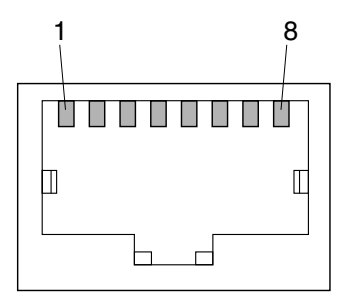

**FIGURE A-11** RJ-45 Ethernet Connector Diagram

| Pin No. | <b>Description</b> |
|---------|--------------------|
| 1       | $TXD+$             |
| 2       | TXD-               |
| 3       | $RXD+$             |
| 4       | Not used           |
| 5       | Not used           |
| 6       | RXD-               |
| 7       | Not used           |
| 8       | Not used           |

**TABLE A-19** Ethernet A and B Connector Pinouts, CPU RTM

# A.2.1.4 PIM Module Interface

The host CPU rear transition module supports a PCI mezzanine card (PMC) I/O module (PIM). A PIM is generally located on a rear transition module to enable rear I/O from the CompactPCI bus chassis. Custom PIMs provide additional I/Os that do not fit on the standard rear transition module rear panel. (For more information on PIM slot mechanics, electrical and logical information, refer to *VITA 36 - PMC I/O Module Standard* available http://www.vita.com and the *IEEE P1386 Standard*). The single-sized PIM measures 2.92 inches (74 mm) wide and 2.72 inches (69 mm) deep.

The PIM module must be mounted on the host CPU rear transition module *before* the rear transition module is inserted in a Netra CT server.

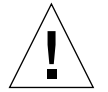

**Caution –** A PIM module must be used with its matching PMC. Any other combination could lead to damage of the PIM or PMC.

# A.2.2 Netra CP2500 Host RTMs

[FIGURE A-12](#page-237-0) shows connectors on the Netra CP2500 host rear transistion module (RTM-H). When using the Netra CP2500 host board, the RTM-H is the same for both the Netra CT 810 server and the Netra CT 410; only the location in the rear board cage differs.

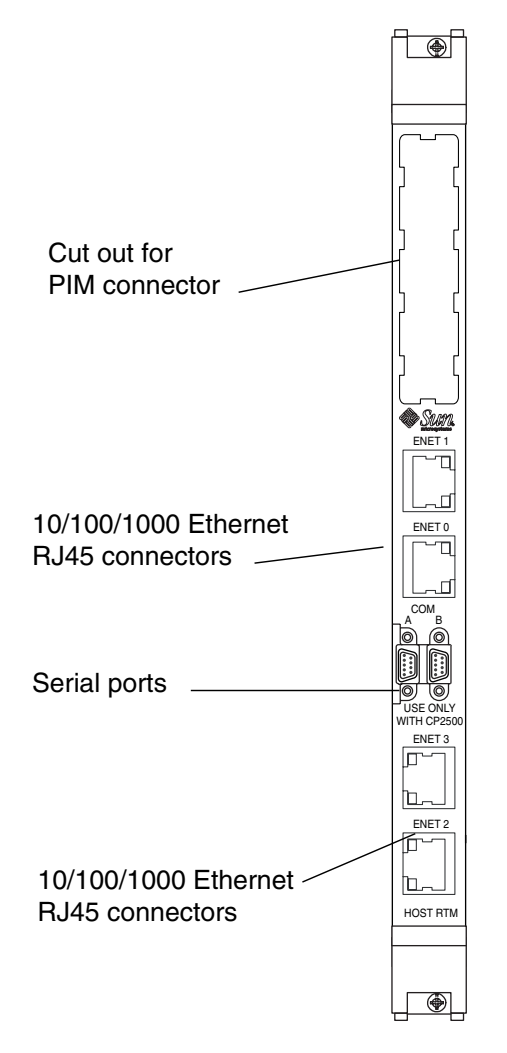

<span id="page-237-0"></span>**FIGURE A-12** Connectors on the Netra CP2500 Rear Transition Module-Host (RTM-H)

# A.2.2.1 Serial Ports

Two serial ports from the Netra CP2500 transition module are available through the rear panel with single-stacked, 9-pin connectors. One connector is assigned to Port A and the other connector to Port B ([FIGURE A-13\)](#page-238-0).

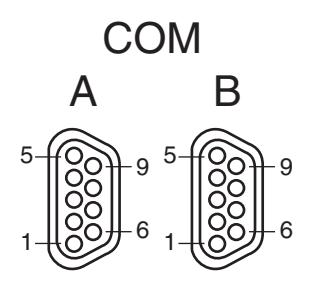

<span id="page-238-0"></span>**FIGURE A-13** Serial Port Connector Pins

The signal interface of the connectors are described in the following two tables.

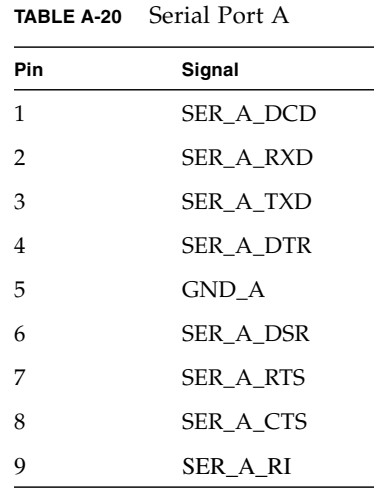

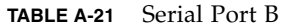

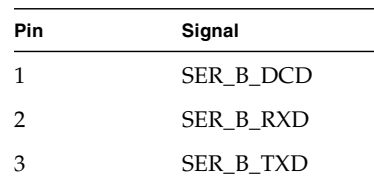

**TABLE A-21** Serial Port B *(Continued)*

| Pin | Signal    |
|-----|-----------|
| 4   | SER B DTR |
| 5   | GND B     |
| 6   | SER B DSR |
| 7   | SER B RTS |
| 8   | SER B CTS |
| 9   | SER B RI  |
|     |           |

# A.2.2.2 Ethernet Connectors

Two single-jack RJ45 XFMRS XFGIB look-CLYGI-4MS Ethernet connectors and two single-jack RJ45 Amphenol RJH55381 Ethernet conectors located on the transition module's back panel, provide two 10/100/1000 Mbps Ethernet ports.

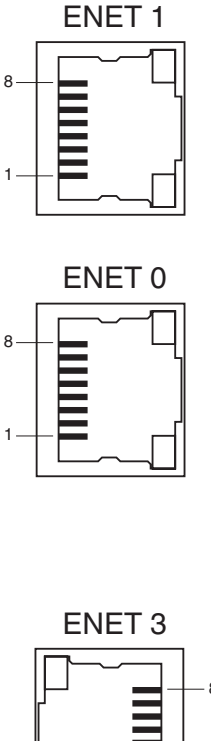

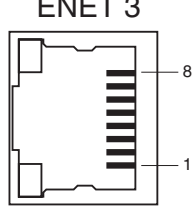

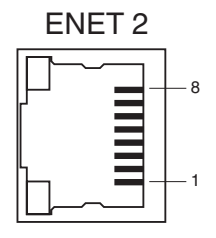

**FIGURE A-14** Ethernet Port Connector Pins

Ethernet ports, ENET0 and ENET1 are not available if the Netra CP2500 board is set to use the chassis's packet-switched backplane (PSB) Ethernet network. In order to use the transition module's Ethernet connectors, you must set the S1301 and S1302 switches to the On position (see [FIGURE A-16\)](#page-243-0), which is their default position.

[TABLE A-22](#page-241-0) lists the pin assignments for the two RJ45 XFMRS XFGIB look-CLYGI-4MS Ethernet connectors.

<span id="page-241-0"></span>

| <b>ENETO</b>   |        | ENET1          |        |
|----------------|--------|----------------|--------|
| Pin            | Signal | Pin            | Signal |
| 1              | TRDP0  | 1              | TRDP0  |
| $\overline{2}$ | TRDN0  | 2              | TRDN0  |
| 3              | TRDP1  | 3              | TRDP1  |
| 4              | TRDP2  | $\overline{4}$ | TRDP2  |
| 5              | TRDN2  | 5              | TRDN2  |
| 6              | TRDN1  | 6              | TRDN1  |
| 7              | TRDP3  | 7              | TRDP3  |
| 8              | TRDN3  | 8              | TRDN3  |

**TABLE A-22** ENET0 and ENET1

[TABLE A-23](#page-241-1) lists the pin assignments for the two single-jack RJ45 Amphenol RJH55381 Ethernet conectors.

| ENET3          |        | ENET4          |        |
|----------------|--------|----------------|--------|
| Pin            | Signal | Pin            | Signal |
| $\mathbf{1}$   | TRDP0  | 1              | TRDP0  |
| 2              | TRDN0  | 2              | TRDN0  |
| 3              | TRDP1  | 3              | TRDP1  |
| $\overline{4}$ | TRDP2  | $\overline{4}$ | TRDP2  |
| 5              | TRDN2  | 5              | TRDN2  |
| 6              | TRDN1  | 6              | TRDN1  |
| 7              | TRDP3  | 7              | TRDP3  |
| 8              | TRDN3  | 8              | TRDN3  |

<span id="page-241-1"></span>**TABLE A-23** ENET2 and ENET3

# A.2.2.3 On-Board Interfaces and Connectors on the Netra CP2500 Transition Module

[FIGURE A-15](#page-242-0) shows the on-board interfaces and connectors on the RTM-H. [FIGURE A-16](#page-243-0) shows the on-board interfaces and connectors on the RTM-S. The numbers in parentheses display how the interfaces are labeled on the transition module.

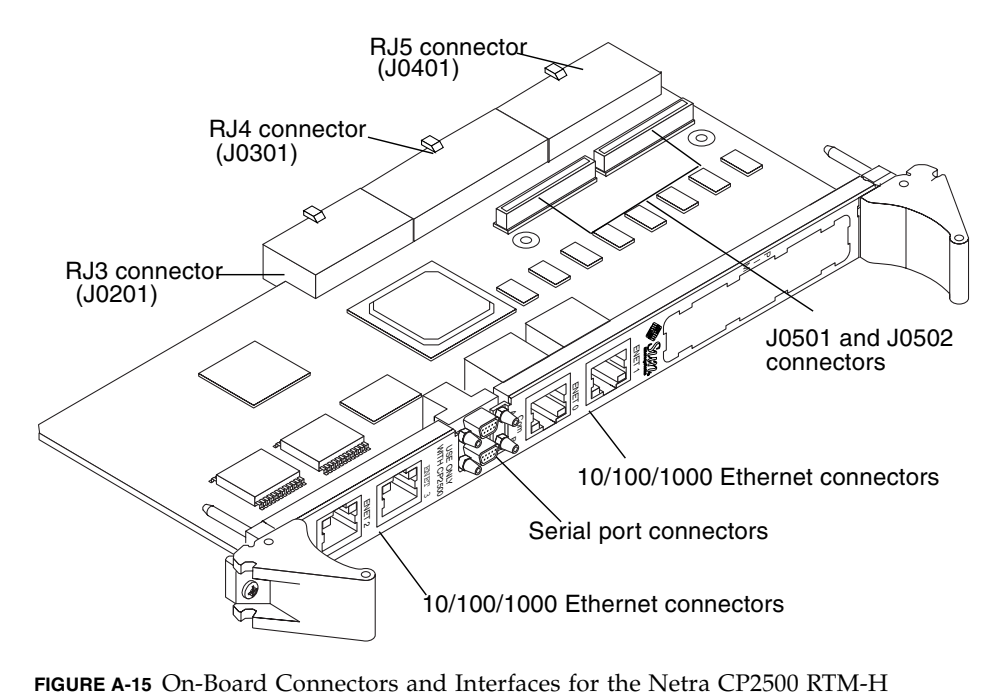

<span id="page-242-0"></span>

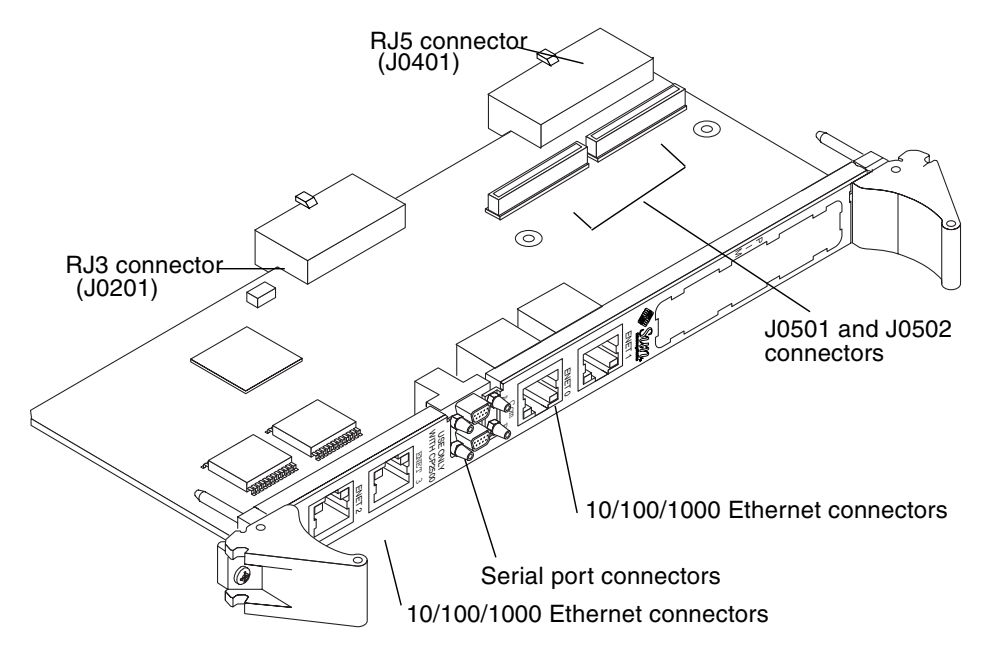

<span id="page-243-0"></span>**FIGURE A-16** On-Board Connectors and Interfaces for the Netra CP2500 RTM-S

### *I2C Serial Bus Access Header*

The I<sup>2</sup>C serial bus is routed onto the Netra CP2500 RTM through the RJ5 backplane connector (which is labeled as J0401 on the transition module). The Netra CP2500 transition module  $I^2C$  bus supports one  $I^2C$  function–providing information about itself through nonvolatile memory. [FIGURE A-17](#page-243-1) shows the  $I<sup>2</sup>C$  serial bus access header J1502and [TABLE A-24](#page-243-2) lists the pin assignments.

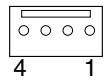

<span id="page-243-1"></span>**FIGURE A-17** I2C Serial Bus Access Header Pins

**TABLE A-24** I2C Serial Bus Access Header Pin Assignments

<span id="page-243-2"></span>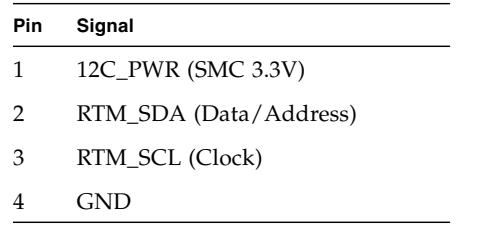

#### *J0501 and J0502 Connectors*

The PIM slot has two 64-pin connectors, J0501 and J0502. See [FIGURE A-15](#page-242-0) and [FIGURE A-16](#page-243-0) for the location of these connectors on the RTMs. See [FIGURE A-18](#page-244-0) for the connector pin numbering.

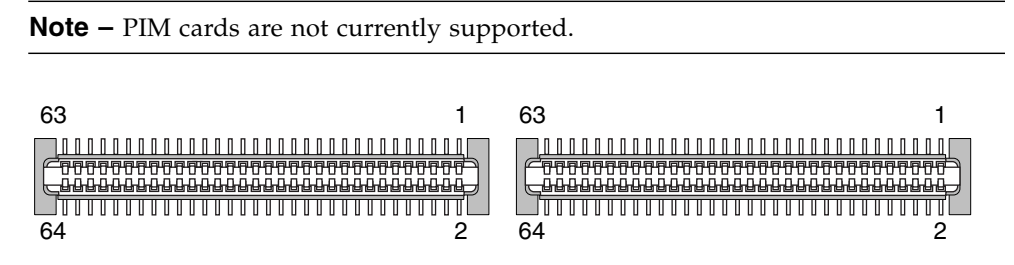

<span id="page-244-0"></span>**FIGURE A-18** J0501 and J0502 Connector Pins

#### *J0501 and J0502 Connector Pin Assignments*

[TABLE A-25](#page-244-1) lists the pin assignments for the J0501 connector, and [TABLE A-26](#page-245-0) lists the pin assignments for the J0502 connector.

| <b>Signal Name</b> | Pin          | Pin            | <b>Signal Name</b> |
|--------------------|--------------|----------------|--------------------|
| None               | $\mathbf{1}$ | $\overline{2}$ | None               |
| None               | 3            | $\overline{4}$ | None               |
| None               | 5            | 6              | None               |
| None               | 7            | 8              | None               |
| None               | 9            | 10             | None               |
| None               | 11           | 12             | None               |
| None               | 13           | 14             | None               |
| None               | 15           | 16             | None               |
| None               | 17           | 18             | None               |
| None               | 19           | 20             | None               |
| None               | 21           | 22             | None               |
| None               | 23           | 24             | None               |
| None               | 25           | 26             | None               |
| None               | 27           | 28             | None               |

<span id="page-244-1"></span>**TABLE A-25** J0501 Pin Assignments

| <b>Signal Name</b> | Pin | Pin | <b>Signal Name</b> |
|--------------------|-----|-----|--------------------|
| None               | 29  | 30  | None               |
| None               | 31  | 32  | None               |
| PMCIO<33>          | 33  | 34  | PMCIO<34>          |
| PMCIO<35>          | 35  | 36  | PMCIO<36>          |
| PMCIO<37>          | 37  | 38  | PMCIO<38>          |
| PMCIO<39>          | 39  | 40  | PMCIO<40>          |
| PMCIO<41>          | 41  | 42  | PMCIO<42>          |
| PMCIO<43>          | 43  | 44  | PMCIO<44>          |
| PMCIO<45>          | 45  | 46  | PMCIO<46>          |
| PMCIO<47>          | 47  | 48  | PMCIO<48>          |
| None               | 49  | 50  | None               |
| None               | 51  | 52  | None               |
| None               | 53  | 54  | None               |
| None               | 55  | 56  | None               |
| None               | 57  | 58  | None               |
| None               | 59  | 60  | None               |
| None               | 61  | 62  | None               |
| None               | 63  | 64  | None               |

**TABLE A-25** J0501 Pin Assignments *(Continued)*

#### <span id="page-245-0"></span>**TABLE A-26** J0502 Pin Assignments

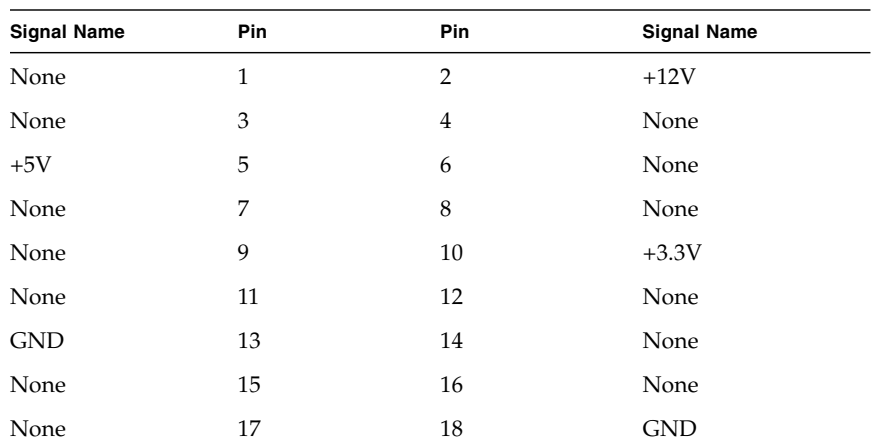

| <b>Signal Name</b> | Pin | Pin | <b>Signal Name</b> |
|--------------------|-----|-----|--------------------|
| None               | 19  | 20  | None               |
| $+5V$              | 21  | 22  | None               |
| None               | 23  | 24  | None               |
| None               | 25  | 26  | $+3.3V$            |
| None               | 27  | 28  | None               |
| <b>GND</b>         | 29  | 30  | None               |
| None               | 31  | 32  | None               |
| None               | 33  | 34  | <b>GND</b>         |
| None               | 35  | 36  | None               |
| $+5V$              | 37  | 38  | None               |
| None               | 39  | 40  | None               |
| None               | 41  | 42  | $+3.3V$            |
| None               | 43  | 44  | None               |
| <b>GND</b>         | 45  | 46  | None               |
| None               | 47  | 48  | None               |
| None               | 49  | 50  | <b>GND</b>         |
| None               | 51  | 52  | None               |
| $+5V$              | 53  | 54  | None               |
| None               | 55  | 56  | None               |
| None               | 57  | 58  | $+3.3V$            |
| None               | 59  | 60  | None               |
| $+12V$             | 61  | 62  | None               |
| None               | 63  | 64  | None               |

**TABLE A-26** J0502 Pin Assignments *(Continued)*

# A.2.2.4 Backplane Interfaces

The Netra CP2500 RTM-H interfaces to the bus through the CompactPCI RJ3 (labeled as J0201 on the transition module), RJ4 (J0301), and RJ5 (J0401) backplane connectors. The Netra CP2500 RTM-S interfaces to the bus through the Compact PCI RJ3 (labeled as J0201 on the transition module) and RJ5 (J0401) connectors. The pin assignments for these three sets of connectors are provided in this section.

*CompactPCI RJ3 Connector (J0201)*

[TABLE A-27](#page-247-0) shows the pin assignments for the CompactPCI RJ3 connector. This connector is labeled J0201 on the RTM. (See [FIGURE A-16](#page-243-0) for the location).

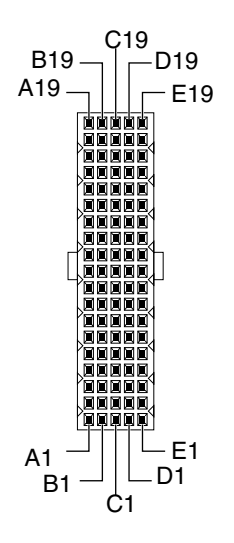

**FIGURE A-19** CompactPCI RJ3 Connector (J0201) Pins

<span id="page-247-0"></span>**TABLE A-27** CompactPCI RJ3 Connector (J0201) Pin Assignments

| Pin # | <b>Row A</b>    | <b>Row B</b>    | Row C        | <b>Row D</b>    | <b>Row E</b>    |
|-------|-----------------|-----------------|--------------|-----------------|-----------------|
| 19    | <b>GND</b>      | <b>GND</b>      | <b>GND</b>   | <b>GND</b>      | <b>GND</b>      |
| 18    | A TRD 0P        | A_TRD_0N        | <b>GND</b>   | A TRD 2P        | A_TRD_2N        |
| 17    | A_TRD_1P        | A_TRD_1N        | <b>GND</b>   | A TRD 3P        | A_TRD_3N        |
| 16    | <b>B_TRD_0P</b> | <b>B_TRD_0N</b> | <b>GND</b>   | <b>B_TRD_2P</b> | <b>B_TRD_2N</b> |
| 15    | B TRD 1P        | <b>B</b> TRD 1N | <b>GND</b>   | B TRD 3P        | <b>B</b> TRD 3N |
| 14    | $+3.3V$         | $+3.3V$         | $+3.3V$      | $+5V$           | $+5V$           |
| 13    | PCI $AD < 31$   | PCI $AD < 30$   | PCI AD<29>   | PCI AD<28>      | PCI AD<27>      |
| 12    | PCI $AD < 26$   | PCI $AD < 25$   | PCI AD<24>   | PCI AD<23>      | PCI AD<22>      |
| 11    | $PCI_AD<21>$    | $PCI$ $AD < 20$ | $PCI_AD<19>$ | $PCI_AD < 18$   | PCI AD<17>      |
| 10    | PCI $AD < 16$   | PCI $AD < 15$   | $PCI_AD<14>$ | PCI $AD < 13$   | PCI $AD < 12$   |
| 9     | PCI $AD < 11$ > | PCI $AD < 10$   | PCI $AD < 9$ | PCI $AD < 8$    | PCI AD<7>       |
| 8     | PCI $AD < 6$    | $PCI_AD < 5$    | PCI AD<4>    | PCI AD<3>       | $PCI_AD<2>$     |

| Pin #        | <b>Row A</b>  | <b>Row B</b> | <b>Row C</b>  | <b>Row D</b>    | <b>Row E</b>     |
|--------------|---------------|--------------|---------------|-----------------|------------------|
| 7            | PCI $AD < 1>$ | PCI $AD<0>$  | PCI FRAME N   | PCI DEVSEL N    | PCI IRDY N       |
| 6            | PCI CBE<0>    | RSV HLTH<5>  | PCI CBE<1>    | PCI TRDY N      | PCI STOP N       |
| 5            | PCI_SC_INTA_N | RSV HLTH<4>  | PCI_NT_INTB_N | PCI PAR         | PCI CBE<3>       |
| 4            | PCI SC INTB N | RSV HLTH<3>  | PCI NT INTA N | PCI CBE<2>      | PCI RTM CLKB     |
| 3            | PCI GNT N<1>  | RSV HLTH<2>  | PCI_REQ_N<1>  | PCI RST N       | PCI SERR <n></n> |
| 2            | PCI GNT N<2>  | RSV HLTH<1>  | PCI_REQ_N<2>  | <b>SMC 3.3V</b> | RSV HLYH<6>      |
| $\mathbf{1}$ | $+2.5V$       | RSV HLTH<0>  | PCI M66EN     | PCI_RTM_CLKA    | PCI PERR N       |
|              |               |              |               |                 |                  |

**TABLE A-27** CompactPCI RJ3 Connector (J0201) Pin Assignments *(Continued)*

**Note –** The pin assignments for every pin in rows F and Z are ground.

*CompactPCI RJ4 Connector (J0301)*

[TABLE A-28](#page-249-0) shows the pin assignments for the CompactPCI RJ4 connector. This connector is labeled J0301 on the RTM. (See [FIGURE A-16](#page-243-0) for the location).

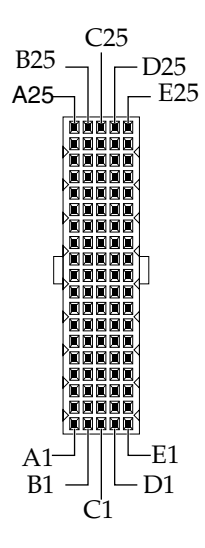

**FIGURE A-20** CompactPCI RJ4 Connector (J0301) Pins

| Pin #        | <b>Row A</b>                | <b>Row B</b>   | Row C               | <b>Row D</b>         | Row E                       |
|--------------|-----------------------------|----------------|---------------------|----------------------|-----------------------------|
| 25           | MIL_A_CRS                   | MII_A_COL      | EXT_MII_A_MDI<br>O  | MII_A_TX_ER          | N/C                         |
| 24           | MII_A_RX_DV                 | MII_A_RX_ER    | MII_A_TX_CLKI       | $\operatorname{GND}$ | MCA_INT_L                   |
| 23           | MII_A_RXD1                  | MII_A_RXD2     | <b>GND</b>          | MIL_A_RXD3           | MII_A_RX_CLK                |
| 22           | $\mathop{\rm GND}\nolimits$ | MII_A_TXD0     | MILA_TX_EN          | MII_A_MGT_CL<br>K    | MILA_RXD0                   |
| 21           | MIL_A_TXD3                  | <b>GND</b>     | MII_A_TXD2          | <b>GND</b>           | MII_A_TXD1                  |
| 20           | N/C                         | N/C            | LOCAL_12C_INT_<br>L | <b>GND</b>           | RIO_A_PHY_EN                |
| 19           | MII_B_COL                   | EXT_MII_B_MDIO | MII_B-TX_ER         | N/C                  | N/C                         |
| 18           | MII_B_RX_CLK                | MII_B_RX_DV    | MII_B_RX_ER         | MII_B_TX_CLKI        | MII_B_CRS                   |
| 17           | MII_B_RXD0                  | <b>GND</b>     | MII_B_RXD1          | MII_B_RXD2           | MII_B_RXD3                  |
| 16           | MII_B_TXD1                  | MII_B_TXD0     | MII_B_TX_EN         | MII_B_MGT_CL<br>K    | $\mathop{\rm GND}\nolimits$ |
| 15           | $\mathop{\rm GND}\nolimits$ | N/C            | N/C                 | MII_B_TXD3           | MII_B_TXD2                  |
| 11           | TYPE0                       | TYPE1          | J4_12C_SDA          | <b>GND</b>           | <b>GND</b>                  |
| 10           | SMC_TX                      | SMC_RX         | PWROFF              | N/C                  | N/C                         |
| 9            | <b>GND</b>                  | <b>GND</b>     | J4_12C_SCL          | TERMPWR_A            | TERMPWR_B                   |
| $\,8\,$      | A_SCSI_DP<1>                | A_SCSI_D<15>   | A_SCSI_D<14>        | A_SCSI_D<13>         | A_SCSI_D<12>                |
| 7            | A_SCSI_D<4>                 | A_SCSI_D<3>    | A_SCSI_D<2>         | A_SCSI_D<1>          | A_SCSI_D<0>                 |
| 6            | $\mathop{\rm GND}\nolimits$ | A_SCSI_DP<0>   | A_SCSI_D<7>         | A_SCSI_D<6>          | A_SCSI_D<5>                 |
| 5            | <b>GND</b>                  | CRTM_PRES_L    | N/C                 | N/C                  | N/C                         |
| 4            | A_SCSI_RST_L                | A_SCSI_ACK_L   | A_SCSI_BSY_L        | <b>GND</b>           | A_SCSI_ATN_L                |
| 3            | A_SCSI_IO_L                 | A_SCSI_REQ_L   | A_SCSI_CD_L         | A_SCSI_SEL_L         | A_SCSI_MSG_L                |
| 2            | TERMA_DIS_L                 | A_SCSI_D<11>   | A_SCSI_D<10>        | A_SCSI_D<9>          | A_SCSI_D<8>                 |
| $\mathbf{1}$ | N/C                         | N/C            | N/C                 | N/C                  | GPIO_J431                   |

<span id="page-249-0"></span>**TABLE A-28** CompactPCI RJ4 Connector (J0301) Pin Assignments

#### *CompactPCI RJ5 Connector (J0401)*

[TABLE A-29](#page-250-0) shows the pin assignments for the CompactPCI RJ5 connector. This connector is labeled J0401 on the transition module. (See [FIGURE A-16](#page-243-0) for the location).

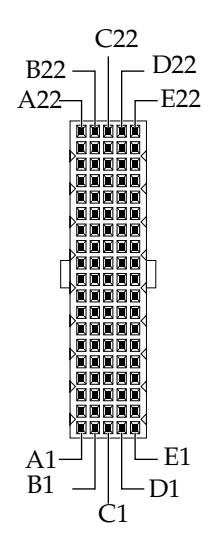

**FIGURE A-21** CompactPCI RJ5 Connector (J0401) Pins

<span id="page-250-0"></span>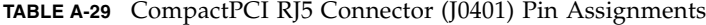

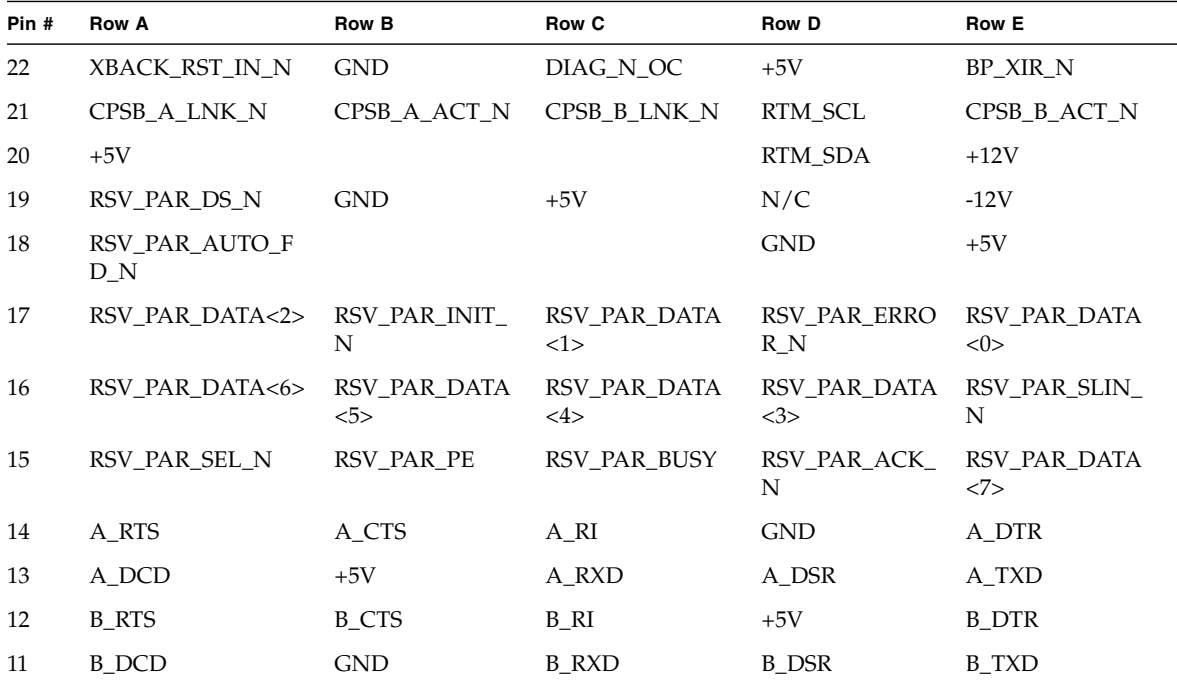

| Pin # | <b>Row A</b>       | <b>Row B</b>        | Row C            | Row D               | <b>Row E</b>   |
|-------|--------------------|---------------------|------------------|---------------------|----------------|
| 10    | PMCIO<36           | PMCIO<45            | PMCIO<47         | PMCIO<46            | PMCIO<48       |
| 9     | PMCIO<34           | PMCIO<41            | PMCIO<43>        | PMCIO < 42          | PMCIO<44       |
| 8     | PMCIO < 35         | PMCIO<37            | PMCIO < 39       | PMCIO<38>           | PMCIO<40>      |
| 7     | PMCIO<33           | $B$ SCSI D $<2>$    | $B$ SCSI D<1>    | $B$ SCSI D<0>       | PMCIOC.        |
| 6     | $B$ SCSI D $<6>$   | <b>GND</b>          | B_SCSI_D<5>      | $B$ SCSI D<4>       | $B$ SCSI D $3$ |
| 5     | $B$ SCSI D<10>     | B SCSI D<9>         | B SCSI D<8>      | B SCSI DP<0>        | B SCSI D<7>    |
| 4     | $B$ SCSI D<13>     | $B$ SCSI D<12>      | GND              | <b>PMCIOB</b>       | B SCSI D<11>   |
| 3     | TERMB_DIS_L        | B SCSI DP<1>        | $B$ SCSI D $<15$ | <b>PMCIOA</b>       | $B$ SCSI D<14> |
| 2     | B SCSI IO L        | <b>B</b> SCSI REO L | B SCSI CD L      | <b>B_SCSI_SEL_L</b> | B SCSI MSG L   |
| 1     | XBACK RST OUT<br>N | B SCSI RST L        | B SCSI ACK L     | B SCSI BSY L        | B SCSI ATN L   |

**TABLE A-29** CompactPCI RJ5 Connector (J0401) Pin Assignments *(Continued)*
# A.3 Alarm Card, 6U Single-Wide

<span id="page-252-1"></span>[FIGURE A-22](#page-252-0) shows the locations of the connectors on the 6U single-wide alarm card. Note that the figure shows the 6U single-wide alarm card installed in a Netra CT 810 server; the 6U single-wide alarm card is installed in a different slot in a Netra CT 410 server, however the ports are exactly the same.

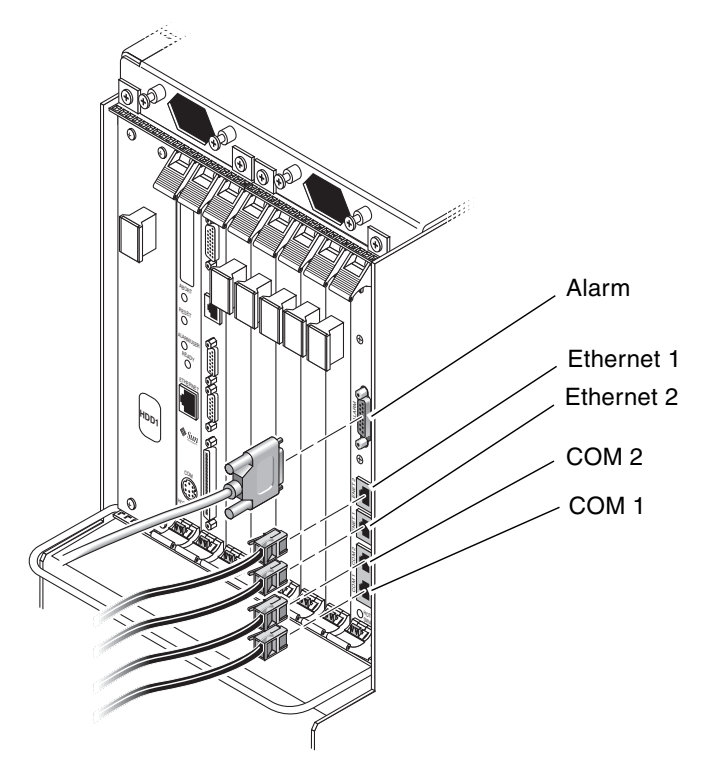

<span id="page-252-0"></span>**FIGURE A-22** Connector Ports in the 6U Single-Wide Alarm Card

## A.3.1 Alarm Port

I/O connections are available through the male DB-15 alarm port.

$$
\begin{pmatrix} 1 & 0 & 0 & 0 & 0 & 0 & 0 & 0 & 0 \\ 0 & 0 & 0 & 0 & 0 & 0 & 0 & 0 \\ 0 & 0 & 0 & 0 & 0 & 0 & 0 & 0 \\ 0 & 0 & 0 & 0 & 0 & 0 & 0 & 0 \\ 0 & 0 & 0 & 0 & 0 & 0 & 0 & 0 \\ 0 & 0 & 0 & 0 & 0 & 0 & 0 & 0 \\ 0 & 0 & 0 & 0 & 0 & 0 & 0 & 0 \\ 0 & 0 & 0 & 0 & 0 & 0 & 0 & 0 \\ 0 & 0 & 0 & 0 & 0 & 0 & 0 & 0 \\ 0 & 0 & 0 & 0 & 0 & 0 & 0 & 0 \\ 0 & 0 & 0 & 0 & 0 & 0 & 0 & 0 & 0 \\ 0 & 0 & 0 & 0 & 0 & 0 & 0 & 0 &
$$

**FIGURE A-23** Alarm Port

| Pin No.        | Signal     | Pin No. | Signal     | Pin No. | Signal     |
|----------------|------------|---------|------------|---------|------------|
| 1              | $RESETO +$ | 6       | ALARM0 NC  | 11      | ALARM2 NO  |
| $\overline{2}$ | RESETO -   |         | ALARM0 COM | 12      | ALARM2 NC  |
| 3              | $RESET1 +$ | 8       | ALARM1 NO  | 13      | ALARM2 COM |
| $\overline{4}$ | RESET1 -   | q       | ALARM1 NC  | 14      | ALARM3 NO  |
| 5              | ALARM0 NO  | 10      | ALARM1 COM | 15      | ALARM3 COM |

**TABLE A-30** Alarm Port Pinouts

## A.3.2 Ethernet Ports 1 and 2

Ethernet ports 1 and 2 on the alarm cards use standard RJ-45 connectors. Ethernet port 1 is a 10 Mbps Ethernet port, and Ethernet port 2 is a 10/100 Mbps Ethernet port.

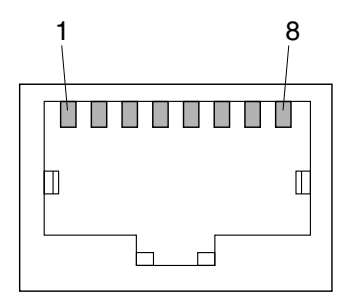

**FIGURE A-24** RJ-45 Ethernet Connector Diagram

| Pin No. | <b>Description</b> | Pin No. | <b>Description</b> |
|---------|--------------------|---------|--------------------|
|         | $TX+$              | 5       | Not used           |
| 2       | TX-                | h       | $RX-$              |
| 3       | $RX+$              |         | Not used           |
|         | Not used           | 8       | Not used           |

**TABLE A-31** Ethernet Port 1 and 2 Pinouts

## A.3.3 COM Ports 1 and 2

COM ports 1 and 2 on the alarm cards use standard RJ-45 connectors.

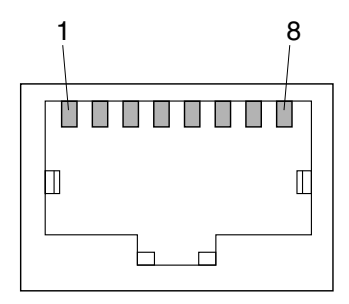

**FIGURE A-25** RJ-45 Ethernet Connector Diagram

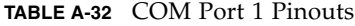

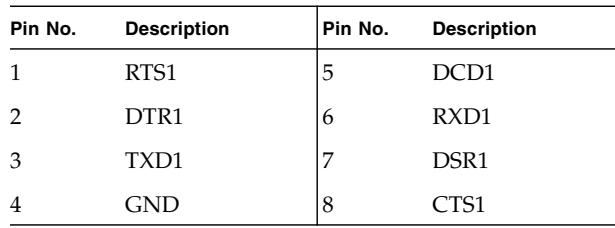

**TABLE A-33** COM Port 2 Pinouts

| Pin No.       | <b>Description</b> | Pin No. | <b>Description</b> |
|---------------|--------------------|---------|--------------------|
|               | RTS <sub>2</sub>   | .5      | DCD <sub>2</sub>   |
| $\mathcal{P}$ | DTR <sub>2</sub>   | 6       | RXD <sub>2</sub>   |
| 3             | TXD <sub>2</sub>   |         | DSR <sub>2</sub>   |
|               | <b>GND</b>         | 8       | CTS <sub>2</sub>   |

# A.4 Alarm Card, 3U Double-Wide

<span id="page-256-1"></span>[FIGURE A-26](#page-256-0) shows the locations of the connectors on the 3U double-wide alarm card for the Netra CT 410 server.

<span id="page-256-0"></span>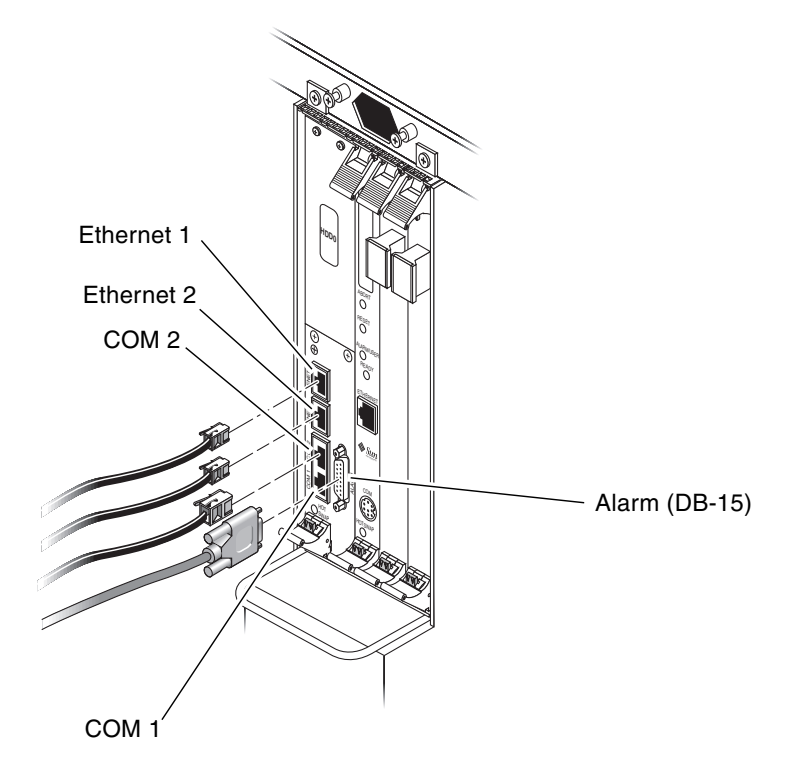

**FIGURE A-26** Connectors on the Alarm Card (Netra CT 410 Server)

## A.4.1 Ethernet Ports 1 and 2

Ethernet ports 1 and 2 on the alarm cards use standard RJ-45 connectors. Ethernet port 1 is a 10 Mbps Ethernet port, and Ethernet port 2 is a 10/100 Mbps Ethernet port.

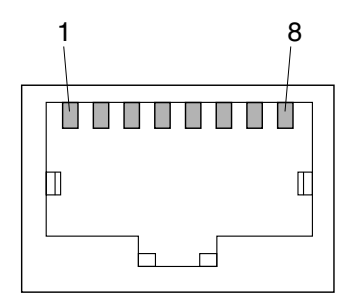

**FIGURE A-27** RJ-45 Ethernet Connector Diagram

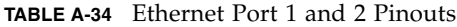

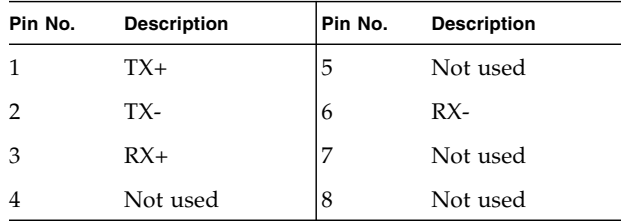

## A.4.2 COM Ports 1 and 2

COM ports 1 and 2 on the alarm cards use standard RJ-45 connectors.

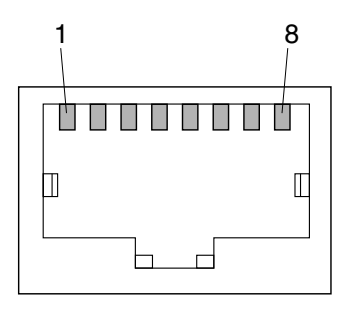

**FIGURE A-28** RJ-45 Ethernet Connector Diagram

**TABLE A-35** COM Port 1 Pinouts

| Pin No. | <b>Description</b> | Pin No. | <b>Description</b> |
|---------|--------------------|---------|--------------------|
|         | RTS1               | .5      | DCD1               |
| 2       | DTR <sub>1</sub>   | 6       | RXD1               |
| 3       | TXD1               |         | DSR1               |
|         | <b>GND</b>         | 8       | CTS1               |

**TABLE A-36** COM Port 2 Pinouts

| Pin No. | <b>Description</b> | Pin No. | <b>Description</b> |
|---------|--------------------|---------|--------------------|
|         | RTS <sub>2</sub>   | .5      | DCD <sub>2</sub>   |
| 2       | DTR <sub>2</sub>   | h       | RXD2               |
| 3       | TXD <sub>2</sub>   |         | DSR <sub>2</sub>   |
|         | <b>GND</b>         | 8       | CTS <sub>2</sub>   |

## A.4.3 Alarm Port

I/O connections are available through the male DB-15 alarm port.

1 9 8 15

**FIGURE A-29** Alarm Port

| Pin No.        | Signal     | Pin No. | Signal     | Pin No. | Signal     |
|----------------|------------|---------|------------|---------|------------|
| 1              | $RESETO +$ | 6       | ALARM0 NC  | 11      | ALARM2 NO  |
| 2              | RESETO -   |         | ALARM0 COM | 12      | ALARM2 NC  |
| 3              | $RESET1 +$ | 8       | ALARM1 NO  | 13      | ALARM2 COM |
| $\overline{4}$ | RESET1 -   | q       | ALARM1 NC  | 14      | ALARM3 NO  |
| 5              | ALARM0 NO  | 10      | ALARM1 COM | 15      | ALARM3 COM |

**TABLE A-37** Alarm Port Pinouts

# A.5 Alarm Rear Transition Module

<span id="page-260-0"></span>[FIGURE A-22](#page-252-0) shows the locations of the connectors on the alarm rear transition module (RTC).

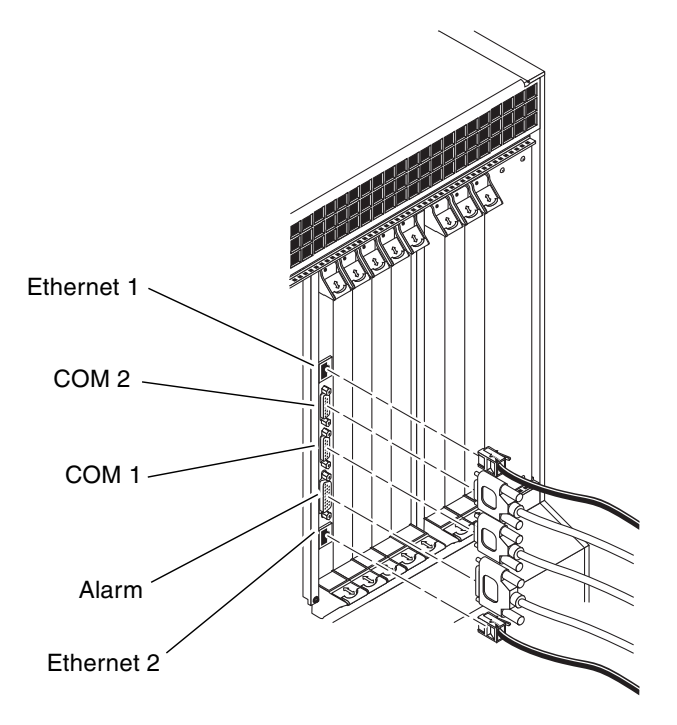

**FIGURE A-30** Connectors on the Alarm Rear Transition Module

## A.5.1 Ethernet Ports 1 and 2

Ethernet ports 1 and 2 on the alarm rear transition module use standard RJ-45 connectors. Ethernet port 1 is a 10 Mbps Ethernet port, and Ethernet port 2 is a 10/100 Mbps Ethernet port.

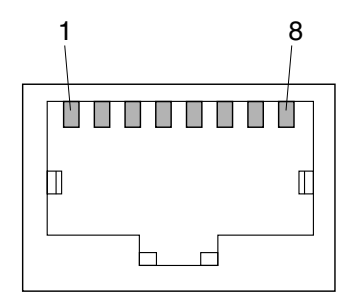

**FIGURE A-31** RJ-45 Ethernet Connector Diagram

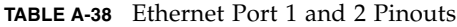

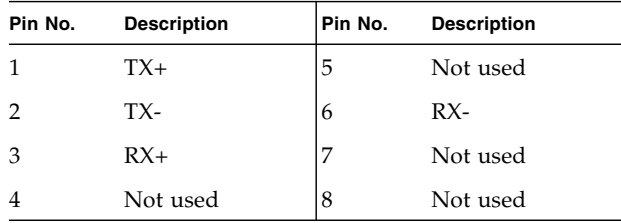

## A.5.2 COM Ports 1 and 2

COM ports 1 and 2 on the alarm rear transition module use standard DB-9 male connectors.

$$
\begin{pmatrix} 1_{\circ & \circ & \circ & \circ & \circ & \circ \\ \circ & \circ & \circ & \circ & \circ & \circ & \circ \\ \circ & \circ & \circ & \circ & \circ & \circ & \circ & \circ \end{pmatrix}
$$

**FIGURE A-32** COM Port 1 and 2

| Pin No.        | <b>Description</b> |
|----------------|--------------------|
| 1              | <b>DCD</b>         |
| $\overline{2}$ | <b>RXD</b>         |
| 3              | <b>TXD</b>         |
| 4              | <b>DTR</b>         |
| 5              | <b>GND</b>         |
| 6              | <b>DSR</b>         |
| 7              | <b>RTS</b>         |
| 8              | <b>CTS</b>         |
| 9              | RI                 |

**TABLE A-39** COM Port 1 and 2 Connector Pinouts, Alarm Rear Transition module

## A.5.3 Alarm Port

The alarm port on the alarm rear transition module uses a standard male DB-15 connector.

1 9 8 15

**FIGURE A-33** Alarm Port

| Pin No.        | Sianal           | Pin No. | Signal     | Pin No. | Signal     |
|----------------|------------------|---------|------------|---------|------------|
|                | $RESETO +$       | 6       | ALARM0 NC  | 11      | ALARM2 NO  |
| $\overline{2}$ | RESET0 -         | ⇁       | ALARM0 COM | 12      | ALARM2 NC  |
| 3              | $RESET1 +$       | 8       | ALARM1 NO  | 13      | ALARM2 COM |
| $\overline{4}$ | RESET1 -         | q       | ALARM1 NC  | 14      | ALARM3 NO  |
| 5              | <b>ALARMO NO</b> | 10      | ALARM1 COM | 15      | ALARM3 COM |

**TABLE A-40** Alarm Port Pinouts

## Connecting a Terminal Console to a Server

One way to power on and off your server is to log in to the server either remotely, where you log in to the Netra CT server as superuser through another server on the network, or directly, where you connect a terminal console to your Netra CT server. A terminal console can be an ASCII terminal, workstation, or PC laptop.

For a direct login, the connection to use varies depending on the Netra CT server model, the terminal console type, and the board you are connecting to:

- If you are using an ASCII terminal to power on and off a Netra CT server, go to [Section B.1, "To Use an ASCII Terminal" on page B-2.](#page-267-0)
- If you are using a Solaris workstation to power on and off a Netra CT server, go to [Section B.2, "To Use a Solaris Workstation" on page B-4.](#page-269-0)
- If you are using a PC laptop to power on and off a Netra CT server, go to [Section B.3, "To Use a PC Laptop" on page B-5.](#page-270-0)

# <span id="page-267-0"></span>B.1 To Use an ASCII Terminal

#### **1. Obtain the appropriate cables and adapters and make the necessary connections.**

You might need one or more cables and adapters to connect the ASCII terminal to the server. The cables and adapters you need vary, depending on the server model and the board that you are connecting to.

- If you are connecting an ASCII terminal to a *CPU board or rear transition module*, use the information in [TABLE B-1](#page-267-1) to make the necessary connections.
- If you are connecting an ASCII terminal to an *alarm card or alarm rear transition module*, use the information in [TABLE B-2](#page-268-0) to make the necessary connections.

| <b>Server</b><br><b>Type</b> | TTY A Port on Netra CT Server                                                                                | Adapter       | Cable                                              | Adapter                                                  | <b>Serial</b><br>Port on<br>Terminal |
|------------------------------|----------------------------------------------------------------------------------------------------|---------------|----------------------------------------------------|----------------------------------------------------------|--------------------------------------|
| Netra CT<br>810 server       | DB-9 male on the rear transition<br>module. See Section A.2, "Host Rear<br>Transition Modules" on page A-23. | Not<br>needed | DB-9 female-to-DB-<br>25 male straight-<br>through | DB-25<br>female-to-DB-<br>25 female<br>gender<br>changer | $DB-25$<br>male                      |
| Netra CT<br>410 server       | DB-9 male on the rear transition<br>module. See Section A.2, "Host Rear<br>Transition Modules" on page A-23. | Not<br>needed | DB-9 female-to-DB-<br>25 male straight-<br>through | DB-25<br>female-to-DB-<br>25 female<br>gender<br>changer | $DB-25$<br>male                      |

<span id="page-267-1"></span>**TABLE B-1** Connecting an ASCII Terminal to a CPU Board or Rear Transition Module

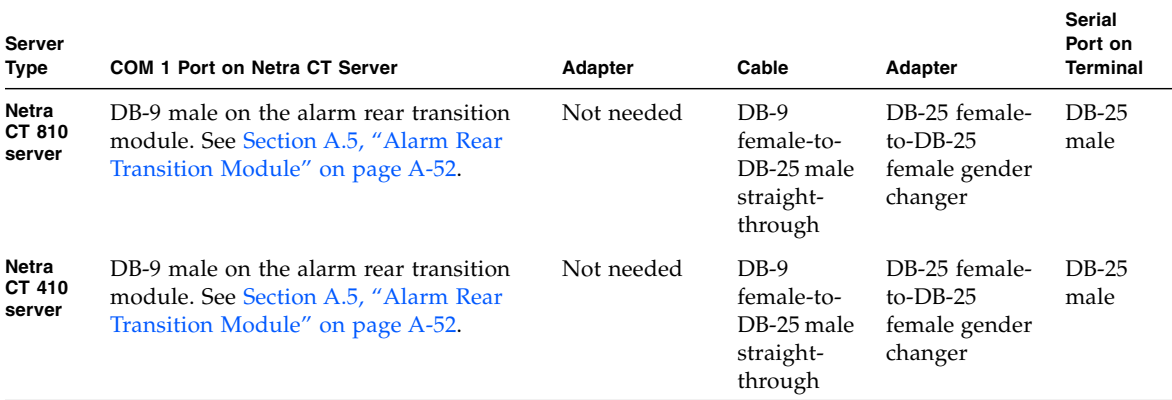

<span id="page-268-0"></span>**TABLE B-2** Connecting an ASCII Terminal to an Alarm Card or Alarm Rear Transition Module

#### **2. Access the "Set Up Menu" of the ASCII terminal and bring up the Serial Communications section.**

#### **3. Set up the serial port communications parameters.**

The default settings should match the values reported on the host serial port.

- Hardwired modem connection
- No parity
- 9600 baud
- 1 stop bit
- 8-bit data

#### **4. Test the connection.**

Verify that communication is established to the server and the keyboard/display of the ASCII terminal.

# <span id="page-269-0"></span>B.2 To Use a Solaris Workstation

#### **1. Get the appropriate cables and adapters and make the necessary connections.**

You might need one or more cables and adapters to connect a Solaris workstation to the server. The cables and adapters you need vary, depending on the server model and the board that you are connecting to.

- If you are connecting a Solaris workstation to a *CPU board or rear transition module*, use the information in [TABLE B-3](#page-269-1) to make the necessary connections.
- If you are connecting a Solaris workstation to an *alarm card or alarm rear transition module*, use the information in [TABLE B-4](#page-269-2) to make the necessary connections.

| Server<br><b>Type</b>  | <b>TTY A Port on Netra CT Server</b>                                                                         | Adapter       | Cable                                    | <b>Adapter</b> | Serial Port on<br>Workstation |
|------------------------|----------------------------------------------------------------------------------------------------|---------------|------------------------------------------|----------------|-------------------------------|
| Netra CT<br>810 server | DB-9 male on the rear transition<br>module. See Section A.2, "Host Rear<br>Transition Modules" on page A-23. | Not<br>needed | DB-9 female-to-DB-<br>25 male null modem | Not<br>needed  | DB-25<br>female               |
| Netra CT<br>410 server | DB-9 male on the rear transition<br>module. See Section A.2, "Host Rear<br>Transition Modules" on page A-23. | Not<br>needed | DB-9 female-to-DB-<br>25 male null modem | Not<br>needed  | DB-25<br>female               |

<span id="page-269-1"></span>**TABLE B-3** Connecting a Solaris Workstation to a CPU Board or Rear Transition Module

<span id="page-269-2"></span>**TABLE B-4** Connecting a Solaris Workstation to an Alarm Card or Alarm Rear Transition Module

| Server<br><b>Type</b>            | <b>COM 1 Port on Netra CT Server</b>                                                                               | <b>Adapter</b> | Cable                                       | <b>Adapter</b> | <b>Serial Port on</b><br>Workstation |
|----------------------------------|----------------------------------------------------------------------------------------------------|----------------|---------------------------------------------|----------------|--------------------------------------|
| <b>Netra</b><br>CT 810<br>server | DB-9 male on the alarm rear transition<br>module. See Section A.5, "Alarm Rear<br>Transition Module" on page A-52. | Not needed     | DB-9 female-<br>to-DB-25 male<br>null modem | Not<br>needed  | DB-25<br>female                      |
| <b>Netra</b><br>CT 410<br>server | DB-9 male on the alarm rear transition<br>module. See Section A.5, "Alarm Rear<br>Transition Module" on page A-52. | Not needed     | DB-9 female-<br>to-DB-25 male<br>null modem | Not<br>needed  | DB-25<br>female                      |

#### **2. Check the** /etc/remote **file for the appropriate line.**

To connect to the TTY A or COM 1 port on the workstation, check for:

tip -9600 /dev/ttya

#### **3. Enter** tip hardwire **at the prompt.**

The response should be the word connected.

To disconnect the  $tip$  window, enter  $\sim$ . (tilde period) at the prompt.

## <span id="page-270-0"></span>B.3 To Use a PC Laptop

#### **1. Get the appropriate cables and adapters and make the necessary connections.**

You might need one or more cables and adapters to connect a PC laptop to the server. The cables and adapters you need vary, depending on the model server you have and the board that you are connecting to.

- If you are connecting a PC laptop to a *CPU board or rear transition module*, use the information in [TABLE B-5](#page-270-1) to make the necessary connections.
- If you are connecting a PC laptop to an *alarm card or alarm rear transition module*, use the information in [TABLE B-6](#page-271-0) to make the necessary connections.

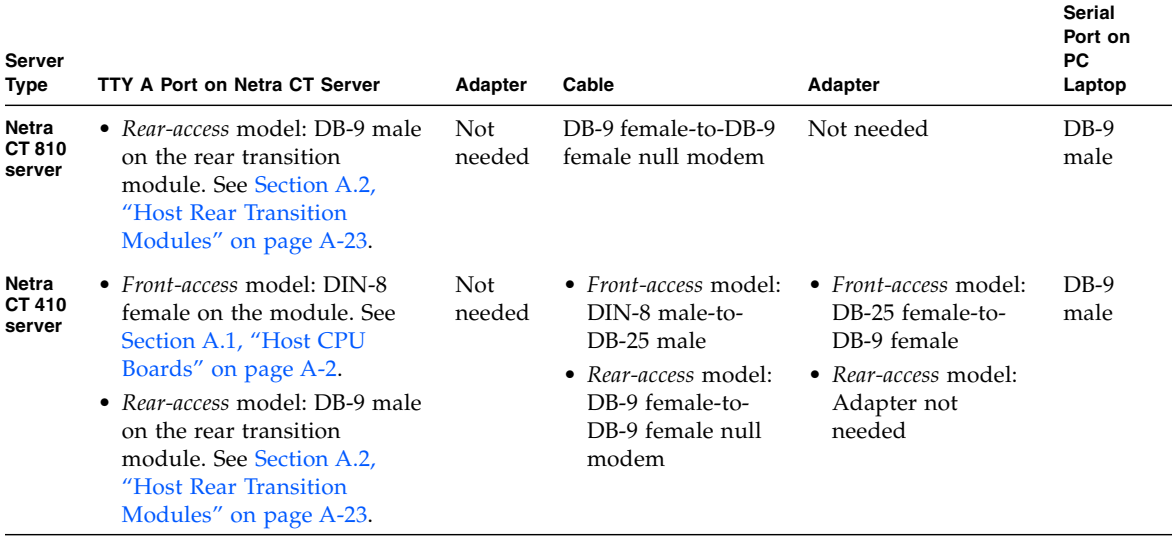

#### <span id="page-270-1"></span>**TABLE B-5** Connecting a PC Laptop to a CPU Board or Rear Transition Module

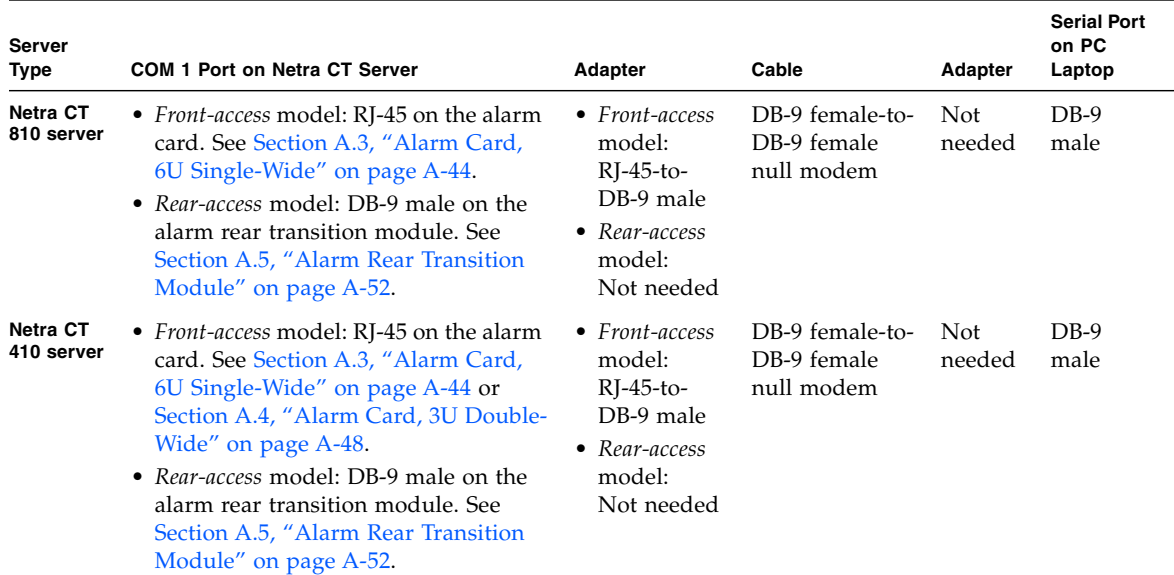

### <span id="page-271-0"></span>**TABLE B-6** Connecting a PC Laptop to an Alarm Card or Alarm Rear Transition Module

#### **2. Set the following connection parameters:**

- No parity
- 9600 baud
- 1 stop bit
- 8-bit data

## Error Messages

This appendix describes error messages that you might see while operating or servicing a Netra CT server, their meanings, and the actions necessary for each. All error messages in this appendix are written to the /var/adm/messages file on your system.

#### **TABLE C-1** Netra CT Server Error Messages

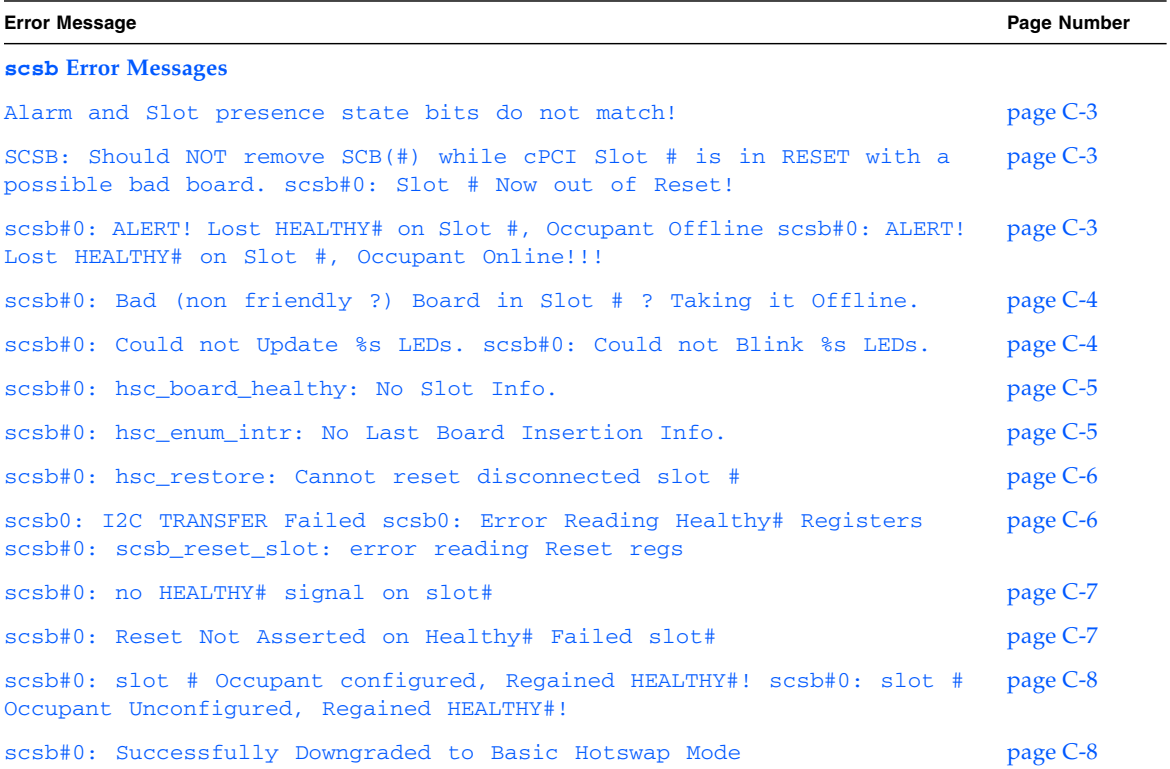

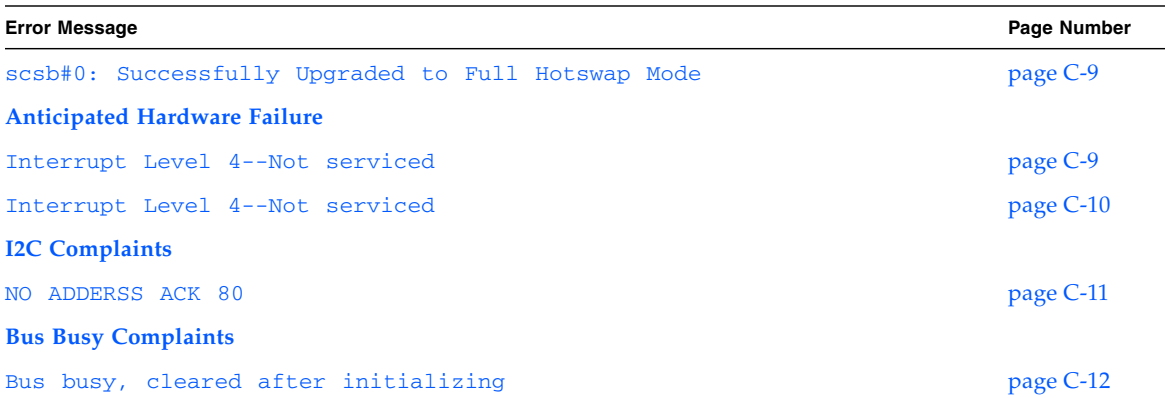

#### **TABLE C-1** Netra CT Server Error Messages *(Continued)*

# C.1 Generic Error Messages

## *Message*

This program must be run on the same chassis.

### *Action*

You must restart mcnet. Change directories to the mcn directory.

■ If you are performing a procedure on a Netra CT 810 server, go to:

# **cd /usr/platform/SUNW,NetraCT-810/mcn**

■ If you are performing a procedure on a Netra CT 410 server, go to:

# **cd /usr/platform/SUNW,NetraCT-410/mcn**

Then, enter this command:

# **./mcnet start**

## <span id="page-274-1"></span><span id="page-274-0"></span>C.2 scsb Error Messages

#### *Message*

Alarm and Slot presence state bits do not match!

#### *Cause*

A problem was encountered when a hot-swap alarm card was installed in the server.

## *Action*

Run prtdiag to determine the state of the I/O slot. If the alarm card is not listed when you run prtdiag, remove and reinsert the alarm card into the slot.

#### *Message*

<span id="page-274-2"></span>SCSB: Should NOT remove SCB(#) while cPCI Slot # is in RESET with a possible bad board. scsb#0: Slot # Now out of Reset!

#### *Cause*

The system controller board was removed from the server while the amber Okay to Remove LED was ON for an I/O slot.

#### *Action*

Enable *basic* hot-swap on all the I/O slots in the server using the instructions in [Chapter 5](#page-88-0). Once basic hot-swap is enabled on all I/O slots, it is safe to remove the system controller board from the server.

#### *Message*

<span id="page-274-3"></span>scsb#0: ALERT! Lost HEALTHY# on Slot *#*, Occupant Offline scsb#0: ALERT! Lost HEALTHY# on Slot *#*, Occupant Online!!!

The CompactPCI board lost its HEALTHY report.

### *Action*

The CompactPCI board failed or is damaged. Configure the board, then unconfigure it using the instructions in [Chapter 6.](#page-98-0) If the error messages repeat, then the board has failed. Replace the I/O board, using the instructions in [Chapter 6.](#page-98-0)

If the system has taken the board offline because the board stopped sending a HEALTHY signal, the following message is displayed:

## *Message*

<span id="page-275-0"></span>scsb#0: Slot *#* successfully taken offline scsb#0: Bad (non friendly ?) Board in Slot # ? Taking it Offline.

### *Cause*

The system identified an I/O board that is sending repeated interrupts, and the system has taken the board offline.

## *Action*

Replace the I/O board using the instructions in [Chapter 6](#page-98-0).

## *Message*

<span id="page-275-1"></span>scsb#0: Could not Update %s LEDs. scsb#0: Could not Blink %s LEDs.

An Inter-Integrated Circuit  $(I<sup>2</sup>C)$  error resulted in an LED change failure. The LEDs on the system status panel might give incorrect information as a result.

## *Action*

Use the prtdiag tool to print the correct LED states. Remove and reinstall the system controller board to correct the problem. See [Chapter 8](#page-154-0) for instructions.

### *Message*

<span id="page-276-0"></span>scsb#0: hsc\_board\_healthy: No Slot Info.

### *Cause*

A disabled slot that is no longer being monitored by the system (due to errors or user request) is having HEALTHY state changes and sending full-hot-swap style interrupts to the CPU.

### *Action*

Remove the I/O board from the slot. If the error messages repeat, set the I/O slot to basic hot-swap, using the instructions in [Chapter 5.](#page-88-0)

## *Message*

<span id="page-276-1"></span>scsb#0: hsc\_enum\_intr: No Last Board Insertion Info.

A CompactPCI board that is probably damaged is installed in an I/O slot in the system. The board has an error causing it to continually interrupt the CPU with hotswap service events when there is no change to the board's state. The board continually reports itself "inserted" after it has been acknowledged. Because no board is "claiming" the event, no slot number can be given. See also scsb#0: Slot *#* successfully taken offline.

## *Action*

Remove the  $I/O$  board from the server, using the instructions in [Chapter 6.](#page-98-0) If the error message repeats, the system controller board might have failed. Try replacing the system controller board using the instructions in [Chapter 8](#page-154-0).

### *Message*

<span id="page-277-0"></span>scsb#0: hsc\_restore: Cannot reset disconnected slot #

## *Cause*

The system controller board was installed in the server while the amber Okay to Remove LED was ON for an I/O slot.

### *Action*

Enable *basic* hot-swap on all the I/O slots in the server using the instructions in [Chapter 5](#page-88-0). Once basic hot-swap is enabled on all  $I/O$  slots, remove the system controller board from the server.

### *Message*

```
scsb0: I2C TRANSFER Failed
scsb0: Error Reading Healthy# Registers
scsb#0: scsb_reset_slot: error reading Reset regs
```
An error occurred when the scsb driver received the retry command from the system controller board.

## *Action*

Retry. If the error persists, the system controller board is damaged and should be replaced. See [Chapter 8](#page-154-0) for instructions.

## *Message*

<span id="page-278-0"></span>scsb#0: no HEALTHY# signal on slot*#*

### *Cause*

You tried to connect or configure a hot-swappable I/O board that was not reporting itself HEALTHY. The board has failed or was not inserted properly.

### *Action*

Remove the I/O board from the server and reinsert it, making sure the board is completely and properly inserted into the server. If the error message repeats, then the board has failed. Replace the I/O board, using the instructions in [Chapter 6](#page-98-0).

## *Message*

<span id="page-278-1"></span>scsb#0: Reset Not Asserted on Healthy# Failed slot*#*

You rebooted the system with a failed board. The OpenBoot PROM has taken it out of reset and probed it.

## *Action*

The board is probably damaged and should not be used. Unconfigure the board manually, and remove the board from the system using the instructions in [Chapter 6.](#page-98-0)

## *Message*

```
scsb#0: slot # Occupant configured, Regained HEALTHY#!
scsb#0: slot # Occupant Unconfigured, Regained HEALTHY#!
```
## *Cause*

A CompactPCI board is sending conflicting HEALTHY and UNHEALTHY signals.

## *Action*

The board has failed. Replace the I/O board using the instructions in [Chapter 6.](#page-98-0)

## *Message*

<span id="page-279-1"></span>scsb#0: Successfully Downgraded to Basic Hotswap Mode

## *Cause*

*Basic* hot-swap was enabled on the system.

## *Action*

No action is necessary.

## *Message*

<span id="page-280-0"></span>scsb#0: Successfully Upgraded to Full Hotswap Mode

*Cause*

*Full* hot-swap was enabled on the system.

*Action* No action is necessary.

## <span id="page-280-1"></span>C.3 Anticipated Hardware Failure

## <span id="page-280-2"></span>C.3.1 Transient Interrupts

#### *Message*

Interrupt Level 4--Not serviced

*Cause*

Such a message occurring intermittently is always a result of the underlying hardware doing something unpredictable.

Transient interrupts occur when, for example, a fan is starting to fail, and it fails long enough to generate an interrupt but then resumes operation. By the time the fan driver is queried, it denies the interruption because now it is functioning normally.

#### *Action*

The condition is a result of the architecture of interrupt generation and response. As long as the generating hardware has resumed normal operation, no further action is required.

## <span id="page-281-0"></span>C.3.2 Soft Hang

## *Message*

Interrupt Level 4--Not serviced

## *Cause*

This message, occurring continuously, signals a soft hang of the system. The presenting symptom is that the system is noticeably sluggish because it is busy processing interrupts.

A soft hang occurs when a component such as a power supply sends a level high interrupt and keeps it high. The kernel notices and polls the devices. Each device answers negatively, including the culprit power supply. Meanwhile, the CPU continues with minimal work before returning to the querying process. This error condition is a serious problem because the failing component remains unidentified.

## *Action*

Completely power the server off, then on again using the instructions in [Chapter 2](#page-34-0). When the system boots, it always boots interrupts low (masked), and attaches the drivers one by one. Use OpenBoot PROM commands to probe the components and determine which one has failed.

# <span id="page-282-1"></span><span id="page-282-0"></span>C.4 I<sup>2</sup>C Complaints

### *Message*

NO ADDERSS ACK 80

### *Cause*

This message indicates a problem with Inter-Integrated Circuit  $(I<sup>2</sup>C)$ , and often it's the pcf8584 driver that complains, followed by the address it is trying to access (for example, NO ADDRESS ACK 80. indicates a problem with address 80, which is the fixed address of the system controller board).

Most of the Sun drivers print a secondary error message, but the principal error message comes from pcf8584. The interface to this is through an ioctl, so it is done through software. This message indicates a problem, but not the severity. Sometimes such a message is normal.

For example when a power supply is removed, the Present line goes low and the SCB sets the bit high (interrupt). The kernel pcf8584 goes down the device line querying for interrupts in the order in which the devices boot, each one answering. The message 8584 NO ADDR ACK 0x9E occurs when the device is removed. Because it happened after the driver tried to query the hardware, this spurious error message occurs. This condition happens with fans and power supplies.

### *Action*

If the error message occurs during a hot-swap operation, it is erroneous and can be ignored. If the error message occurs during normal operation, it might indicate a problem with the  $I<sup>2</sup>C$  device.

# <span id="page-283-1"></span><span id="page-283-0"></span>C.5 Bus Busy Complaints

## *Message*

Bus busy, cleared after initializing

#### *Cause*

This is a transient 12C error message.

## *Action*

Usually no action is necessary because the system recovers from most transient 12C errors. If the system becomes unresponsive, completely power the server off, then power it back on. Watch the power-on self-test (POST) messages to determine the cause of the error.

# System Specifications

This appendix gives the system specifications for Netra CT servers.

# D.1 Physical Specifications

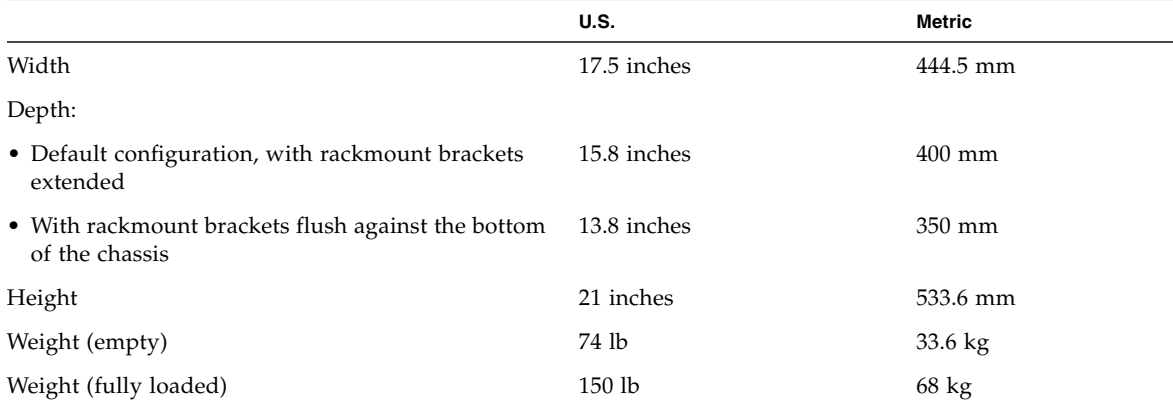

#### **TABLE D-1** Netra CT Server Chassis Physical Specifications

**TABLE D-2** Physical Specifications, Netra CT 810 Server

| <b>Measure</b>             | U.S.        | Metric             |
|----------------------------|-------------|--------------------|
| Width                      | 8.6 inches  | $217.5 \text{ mm}$ |
| Depth                      | 15 inches   | 378.3 mm           |
| Height                     | 20.2 inches | $512.7 \text{ mm}$ |
| Weight, fully loaded 38 lb |             | $17.2 \text{ kg}$  |

**TABLE D-3** Physical Specifications, Netra CT 410 Server

| Measure              | <b>English</b>   | Metric            |
|----------------------|------------------|-------------------|
| Width                | 4.3 inches       | $108$ mm          |
| Depth                | 14.9 inches      | 378.7 mm          |
| Height               | 20.2 inches      | 512.7 mm          |
| Weight, fully loaded | 22 <sub>1b</sub> | $10\ \mathrm{kg}$ |

# D.2 Electrical Specifications

**TABLE D-4** Power Requirements

| <b>Electrical Element</b>     | Requirement      |
|-------------------------------|------------------|
| Voltage (nominal)             | -48 VDC, -60 VDC |
| Input current (maximum) 14 A  |                  |
| Max. input surge current 17 A |                  |

# D.3 Environmental Specifications

| <b>Type</b>                                          | Location     | <b>Minimum to Maximum Range</b>                               |
|------------------------------------------------------|--------------|---------------------------------------------------------------|
| Temperature                                          | Operating    | -5°C to 45°C (23°F to 113°F)                                  |
|                                                      | Nonoperating | -40°C to 70°C (-38°F to 158°F)                                |
| Short term (less than 96<br>consecutive hrs)         | Operating    | -5°C to 55°C (23°F to 131°F)                                  |
| Relative humidity<br>(noncondensing)                 | Operating    | 5% to 93% RH                                                  |
|                                                      | Nonoperating | 93% RH max                                                    |
| Altitude                                             | Operating    | 0 ft to 13,123 ft (0 m to 4000 m)                             |
|                                                      | Nonoperating | 0 ft to 39,370 ft (0 m to 12,000 m)                           |
| Declared noise emissions in accordance with ISO 9296 |              |                                                               |
| Chassis with two Netra CT 810<br>servers             |              | Sound power LWAd Operating<br>6.7 B<br>$(1B = 10 \text{ dB})$ |
|                                                      |              | Idle $6.7 B$                                                  |
| Chassis with four Netra CT 410<br>servers            |              | Sound power LWAd Operating<br>7.1 B<br>$(1B = 10 dB)$         |
|                                                      |              | Idle $7.1 B$                                                  |

**TABLE D-5** Environmental Specifications

<u> The Company of the Company of the Company of the Company of the Company of the Company of the Company of the Company of the Company of the Company of the Company of the Company of the Company of the Company of the Compan</u>
# Glossary

Knowledge of the following terms and acronyms is useful in the administration of the Netra CT server.

# A

- **alarm card** A card that occupies a slot in the Netra CT server. The alarm card responds to events, such as I/O card failures or excessive heat. Software that resides on the card can take action in response to such events.
	- **ASIC** Accronym for application-specific integrated cicuit.

## B

<span id="page-288-0"></span>**basic hot-swap** One of the hot-swap methods. In the basic hot-swap model, the hardware connection process can be performed automatically by the hardware, while the software connection process requires operator assistance. See *[hot-swap](#page-289-0)*, *[full hot](#page-289-1)[swap](#page-289-1)*

## $\subset$

<span id="page-288-1"></span>**CompactPCI (cPCI)** A standard for computer boards and buses. CompactPCI is adapted from the *Peripheral Component Interconnect (PCI) Specification* for industrial and/or embedded applications requiring a more robust mechanical form factor than

desktop PCI. CompactPCI is supported by the PCI Industrial Computer Manufacturers Group (PICMG), a consortium that uses PCI for embedded applications.

#### **CPU transition card**

**(CTC)** The CPU transition card, also referred to as a rear transition module, is specifically paired to a Netra CP2140 host board. The CTC extends the connectors to the rear of the chassis

D

**DAT** Accronym for digital auido tape.

### $\mathbf F$

#### <span id="page-289-1"></span>**field-replaceable unit (FRU)** From a service point of view, the smallest irreducible elements of a server, such as the Netra CT server. Examples of FRUs are disk drives, I/O boards, and power supplies. Note that a server, with all of its boards and other components, is not a FRU. However, an empty server is. **full hot-swap** One of the hot-swap methods. In the full hot-swap model, both the hardware and the software connection process are performed automatically. See *[hot-swap](#page-289-0)*, *[basic hot-swap](#page-288-0)*

# $H$

<span id="page-289-0"></span>**hot-swap** Implies the ability to remove and replace boards from and in a running server. See *[full hot-swap](#page-289-1)*, *[basic hot-swap](#page-288-0)*

### $\mathbf{L}$

**LSF** Acronym for low smoke fume.

# M

**midplane** The functional equivalent of a backplane. The midplane is secured to the rear of the server. The CPU board, I/O boards, and storage devices plug into the midplane from the front, and the rear transition modules plug into the midplane from the rear.

**MOH** Acronym for managed object hierarchy.

## N

**NEBS** An acronym for Network Equipment/Building System. A set of requirements for equipment installed in telco offices. These requirements cover personnel safety, protection of property, and operational continuity. "NEBS testing" involves subjecting equipment to various vibration stresses, fire, and other environmental insults. There are three levels of NEBS compliance, each a superset of the preceding. NEBS level 3, the highest level, certifies that a piece of equipment can be safely deployed in an "extreme environment." A telco central office is considered an extreme environment.

> The NEBS standards are maintained by Telcordia Technologies, Inc., formerly Bellcore.

## P

- **PCI** Acronym for the Peripheral Component Interconnect. See *[CompactPCI \(cPCI\)](#page-288-1)*.
- **PICMG** Acronym for the PCI Industrial Computer Manufacturers Group. PICMG is the group that promulgates the CompactPCI standard.
	- **PIM** Acronym for the PCI mezzanine card (PMC) I/O module (PIM).
	- **PMC** Acronym for the PCI mezzanine card (PMC).

# R

## **rear transition**

**module** The rear transition modules extend the connectors to the rear of the chassis.

### **reliability, availability, and serviceability**

**(RAS)** Refers to hardware and software features that implement or improve the reliability, availability and serviceability of a server.

### S

#### **system status panel** A module that uses LEDs to indicate the status of key components within the Netra CT servers. The system status panel has one set of LEDs for each component within that particular server. **system controller**

**board** A hot-swappable component located behind the system status panel. It feeds system status information to the system status panel, where LEDs give feedback on the status of the key components within the Netra CT servers.

### $\overline{U}$

**U** A unit of measure equal to 1.75 inches.

## Index

### **A**

alarm card Netra CT 410 server [connector pinouts, A-48](#page-256-0) Netra CT 810 server [connector pinouts, A-44](#page-252-0) alarm rear transition card [connector pinouts, A-52](#page-260-0) [removing, 6-36](#page-133-0) [replacing, 6-38](#page-135-0)

### **B**

[backplane connectors, A-38 to ??](#page-246-0) [pinouts, A-12](#page-221-0)

### **C**

CD-ROM [see removeable media module](#page-147-0) cfgadm [attachment point ID, 5-6](#page-93-0) [help, online, 5-6](#page-93-1) [list of procedures, 5-5](#page-92-0) [man page, 5-6](#page-93-2) [cfgadm command, 5-3](#page-90-0) cold swap [FRUs, 1-4](#page-31-0) power supply unit [removing, 10-5](#page-192-0) [replacing, 10-8](#page-195-0) CompactPCI [connector pinouts, A-12](#page-221-1) [J1 connector, A-13](#page-222-0)

[J2 connector, A-16](#page-225-0) [J3 connector, A-17](#page-226-0) [J5 connector, A-19](#page-228-0) connector I2C [bus access header, A-34](#page-243-0) [PIM, A-35](#page-244-0) [serial, A-29](#page-238-0) connector pinouts alarm card [Netra CT 410 server, A-48](#page-256-0) [Netra CT 810 server, A-44](#page-252-0) [alarm rear transition card, A-52](#page-260-0) [CPU card, A-2,](#page-211-0) [A-5](#page-214-0) [CPU rear transition card, A-23](#page-232-0) connectors [PMC, A-5](#page-214-1) [interfaces, A-7](#page-216-0) [Serial Connector- Mini Din 8 -Pin, A-4](#page-213-0) cPSB [switch setting, A-22](#page-231-0) CPU card [connector pinouts, A-2,](#page-211-0) [A-5](#page-214-0) [troubleshooting, 4-20](#page-69-0) CPU rear transition card [connector pinouts, A-23](#page-232-0)

#### **D**

DAT drive [see removeable media module](#page-147-0) device names [hard disk drives, 1-6](#page-33-0)

[I/O cards, 1-5](#page-32-0) [Netra CT 410 server, 1-5](#page-32-1) [Netra CT 810 server, 1-5](#page-32-2) DIP switch [settings, A-20](#page-229-0) [SW3301 DIP switch, A-20](#page-229-1) [documentation, -xxvi](#page-25-0)

### **E**

[electrical specfications, D-2](#page-285-0) [environmental specifications, D-3](#page-286-0) [Ethernet connector, A-30](#page-239-0) [DIP switch setting, A-31](#page-240-0) [Ethernet connectors, A-30](#page-239-1)

### **F**

fan tray [removing, 8-17](#page-170-0) [replacing, 8-21](#page-174-0) [front panel, A-11](#page-220-0) FRU categories [cold-swappable FRUs, 1-4](#page-31-0) [descriptions, 1-3](#page-30-0) [hot-swappable FRUs, 1-4](#page-31-1)

#### **H**

hard disk drive cold swap [removing, 10-2](#page-189-0) [replacing, 10-4](#page-191-0) [description, 7-2](#page-139-0) [device names, 1-6](#page-33-0) hot swap [removing, 7-3](#page-140-0) [replacing, 7-8](#page-145-0) hot swap basic [activating a FRU, 5-9](#page-96-0) [deactivating a FRU, 5-8](#page-95-0) [enabling, 5-8](#page-95-1) [description of, 5-2](#page-89-0) [descriptions, 5-2](#page-89-1) [determining current state, 5-7](#page-94-0) [FRUs, 1-4](#page-31-1) full [enabling, 5-9](#page-96-1) power supply unit

[removing, 8-13](#page-166-0) [replacing, 8-16](#page-169-0)

#### **I**

I/O cards [device names, 1-5](#page-32-0) rear-access [description, 6-32](#page-129-0) I2C bus [access header, A-34](#page-243-1) illustrated parts breakdown [Netra CT 410 server, 11-6](#page-205-0) [Netra CT 810 server, 11-4](#page-203-0) [Netra CT chassis, 11-2](#page-201-0)

### **L**

[logging into the Netra CT server, 5-5](#page-92-1)

#### **N**

Netra CT 410 server [device names, 1-5](#page-32-1) [illustrated parts breakdown, 11-6](#page-205-0) [physical specifications, D-2](#page-285-1) Netra CT 810 server [device names, 1-5](#page-32-2) [illustrated parts breakdown, 11-4](#page-203-0) [physical specifications, D-2](#page-285-2) Netra CT chassis [illustrated parts breakdown, 11-2](#page-201-0) [physical specifications, D-1](#page-284-0)

#### **P**

[physical specifications, D-1](#page-284-1) [Netra CT 410 server, D-2](#page-285-1) [Netra CT 810 server, D-2](#page-285-2) [Netra CT chassis, D-1](#page-284-0) PIM [A connector pins, A-35](#page-244-1) [connectors, A-35](#page-244-2) PIM card [installation, A-27 to ??](#page-236-0) pinouts [backplane connectors, A-12](#page-221-2) [PMC connectors, A-7](#page-216-1) [serial port, A-11](#page-220-1) pins

[Ethernet connectors, A-32](#page-241-0) [I2C serial bus access header, A-34](#page-243-2) [PIM A connector, A-35](#page-244-3) [PIM connectors, A-35](#page-244-4) [RJ3 backplane connector, A-38](#page-247-0) [RJ4 backplane connector, A-39](#page-248-0) [RJ5 backplane connector, A-41](#page-249-0) [serial ports, A-29](#page-238-1) PMC [connectors, A-5](#page-214-2) [interfaces, A-7](#page-216-2) power supply unit cold-swappable [removing, 10-5](#page-192-0) [replacing, 10-8](#page-195-0) hot-swappable [removing, 8-13](#page-166-0) [replacing, 8-16](#page-169-0) [LEDs, 4-18](#page-67-0) [troubleshooting, 4-18](#page-67-0) [powering off the server, 2-7](#page-40-0) [hardware power-down, 2-7](#page-40-1) [software power-down, 2-8](#page-41-0) [powering on the server, 2-2](#page-35-0)

### **R**

removeable media module [removing, 7-10](#page-147-1) [replacing, 7-13](#page-150-0) [SCSI IDs, 7-10](#page-147-2) removing [alarm rear transition card, 6-36](#page-133-0) [fan tray, 8-17](#page-170-0) hard disk drive [cold-swappable, 10-2](#page-189-0) hard disk drives [hot-swappable, 7-3](#page-140-0) power supply unit [cold-swappable, 10-5](#page-192-0) [hot-swappable, 8-13](#page-166-0) [removeable media module, 7-10](#page-147-1) [server, 9-2](#page-179-0) [system controller board, 8-6](#page-159-0) [system status panel, 8-2](#page-155-0) replacing [alarm rear transition card, 6-38](#page-135-0) [fan tray, 8-21](#page-174-0) hard disk drive

[cold-swappable, 10-4](#page-191-0) [hot-swappable, 7-8](#page-145-0) power supply unit [cold-swappable, 10-8](#page-195-0) [hot-swappable, 8-16](#page-169-0) [removeable media module, 7-13](#page-150-0) [server, 9-9](#page-186-0) [system controller board, 8-8](#page-161-0) [system status panel, 8-4](#page-157-0) [RJ45 Ethernet connectors, A-30](#page-239-2)

### **S**

serial [connectors, A-29](#page-238-2) [port, A-11](#page-220-2) server [removing, 9-2](#page-179-0) [replacing, 9-9](#page-186-0) specifications [electrical, D-2](#page-285-0) [environmental, D-3](#page-286-0) [physical, D-1](#page-284-1) [support, -xxvi](#page-25-0) SW3301 DIP switch [location, A-20](#page-229-2) [setting, A-20](#page-229-3) [setting descriptions, A-22](#page-231-1) [switch settings, A-31](#page-240-1) system controller board [removing, 8-6](#page-159-0) [replacing, 8-8](#page-161-0) system status panel [removing, 8-2](#page-155-0) [replacing, 8-4](#page-157-0) [troubleshooting, 4-2](#page-51-0)

### **T**

[tools required, 1-2](#page-29-0) [training, -xxvi](#page-25-0) troubleshooting [CPU card, 4-20](#page-69-0) [power supply unit, 4-18](#page-67-0) system [using Power-On Self Test \(POST\), 4-16](#page-65-0) [using Remote System Control \(RSC\), 4-18](#page-67-1) [using SunVTS test suite, 4-14](#page-63-0) [using the system status panel, 4-2](#page-51-0)

#### **W**

[web sites, third-party, -xxvi](#page-25-1)